# RICOH TotalFlow Prep

ayuda en su producto.

# **Guía del usuario de instrucciones de funcionamiento**

**Version 4.3.7**

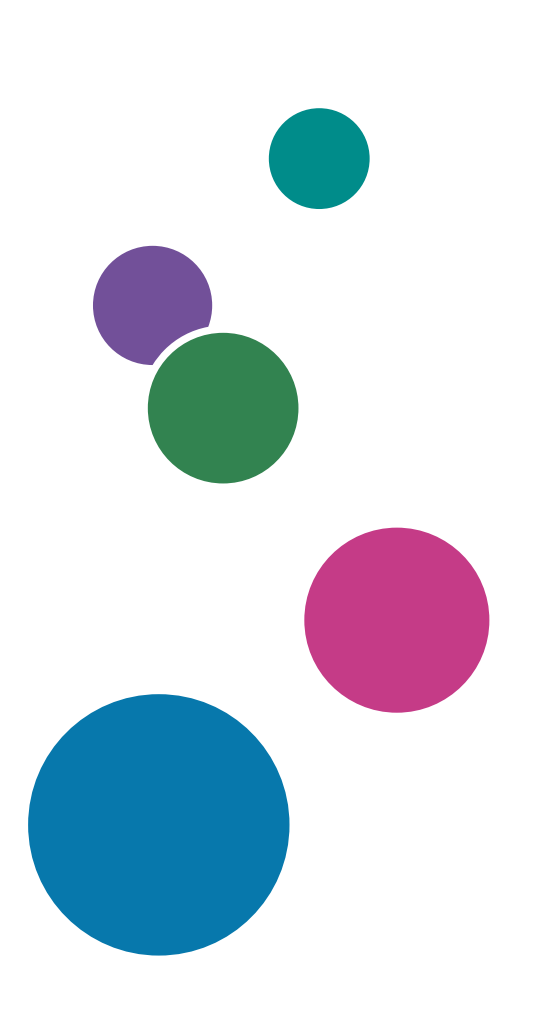

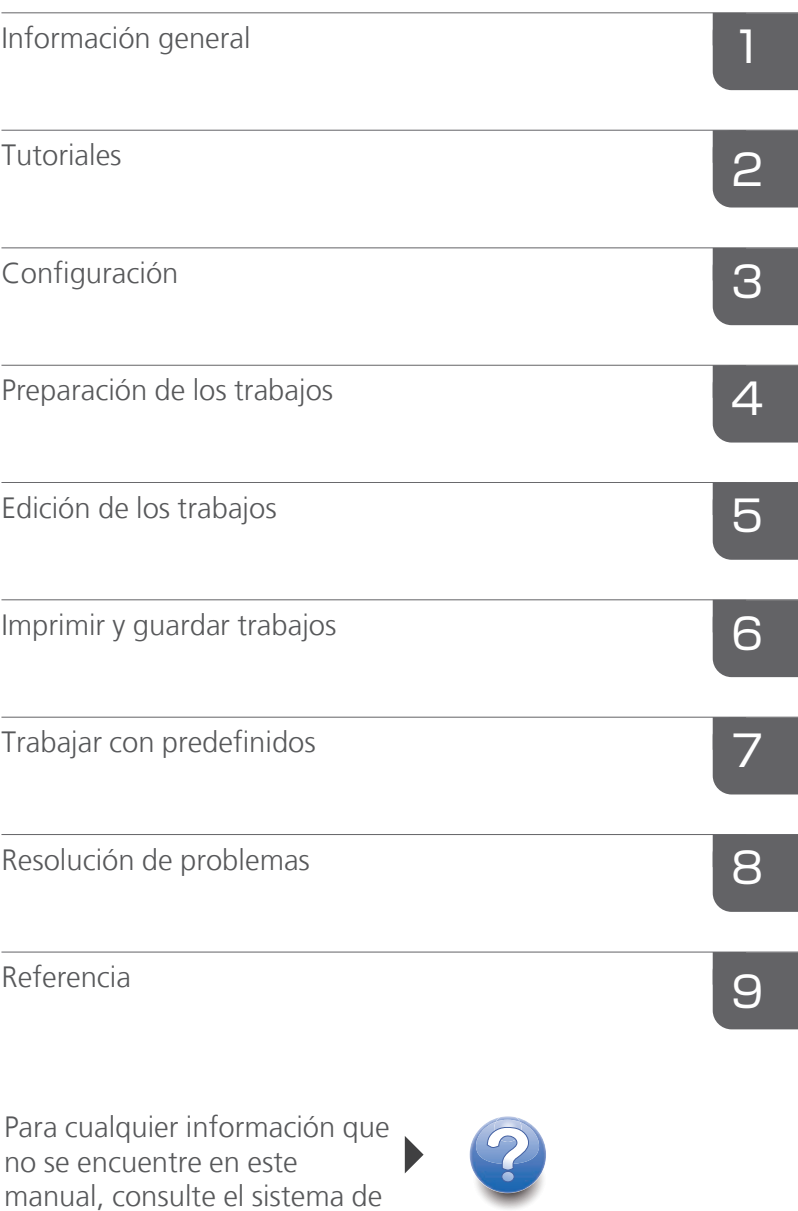

# <span id="page-2-0"></span>Introducción

#### <span id="page-2-1"></span>Importante

En la máxima medida permitida por la legislación aplicable, el fabricante no será responsable en ningún caso de cualquier daño derivado de fallos de este producto, pérdidas de documentos o datos o del uso de este producto y de los manuales de instrucciones que se suministran con el mismo.

Asegúrese de realizar siempre una copia o de contar con copias de seguridad de los documentos o datos importantes. Los documentos o datos pueden borrarse debido a errores operativos o de funcionamiento de la máquina. Asimismo, usted es el responsable de tomar las medidas preventivas necesarias para evitar virus informáticos, gusanos y cualquier otro tipo de software dañino.

El fabricante no será responsable en ningún caso de los documentos que usted cree con este producto ni de los resultados de los datos que ejecute.

No extraiga ni inserte ningún disco mientras trabaja con esta aplicación.

#### <span id="page-2-2"></span>Precauciones a tener en cuenta con respecto a esta guía

- Algunas ilustraciones o explicaciones incluidas en esta guía podrían variar con respecto a la aplicación debido a mejoras o cambios en la aplicación.
- El contenido de este documento está sujeto a cambios sin previo aviso.
- No podrá copiarse, reproducirse de ningún modo, modificarse ni hacerse referencia a este documento, de ninguna forma, sin el consentimiento previo del proveedor.
- En los manuales de instrucciones, los procedimientos utilizan Windows 10 como ejemplo. Puede haber ligeras diferencias en otras versiones de Windows.

#### <span id="page-2-3"></span>Guías para esta aplicación

Están disponibles para esta aplicación las siguientes guías.

#### **Manuales de instrucciones**

Están incluidos los siguientes manuales de instrucciones:

- RICOH TotalFlow Prep: *Guía de instalación* (impresa/PDF) En esta guía se explican los procedimientos de instalación e inicialización, así como los ajustes necesarios para poder utilizar esta aplicación.
- RICOH TotalFlow Prep: *Guía de usuario* (esta guía: HTML/PDF) En esta guía se explican las funciones y operaciones básicas de la aplicación.

Esta guía también incluye lecciones prácticas con archivos de ejemplo que le ayudarán a entender mejor las operaciones básicas de esta aplicación.

### **Ayuda**

El balón de ayuda está disponible en muchas pantallas para proporcionar información sobre tareas y ajustes específicos. En esta guía, este tipo de ayuda se denomina "balón de ayuda en pantalla".

Además, el menú [Ayuda] proporciona acceso a la versión HTML de la *Guía de usuario* directamente desde la interfaz de usuario.

**D** Nota

Debe tener instalado un navegador web para ver la documentación HTML. El navegador recomendado es la versión más reciente de Mozilla Firefox. Debe instalarse un lector de archivos PDF, como Adobe Reader, para consultar la documentación con formato PDF.

#### <span id="page-3-0"></span>Cómo leer la documentación

#### <span id="page-3-1"></span>Antes de utilizar esta aplicación

Este manual contiene notas e instrucciones detalladas sobre el funcionamiento y el uso de esta aplicación. Antes de utilizar la aplicación, lea este manual detenidamente y en su totalidad para garantizar un correcto funcionamiento. Tenga este manual a mano para consultas rápidas.

#### <span id="page-3-2"></span>Cómo utilizar los manuales y la ayuda

Utilice los manuales de instrucciones y los globos de ayuda según sus necesidades.

#### Para ver información sobre la instalación e inicio de esta aplicación

Consulte la *Guía de configuración*.

#### Para ver información sobre las funciones y operaciones básicas de esta aplicación

Consulte la *Guía de usuario*.

#### Para ver información sobre la configuración de los valores que se muestran en pantalla

Consulte la ayuda de campo en pantalla.

#### Consulta de los manuales de instrucciones (*Guía de instalación* y *Guía del usuario*)

Siga este procedimiento para ver los manuales de instrucciones.

Mostrar la *Guía de configuración* y la *Guía del usuario* en formato PDF

**D** Nota

Este procedimiento utiliza Windows 10 como ejemplo. Puede haber ligeras diferencias en otras versiones de Windows.

Haga clic en Inicio  $\rightarrow$  Todas las aplicaciones  $\rightarrow$  RICOH TotalFlow Prep y después haga clic en [Guía de configuración] o [Guía de usuario].

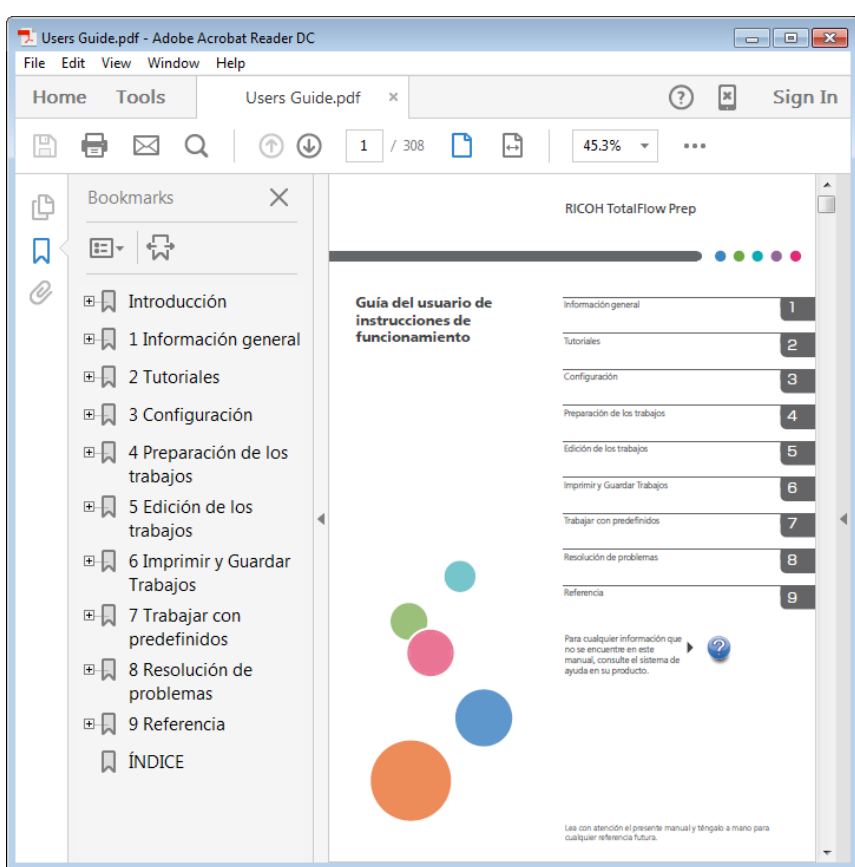

#### Visualización de la *Guía de usuario* en formato HTML

• La versión HTML de la *Guía de usuario* está disponible directamente en la interfaz de usuario. Inicie la aplicación y, a continuación, haga clic en Ayuda → Ayuda de TotalFlow Prep.

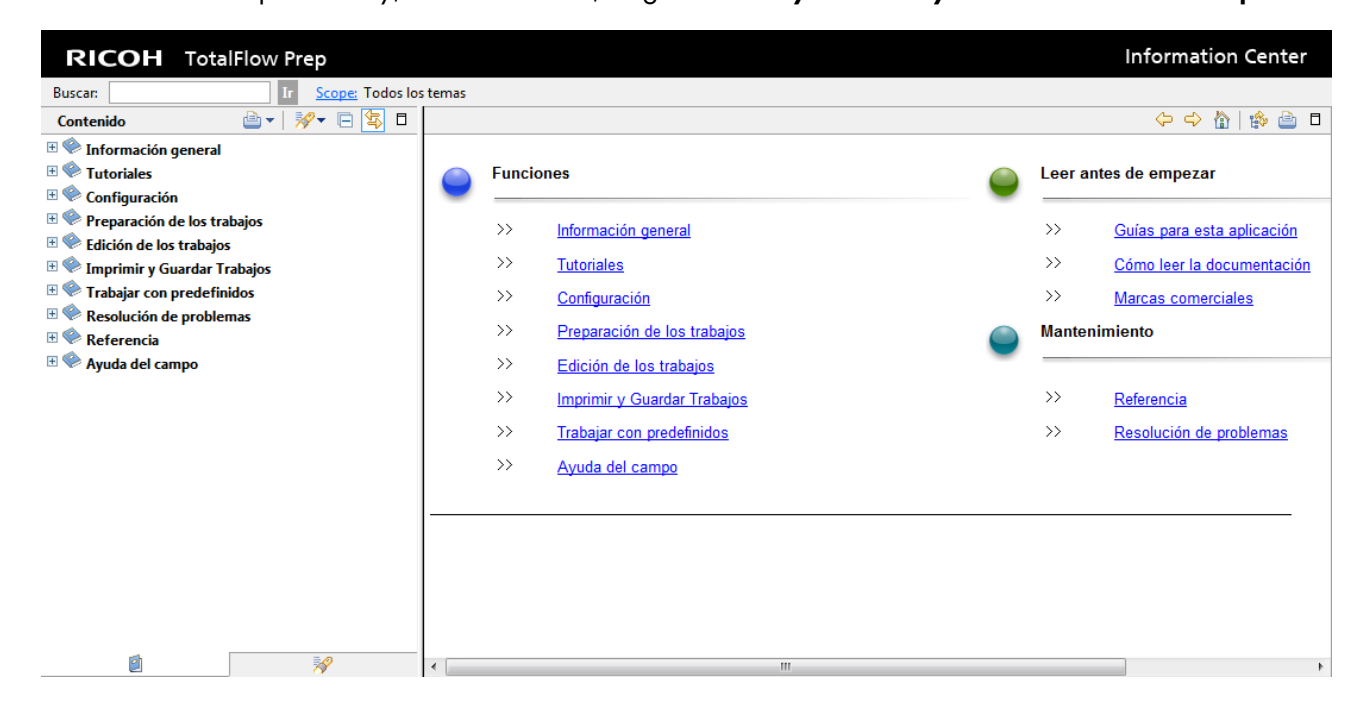

#### Ver la ayuda del campo

Haga clic en el botón <sup>2</sup> junto a un elemento de la interfaz de usuario para mostrar la ayuda de ese elemento. Haga clic en [Más en la Ayuda] dentro del cuadro de ayuda para mostrar la página relacionada en la *Guía de usuario* en formato HTML.

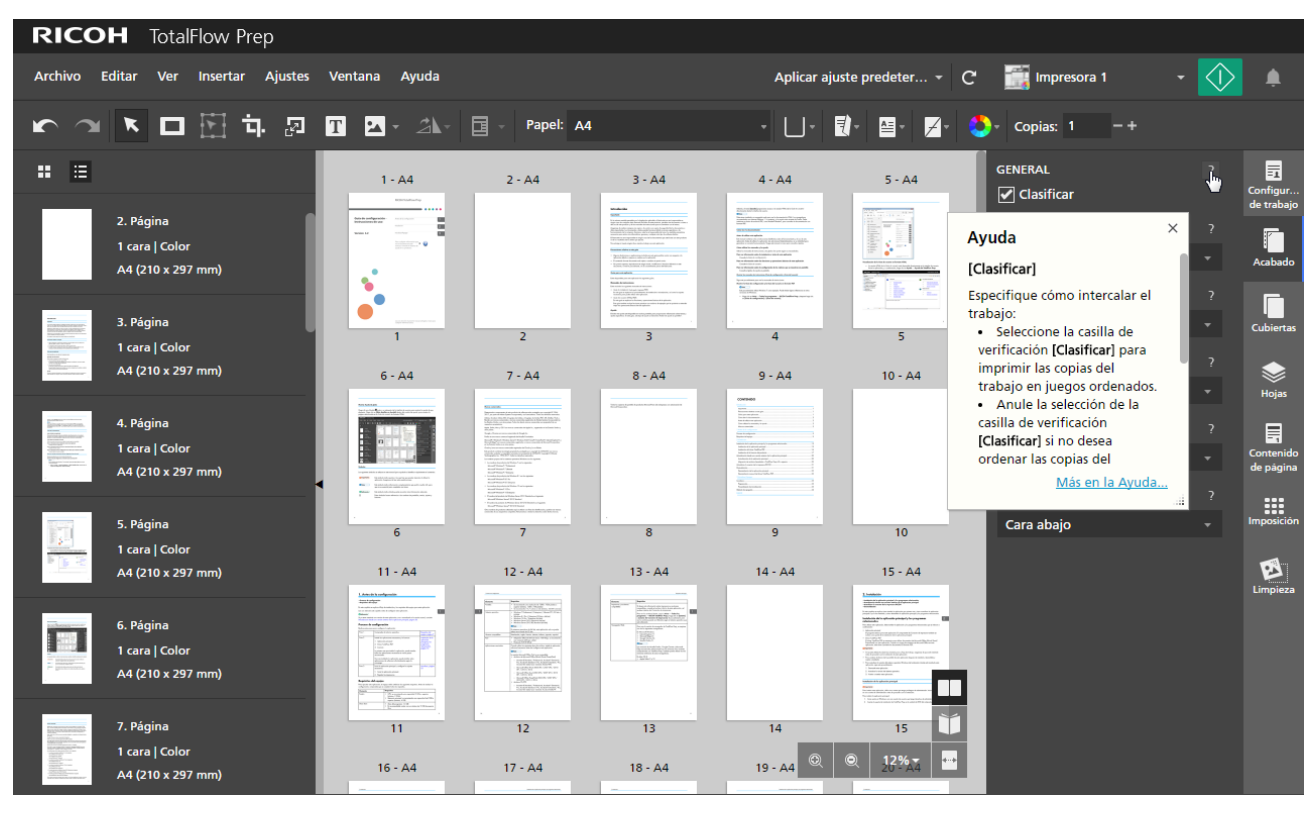

#### Símbolos

Los siguientes símbolos se utilizan en este manual para ayudarle a identificar rápidamente el contenido.

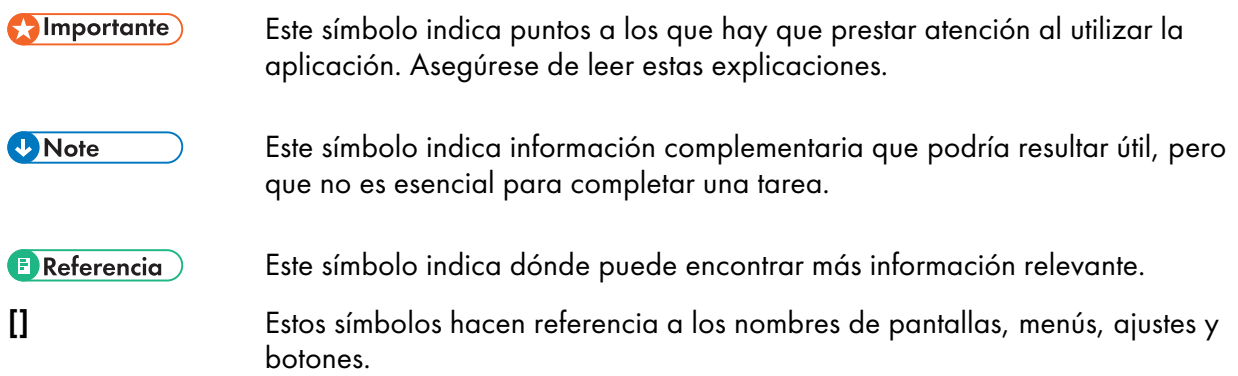

#### <span id="page-6-0"></span>Marcas registradas

RICOH TotalFlow Production Manager<sup>™</sup> es una marca comercial de Ricoh Company, Ltd. en Estados Unidos, en otros países o en ambos.

Determinados componentes de este producto de software están protegidos por copyright © 1984- 2022, por parte de Adobe Systems Incorporated y sus licenciatarios. Todos los derechos reservados.

Adobe, el logotipo de Adobe, Acrobat, el logotipo de Adobe PDF, Distiller, Photoshop, PostScript y Reader son marcas comerciales registradas o marcas comerciales de Adobe en los EE. UU. o en otros países.

Google Chrome es una marca comercial de Google LLC.

Mozilla y Firefox son marcas comerciales de la Fundación Mozilla en EE. UU. y otros países.

Microsoft, Windows, Windows Server, Excel, PowerPoint y Microsoft Edge® son marcas comerciales registradas o marcas comerciales de Microsoft Corporation en los Estados Unidos o en otros países.

El logotipo de EFI, Electronics For Imaging, Fiery y el logotipo de Fiery son marcas registradas de Electronics For Imaging, Inc. en Estados Unidos y/u otros países. EFI es una marca comercial de Electronics for Imaging, Inc. en Estados Unidos y/o en otros países.

Java y todas las marcas registradas y logotipos basados en Java son marcas registradas de Oracle y/ o sus afiliados.

IBM, el logotipo de IBM e ibm.com son marcas comerciales o marcas comerciales registradas de International Business Machines Corp., registradas en numerosas jurisdicciones internacionales. Otros nombres de productos y servicios podrían ser marcas registradas de IBM o de otras compañías.

OpenJDK (el "Nombre") es una marca comercial de Oracle America, Inc. ("Oracle") (el "Titular de la marca"). Java y OpenJDK son marcas comerciales o marcas comerciales registradas de Oracle y/o sus filiales. Copyright Oracle America, Inc.

Este producto contiene tecnología propiedad y protegida por copyright de ULTIMATE. Las marcas comerciales, patentes y copyrights asociados son propiedad de ULTIMATE. Copyright © Ultimate TechnoGraphics Inc. 1992-2022. Todos los derechos reservados.

Los nombres propios de los sistemas operativos Windows son los siguientes:

• Los nombres de productos de Windows 10 son los siguientes:

Microsoft Windows 10 Pro

Microsoft Windows 10 Enterprise

• Los nombres de productos de Windows 11 son los siguientes:

Microsoft Windows 11 Pro

Microsoft Windows 11 Enterprise

- El nombre del producto de Windows Server 2016 Standard es el siguiente: Microsoft Windows Server 2016 Standard
- Los nombres de productos de Windows Server 2019 son los siguientes: Microsoft Windows Server 2019 Standard

Microsoft Windows Server 2019 Essentials

• El nombre del producto de Windows Server 2022 es: Microsoft Windows Server 2022 Standard

Otros nombres de productos utilizados aquí se utilizan con fines de identificación y podrían ser marcas comerciales de sus respectivas compañías. Renunciamos a todos los derechos sobre dichas marcas.

Todas las capturas de pantalla de productos Microsoft han sido reimpresas con autorización de Microsoft Corporation.

# **CONTENIDO**

### Introducción

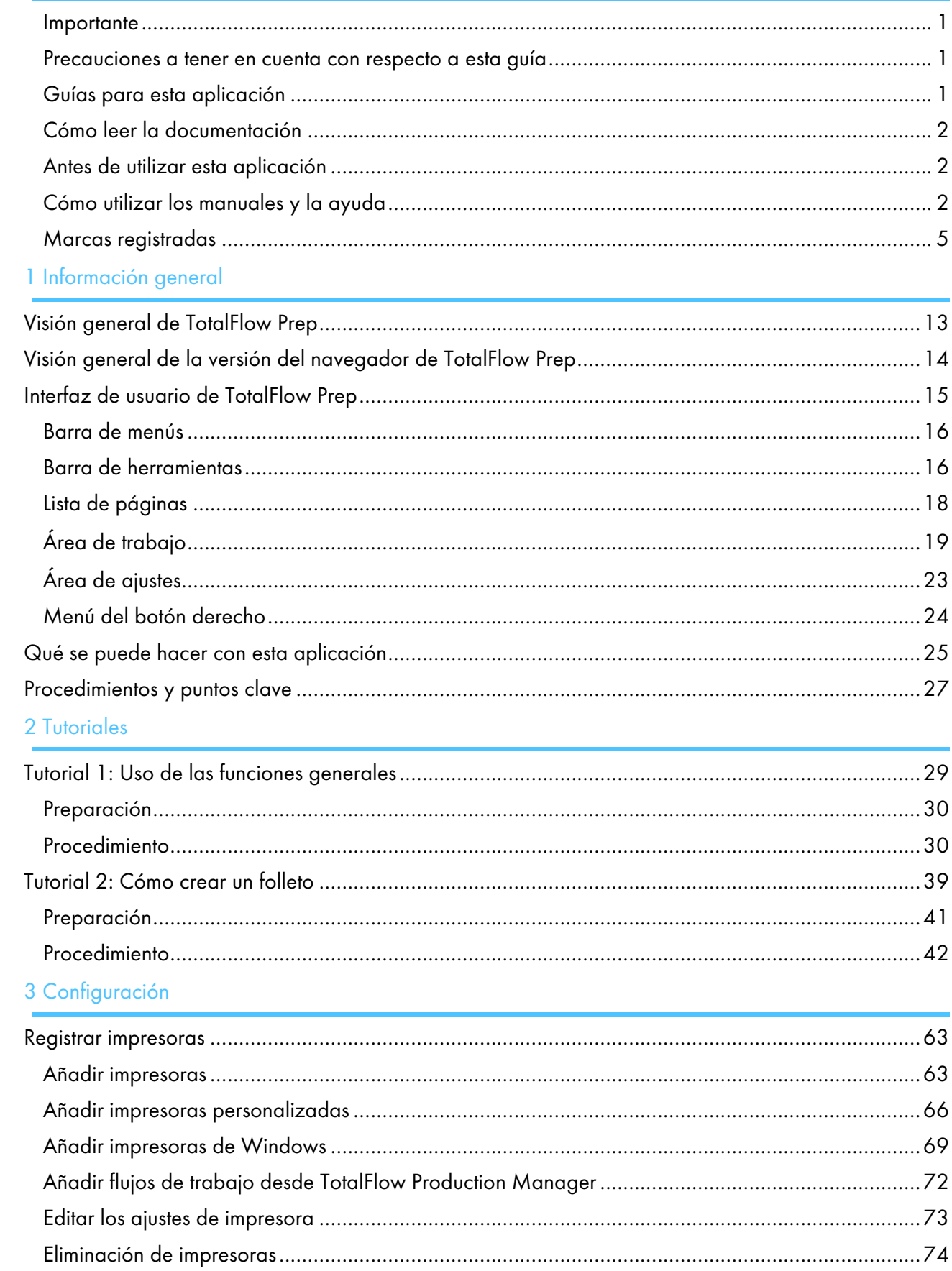

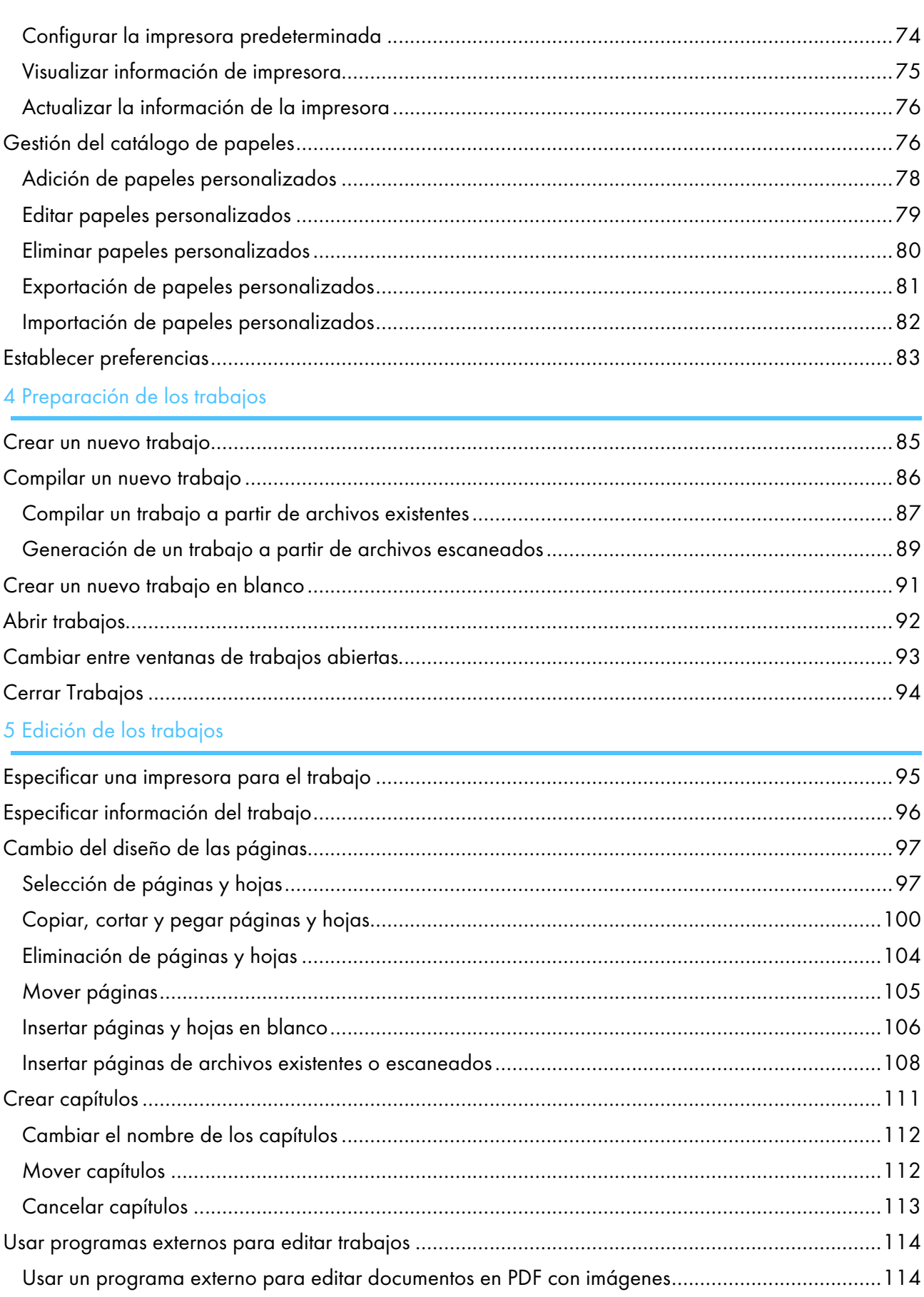

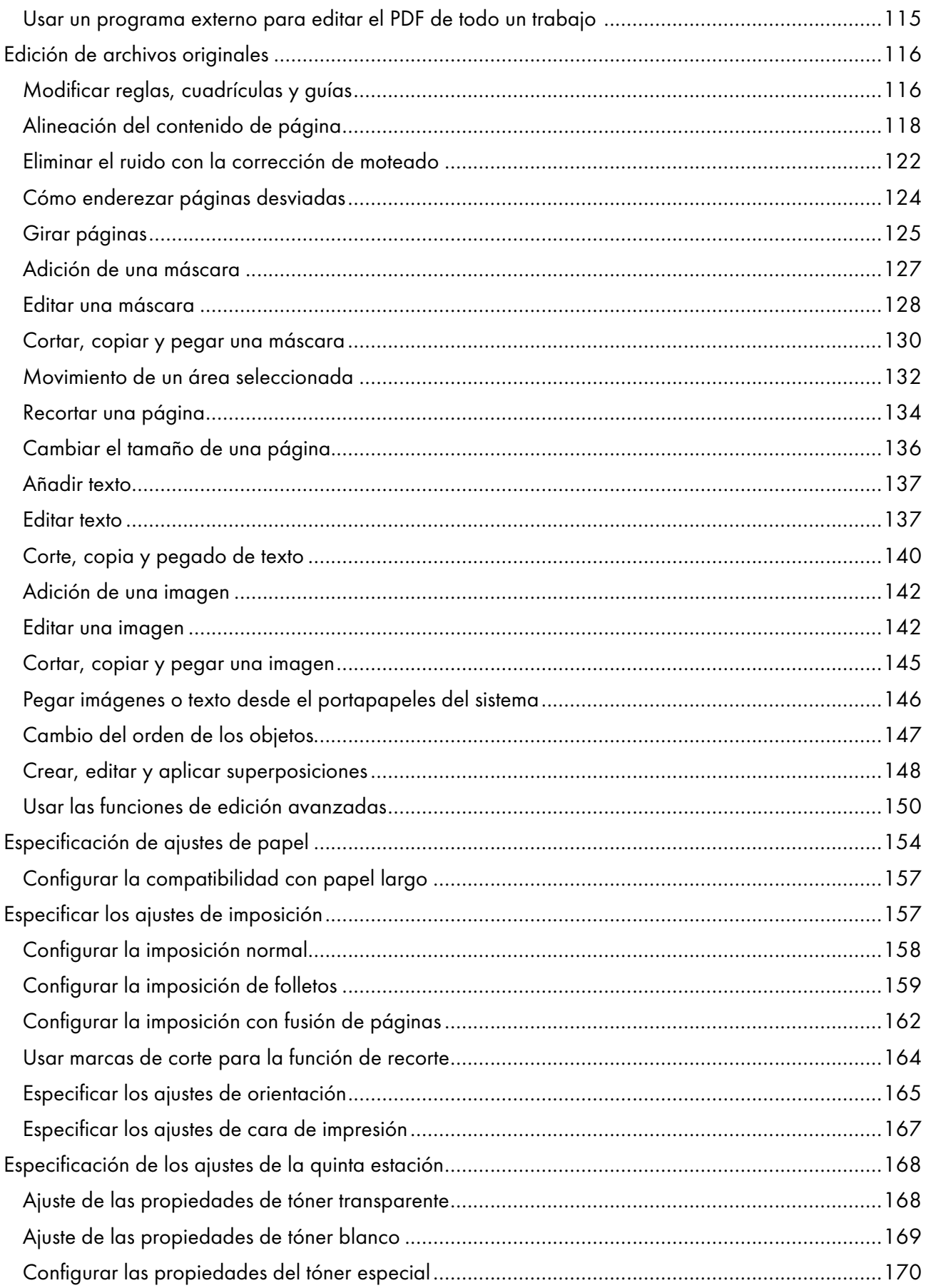

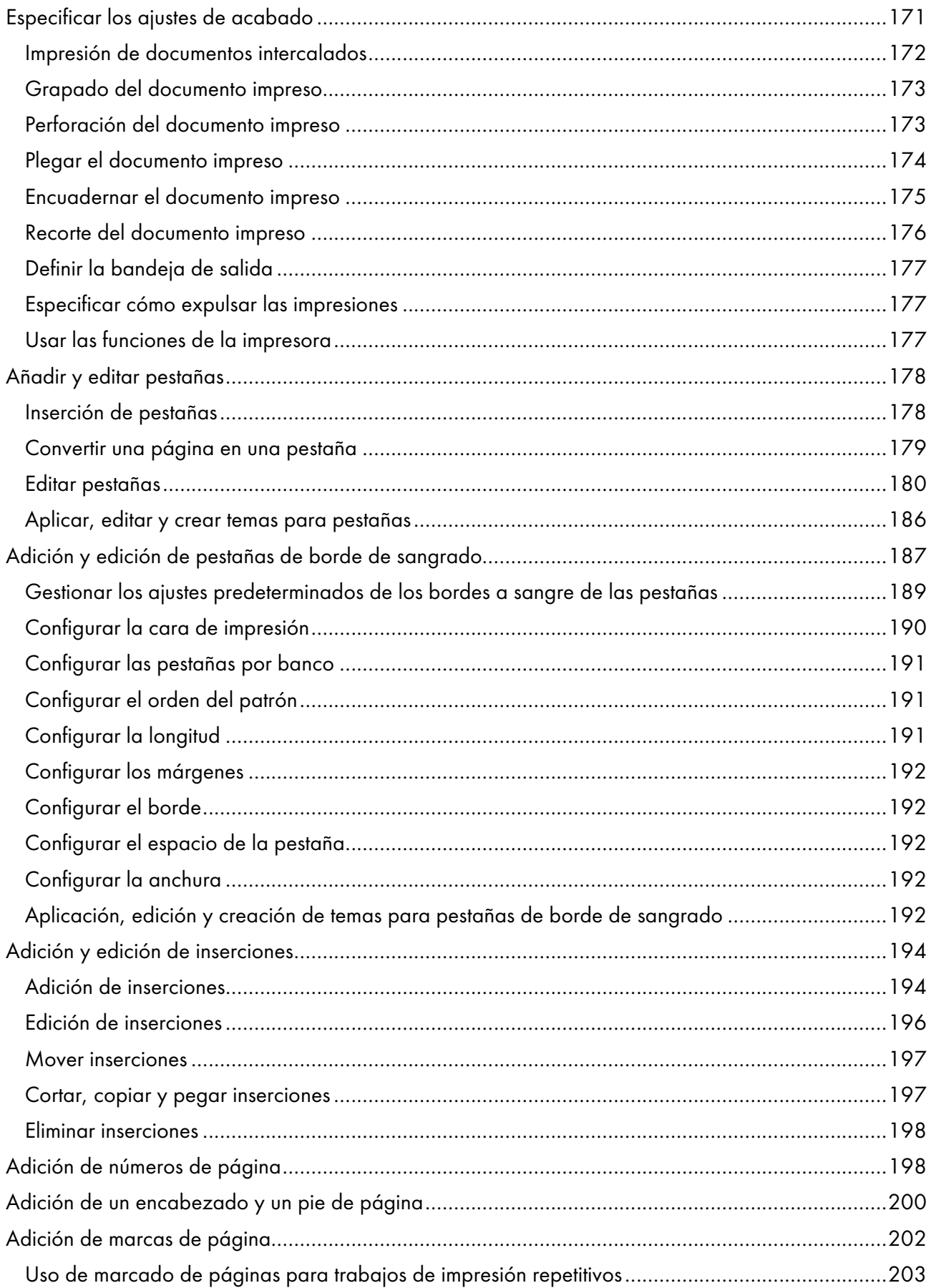

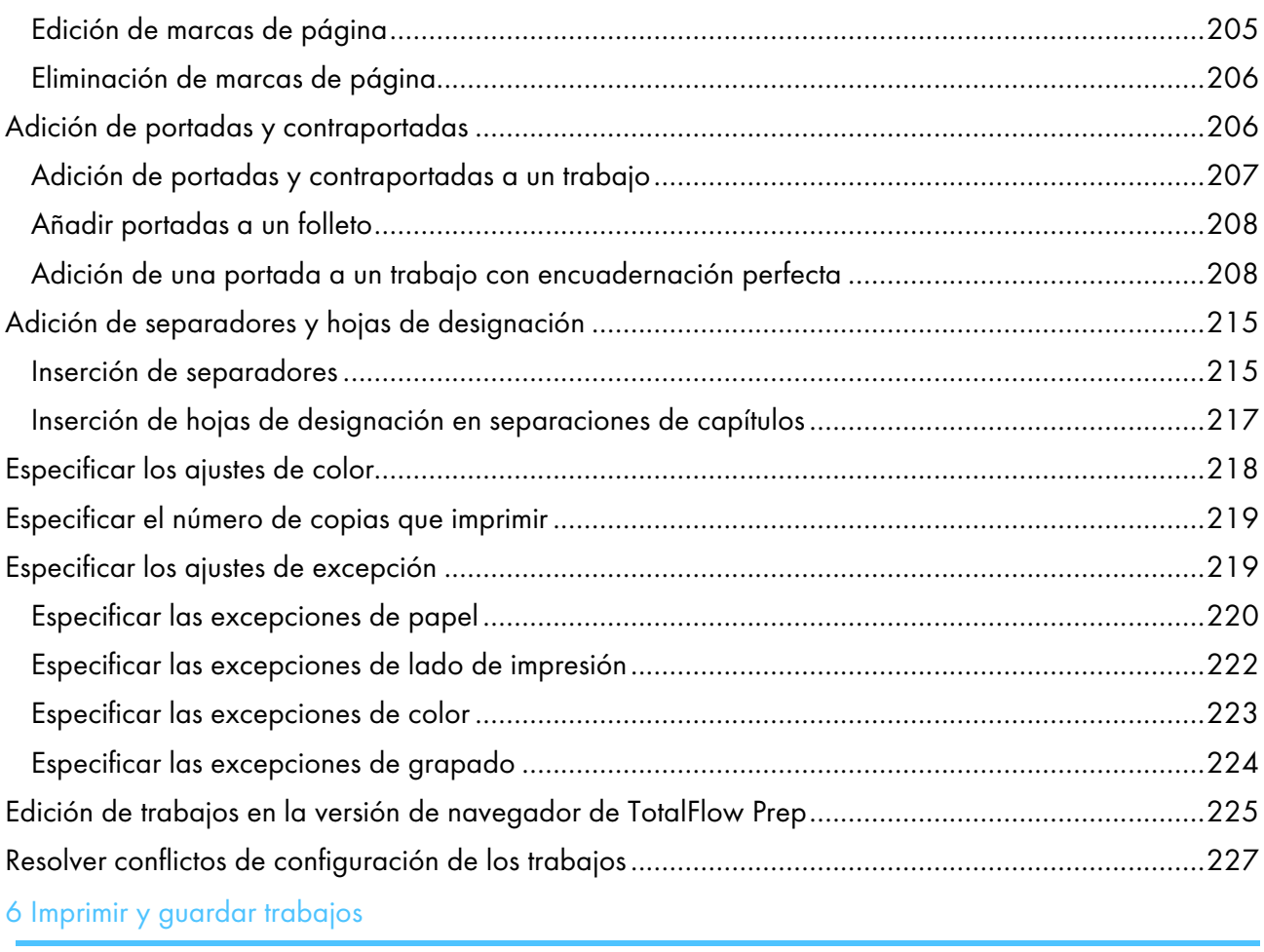

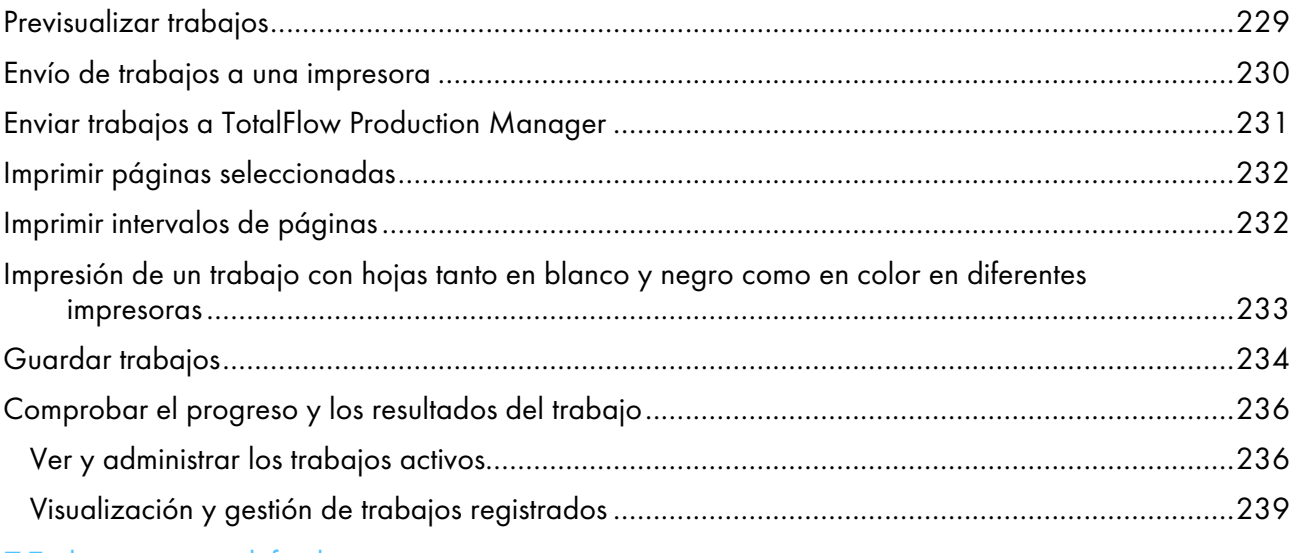

# 7 Trabajar con [predefinidos](#page-242-0)

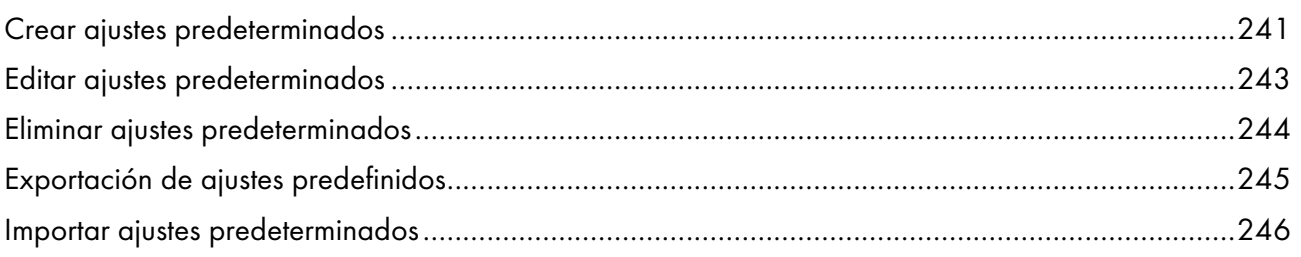

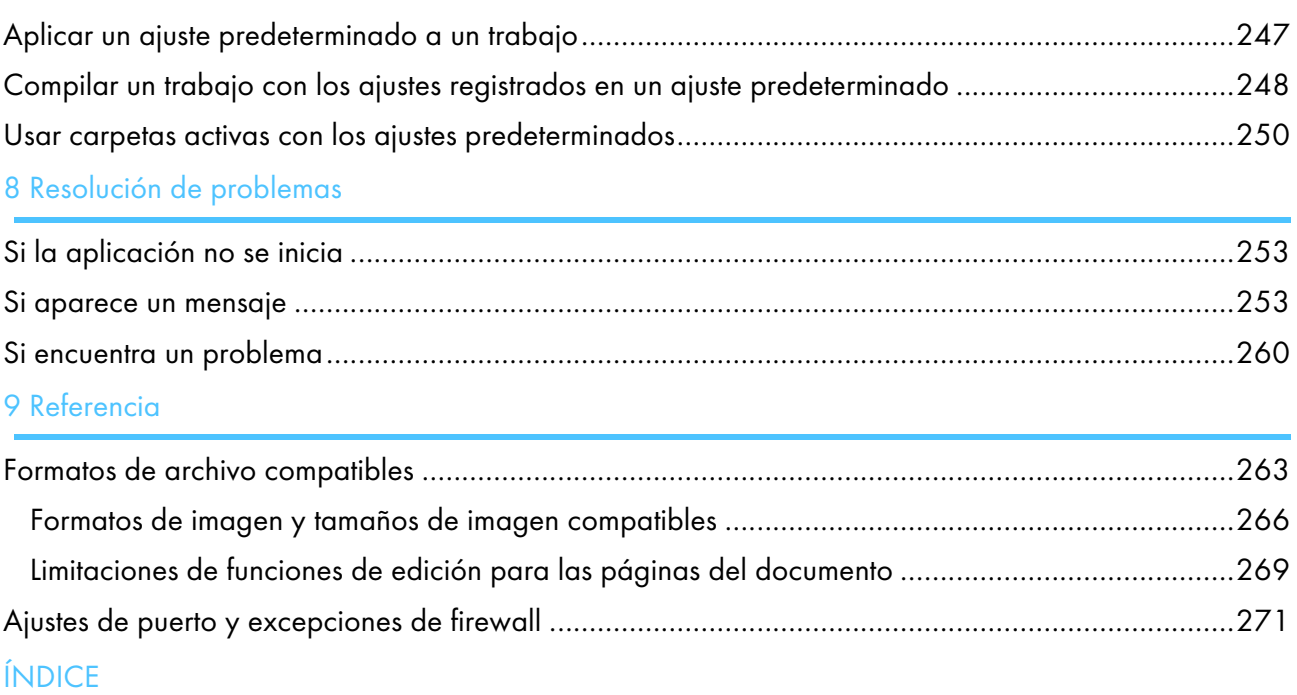

# <span id="page-14-0"></span>1. Información general

- •Visión general de [TotalFlow](#page-14-1) Prep
- •Visión general de la versión del [navegador](#page-15-0) de TotalFlow Prep
- •Interfaz de usuario de [TotalFlow](#page-16-0) Prep
- •Qué se puede hacer con esta [aplicación](#page-26-0)
- [•Procedimientos](#page-28-0) y puntos clave

# <span id="page-14-1"></span>Visión general de TotalFlow Prep

TotalFlow Prep permite editar documentos en papel escaneados y archivos electrónicos, y luego crear y producir los datos para imprimir. Las funciones principales de esta aplicación se detallan a continuación.

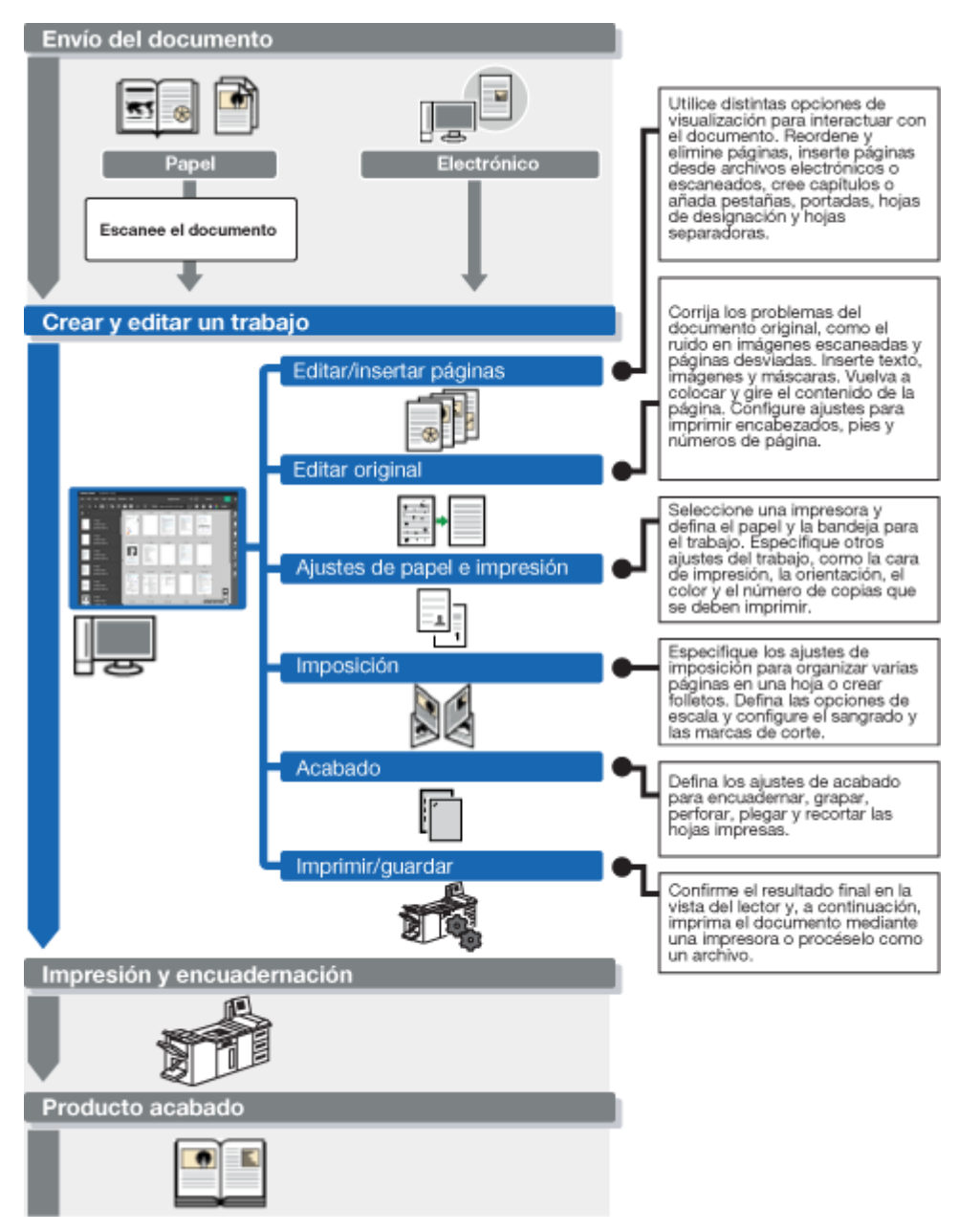

# <span id="page-15-0"></span>Visión general de la versión del navegador de TotalFlow Prep

Puede usar la versión de navegador de TotalFlow Prep para editar trabajos desde RICOH TotalFlow Production Manager™ o RICOH TotalFlow Print Server. Al terminar de editar el trabajo, puede guardarlo y enviarlo de nuevo a TotalFlow Production Manager o TotalFlow Print Server.

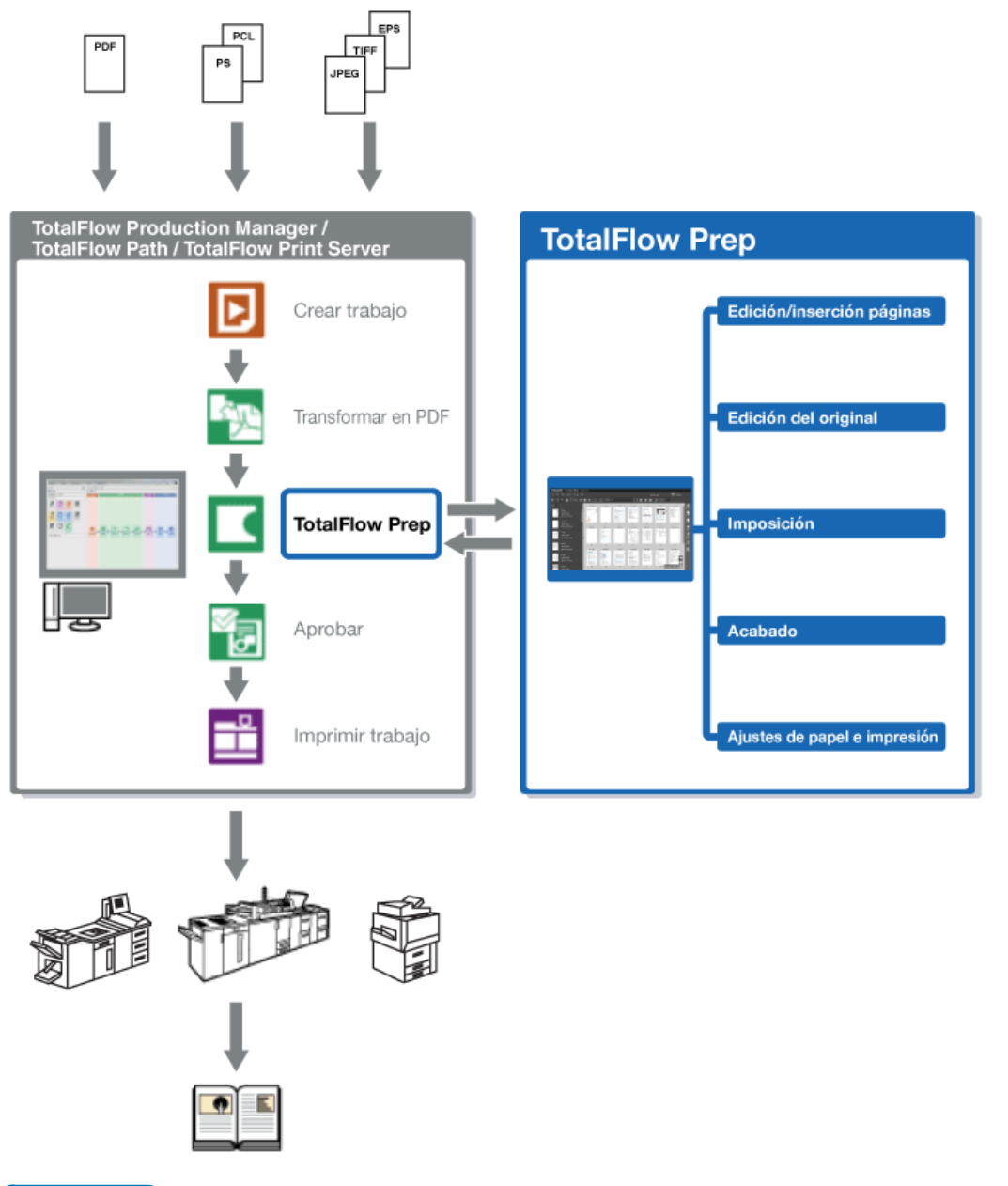

#### **D** Nota

- Para obtener más información, consulte Edición de trabajos en la versión de [navegador](#page-226-0) de [TotalFlow](#page-226-0) Prep, página 225.
- Algunas funciones de TotalFlow Prep no se encuentran disponibles en la versión de navegador.
- TotalFlow Production Manager se debe instalar en el mismo equipo que TotalFlow Prep.

# <span id="page-16-0"></span>Interfaz de usuario de TotalFlow Prep

TotalFlow Prep proporciona una interfaz de usuario completa e intuitiva, para componer, editar, y preparar trabajos para imprimirlos.

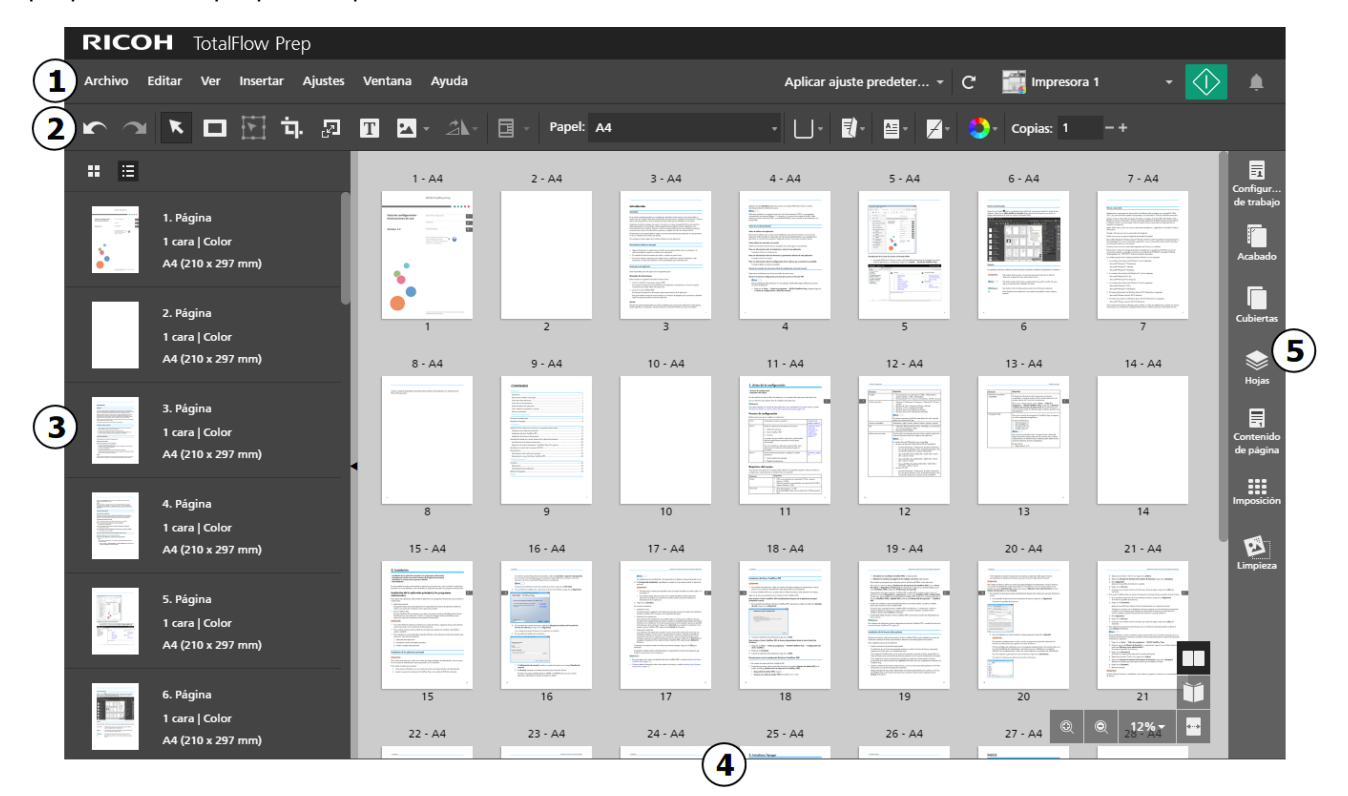

La interfaz de usuario consiste en las áreas siguientes:

- 1. La Barra de menús con las opciones de gestión de archivos, configuración, edición de trabajos, ajustes predefinidos e impresión.
- 2. Barra de herramientas para el acceso rápido a las funciones usadas frecuentemente.
- 3. Listado de páginas para una navegación fácil por las páginas del trabajo y para gestionar el contenido del trabajo y el diseño.
- 4. Área de trabajo con diferentes opciones de diseño para ver y editar páginas y hojas en el trabajo.
- 5. Área de ajustes para la configuración de ajustes del trabajo, como imposición, acabado, cubiertas, separadores, hojas de designación, encabezados y pies de página, numeración de páginas, marcado de páginas y pestañas de borde de sangrado. También puede eliminar la distorsión de documentos escaneados, enderezar páginas desviadas y alinear el contenido de las páginas.

También puede ver la interfaz de usuario de TotalFlow Prep con alto contraste. El alto contraste facilita la visualización de iconos y la lectura del texto. Para activar el alto contraste, vaya a Ajustes  $\rightarrow$  Preferencias  $\rightarrow$  Mostrar y seleccione la casilla de verificación [Utilizar tema de alto contraste].

### <span id="page-17-0"></span>Barra de menús

trabajos e impresión.

Aplicar ajuste predeter... > C' in Impresora 1 •

Haga clic en los elementos de la barra menú, para abrir la lista de las opciones disponibles en cada menú.

La barra menú proporciona acceso a las opciones de gestión de archivos, configuración, edición de

Aplicar ajuste predetermi... •

> Use el menú predefinidos para aplicar un predefinido al trabajo, o para registrar los ajustes del trabajo actual, como un predefinido.

#### Impresora 1 •

Use el menú selección de impresora, para seleccionar una impresora para el trabajo.

Las capacidades del dispositivo y la lista de los papeles disponibles, se actualizan automáticamente cuando cambia de impresora.

[Actualizar información de impresora]

Haga clic en  $\mathbf{C}$ , el botón [Actualizar información de impresora], para actualizar las funcionalidades del dispositivo y la lista de papeles disponibles para la impresora activa.

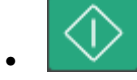

Haga clic en el botón [Impresión] para enviar el trabajo a la impresora.

### <span id="page-17-1"></span>Barra de herramientas

La barra herramientas proporciona acceso rápido a las funciones usadas frecuentemente para editar páginas y establecer las propiedades del trabajo.

Papel: A4 (210 x 297 mm) Copias: 1 **□ 日 句 2 回 四 2** · 2 · 国  $\blacksquare$ **AE** 

Estas funciones están disponibles en la barra herramientas:

Botones **[Calculus [Deshacer]** y **Calculus [Rehacer]** 

Deshaga y rehaga cambios en el trabajo.

[Herramienta de selección]

Seleccione e interactúe con páginas en el trabajo.

[Herramienta de máscara],  $\boxed{\text{T}}$  [Herramienta de texto] y  $\boxed{\blacktriangle}$  [Herramienta de imagen]

Inserte máscaras, texto, e imágenes en una página.

# • [Herramienta de mover área]

Mueva un área seleccionada a una posición diferente en la página.

# $\blacksquare\blacksquare$  [Herramienta de corte]

Recortar una página.

### [Herramienta para cambiar tamaño página]

Cambiar el tamaño de una página.

### [Herramienta de rotación de página]

Rote una página.

## $|$ [Superposiciones]

Aplique y gestiones superposiciones registradas.

```
Papel: A4 (210 x 297 mm) Menú selección de papel
```
Seleccione el papel para el trabajo.

### • Menú selección de bandeja

Seleccione la bandeja donde esté cargado el papel. La lista de bandejas depende de la impresora seleccionada para el trabajo.

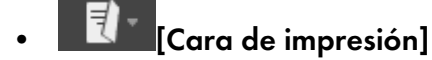

Especifique en qué caras de la hoja se debe imprimir y la dirección en que se abren las hojas.

# • [Orientación]

Especifique si las páginas tienen un diseño vertical u horizontal.

## • [Grapado]

Especifique una opción de grapado para el trabajo.

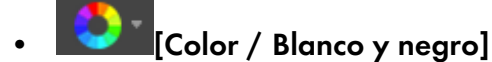

Especifique si el trabajo se imprime en blanco y negro o a todo color. Las opciones disponibles para este ajuste, dependen de la impresora seleccionada para el trabajo.

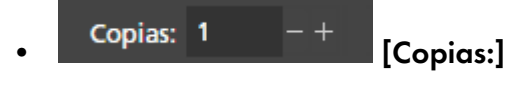

Especifique el número de copias.

## <span id="page-19-0"></span>Lista de páginas

Puede usar la lista de páginas para desplazarse por las páginas del trabajo. La lista de páginas le permite seleccionar, mover, copiar, insertar y borrar páginas. También se muestra información de página, incluidos los ajustes de papel, capítulos, pestañas, inserciones, cubiertas, hojas de designación, ajustes de excepciones y tipo de PDF.

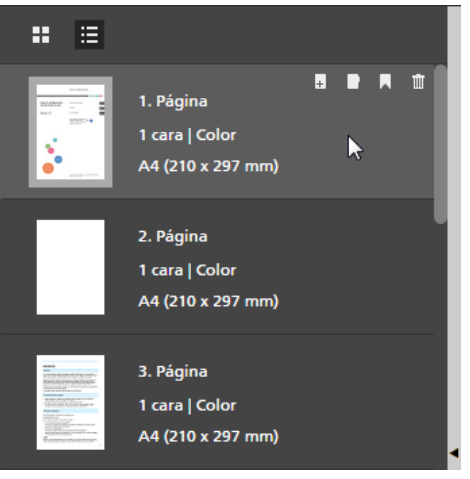

#### **Almportante**

Para mejorar las prestaciones cuando edita trabajos grandes, puede ocultar el contenido del trabajo actual y usar miniaturas de contenedor. Seleccione **[Ocultar contenido hoja]** en el menú **[Ver]** para habilitar esta función.

Para cambiar la vista de la lista de páginas, haga clic en uno de los botones vista disponibles:

# **H** [Vista miniaturas]

Muestra en una cuadrícula las páginas del trabajo como miniaturas, escaladas según el tamaño del papel.

Las miniaturas muestran si la orientación es vertical o apaisada.

El icono capítulo **marca la primera página de cada capítulo.** 

# $\mathbf{E}$  [Vista de lista]

Muestra en una cuadrícula las páginas del trabajo como miniaturas una debajo de otra, escaladas según el tamaño del papel y agrupadas por capítulos.

Las miniaturas muestran si la orientación es vertical o apaisada. Junto a cada miniatura puede ver el número de página, si la página es una cubierta, pestaña, inserción o página de designación, el ajuste de cara de impresión, el tamaño del papel y el ajuste de color. El icono de excepción  $\bullet$  se muestra para las páginas configuradas como excepciones.

#### **D** Nota

Si la imposición se ha definido como **[Folleto]** o **[Fusión pág.]**, la lista de páginas muestra las miniaturas de la página original y el tamaño del papel.

Para aplicar cambios a las páginas:

- Para reordenar las páginas, seleccione la página o páginas que desea mover y, a continuación, arrástrelas y suéltelas en la nueva ubicación.
	- **D** Nota

También puede arrastrar y soltar las páginas desde la lista de páginas al área de trabajo de la derecha, si el área de trabajo se muestra en **[Vista de hoja]** y si el trabajo tiene imposición [Normal] y se ha definido para imprimir en el anverso de la hoja.

- Para insertar una página en blanco delante de una página del trabajo, desplácese sobre la página y haga clic en **F**, el botón [Insertar página].
- Para eliminar una página, desplácese sobre la página y haga clic en  $\blacksquare$ , el botón [Eliminar página].
- Para insertar una pestaña delante de una página, desplácese sobre la página y haga clic en  $\Box$ , el botón [Insertar pestaña].
- Para crear un capítulo delante de una página, desplácese sobre la página y haga clic en  $\blacksquare$ , el botón [Crear capítulo].

También puede usar el menú del botón derecho para aplicar cambios a las páginas. Seleccione la página o páginas, haga clic con el botón derecho, y seleccione una de las opciones disponibles en el menú.

Para cambiar el tamaño del área de la lista de páginas, haga clic en la línea del separador y

arrástrela a la izquierda o a la derecha. Puede colapsar y expandir el área, haciendo clic en

### $[Colapsar] \circ$  [Expandir].

### <span id="page-20-0"></span>Área de trabajo

El área de trabajo tiene diferentes opciones de diseño para ver y editar las páginas y las hojas en el trabajo. Los ajustes se muestran en tiempo real para que pueda previsualizar el resultado final impreso.

Para cambiar las opciones de diseño del área de trabajo, haga clic en uno de los botones de vista disponibles en la esquina inferior derecha. Estas vistas están disponibles:

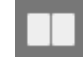

### [Vista de hoja]

Muestra en una cuadrícula las hojas del trabajo como miniaturas, escaladas según el tamaño del papel. Si el trabajo está definido para imprimir en una cara, solo se muestra la cara delantera de la hoja. Si el trabajo está definido para imprimir en ambas caras, también se muestra la cara trasera de la hoja.

#### **Almportante**

Para mejorar las prestaciones cuando edita trabajos grandes, puede ocultar el contenido del trabajo actual y usar miniaturas de contenedor. Seleccione [Ocultar contenido hoja] en el menú [Ver] para habilitar esta función.

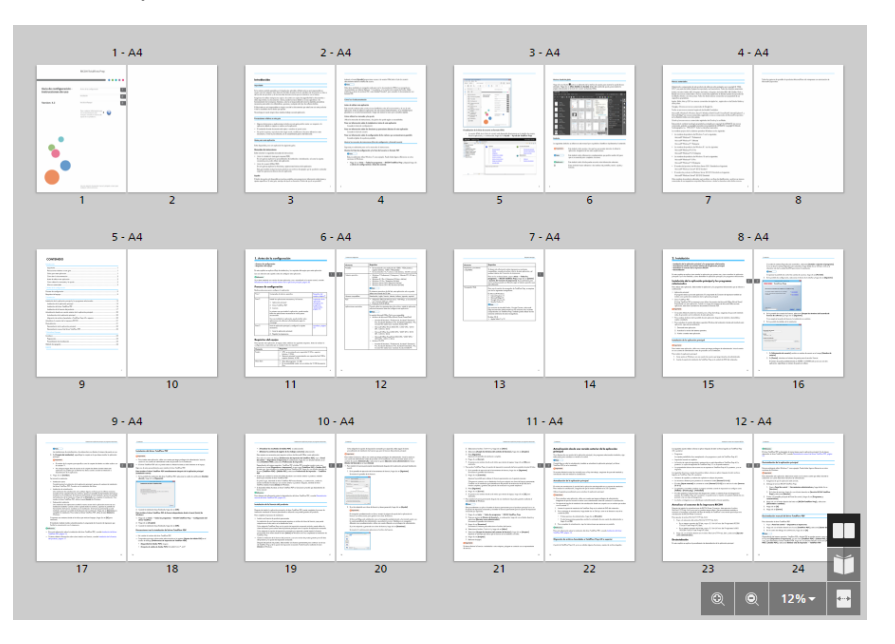

La miniatura muestra si la orientación es vertical o apaisada. Debajo de cada miniatura puede ver los números de página. Sobre la miniatura, puede ver el número de hoja y el papel especificado para la hoja. Desplácese por encima del texto para más información sobre los ajustes de papel, los ajustes de excepción aplicados a la hoja, y las páginas que se han colocado en la hoja.

El icono capítulo **de** marca la primera página de cada capítulo. El icono de excepción se muestra para las hojas configuradas como excepciones.

Use la barra de desplazamiento o las flechas del teclado, para desplazarse por las filas de las miniaturas.

Para ajustar el tamaño de las miniaturas, use uno de estos controles:

# [Acercar]

Use este botón para aumentar el tamaño de las miniaturas.

# [Alejar]

Use este botón para disminuir el tamaño de las miniaturas.

#### 12% –

Use este ajuste para adaptar el tamaño de las miniaturas, según un porcentaje específico. Seleccione *[Ajustar anchura]* para adaptar la miniatura de hoja al ancho del área de trabajo.

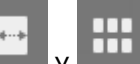

Use y Walden para cambiar entre escalar la miniatura de la hoja hasta la anchura del área de trabajo, y a un porcentaje de escala de 12%.

Para aplicar cambios a las hojas:

– Para reordenar las hojas, seleccione la hoja u hojas que desea mover y, a continuación, arrástrelas y suéltelas en la nueva ubicación.

#### **D** Nota

Solo puede reordenar las hojas si el trabajo tiene imposición [Normal] y está configurado para imprimir en el anverso de la hoja.

- Para insertar una hoja en blanco delante de una hoja del trabajo, desplácese sobre la hoja y haga clic en **a**, el botón [Insertar hoja].
- Para insertar una pestaña delante de una hoja, desplácese sobre la hoja y haga clic en  $\Box$ , el botón [Insertar pestaña].
- Para eliminar una hoja, desplácese sobre la hoja y haga clic en  $\mathbb{I}$ , el botón [**Eliminar hoja**].
- Para eliminar una pestaña, desplácese sobre la pestaña y haga clic en  $^{\blacksquare}$ , el botón **[Eliminar** pestaña].
- Para crear un capítulo delante de una hoja, desplácese sobre la hoja y haga clic en  $\blacksquare$ , el botón [Crear capítulo].

También puede usar el menú del botón derecho para aplicar cambios a las hojas. Seleccione la hoja o las hojas, haga clic con el botón derecho, y seleccione una de las opciones disponibles en el menú.

# • [Vista lectura]

Muestra el trabajo como un libro en el centro del área de trabajo.

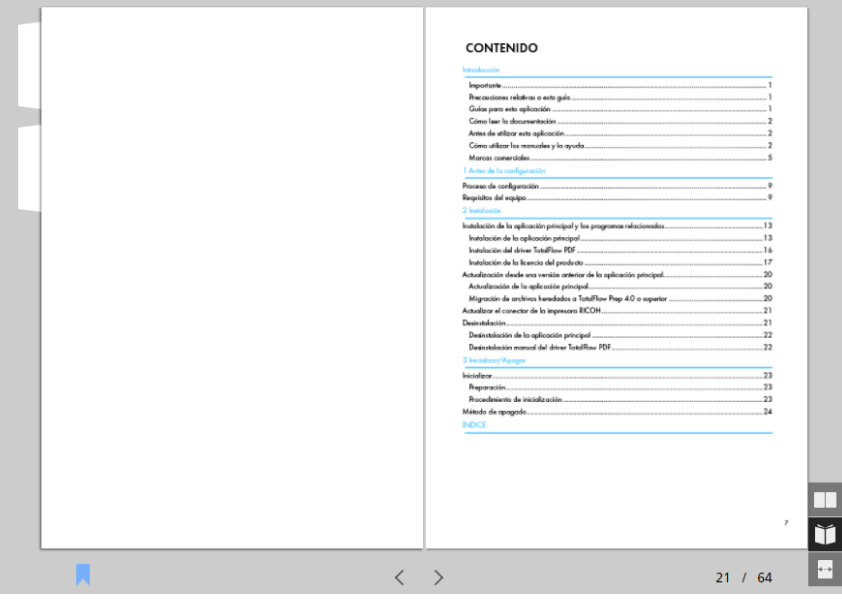

[Vista lectura] permite desplazarse por las páginas del trabajo y previsualizar el resultado. Para desplazarse por el trabajo:

– Haga clic en el borde exterior de las páginas.

- Utilice  $\leq$ , el botón [Página anterior], y  $\geq$ , el botón [Página siguiente].
- Desplácese por encima del número de la página actual, e introduzca el número de la página que desee mostrar.
- Seleccione una página en la lista de páginas.
- Haga clic en  $\blacktriangle$ , el icono [Marcadores], y seleccione [Comienzo], un nombre de capítulo o [Fin] para ir a la primera página, a un capítulo específico o a la última página.

#### *D* Nota

En función de la impresora, los ajustes de papel y los ajustes de acabado, el resultado real puede ser diferente de los resultados que se muestran en la vista previa.

También puede realizar cambios en las hojas haciendo clic con el botón derecho en el menú. Haga clic con el botón derecho y seleccione una de las opciones disponibles en el menú.

Cuando usa las funciones que editan las páginas originales, como insertar texto, imágenes, y máscaras, el área de trabajo muestra una sola página a la vez.

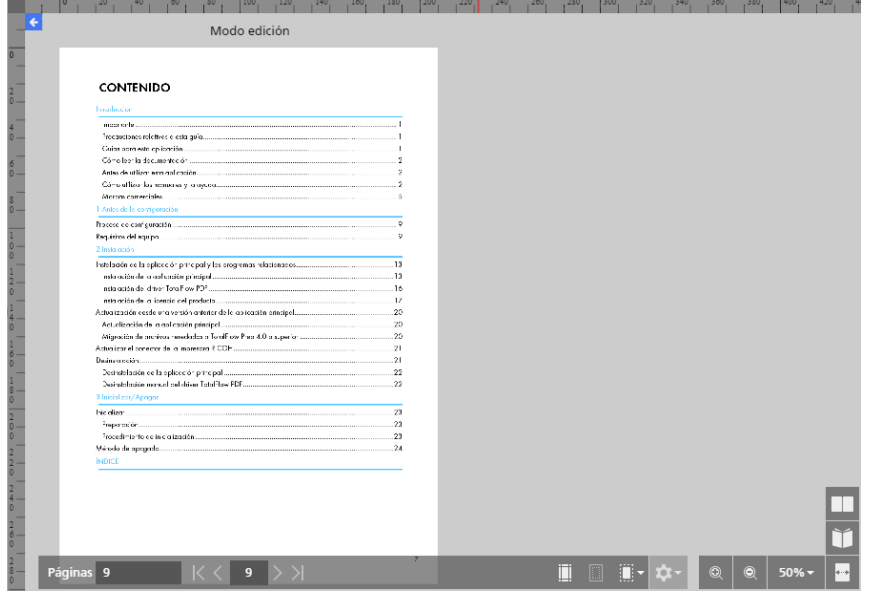

Esta vista de edición también se abre cuando hace clic con el botón derecho en una página y selecciona [Editar página] en el menú, o cuando hace doble clic en una página de la lista de páginas o en [Vista de hoja].

Cuando la vista editar está activa, puede cambiar de página mostrada en el área de trabajo, haciendo clic en las páginas de la lista de páginas.

Puede volver a [Vista de hoja] pulsando <sup>6</sup>, el botón [Volver a Todas las páginas], situado en la esquina superior izquierda del área de trabajo.

Para ajustar el tamaño de la página mostrada, use uno de estos controles:

## [Acercar]

Use este botón para aumentar el tamaño de la página mostrada.

# [Alejar]

Use este botón para disminuir el tamaño de la página mostrada.

#### $12%$ •

Use este ajuste para adaptar el tamaño de la página mostrada, según un porcentaje específico. Para adaptar la página al ancho del área de trabajo, seleccione [Ajustar anchura].

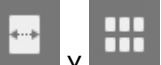

Use y West y para cambiar entre escalar la página hasta la anchura del área de trabajo, y a un porcentaje de escala de 12%.

Para mostrar reglas, cuadrículas y guías en vista editar, seleccione las opciones [Reglas], [Cuadrícula], y [Guías] en el menú [Ver].

Para la edición avanzada de páginas, también están disponibles las vistas **[Mesa de luz]** y **[Mesa de** luz espejo]. Para obtener más información, consulte Usar las funciones de edición [avanzadas,](#page-151-0) página [150.](#page-151-0)

### <span id="page-24-0"></span>Área de ajustes

Puede utilizar las opciones del área de ajustes para configurar ajustes del trabajo, como imposición, acabado, cubiertas, separadores, hojas de designación, encabezados y pies de página, numeración de páginas, marcado de páginas y pestañas de borde de sangrado. También puede eliminar la distorsión de documentos escaneados, enderezar páginas desviadas y alinear el contenido de las páginas.

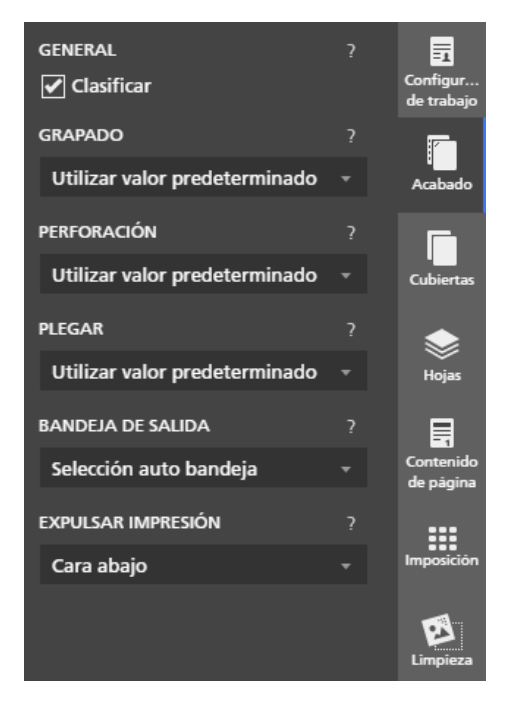

Haga clic en las tablas para cambiar entre los paneles. Haga clic en la pestaña del panel activo, para ocultar el contenido del panel.

#### **E** Referencia

Para obtener más información sobre los ajustes disponibles, consulte Edición de los [trabajos,](#page-96-0) página [95](#page-96-0).

## <span id="page-25-0"></span>Menú del botón derecho

Aparece el menú contextual cuando hace clic con el botón derecho en las páginas y las hojas de la lista de páginas o en el área de trabajo, y cuando edita el documento original e interactúa con texto, imágenes y máscaras.

Las opciones disponibles en el menú dependen del elemento en que pulse y de los ajustes del trabajo actual. Por ejemplo, si hace clic con el botón derecho en una hoja, puede usar las opciones del menú del botón derecho para cortar, copiar, y borrar la hoja, para configurar excepciones, pestañas, y capítulos, para insertar páginas, y para seleccionar otras hojas del trabajo según sus propiedades.

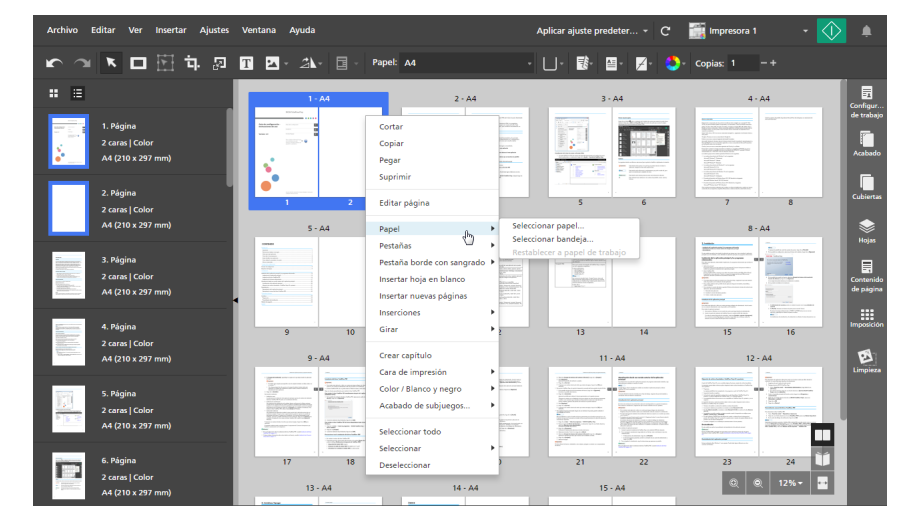

También puede aplicar las opciones del menú del botón derecho, a varias páginas, hojas u objetos. Seleccione las páginas, hojas u objetos, haga clic con el botón derecho en la selección, y luego seleccione una de las opciones disponibles en el menú.

#### **E** Referencia

Para obtener más información sobre las opciones disponibles de editar trabajos, consulte [Edición](#page-96-0) de los [trabajos,](#page-96-0) página 95.

[1](#page-14-0)

# <span id="page-26-0"></span>Qué se puede hacer con esta aplicación

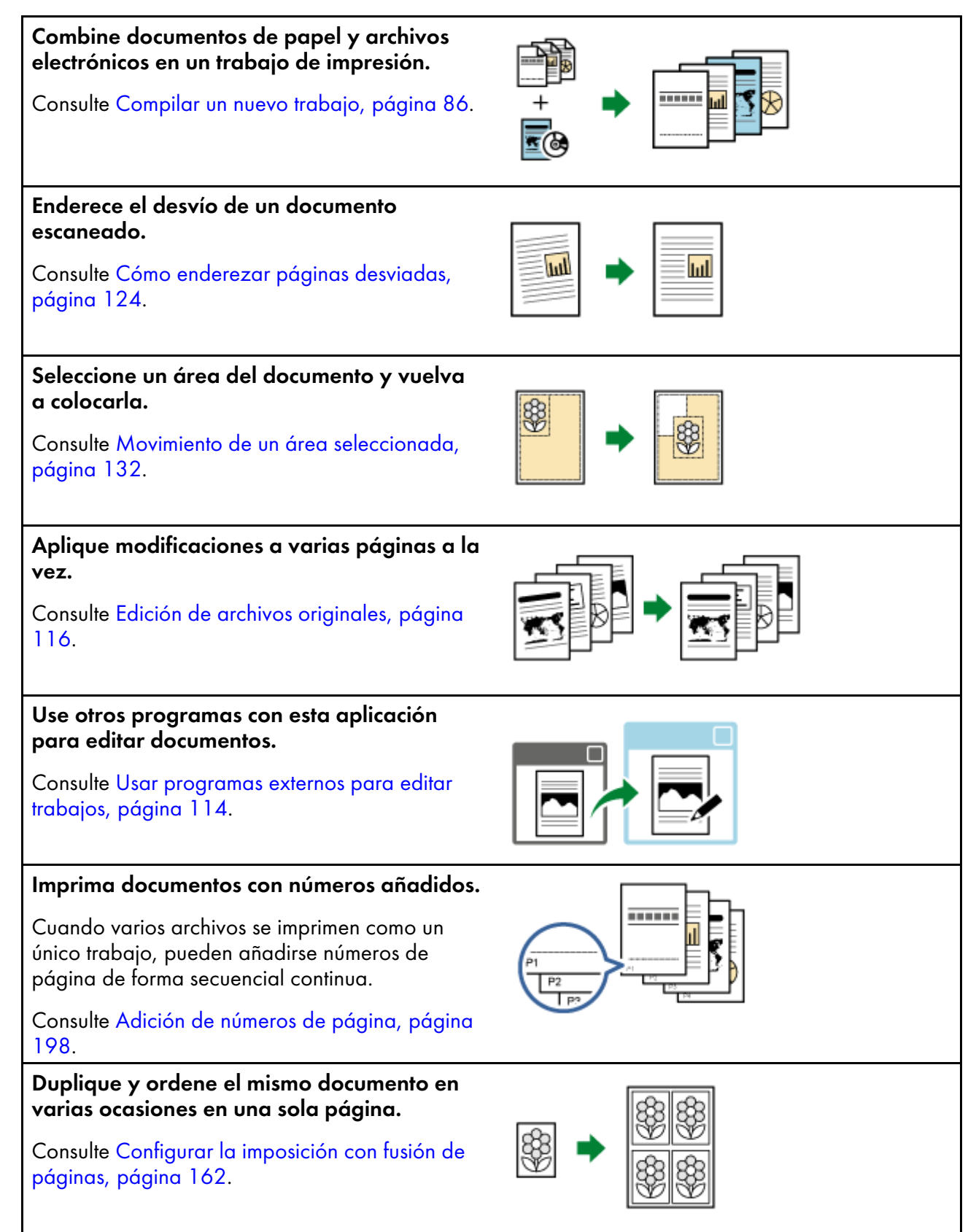

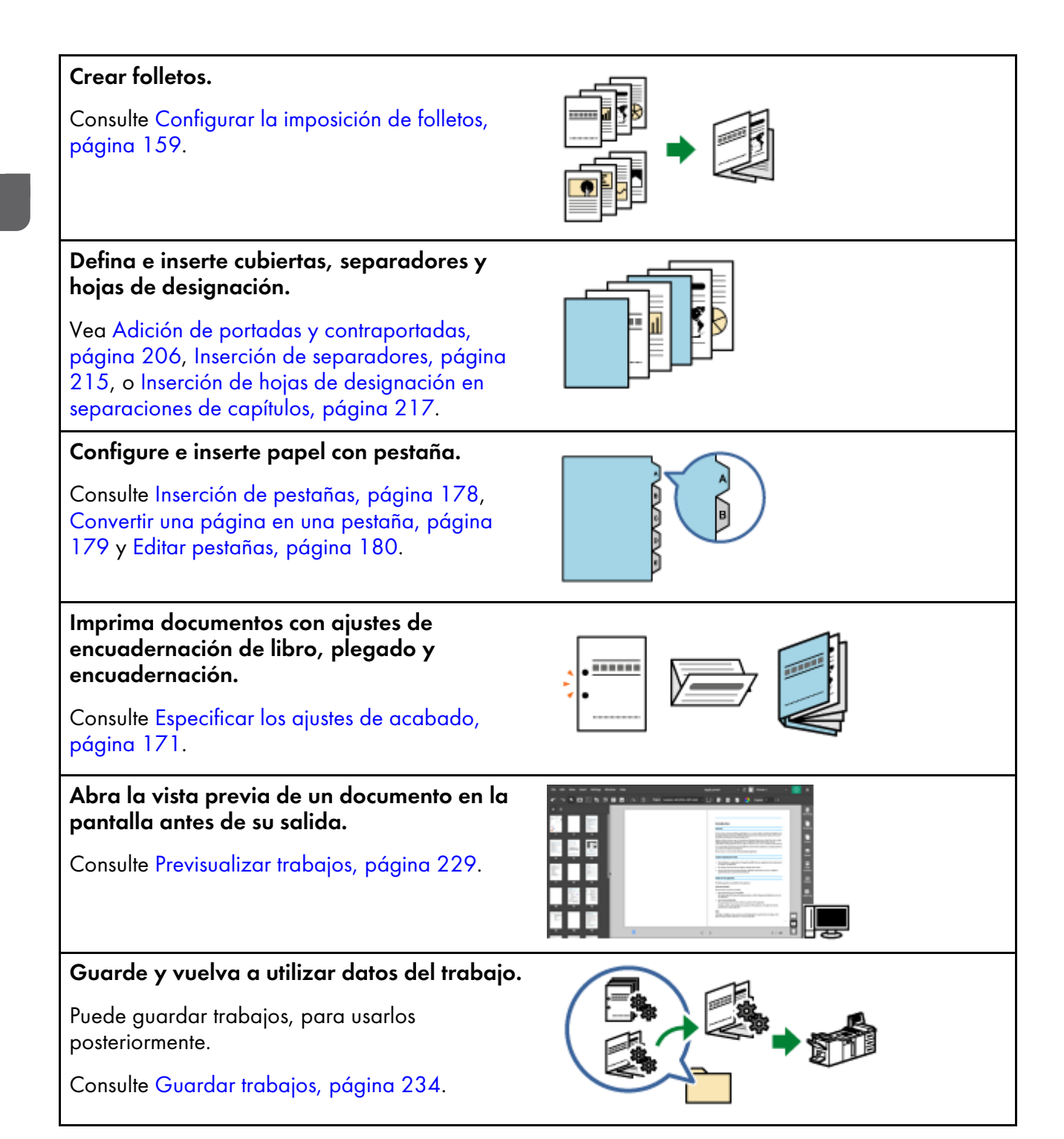

#### Registre los tipos, tamaños y colores de papel utilizados con más frecuencia.

Consulte Adición de papeles [personalizados,](#page-79-0) [página](#page-79-0) 78.

#### Registre una carpeta activa (carpeta supervisada).

Una carpeta activa permite realizar imposiciones y acabados, y posteriormente producir un documento sin ejecutar la aplicación principal.

Consulte Usar [carpetas](#page-251-0) activas con los ajustes [predeterminados,](#page-251-0) página 250.

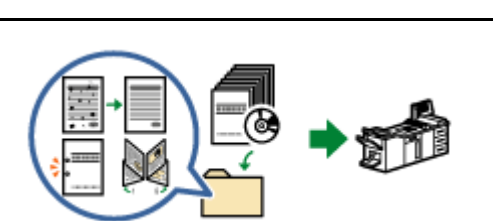

# <span id="page-28-0"></span>Procedimientos y puntos clave

Puede seguir el flujo de trabajo ilustrado abajo, para crear, editar y producir trabajos.

(Importante)

Asegúrese de registrar primero una impresora. Para obtener más información, consulte [Registrar](#page-64-1) [impresoras,](#page-64-1) página 63.

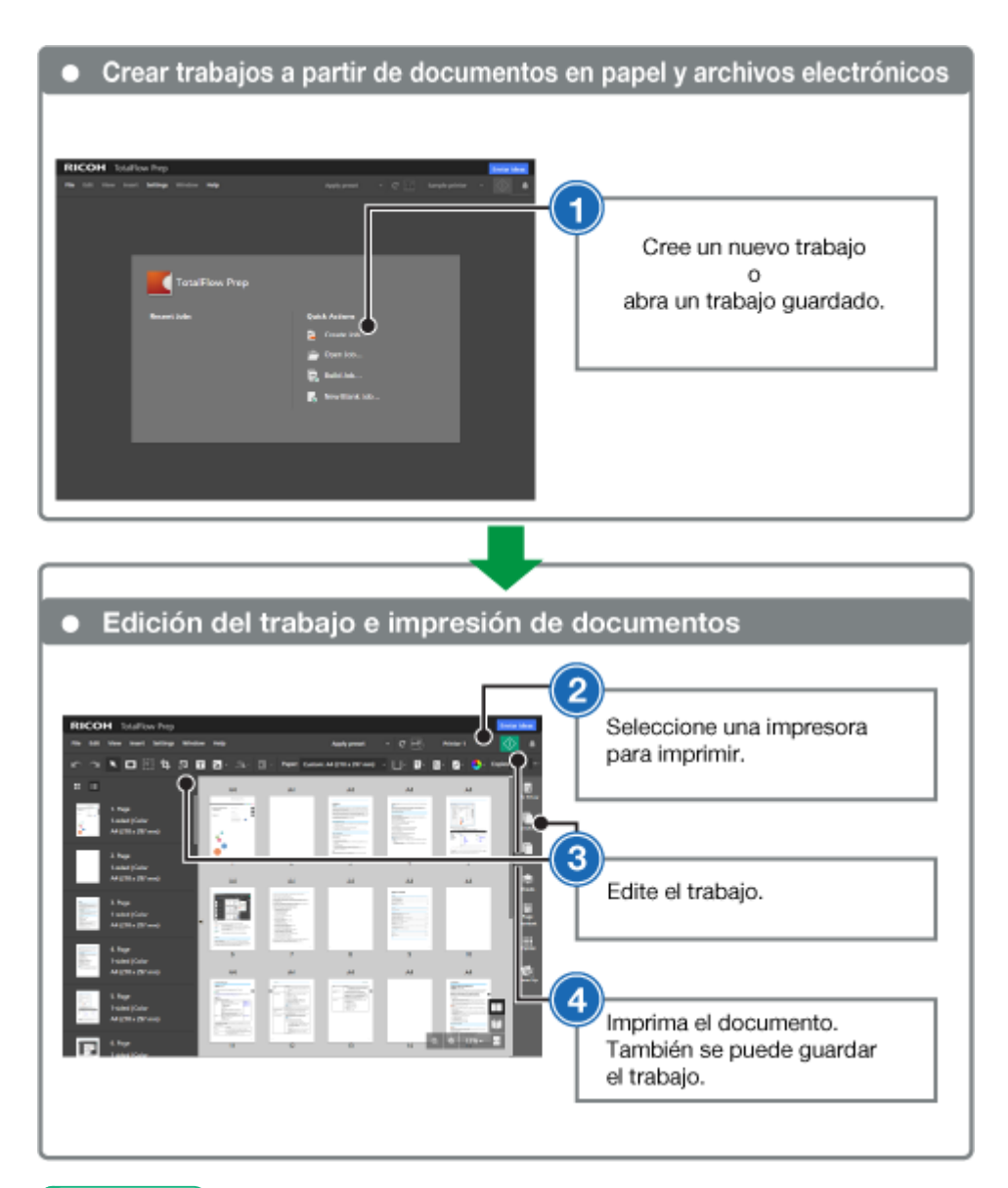

#### **E** Referencia

- Para obtener más información sobre configurar trabajos, consulte [Preparación](#page-86-0) de los trabajos, [página](#page-86-0) 85.
- Para obtener más información sobre editar trabajos, consulte Edición de los [trabajos,](#page-96-0) página 95.
- <span id="page-30-0"></span>•Tutorial 1: Uso de las funciones [generales](#page-30-1)
- [•Tutorial](#page-40-0) 2: Cómo crear un folleto

Los tutoriales proporcionan instrucciones paso a paso, que puede seguir para comprender mejor las funciones y operaciones de esta aplicación.

Existen dos tutoriales

• Tutorial 1: Uso de las funciones [generales,](#page-30-1) página 29

Este tutorial le permite probar las funciones principales de esta aplicación usando archivos de ejemplo.

• [Tutorial](#page-40-0) 2: Cómo crear un folleto, página 39

Este tutorial le permite crear un folleto usando el archivo PDF de la *Guía de configuración* que se proporciona con esta aplicación.

# <span id="page-30-1"></span>Tutorial 1: Uso de las funciones generales

Este tutorial le permite probar las funciones principales de esta aplicación usando archivos de ejemplo PDF, TIFF y JPEG.

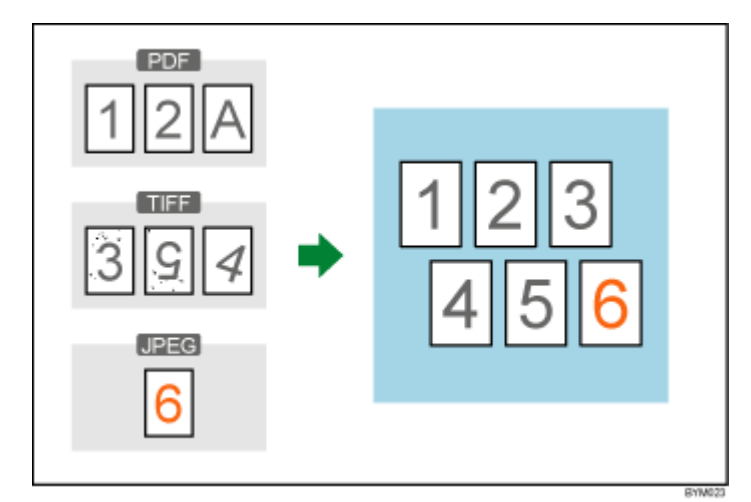

Funciones usadas en este tutorial:

- Crear un trabajo nuevo
- Cambiar el diseño de la página
	- Insertar páginas nuevas
	- Mover página
	- Borrar página
- Editar original
	- Girar
	- Corregir moteado
	- Corregir desviación
	- Mover área

### <span id="page-31-0"></span>Preparación

Antes de empezar el tutorial, siga los pasos de abajo.

1. Inicie la aplicación.

Si desea más información sobre el inicio de esta aplicación, consulte la *Guía de instalación*.

2. Prepare los archivos de muestra.

Archivos de muestra usados en este tutorial:

- $\bullet$  1\_2\_A.pdf
- $\bullet$  354.tif
- $\bullet$  6.jpg

Ubicación de los archivos de muestra: Ruta de instalación de esta aplicación\samples\

#### **D** Nota

Si ha seleccionado la ruta de instalación predeterminada cuando instaló esta aplicación, los archivos de muestra se encuentran en la carpeta siguiente:

C:\Archivos de programa\RICOH\TotalFlow Prep\

Si ha realizado la actualización desde una versión anterior de TotalFlow Prep, la nueva se instala en la misma carpeta que la versión anterior.

### <span id="page-31-1"></span>Procedimiento

Siga los pasos en este procedimiento, para familiarizarse con las funciones principales de esta aplicación.

#### **D** Nota

Deje los ajustes que no se identifiquen en este procedimiento con sus valores predeterminados.

#### Paso 1: Crear un trabajo a partir de archivos de muestra

En este paso, creará un trabajo partiendo de los archivos de muestra  $(1\text{--}2\text{--}A\text{--}pdf, 3\text{--}5\text{--}4\text{--}tif).$ 

1. Haga clic en [Crear nuevo trabajo] en la pantalla [Acciones rápidas].

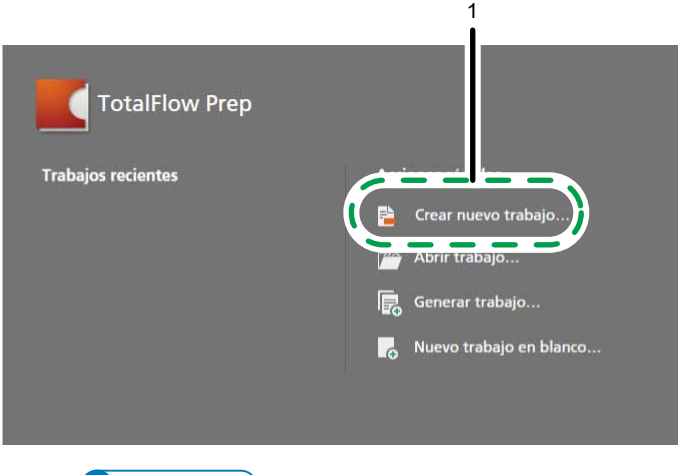

#### **D** Nota

Si ya hay un trabajo abierto en TotalFlow Prep, vaya a Archivo → Crear nuevo trabajo para generar un nuevo trabajo.

2. En el cuadro de diálogo [Abrir], vaya a la carpeta samples, mantenga pulsada la tecla Ctrl y seleccione 1\_2\_A.pdf y 3\_5\_4.tif, después haga clic en [Abrir].

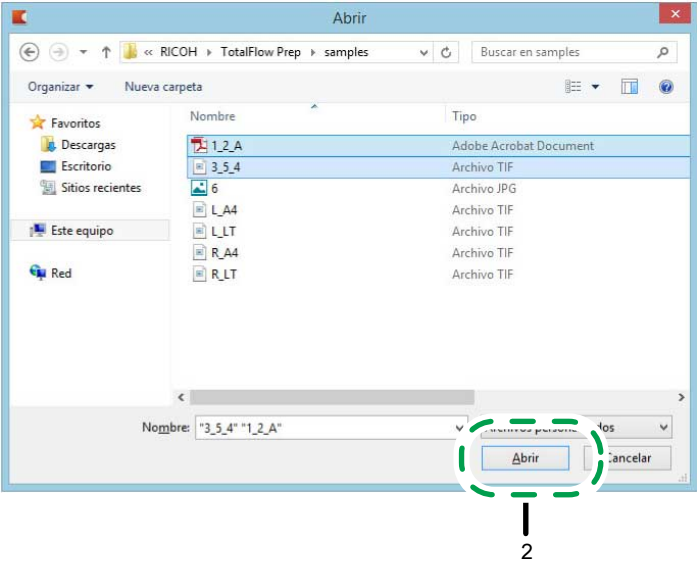

#### **E** Referencia

Si desea más información sobre la creación de trabajos, consulte [Preparación](#page-86-0) de los trabajos, página [85](#page-86-0).

### Paso 2: Insertar otro documento

En este paso, insertará otro archivo de muestra (6.jpg) en el trabajo que ha creado.

1. En la lista de páginas, haga clic con el botón derecho en la última página y seleccione [Insertar nuevas páginas] en el menú.

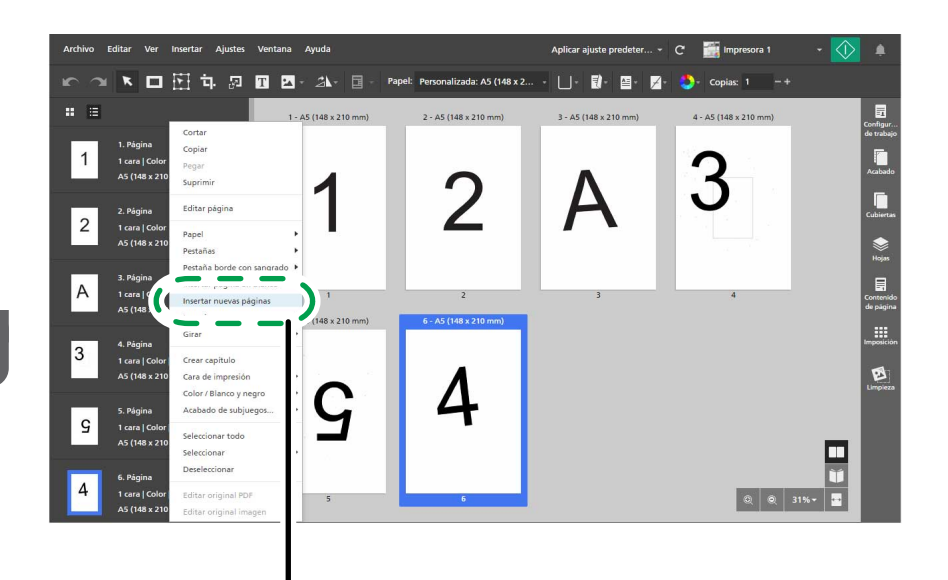

2. En el cuadro de diálogo [Insertar páginas], haga clic en [Añadir archivos].

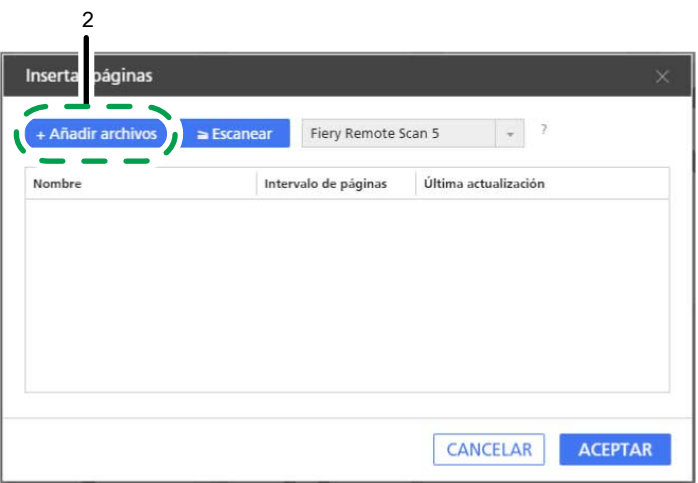

1

3. En el cuadro de diálogo [Abrir], vaya a la carpeta samples, seleccione el archivo 6.jpg y después haga clic en [Abrir].

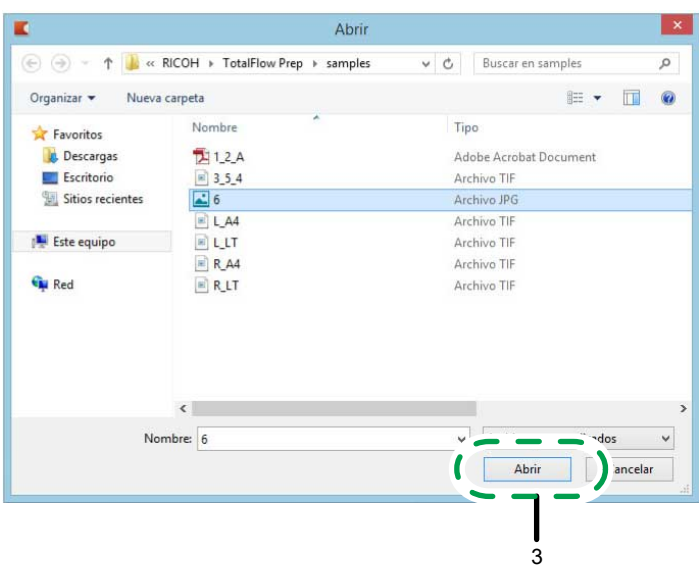

4. En el cuadro de diálogo [Insertar páginas], haga clic en [Aceptar].

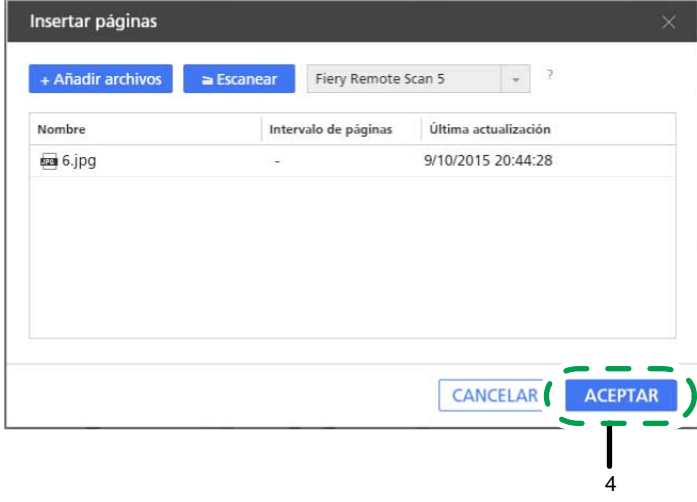

#### **E** Referencia

Si desea más información sobre insertar páginas nuevas en un trabajo, consulte Insertar [páginas](#page-109-0) de archivos existentes o [escaneados,](#page-109-0) página 108.

### Paso 3: Eliminar una página innecesaria

En este paso, eliminará la página que tenga la letra "A".

- 1. En la lista de páginas, vaya a la página "A".
- 2. Desplácese sobre la página y haga clic en el botón **II**, el botón **[Eliminar página]**.

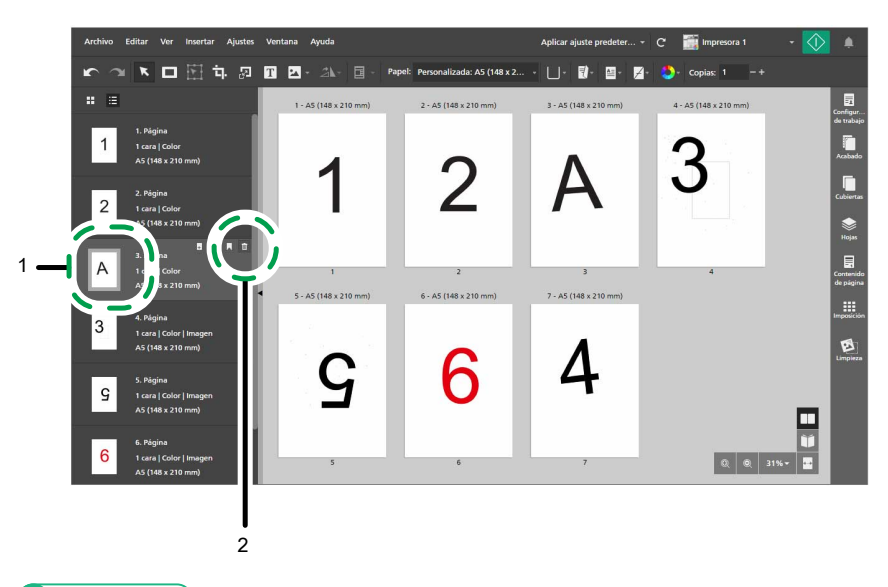

#### **E** Referencia

Si desea más información sobre borrar páginas u hojas, consulte [Eliminación](#page-105-0) de páginas y hojas, [página](#page-105-0) 104.

### Paso 4: Reorganizar las páginas

En este paso, reordenará las páginas para que estén en el orden correcto.

1. Haga clic en la página "4" y mantenga pulsado el botón del ratón, luego arrastre la página detrás de la página "3" y suelte el botón del ratón.

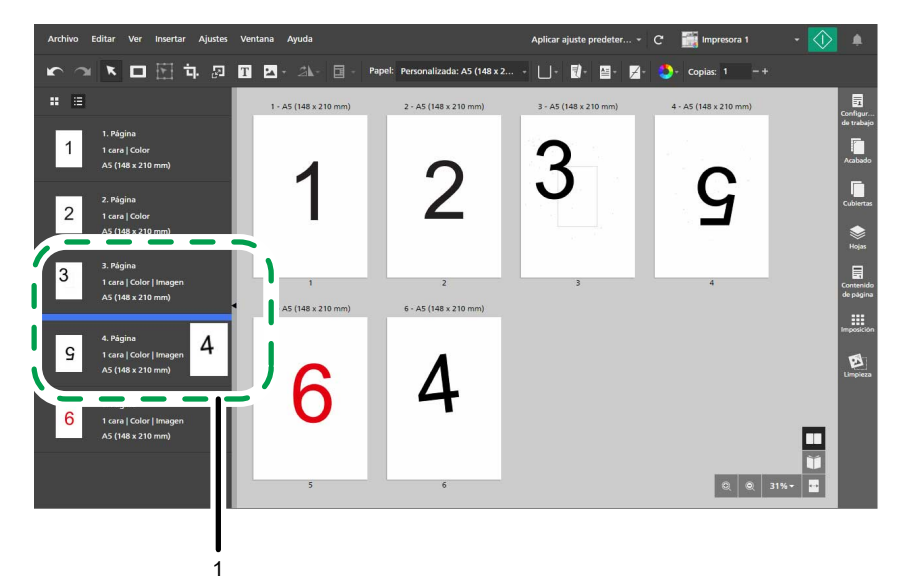

2. Asegúrese de que las páginas estén ahora en el orden correcto, de 1 a 6.
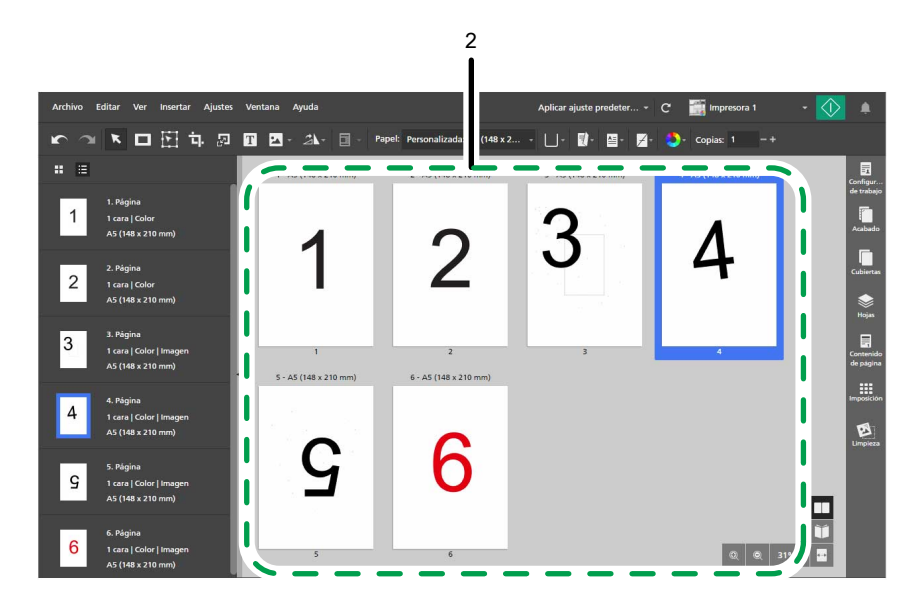

Si desea más información sobre cómo mover páginas, consulte Mover [páginas,](#page-106-0) página 105.

# Paso 5: Rote una página

La orientación de la página "5" es diferente de la orientación de las otras páginas. En este paso, girará la página para que su orientación sea la misma que en las demás.

- 1. Seleccione la página "5".
- 2. En la barra de herramientas, haga clic en <sup>21</sup>, el botón **[Herramienta de rotación de** página], y seleccione [Rotar página 180°].

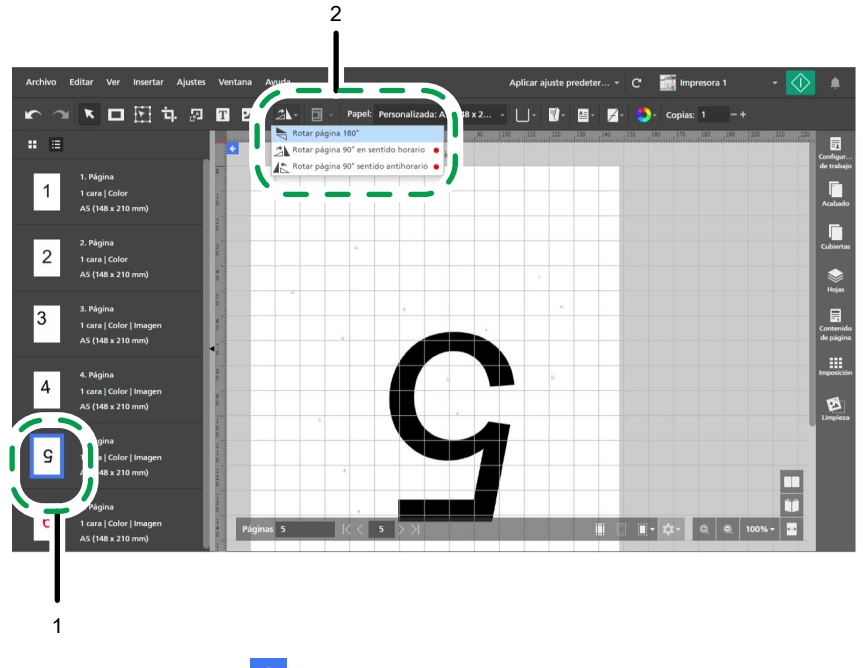

3. Haga clic en  $\leftarrow$ , el botón [Volver a Todas las páginas], en la esquina superior izquierda del área de trabajo.

Si desea más información sobre el giro de las páginas, consulte Girar [páginas,](#page-126-0) página 125.

# Paso 6: Corregir moteado en las páginas con ruido

Hay distorsiones (puntos o marcas no deseados) en las páginas "3" y "5". En este paso, suprimirá las distorsiones de estas páginas.

- 1. Seleccione las páginas "3" y "5" manteniendo pulsada la tecla Ctrl.
- 2. En el área de ajustes de la derecha, haga clic en [Limpieza].

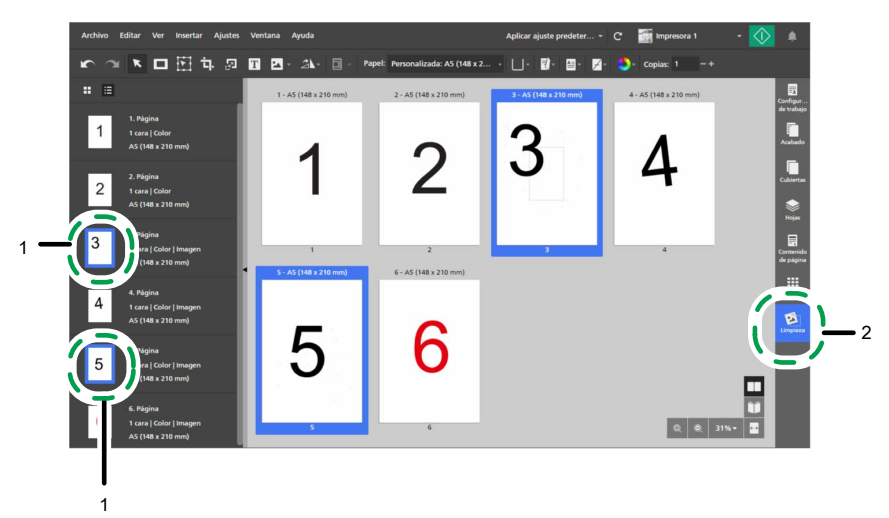

- 3. En el panel [Limpieza], haga clic en [Corregir moteado]. El método [Auto] está seleccionado como predeterminado.
- 4. En [Páginas], seleccione [Páginas seleccionadas válidas].
- 5. En [Intensidad], seleccione [Grueso].
- 6. Pulse [Aplicar].

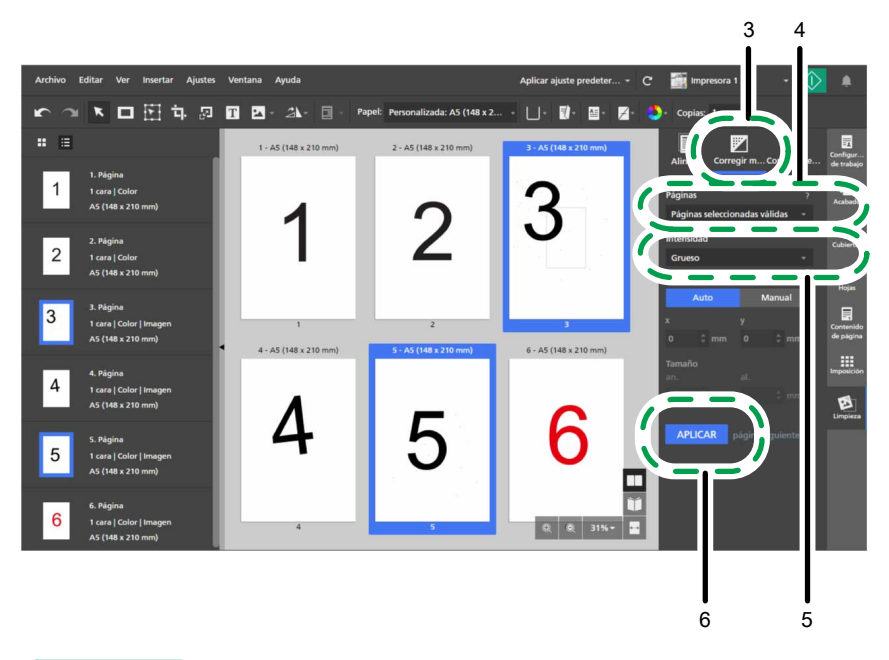

Si desea más información sobre cómo suprimir la distorsión, consulte Eliminar el ruido con la [corrección](#page-123-0) de [moteado,](#page-123-0) página 122.

# Paso 7: Enderezar una página desalineada

La página "4" no está alineada. En este paso, la enderezará.

- 1. Haga clic en la página desalineada "4" para seleccionarla.
- 2. En el panel [Limpieza], haga clic en [Corregir desviación].

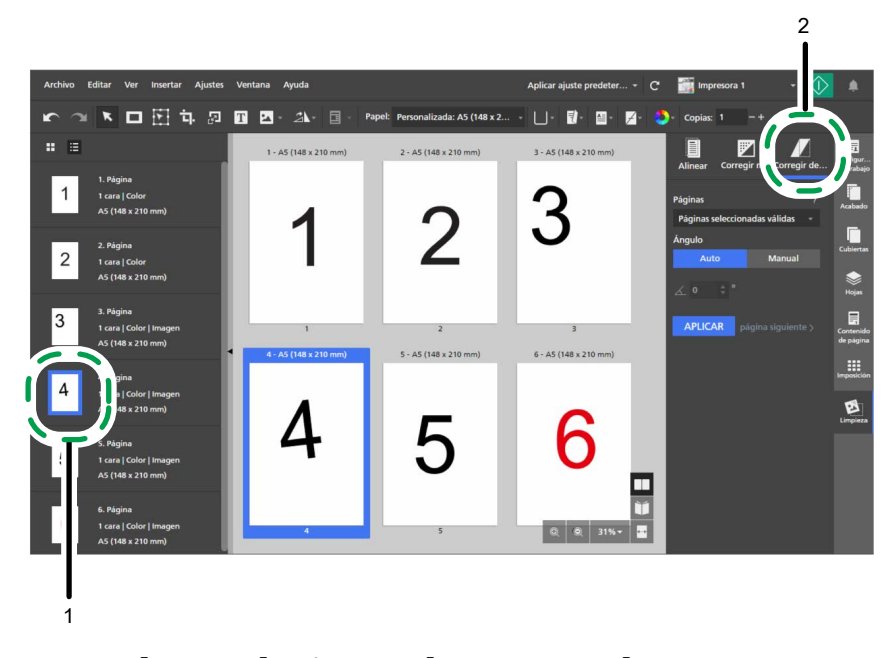

3. En [Páginas], seleccione [Página activa].

La página se muestra en el área de trabajo, en vista editar.

Puede hacer clic en Q, el botón [Alejar], o en Q, el botón [Acercar], para ajustar el tamaño de la página en el área de trabajo.

#### *D* Nota

Asegúrese de que se hayan seleccionado las opciones [Reglas], [Cuadrícula], y [Guías]en el menú [Ver].

- 4. Bajo [Ángulo], haga clic en [Manual].
- 5. Haga clic en la página y arrastre el cursor para dibujar una línea de referencia paralela al borde desviado de la imagen.
- 6. Pulse [Aplicar].

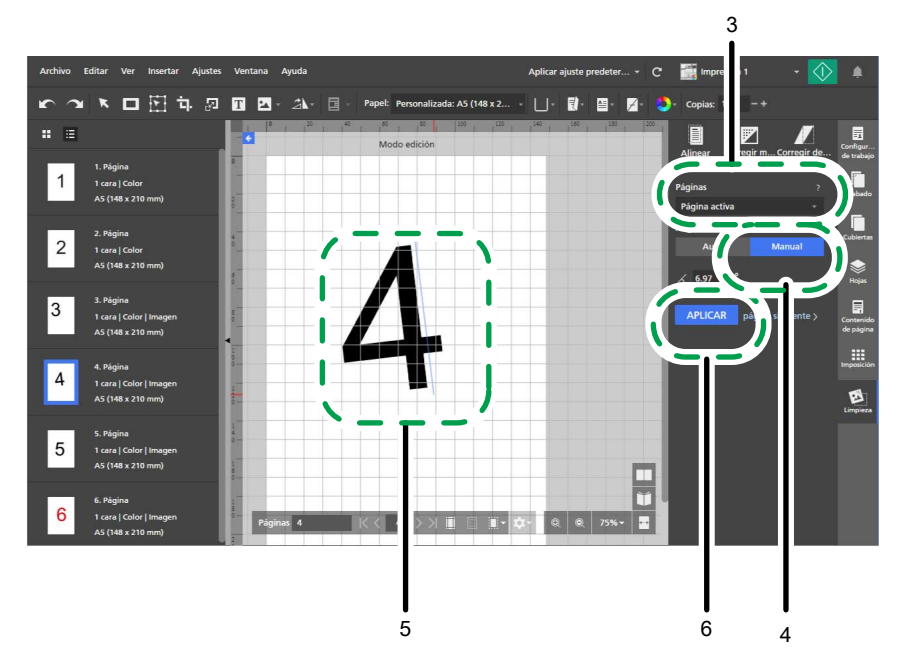

7. En el área ajustes de la derecha, haga clic en [Limpieza] para cerrar el panel [Limpieza].

### **E** Referencia

Si desea más información sobre cómo enderezar páginas que no están bien alineadas, consulte [Cómo](#page-125-0) enderezar páginas [desviadas,](#page-125-0) página 124.

# Paso 8: Seleccionar y mover una área de una página

El número de la página "3" está en una ubicación diferente que los números de página en las demás páginas. En este paso, moverá el número de página al centro, donde se encuentra en las otras páginas.

- 1. En la lista de páginas, seleccione la página "3" para mostrarla en el área de trabajo.
- 2. En la barra de herramientas, haga clic en el botón  $\boxed{1, 1}$ , el botón [Herramienta de mover área].
- 3. Haga clic en la página y arrastre el cursor para crear un área de selección que circunde el número de la página.

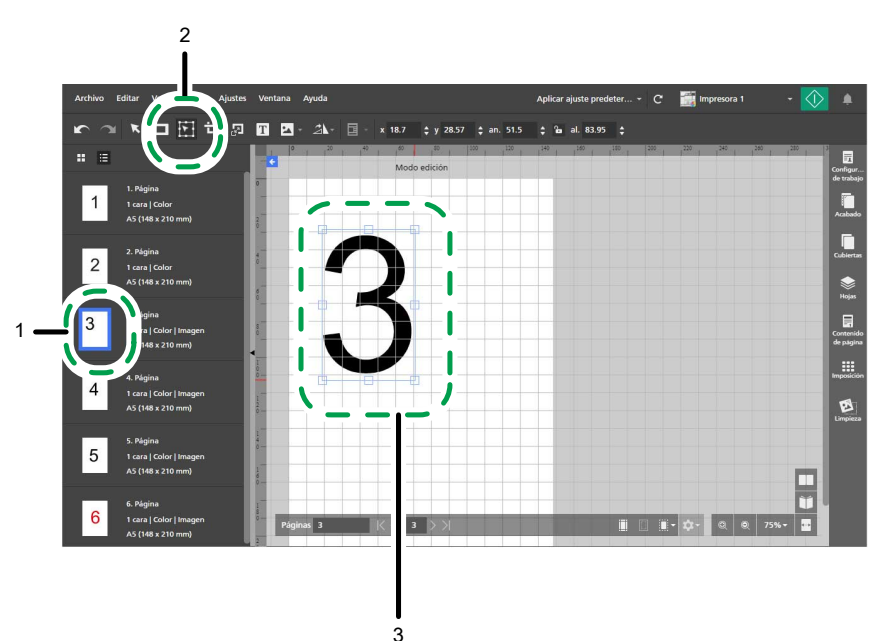

Puede usar los puntos de anclaje para redimensionar el área seleccionada.

4. Haga clic con el botón derecho y seleccione Centro  $\rightarrow$  Ambas caras en el menú.

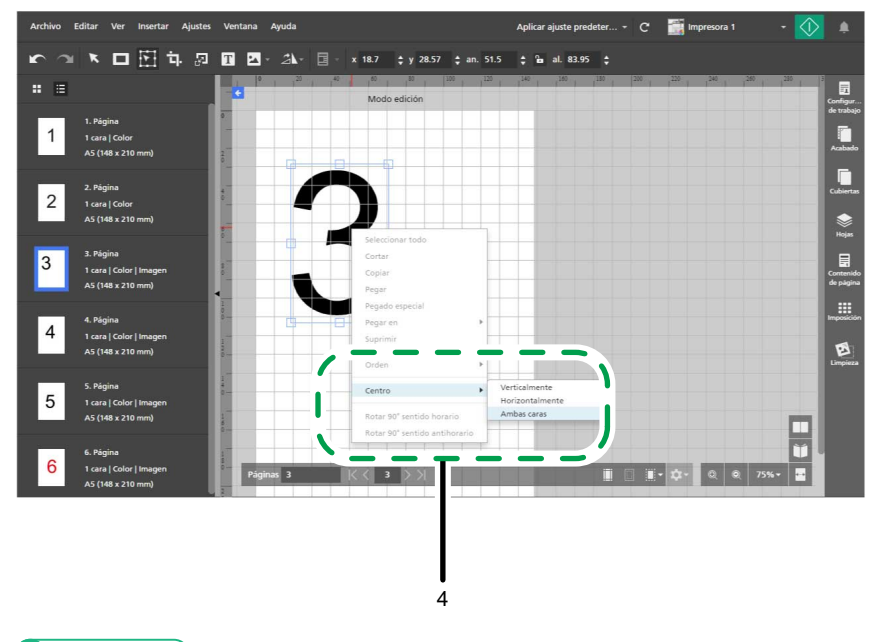

**E** Referencia

Si desea más información sobre seleccionar y mover un área, consulte [Movimiento](#page-133-0) de un área [seleccionada,](#page-133-0) página 132.

# <span id="page-40-0"></span>Tutorial 2: Cómo crear un folleto

Este tutorial le ayuda a practicar creando un folleto desde archivos PDF y TIFF de muestra.

Según las funciones disponibles en su impresora, puede practicar creando un tipo de folleto de los dos posibles, [A] o [B].

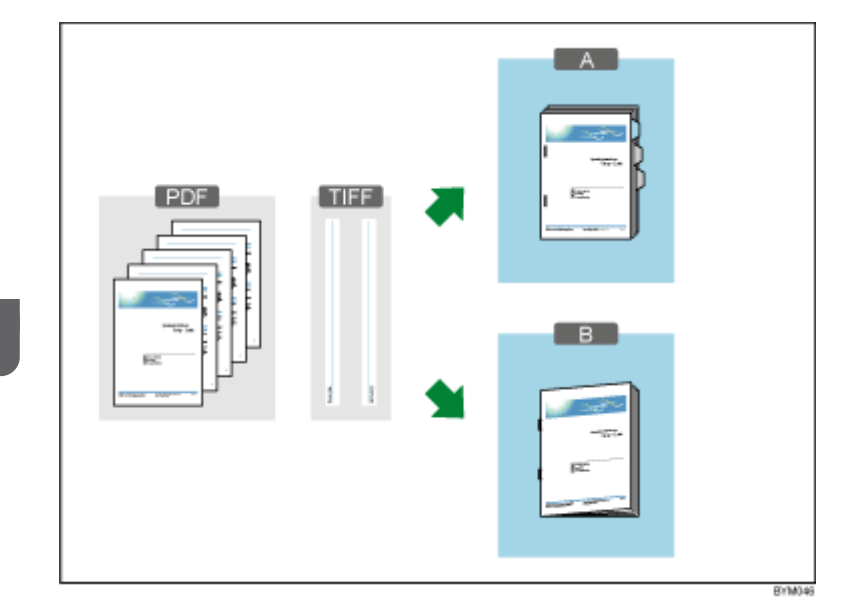

Funciones usadas en este tutorial:

- Crear un trabajo nuevo
- Crear y renombrar capítulos
- Editar original
	- Insertar texto
	- Insertar imagen
	- Borrar imagen
- Ajustes de papel, imposición y acabado
	- Definir el papel para el trabajo
	- Establecer imposición
	- Añadir números de página
	- Insertar pestañas (solo folleto [A])
	- Acabado (grapar, plegar)

### Seleccionar un tipo de folleto

Las instrucciones en este tutorial cubren dos tipos de folleto diferentes.

Use la información en la tabla para seleccionar un tipo de folleto según las funciones disponibles en su impresora. Siga las instrucciones para el tipo de folleto que seleccione.

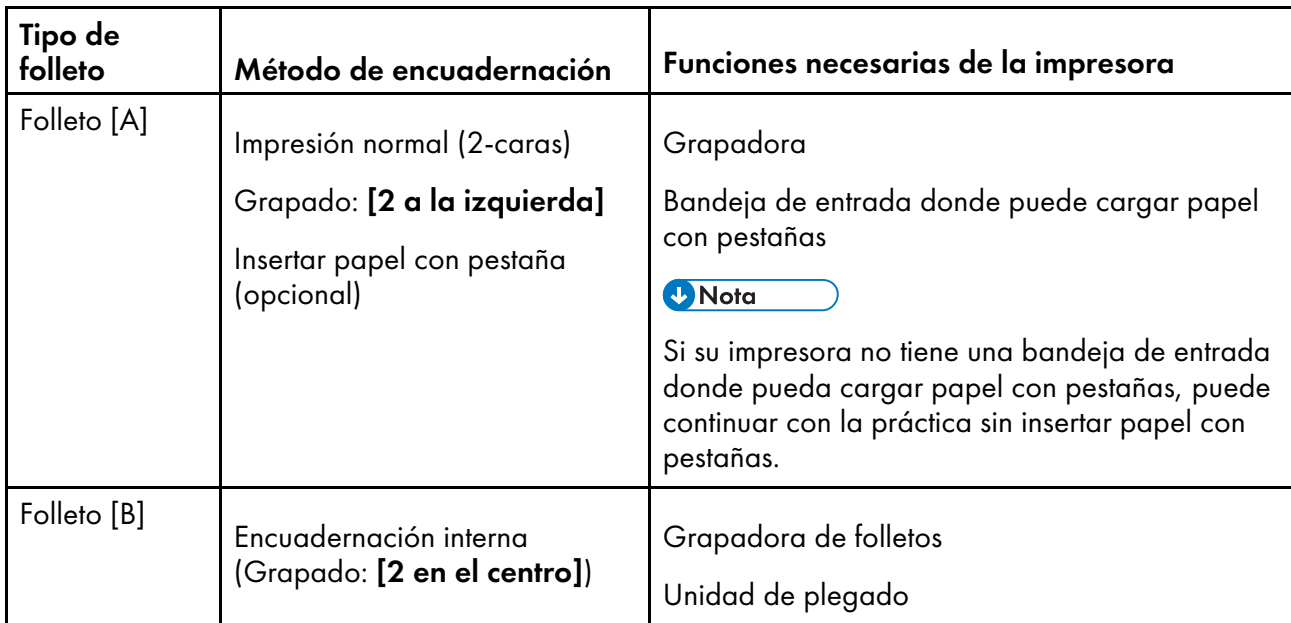

Para obtener información sobre las funciones disponibles en su impresora, consulte la documentación de la impresora.

# Preparación

Antes de empezar el tutorial, siga los pasos de abajo.

1. Inicie la aplicación.

Si desea más información sobre el inicio de esta aplicación, consulte la *Guía de instalación*.

2. Prepare los archivos de muestra.

Archivos de muestra usados en este tutorial:

- Guía de instalación.pdf
- Para un folleto de tamaño A4:
	- $-LAA.tif$
	- R\_A4.tif
- Para un folleto de tamaño Letter:
	- L\_LT.tif
	- R\_LT.tif

Ubicación de los archivos de muestra:

- Setup Guide.pdf: Ruta de instalación de esta aplicación\manual\
- Archivos .tif: Ruta de instalación de esta aplicación\samples\

#### **D** Nota

Si ha seleccionado la ruta de instalación predeterminada cuando instaló esta aplicación, los archivos de muestra se encuentran en la carpeta siguiente:

C:\Archivos de programa\RICOH\TotalFlow Prep\

Si ha realizado la actualización desde una versión anterior de TotalFlow Prep, la nueva se instala en la misma carpeta que la versión anterior.

3. Compruebe su impresora.

Asegúrese haber registrado una impresora y que esté lista para usarla.

#### **E** Referencia

Consulte Registrar [impresoras,](#page-64-0) página 63.

4. Prepare el papel de impresión.

Cargue el papel para el folleto en la bandeja de entrada de la impresora. Defina el papel según el tipo de folleto

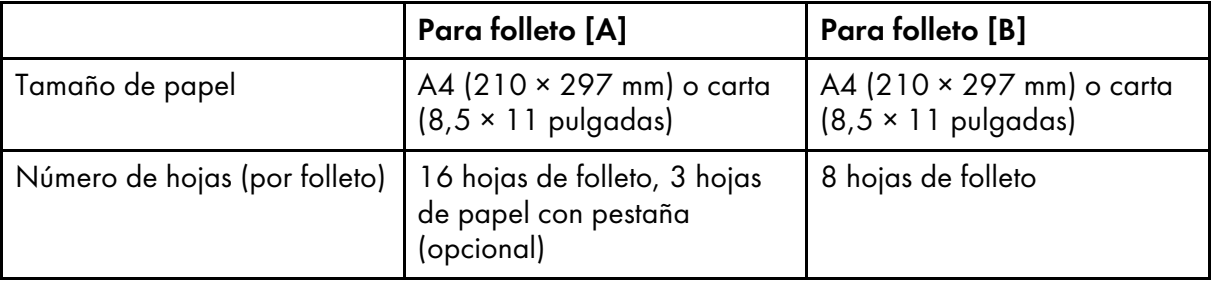

#### **E** Referencia

Si desea más información sobre la carga de papel en la bandeja de entrada, consulte la documentación de la impresora.

# Procedimiento

Siga los pasos en este procedimiento, para crear un folleto usando esta aplicación.

Las instrucciones varían para el folleto [A] y para el folleto [B]. Lea las instrucciones para el tipo de folleto que esté creando.

**D** Nota

Deje los ajustes que no se identifiquen en este procedimiento con sus valores predeterminados.

## Paso 1: Crear un trabajo a partir de un archivo de muestra

En este paso, creará un trabajo partiendo del archivo de muestra (Setup Guide.pdf).

1. Haga clic en [Crear nuevo trabajo] en la pantalla [Acciones rápidas].

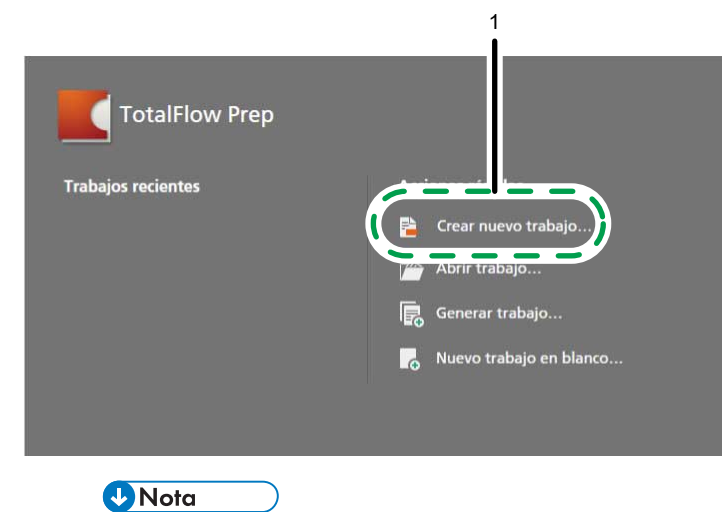

Si ya hay un trabajo abierto en TotalFlow Prep, vaya a Archivo → Crear nuevo trabajo para

generar un nuevo trabajo. 2. En el cuadro de diálogo [Abrir], navegue hasta el archivo Setup Guide.pdf, selecciónelo y haga clic en [Abrir].

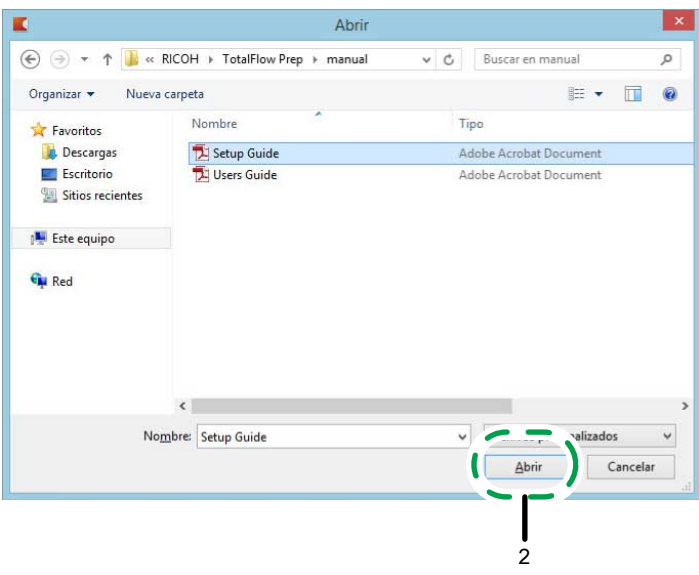

**E** Referencia

Si desea más información sobre la creación de trabajos, consulte [Preparación](#page-86-0) de los trabajos, página [85](#page-86-0).

# Paso 2: Crear capítulos

En este paso, dividirá las páginas en diferentes capítulos. Esto es importante para establecer los números de página, posteriormente en el procedimiento.

Configure los capítulos según esta tabla:

3

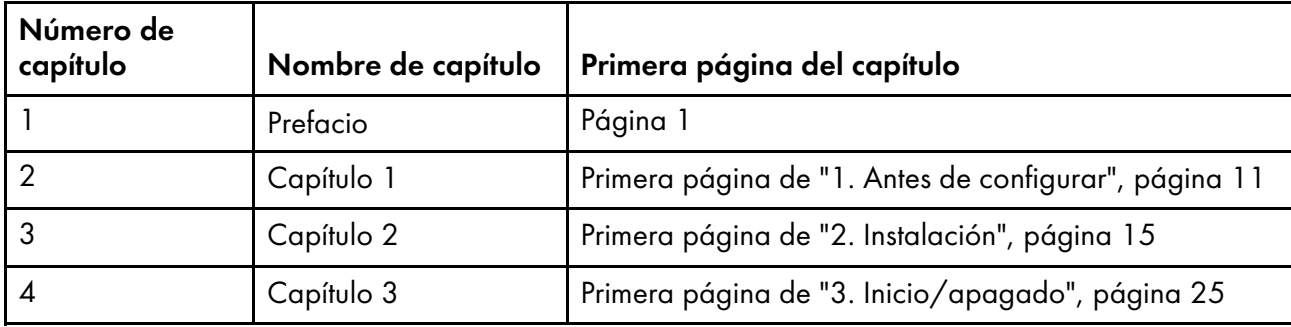

- 1. Asegúrese de que se encuentre activa la opción [Vista de lista] en la lista de páginas.
- 2. Desplácese sobre la página 1 y haga clic en el botón **A**, el botón **[Crear capítulo]**.

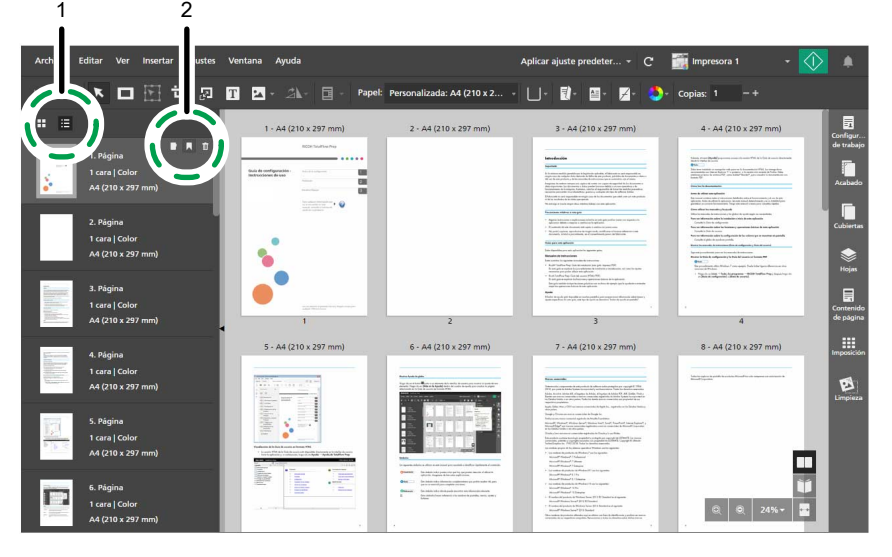

3. Haga clic en el campo capítulo, borre el nombre de capítulo predeterminado, y entre en Prefacio.

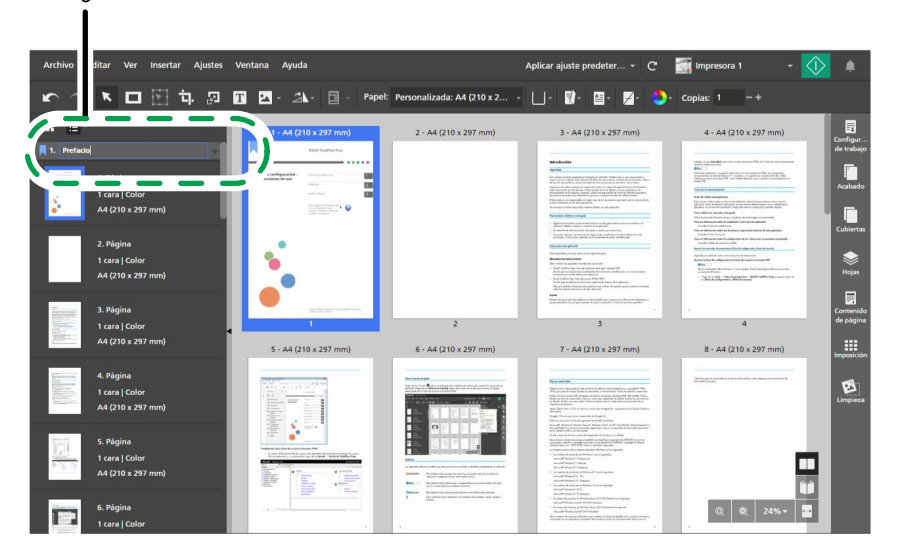

4. Siga los dos pasos anteriores para crear y renombrar el resto de los capítulos.

Si desea más información sobre crear y renombrar [capítulos,](#page-112-0) consulte Crear capítulos, página 111.

# Paso 3: Definir el papel y la bandeja de entrada

En este paso especificará el papel que desee usar para el trabajo.

- 1. Asegúrese de que la impresora que desea usar está seleccionada en el menú de impresoras.
- 2. En la pantalla [Seleccionar papel], abra el menú de selección de papel en la barra de herramientas y seleccione el papel que desee usar para imprimir.

Los papeles cargados actualmente en las bandejas de la impresora se enumeran en la sección [Papel cargado].

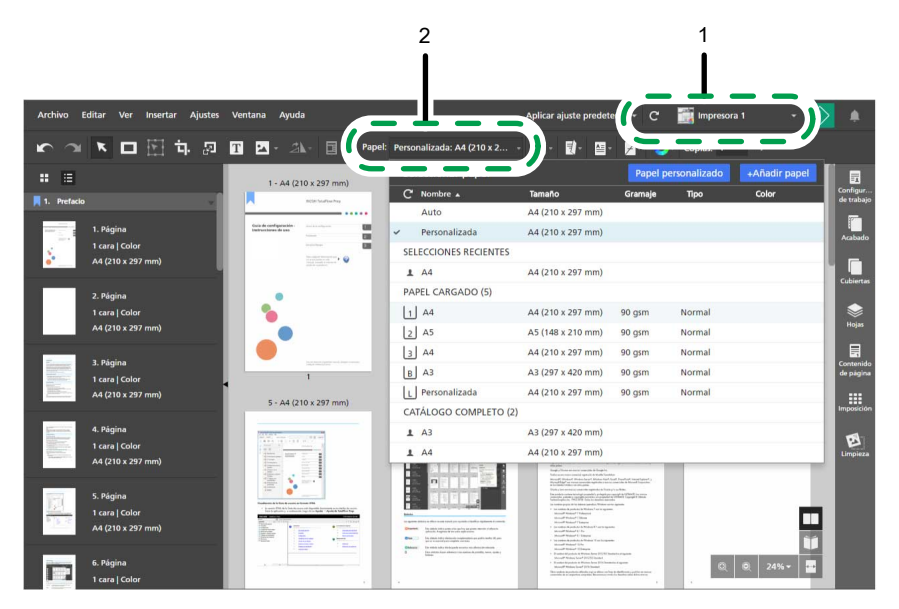

3. Abra el menú de selección de bandeja en la barra de herramientas, y seleccione la bandeja de entrada donde está cargado el papel.

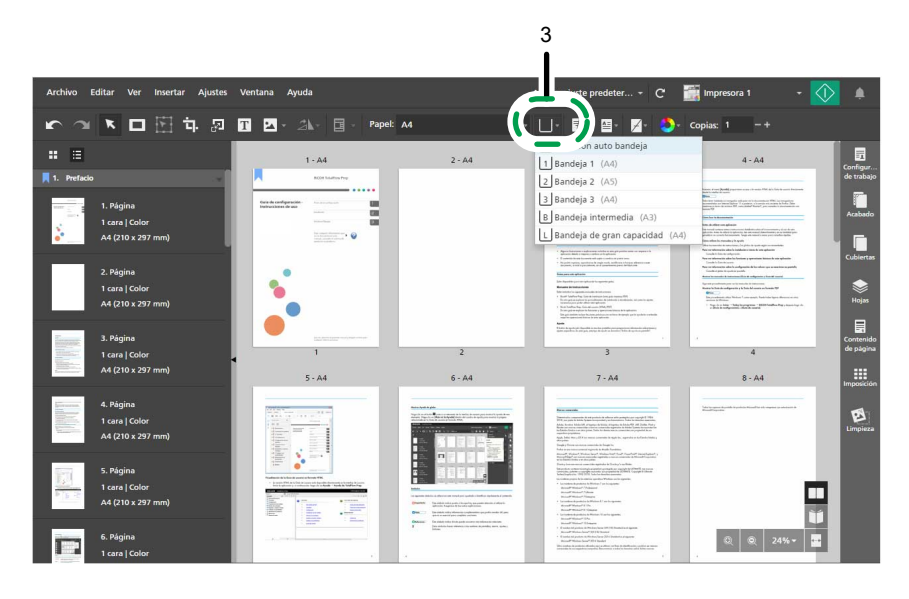

Si desea más información sobre especificar ajustes de papel, consulte [Especificación](#page-155-0) de ajustes de papel, [página](#page-155-0) 154.

# Paso 4: Insertar texto en la hoja de portada

En este paso, insertará el texto Muestra en la portada.

- 1. En la lista de páginas, vaya a la página de la cubierta (página 1) y selecciónela.
- 2. En la barra de herramientas, haga clic en el botón  $\boxed{\mathbf{T}}$ , el botón [He**rramienta de texto**].

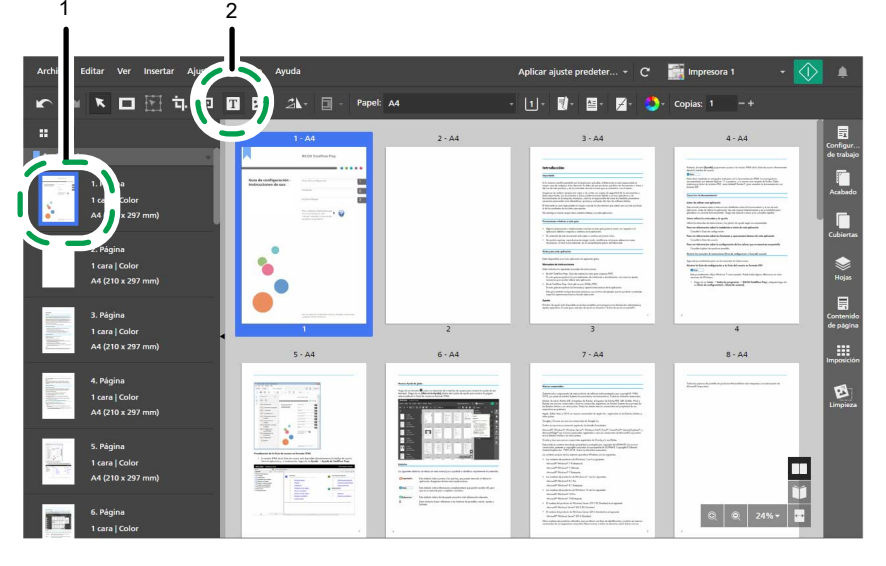

- 3. Coloque el cursor en la página y haga clic para insertar un cuadro de texto.
- 4. Introduzca Muestra en el cuadro de texto, y después haga clic en cualquier lugar sobre la página, para guardar el texto.

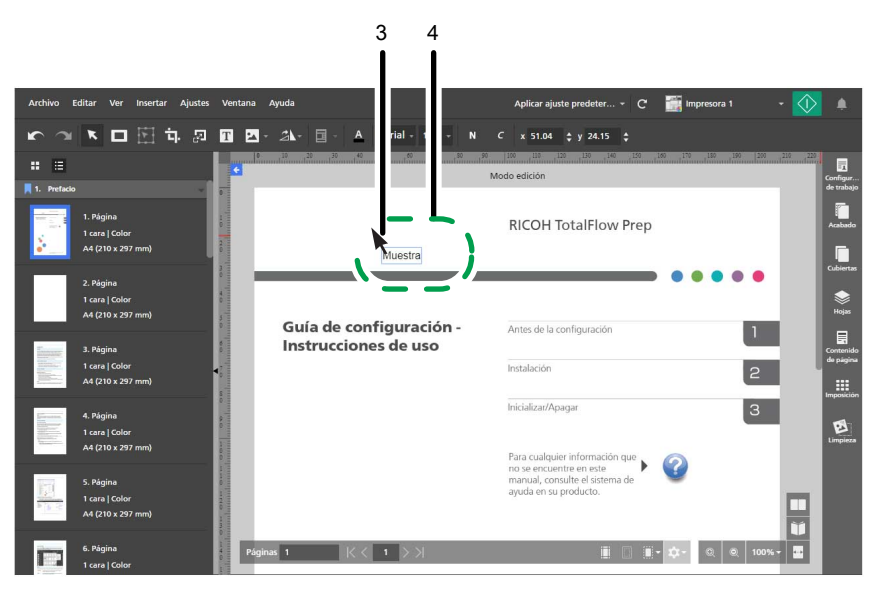

5. Haga clic en el texto y mantenga pulsado el botón del ratón, luego arrastre el texto a la esquina superior izquierda de la página y suelte el botón del ratón.

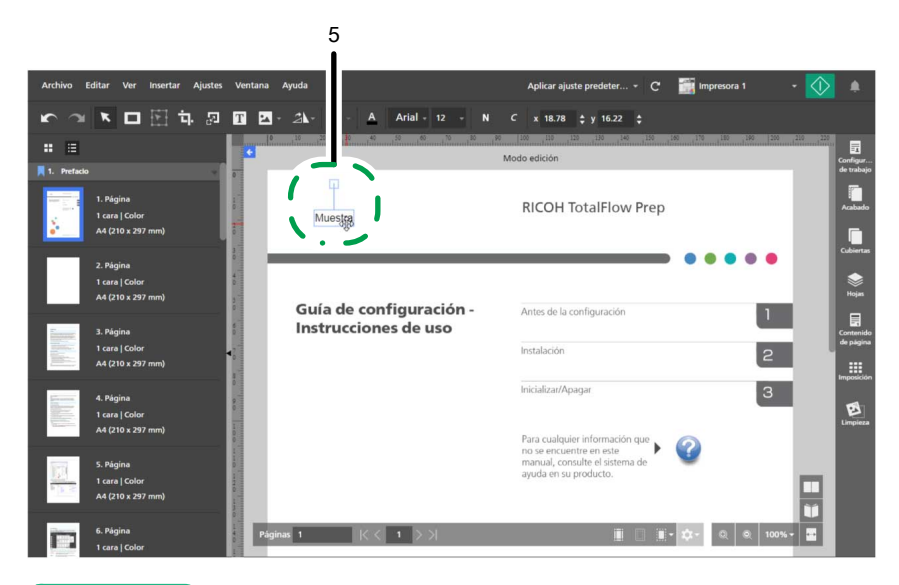

Si desea más información sobre insertar y editar texto, consulte Añadir texto, [página](#page-138-0) 137 y [Editar](#page-138-1) texto, [página](#page-138-1) 137.

# Paso 5: Colocar una imagen en la página

En este paso, colocará los archivos de imagen de ejemplo (L\_A4.tif, R\_A4.tif, L\_LT.tif, R\_LT. tif) en los bordes de las páginas.

- 1. Haga clic en el botón , el botón [Alejar], hasta que vea toda la página en el área de trabajo.
- 2. En la barra de herramientas, haga clic en el botón **[en]**, el botón **[Herramienta de imagen]** y, a continuación, haga clic en [Seleccionar imagen...].

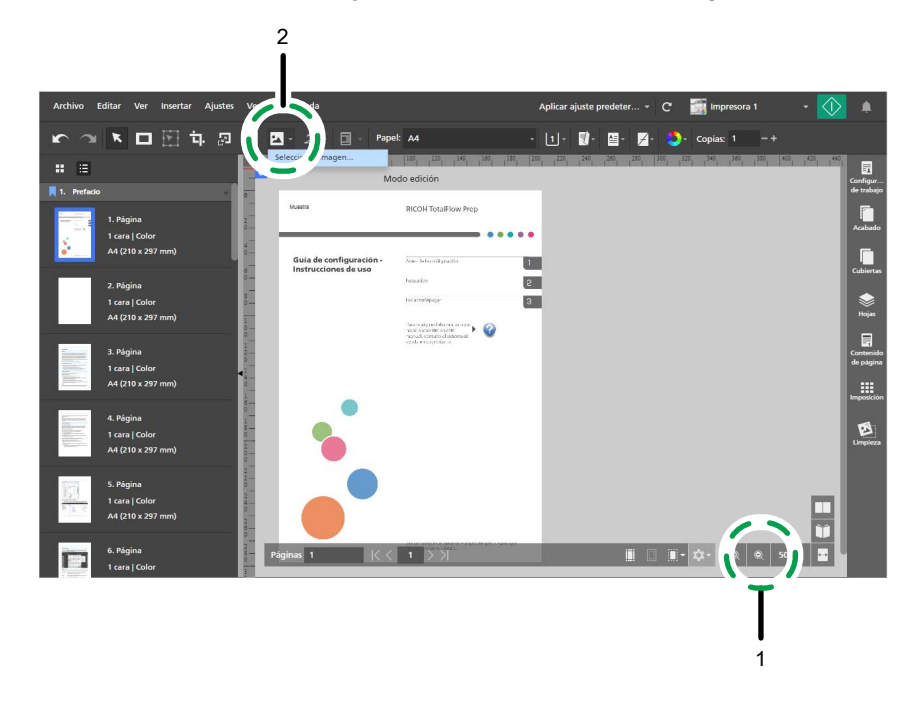

3. En el cuadro de diálogo [Abrir], vaya a la carpeta samples, seleccione el archivo L\_A4.tif o L\_LT.tif y después haga clic en [Abrir].

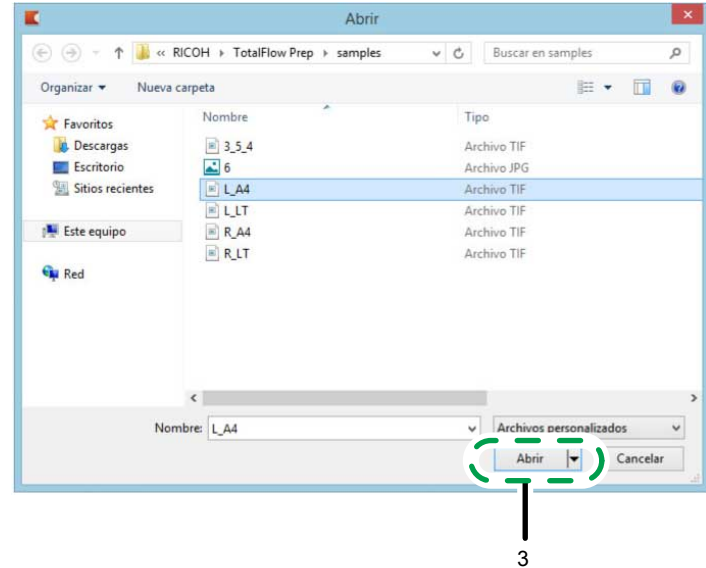

Asegúrese que selecciona la imanen basada en el papel que desee usar para imprimir el trabajo:

- L\_A4.tif para papel A4.
- L\_LT.tif para papel Carta.
- 4. Seleccione la imagen, haga clic en el botón **a**, el botón **[Conservar proporciones]**, y especifique estos ajustes de posición y tamaño:
	- En el campo  $[x]$ , introduzca 0 mm (0 pulgadas).
	- En el campo [y], introduzca 0 mm (0 pulgadas).
	- En el campo [an.], introduzca 22 mm (0,86 pulgadas).
	- En el campo [al.], introduzca 297 mm (11 pulgadas).

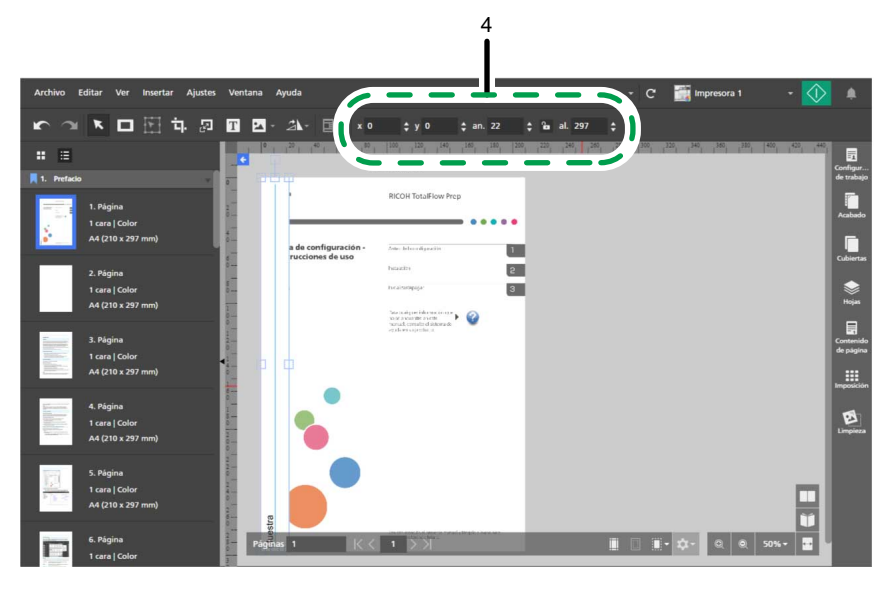

5. Haga clic con el botón derecho en la imagen y seleccione [Cortar] en el menú.

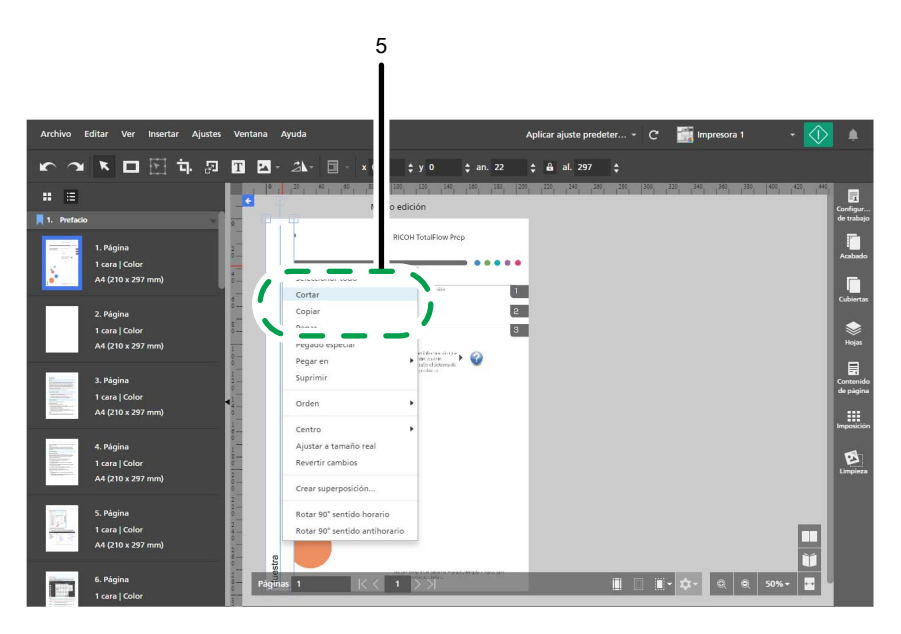

6. Haga clic de nuevo con el botón derecho y seleccione Pegar en → Páginas pares en el menú.

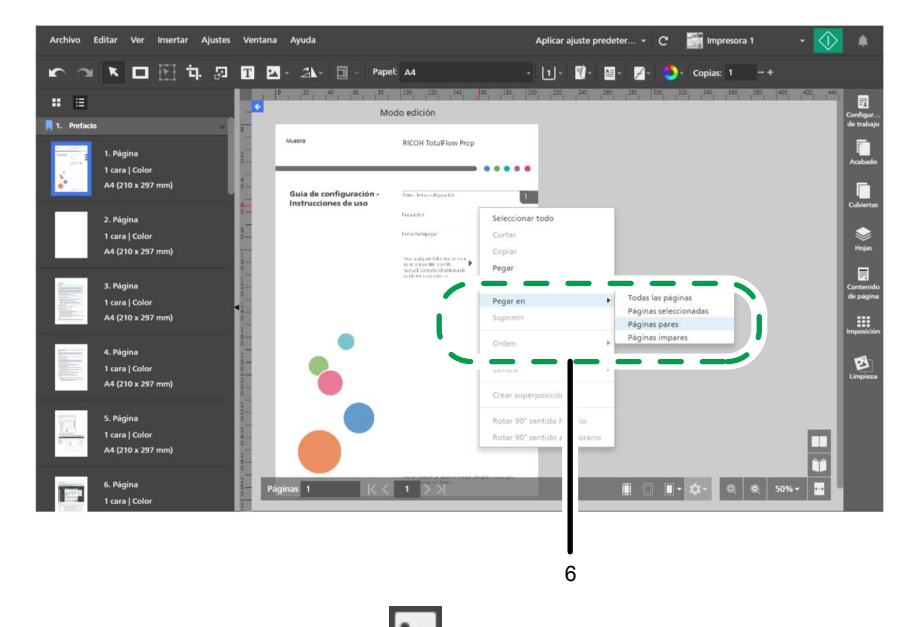

7. Haga clic en el botón **[44]**, el botón **[Herramienta de imagen]** y, a continuación, haga clic en [Seleccionar imagen...].

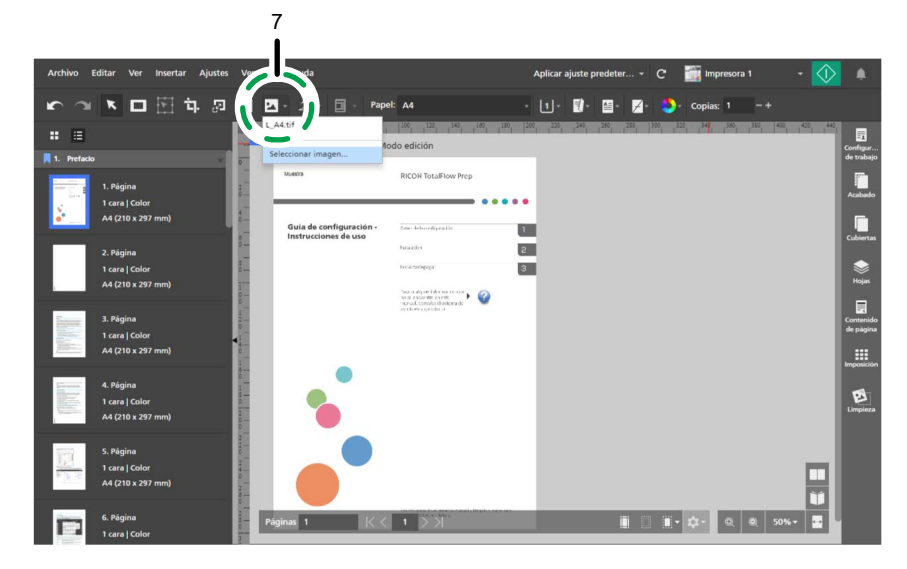

8. En el cuadro de diálogo [Abrir], vaya a la carpeta samples, seleccione el archivo R\_A4.tif o R\_LT.tif y después haga clic en [Abrir].

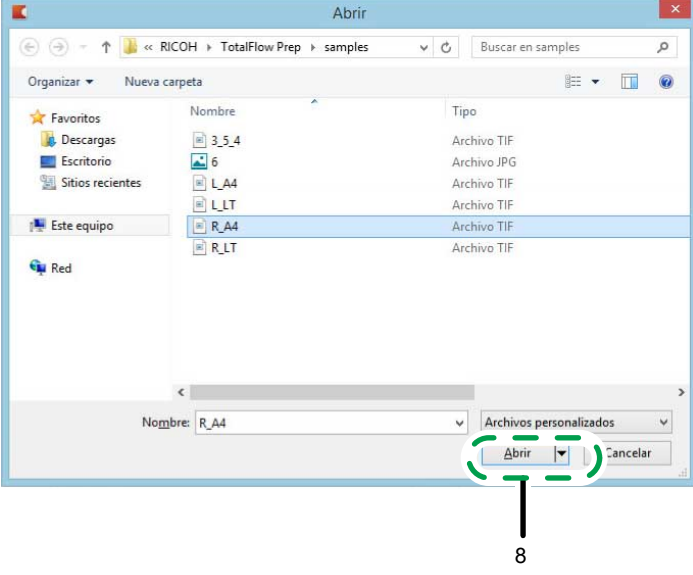

Asegúrese que selecciona la imanen basada en el papel que desee usar para imprimir el trabajo:

- R\_A4.tif para papel A4.
- R\_LT.tif para papel Carta.
- 9. Seleccione la imagen, haga clic en el botón **a**, el botón **[Conservar proporciones]**, y especifique estos ajustes de posición y tamaño:
	- En el campo  $[x]$ , introduzca 188 mm (7,64 pulgadas).
	- En el campo [y], introduzca 0 mm (0 pulgadas).
	- En el campo [an.], introduzca 22 mm (0,86 pulgadas).
	- En el campo [al.], introduzca 297 mm (11 pulgadas).

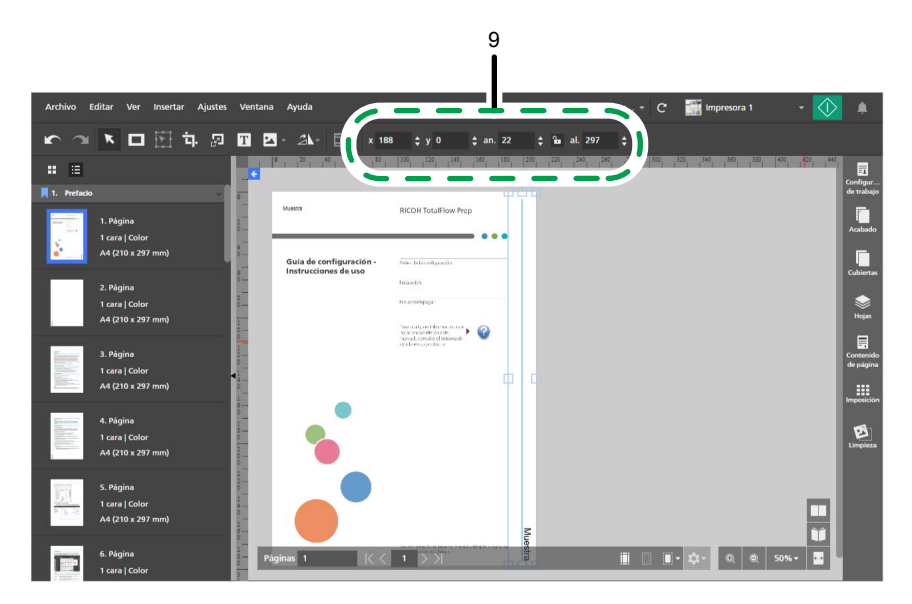

10. Haga clic con el botón derecho en la imagen y seleccione [Cortar] en el menú.

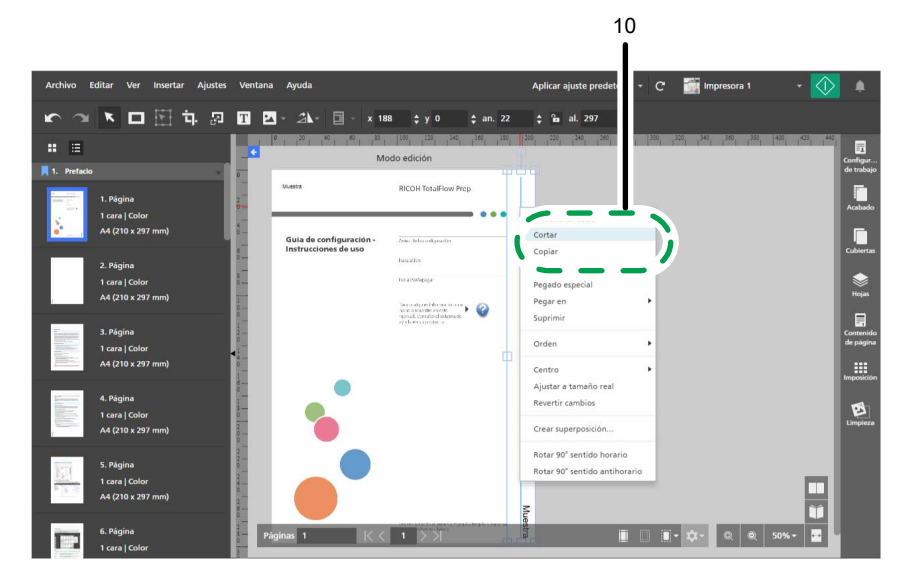

11. Haga clic de nuevo con el botón derecho y seleccione Pegar en → Páginas impares en el menú.

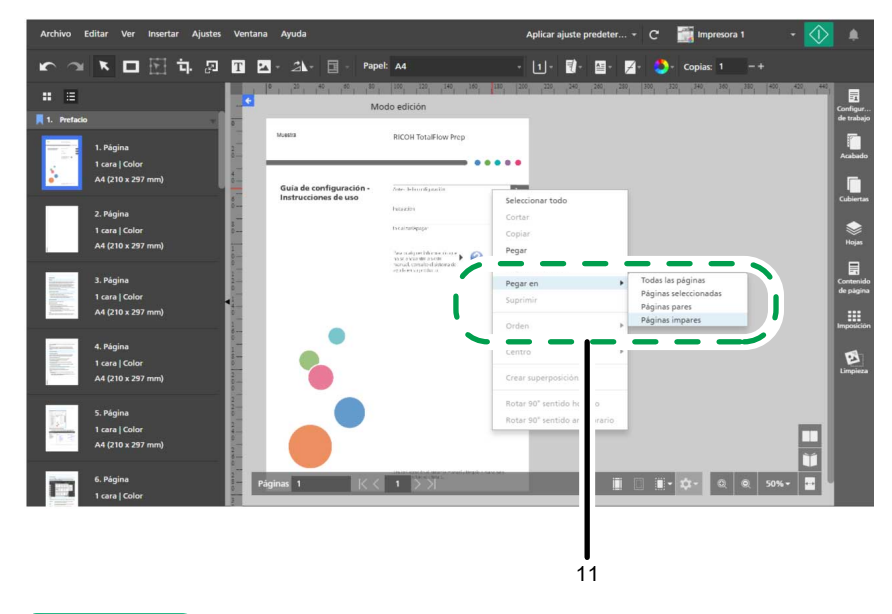

Si desea obtener más información sobre insertar y editar imágenes, consulte Adición de una [imagen,](#page-143-0) [página](#page-143-0) 142, Editar una [imagen,](#page-143-1) página 142 y Cortar, copiar y pegar una [imagen,](#page-146-0) página 145.

### Paso 6: Eliminar las imágenes colocadas en las páginas de portada

En este paso borrará las imágenes colocadas en las páginas de cubierta y contracubierta.

1. Haga clic con el botón derecho en la página de la portada y seleccione [Suprimir] en el menú.

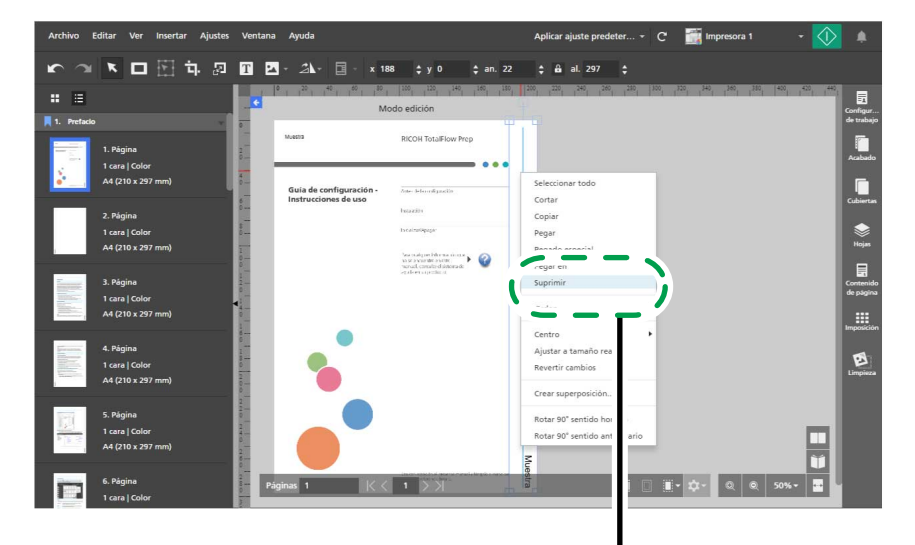

2. En la lista de páginas, vaya a la página de la contraportada y selecciónela.

1

3. Haga clic con el botón derecho en la página de la contraportada y seleccione [Suprimir] en el menú.

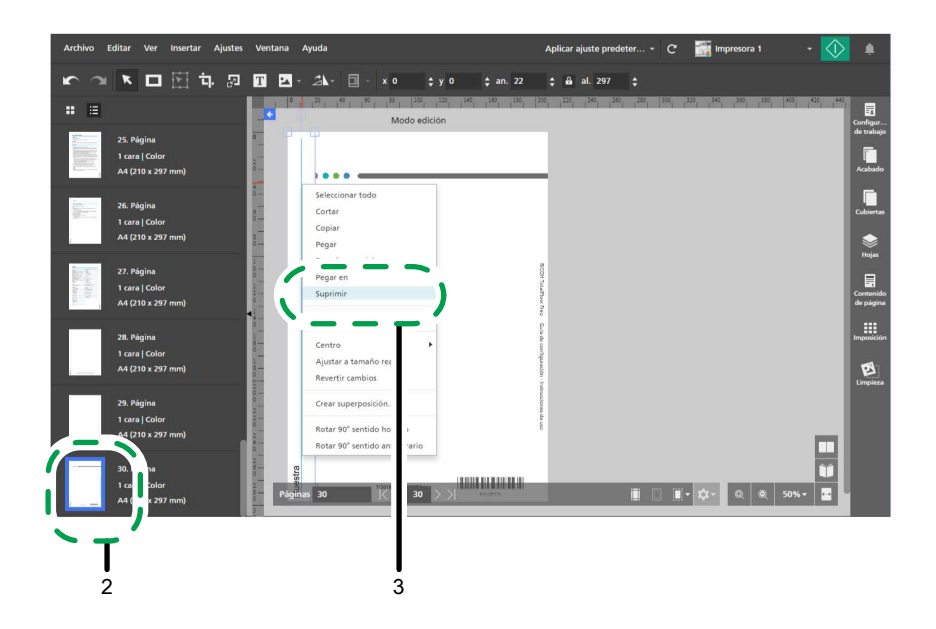

Paso 7: Definir la imposición

En este paso especificará ajustes de imposición.

- 1. Haga clic en el botón **de la a**, el botón **[Vista de hoja]**, y ajuste el nivel de zoom para mostrar varias páginas en el área de trabajo.
- 2. En el área de ajustes de la derecha, haga clic en [Imposición].

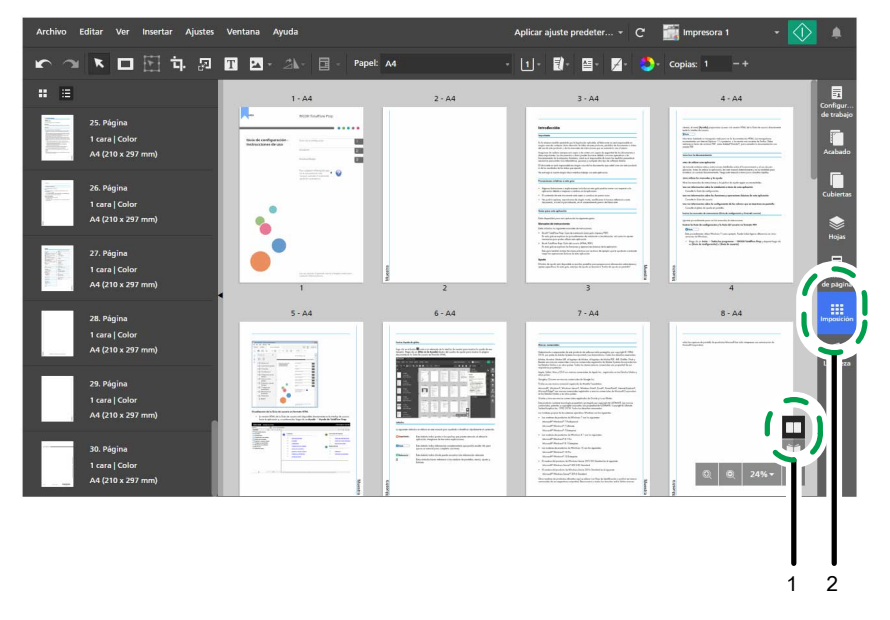

- 3. Especifique los ajustes de imposición según el tipo de folleto que desee crear:
	- Para el folleto [A]:
		- 1. Pulse [Normal].
		- 2. En [Cara de impresión], seleccione [Ambas caras (2 caras), abrir hacia la izquierda].

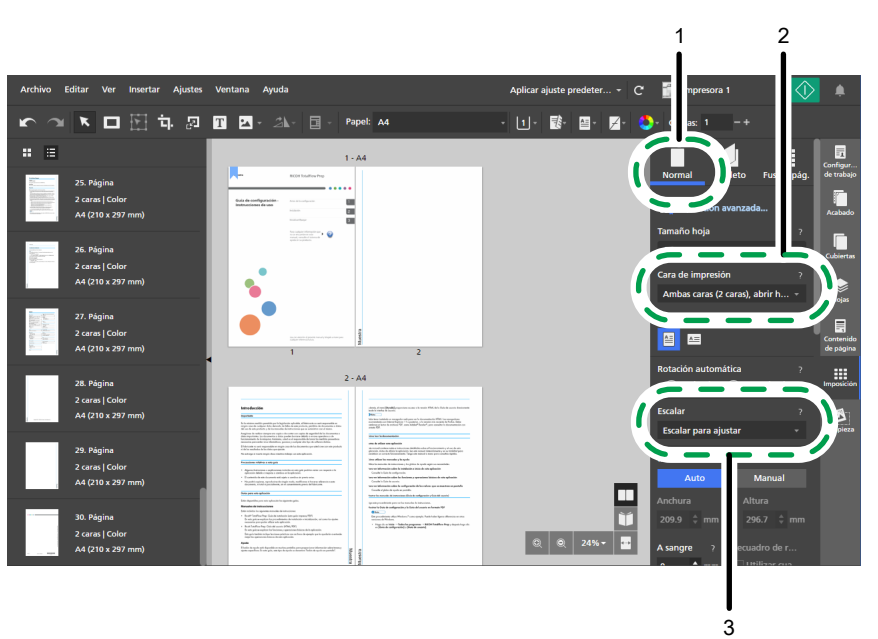

3. En [Escalar], seleccione [Escalar para ajustar].

- Para el folleto [B]:
	- 1. Pulse [Folleto].
	- 2. Asegúrese de que se haya seleccionado [Folleto] en [Tipo de folleto].
	- 3. En [Escalar], seleccione [Escalar para ajustar].

### **D** Nota

Si el número de páginas no se puede dividir entre cuatro, TotalFlow Prep automáticamente añade páginas en blanco al trabajo.

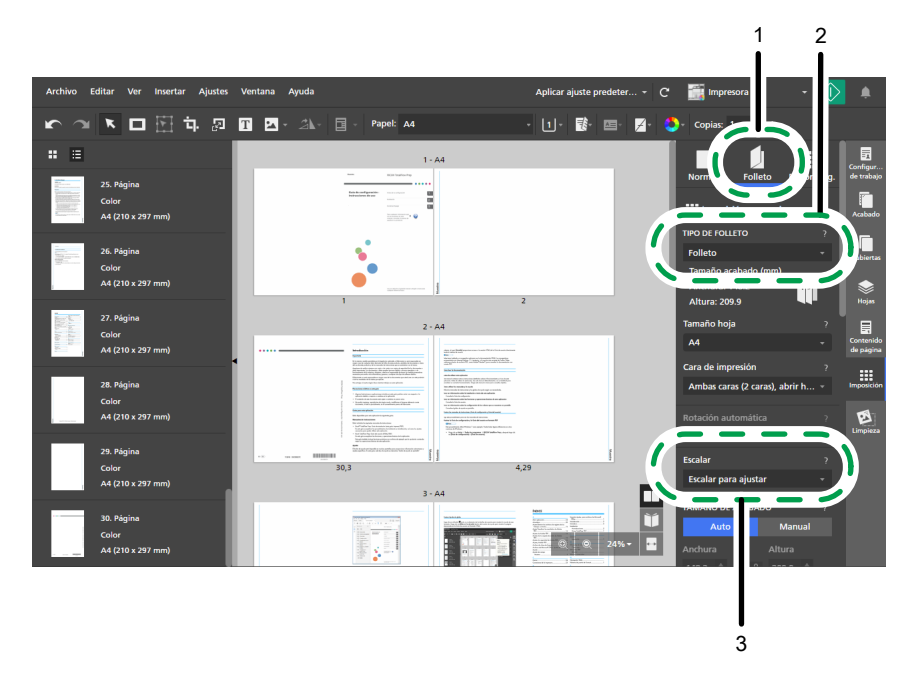

4. En el área ajustes de la derecha, haga clic en [Imposición] para cerrar el panel [Imposición].

[2](#page-30-0)

### **E** Referencia

Para más información sobre cómo especificar los ajustes de imposición, consulte [Especificar](#page-158-0) los ajustes de [imposición,](#page-158-0) página 157.

**D** Nota

Los pasos siguientes en el procedimiento usan el folleto [A] para las imágenes entregadas con las instrucciones.

# Paso 8: Añadir números de página

En este paso, configurará los ajustes requeridos para que se impriman números de página.

- 1. En el área de ajustes de la derecha, haga clic en [Contenido de página].
- 2. En el panel [Contenido de página], haga clic en [Números de página].

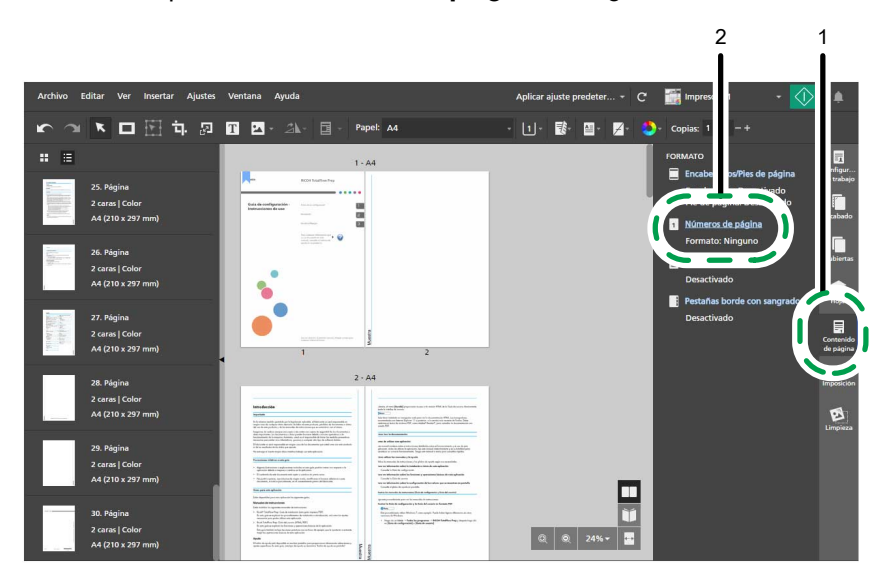

- 3. En la pantalla [Números de página], configure estos ajustes de numeración de página:
	- 1. En [Formato], seleccione [P1, P2].
	- 2. Seleccione [Arial] para el tipo de fuente y especifique 7 puntos para el tamaño de la fuente.
	- 3. En [ANVERSO], seleccione [ABAJO] [Centro] e introduzca 10 mm (0,39 pulgadas) en el campo [Desde abajo].

De forma predeterminada, la opción **[Utilizar ajustes para las dos caras]** está habilitada y los ajustes de posición especificados para los números de página se aplican en ambas caras de la hoja.

4. En [Capítulos], introduzca 3 en [Página inicial] y 1 en [Número inicial] para Capítulo 1.

De forma predeterminada, el [Número inicial] de cada capítulo está bloqueado y la numeración continúa desde el capítulo anterior.

- 5. En [Omitir numeración de páginas], introduzca el número de la última página en [Omitir página número].
- 6. Pulse [Aceptar].

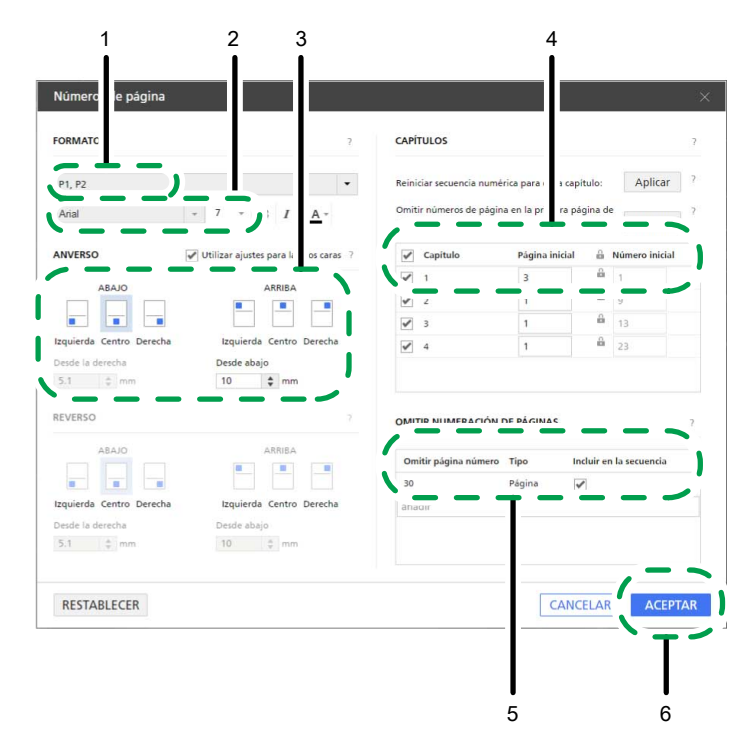

4. En el área ajustes de la derecha, haga clic en [Contenido de página] para cerrar el panel [Contenido de página].

#### **E** Referencia

Si desea más información sobre la inserción de números de página, consulte Adición de [números](#page-199-0) de [página,](#page-199-0) página 198.

# Paso 9: Especificar ajustes para añadir hojas con pestaña

En este paso, especificará los ajustes para insertar papel con pestaña.

#### (https://www.franks

Ignore este paso y pase a Paso 10: [Especificar](#page-59-0) ajustes de acabado, página 58 si no tiene papel con pestañas o si está creando un folleto [B].

- 1. En la lista de páginas, seleccione la primera página del Capítulo 1, Capítulo 2, y Capítulo 3 manteniendo pulsada la tecla Ctrl.
- 2. Haga clic con el botón derecho en la selección y elija Pestañas  $\rightarrow$  Insertar y editar... desde el menú.

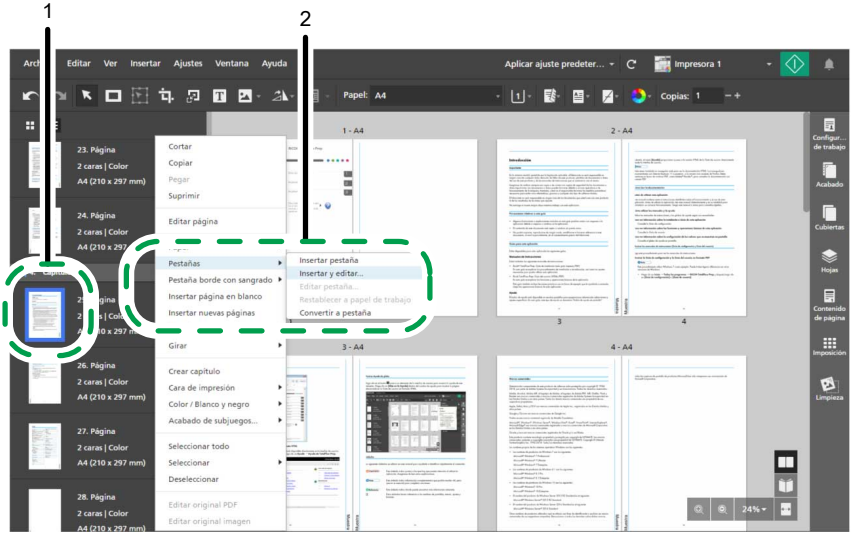

- 3. En la pantalla [Editar pestañas], configure estos ajustes:
	- 1. Seleccione un ajuste predefinido de papel con pestañas en la lista [Ajuste hojas con pestaña].

Puede hacer clic en el botón [Editar] junto a un papel con pestaña predeterminado, para ver y editar sus ajustes en el cuadro de diálogo [Editar ajuste predeterminado de hojas con pestaña].

Si los ajustes predefinidos de papel con pestaña no están disponibles, haga clic en [Nuevo ajuste predeterminado] para abrir el cuadro de diálogo [Añadir ajuste predeterminado de hojas con pestaña] y registre un valor predefinido nuevo para el tipo de papel con pestaña que usará.

- 2. En [Bandeja de entrada pestañas], seleccione la bandeja donde esté cargado el papel con pestañas.
- 3. En [Hojas con pestañas], seleccione el papel con pestañas que desee usar.
- 4. Pulse [Aceptar].

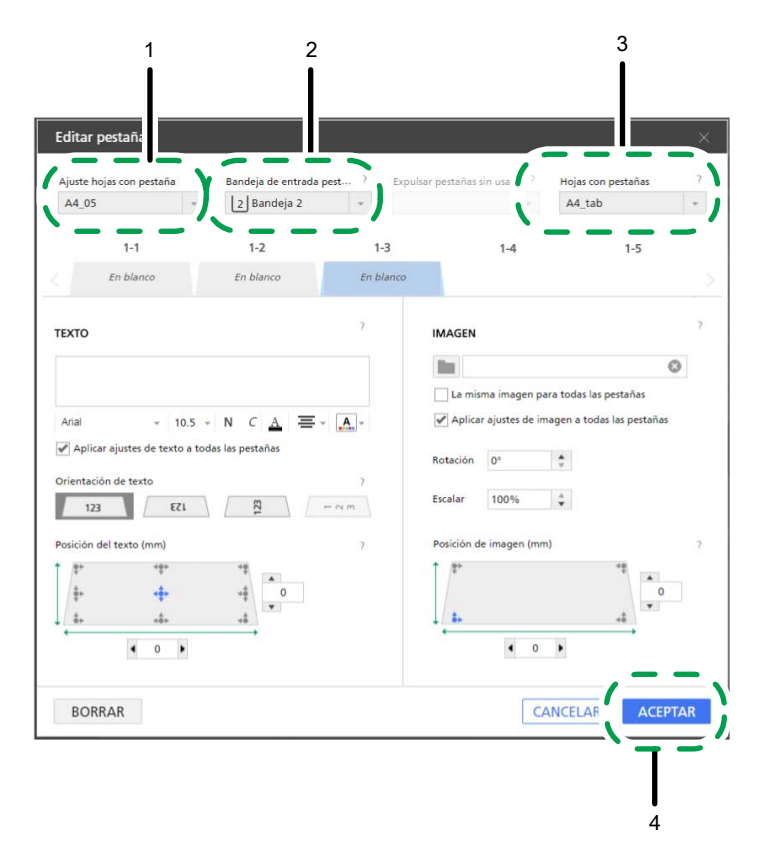

Si desea más información sobre insertar y editar pestañas, consulte Inserción de [pestañas,](#page-179-0) página 178 y Editar [pestañas,](#page-181-0) página 180.

#### **D** Nota

También puede imprimir un trabajo en hojas con pestañas. Para obtener más información, consulte [Convertir](#page-180-0) una página en una pestaña, página 179.

## <span id="page-59-0"></span>Paso 10: Especificar ajustes de acabado

En este paso, especificará los ajustes de acabado necesarios para encuadernar el folleto.

- 1. En el área de ajustes de la derecha, haga clic en [Acabado].
- 2. En el panel [Acabado] especifique los ajustes según el tipo de folleto que desee crear:
	- Para el folleto [A], seleccione [2 a la izquierda] bajo [Grapado].
	- Para el folleto [B], seleccione [2 en el centro] bajo [Grapado].

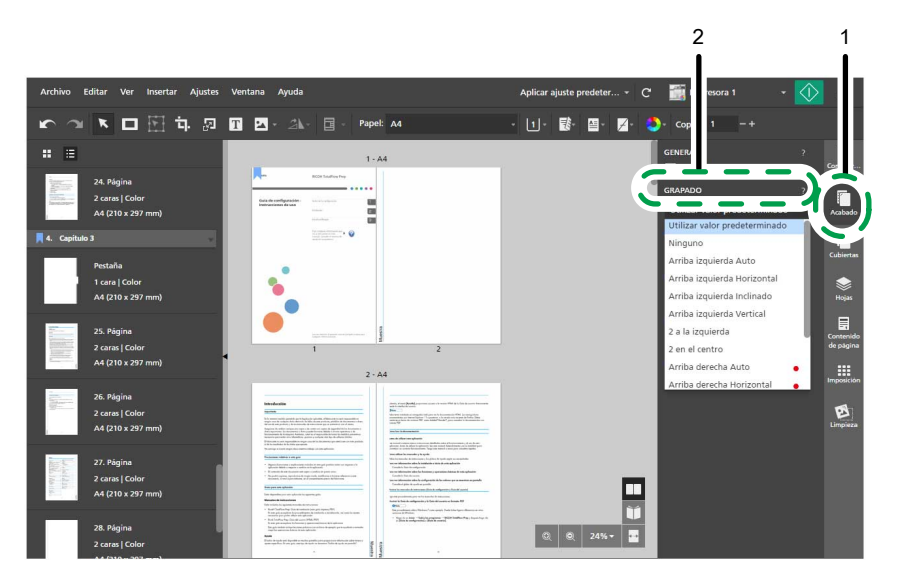

3. En el área ajustes de la derecha, haga clic en [Acabado] para cerrar el panel [Acabado].

### **E** Referencia

Si desea más información sobre los ajustes del acabado, consulte [Especificar](#page-172-0) los ajustes de acabado, [página](#page-172-0) 171.

# Paso 11: Vista previa de impresión e imprimir el documento

En este paso, verá una vista previa de la salida para asegurarse de que los ajustes especificados se hayan aplicado correctamente y, a continuación, imprimirá el documento.

- 1. Haga clic en el botón **de la c**el botón **[Vista lectura]**, en la esquina derecha del área de trabajo.
- 2. Haga clic en el borde exterior de las páginas o utilice el botón  $\leq$ , el botón **[Página anterior]**,

y el botón  $\geq$ , el botón **[Página siguiente]**, para desplazarse por el trabajo y verificar el resultado.

Asegúrese que estos ajustes se apliquen correctamente.

- Insertar texto
- Insertar imagen
- Borrar imagen
- Imposición
- Numeración de las páginas
- Insertar papel con pestañas (solo para folleto [A])
- Acabado

3. Haga clic en  $\mathbb{R}$ , el botón [Impresión].

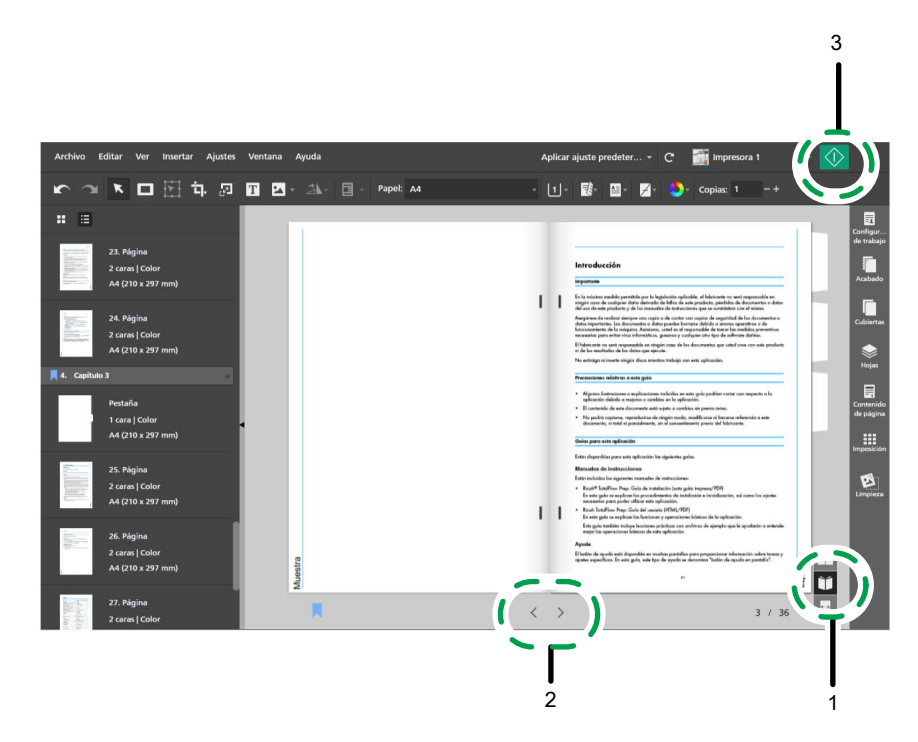

- Si desea más información sobre previsualizar trabajos, consulte [Previsualizar](#page-230-0) trabajos, página 229.
- Si desea más información sobre imprimir trabajos, consulte Envío de trabajos a una [impresora,](#page-231-0) [página](#page-231-0) 230.

# Paso 12: Guardar el trabajo

En este paso guardará el trabajo en un formato RJF. Puede editar o imprimir los trabajos guardados más tarde.

1. En el menú [Archivo], seleccione [Guardar como].

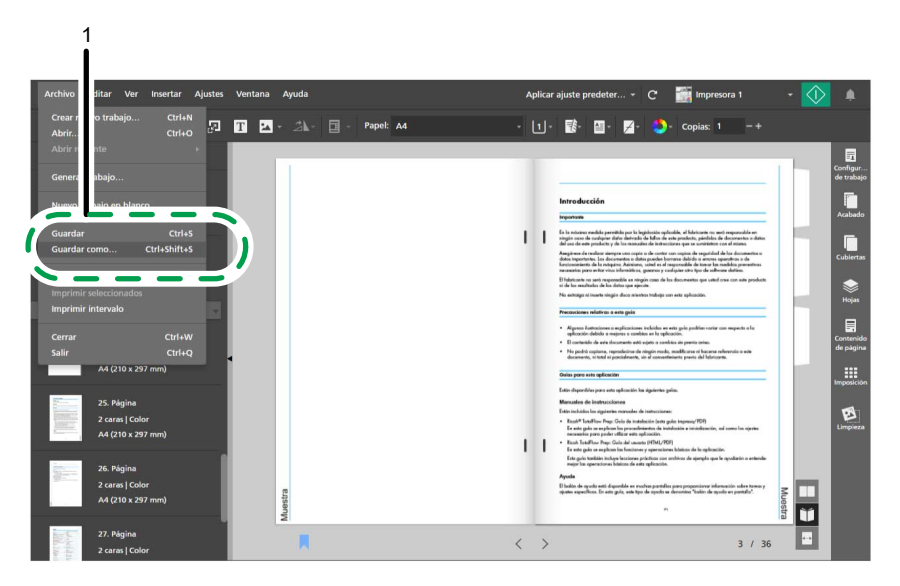

2. En el cuadro de diálogo [Guardar un archivo], navegue a la carpeta donde desee guardar el trabajo, y ábrala, luego siga estos pasos:

- 1. Escriba Guía de instalación en el campo [Nombre de archivo].
- 2. Seleccione [Formato trabajo Ricoh (\*.rjf)] en la lista [Guardar como tipo].
- 3. Pulse [Guardar].

1

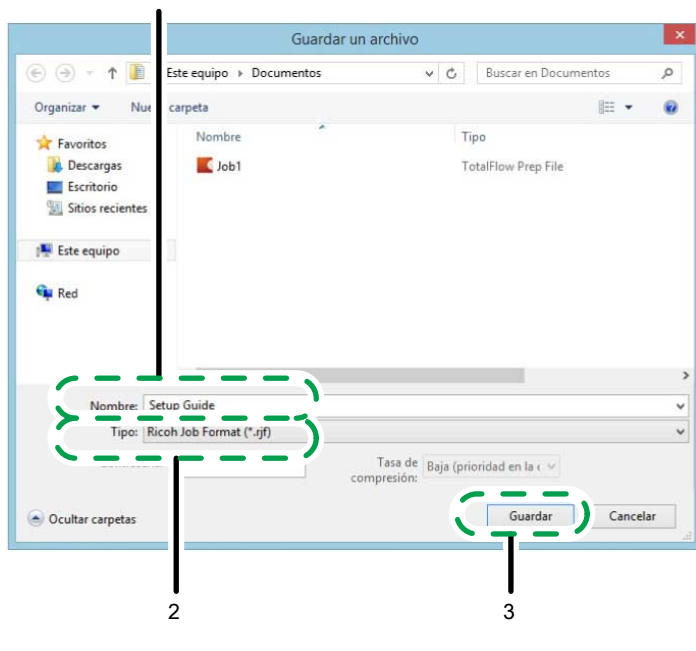

### **E** Referencia

Si desea más información sobre guardar trabajos, consulte Guardar [trabajos,](#page-235-0) página 234.

- <span id="page-64-1"></span>•Registrar [impresoras](#page-64-0)
- [•Gestión](#page-77-0) del catálogo de papeles
- •Establecer [preferencias](#page-84-0)

Puede registrar y configurar impresoras que no desee utilizar con TotalFlow Prep y gestionar el catálogo de papel. Para mejorar la productividad, también puede establecer preferencias para personalizar ajustes generales, de visualización y de programa externo.

# <span id="page-64-0"></span>Registrar impresoras

Para imprimir documentos usando esta aplicación, debe registrar en primer lugar una impresora. Puede registrar varias impresoras para gestionar diferentes tipos de formatos de salida.

**D** Nota

- Si no registra una impresora, puede continuar editando trabajos usando la impresora de muestra. Sin embargo, no puede imprimir un trabajo mediante la impresora de muestra.
- En la versión de navegador de TotalFlow Prep, las funciones de gestión de impresoras no están disponibles. Al editar un trabajo en la versión de navegador, TotalFlow Prep utiliza la impresora establecida en TotalFlow Production Manager o TotalFlow Print Server. Para obtener más información, consulte Edición de trabajos en la versión de [navegador](#page-226-0) de TotalFlow Prep, página [225.](#page-226-0)

TotalFlow Prep se puede comunicar con las impresoras de la ficha de trabajo usando PostScript, una combinación de JDF y PDF, o Fiery API.

El lenguaje de impresora PDF/JDF ofrece un mayor rango de características usando un flujo de trabajo PDF puro, y está disponible cuando se conecta a un TotalFlow Print Server o un servidor de impresión EFI Fiery que soporta Fiery JDF. Algunas opciones de salida sólo están disponibles cuando el lenguaje de la impresora está definido en [PDF/JDF]. Por ejemplo, puede especificar funciones de impresora, como ajustes predefinidos definidos en un servidor de impresión Fiery y ajustes de expulsión de pestañas no usadas para impresoras que utilizan PDF/JDF. Consulte el archivo *Léame del Conector de impresora* para obtener más información sobre impresoras y controladores compatibles.

Fiery API proporciona las mismas funciones que el lenguaje de impresora PDF/JDF y puede utilizarse para comunicarse con determinadas impresoras EFI Fiery que tengan Fiery API versión 5 o posterior. Para ver la lista de impresoras compatibles, consulte el archivo *Léame del Conector de impresora*.

También puede registrar impresoras que no sean de RICOH utilizando archivos de definición de impresoras personalizados creados por expertos regionales. Para cada impresora registrada, puede especificar las opciones instalables disponibles. Las opciones instalables posibles incluyen unidades de plegado, encuadernación, perforación, grapado y recorte.

TotalFlow Prep también le permite registrar las impresoras de Windows que están conectadas a su sistema y utilizar un controlador de impresora compatible con el subsistema de impresión de Windows V4.

### Añadir impresoras

Puede registrar nuevas impresoras en la pantalla [Gestión de impresora].

#### **Almportante**

Antes de registrar una impresora, asegúrese de que tanto su ordenador como la impresora estén correctamente conectados a la red. Si desea más información sobre impresoras que son compatibles con esta aplicación, consulte el archivo *Léame del Conector de impresora*. Para obtener información sobre cómo conectar la impresora a una red, consulte la documentación de la impresora.

Para añadir una impresora:

1. Vaya a Ajustes  $\rightarrow$  Gestión de impresora.

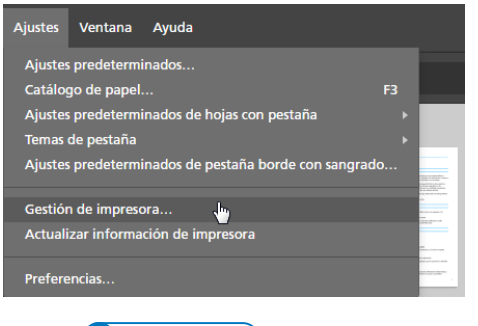

#### **D** Nota  $\mathcal{L}$

También puede abrir la pantalla [Gestión de impresora] directamente desde el menú de selección de impresora, en la barra de menús.

2. En la pantalla [Gestión de impresora], haga clic en [Añadir impresora].

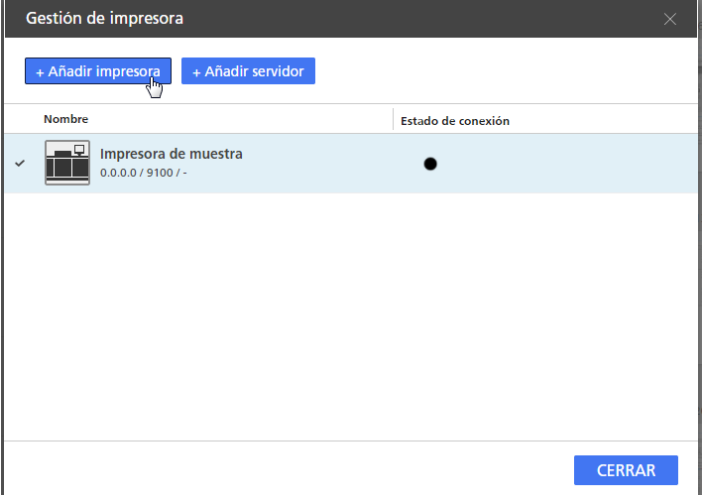

3. En la pantalla [Añadir impresora], siga estos pasos:

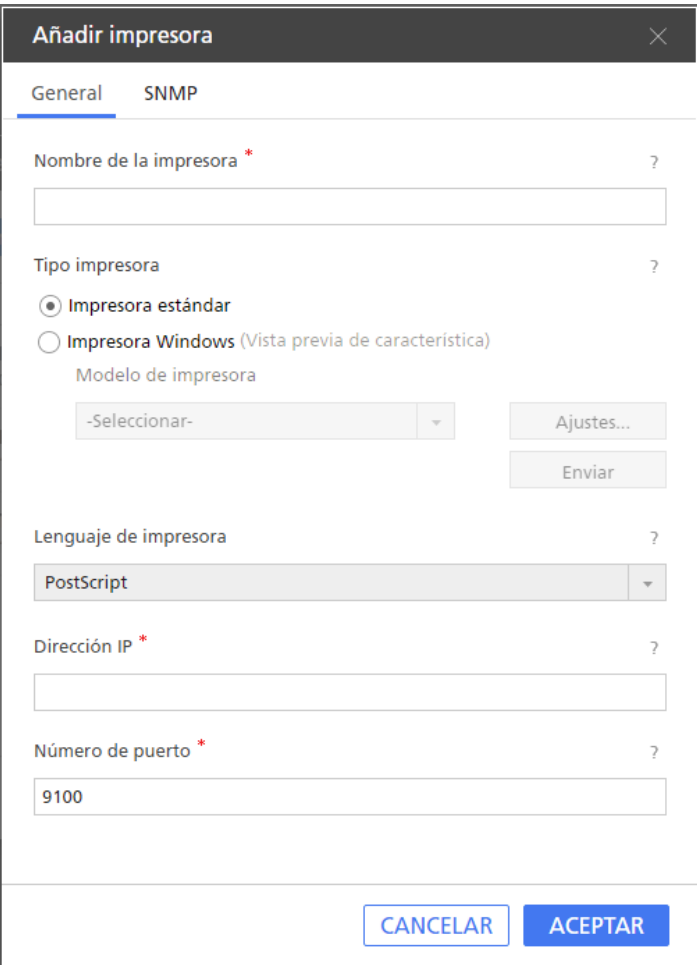

- 1. En el campo [Nombre de la impresora], introduzca un nombre para la impresora. Introduzca hasta 32 bytes.
- 2. En [Tipo impresora], seleccione [Impresora estándar].
- 3. Configure el resto de los ajustes de impresora en las pestañas [General] y [SNMP].

Para obtener más información sobre un ajuste determinado, haga clic en el botón de <sup>2</sup> para mostrar la ayuda del campo en pantalla.

**D** Nota

- Asegúrese que SNMP esté activado en la impresora. Consulte la documentación de la impresora para más información.
- Los ajustes SNMP configurados deben coincidir con sus ajustes correspondientes en la impresora.
- 4. Pulse [Aceptar].

# Añadir impresoras personalizadas

También puede registrar impresoras que no sean de RICOH utilizando archivos de definición de impresoras personalizados creados por expertos regionales.

(https://www.franks

Antes de registrar una impresora, asegúrese de que tanto su ordenador como la impresora estén correctamente conectados a la red. Para obtener información sobre cómo conectar la impresora a una red, consulte la documentación de la impresora.

Para añadir una impresora personalizada:

1. Vaya a **Inicio**  $\rightarrow$  **Todas las aplicaciones**  $\rightarrow$  **RICOH TotalFlow Prep** y haga clic en [Herramienta Impresora Personalizada].

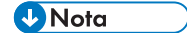

El procedimiento para ver los archivos puede ser diferente según el sistema operativo que esté utilizando.

La herramienta Impresora personalizada se abre en el navegador web predeterminado.

2. Añada el archivo de definición de impresora personalizado para la impresora personalizada que desee registrar.

Para obtener más información, consulte [Importación](#page-69-0) de Custom Printer Definition File, página 68.

3. En TotalFlow Prep, vaya a Ajustes  $\rightarrow$  Gestión de impresora.

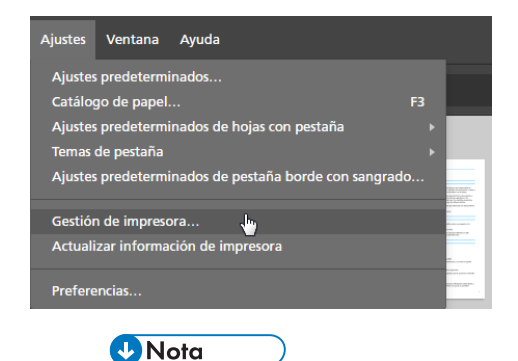

También puede abrir la pantalla [Gestión de impresora] directamente desde el menú de selección de impresora, en la barra de menús.

4. En la pantalla [Gestión de impresora], haga clic en [Añadir impresora].

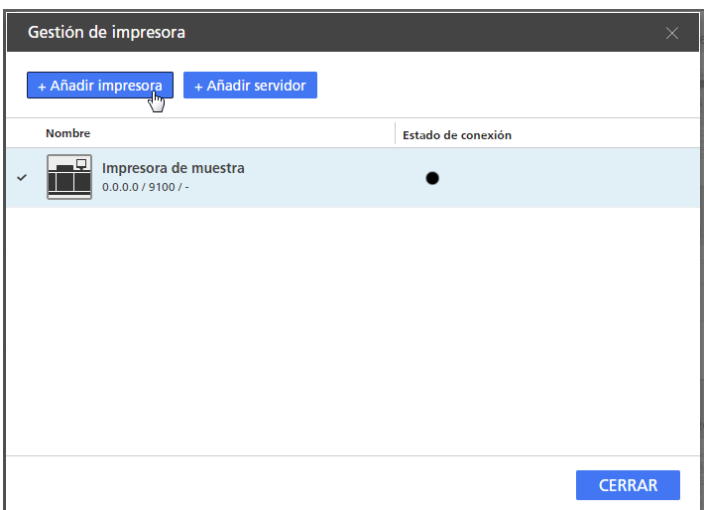

5. En la pantalla [Añadir impresora], siga estos pasos:

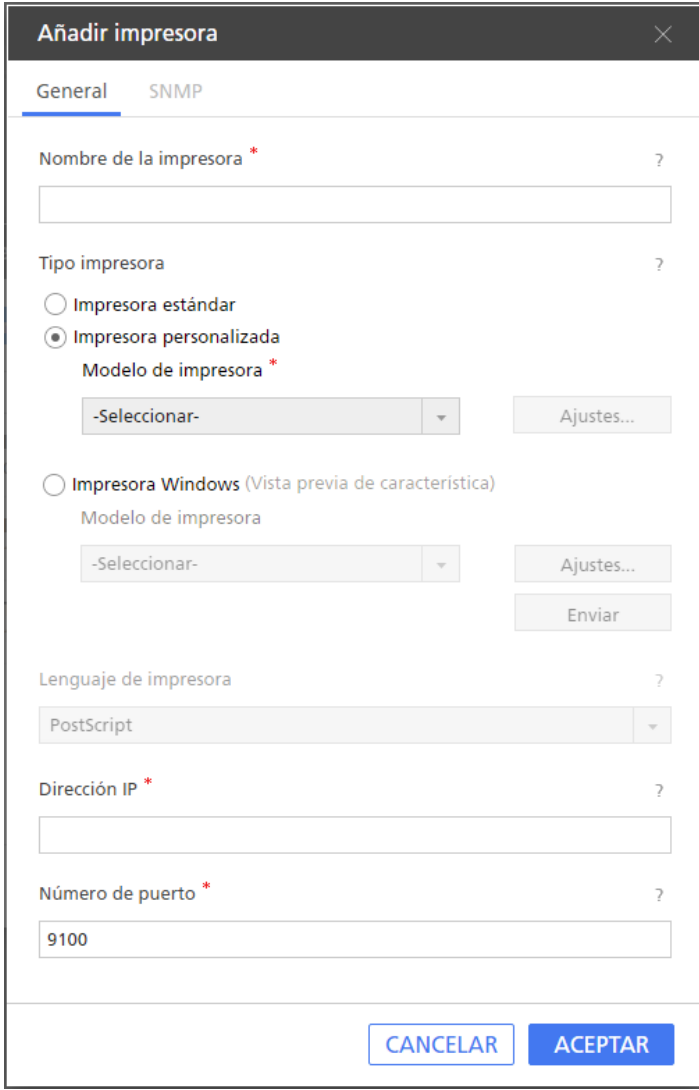

1. En el campo *[Nombre de la impresora]*, introduzca un nombre para la impresora. Introduzca hasta 32 bytes.

- 2. En [Tipo impresora], seleccione [Impresora personalizada].
- 3. En [Modelo de impresora], seleccione la impresora personalizada que quiera agregar.

La lista de impresoras depende de los archivos de definición de impresora personalizados que se añaden mediante la Herramienta Impresora Personalizada.

4. Haga clic en [Ajustes...] y especifique las opciones instalables disponibles en la impresora.

#### *D* Nota

Las opciones instalables especificadas determinan los ajustes disponibles para los trabajos que utilizan esta impresora.

Para obtener más información, consulte Uso de las [Installable](#page-70-0) Options, página 69.

5. Configure el resto de los ajustes de impresora en la pestaña [General].

Para obtener más información sobre un ajuste determinado, haga clic en el botón de para mostrar la ayuda del campo en pantalla.

#### **D** Nota

Los ajustes SNMP no están disponibles para las impresoras personalizadas.

6. Pulse [Aceptar].

### <span id="page-69-0"></span>Importación de Custom Printer Definition File

1. Hogo clic en el botón <sup>6</sup> Importar archivo definición impresora personalizada... botón [Import Custom Printer Definition File...], está situado en la esquina superior izquierda de la pantalla.

Verá el cuadro de diálogo [Abrir].

2. Seleccione un archivo .gpz del cuadro de diálogo y haga clic en **[Abrir]**. Aparece el archivo .gpz en la tabla de la página principal y se selecciona automáticamente. Ahora puede utilizar el archivo de definición de impresora personalizada cuando cree un objeto de impresora en la aplicación TotalFlow.

Verá el archivo .gpz en la tabla de la página principal.

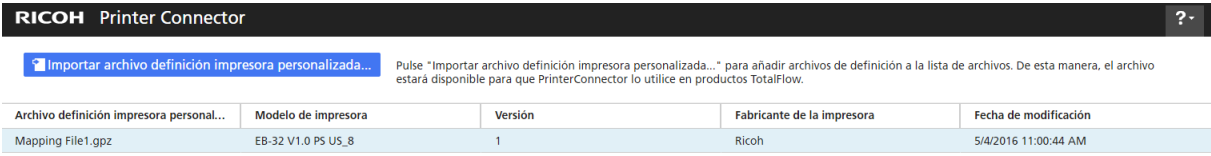

## Cómo eliminar un Custom Printer Definition File

1. En la tabla de la página principal, pase el ratón por el archivo de definición de impresora personalizada que desea eliminar y haga clic en  $\blacksquare$ , el botón [**Eliminar**]. Aparecerá un mensaje de aviso.

#### 2. Pulse [YES].

El archivo de definición de impresora personalizada seleccionada se elimina de Printer Connector.

#### **D** Nota

Una vez eliminado el archivo de definición de impresora personalizada, ya no podrá utilizar el archivo de definición de impresora personalizada eliminada para crear nuevas impresoras. Sin embargo, todas las impresoras creadas utilizando el archivo de definición de impresora personalizada aún funcionarán correctamente.

## <span id="page-70-0"></span>Uso de las Installable Options

Configure Installable Options dependiendo de las funciones de la impresora. Consulte la documentación de la impresora para obtener información sobre las capacidades del dispositivo.

Para configurar Installable Options:

1. Seleccione las opciones que están disponibles para la impresora.

El [Engine] está seleccionado de forma predeterminada y hace referencia al componente principal de una impresora que realiza la impresión.

Entre los ejemplos de opciones instalables se incluyen: perforadora, unidad de plegado, unidad de acabado de folletos o grapadora.

2. Para guardar los cambios, haga clic en el botón [OK].

Para cambiar las funciones de la impresora, vuelva al panel Installable Options y seleccione las opciones deseadas según sus necesidades.

# Añadir impresoras de Windows

TotalFlow Prep también le permite agregar impresoras que están conectadas al sistema Windows y utilizar un controlador de impresora compatible con el subsistema de impresión de Windows V4.

#### **Almportante**

- La función solo está disponible actualmente en su versión de vista previa. Para la lista de limitaciones conocidas y posibles soluciones, vea el archivo Léame disponible en el menú Inicio de Windows.
- Antes de registrar una impresora, asegúrese de que tanto su ordenador como la impresora estén correctamente conectados a la red. Para obtener información sobre cómo conectar la impresora a una red, consulte la documentación de la impresora.

Para añadir una impresora Windows:

1. Asegúrese de que la impresora que quiera agregar esté configurada correctamente en Windows y que utilice un controlador de impresora compatible con el subsistema de impresión de Windows V4.

Para obtener más información, consulte la Ayuda de Windows y la documentación de la impresora.

Para ejemplos de controladores compatibles, vaya a [http://support.ricoh.com/bb/html/dr\\_ut\\_](http://support.ricoh.com/bb/html/dr_ut_e/rc3/model/p_i/p_i.htm?lang=en) [e/rc3/model/p\\_i/p\\_i.htm?lang=en](http://support.ricoh.com/bb/html/dr_ut_e/rc3/model/p_i/p_i.htm?lang=en).

2. En TotalFlow Prep, vaya a Ajustes  $\rightarrow$  Gestión de impresora.

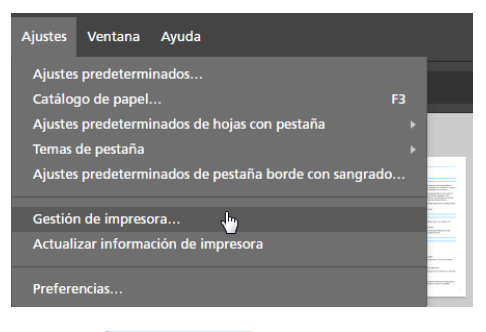

#### **D** Nota

También puede abrir la pantalla [Gestión de impresora] directamente desde el menú de selección de impresora, en la barra de menús.

3. En la pantalla [Gestión de impresora], haga clic en [Añadir impresora].

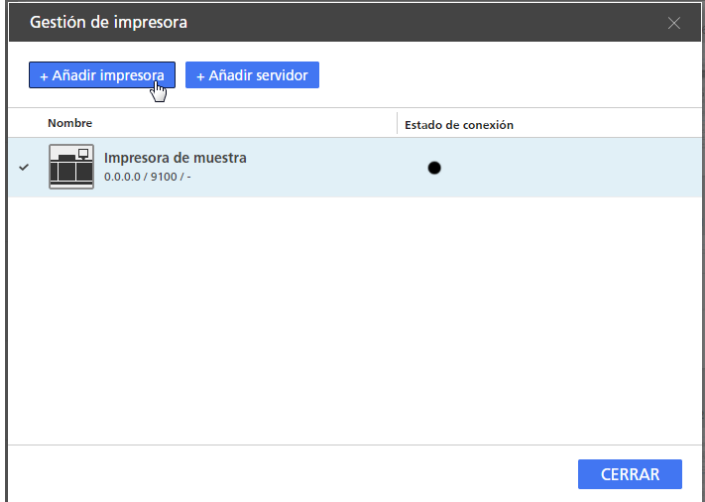

4. En la pantalla [Añadir impresora], siga estos pasos:
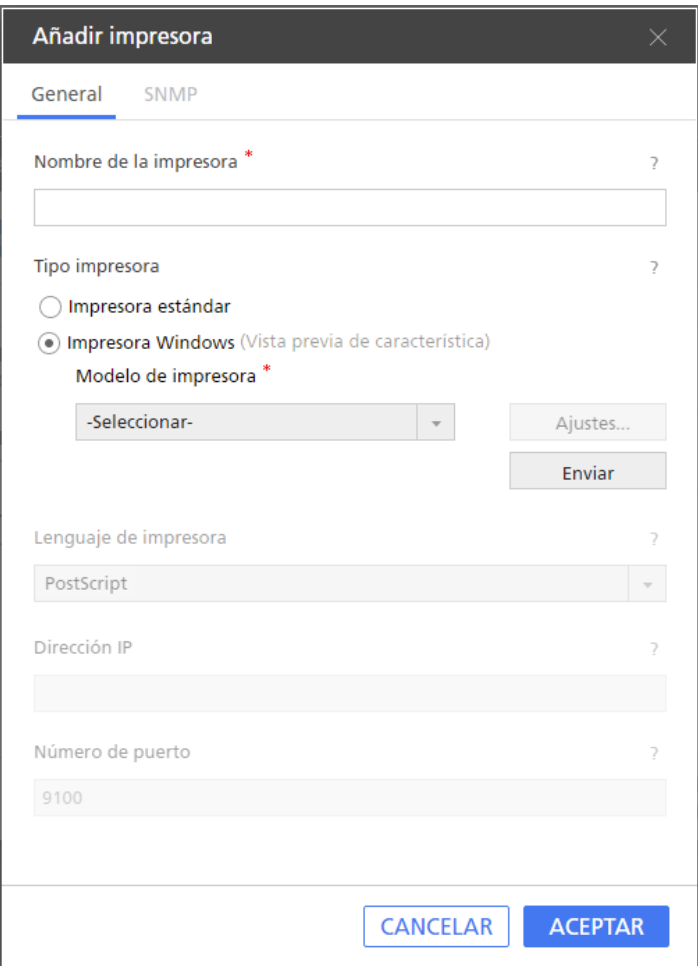

- 1. En el campo [Nombre de la impresora], introduzca un nombre para la impresora. Introduzca hasta 32 bytes.
- 2. En [Tipo impresora], seleccione [Impresora Windows].
- 3. En [Modelo de impresora], seleccione la impresora Windows que desea agregar.

La lista de impresoras incluye solo las impresoras disponibles en su sistema Windows que utilizan un controlador de impresora compatible con el subsistema de impresión de Windows V4.

- 4. Pulse [Aceptar].
- 5. En la pantalla [Gestión de impresora], pase el ratón por encima de la impresora Windows y haga clic en el botón , el botón [Editar].
- 6. En la pantalla [Editar impresora], haga clic en [Ajustes...].
- 7. En la pantalla RICOH Windows Printer Mapping (Asignación de la impresora de Windows Ricoh), configure las asignaciones para los ajustes disponibles en la impresora.

Ya existe un conjunto de asignaciones predeterminadas basado en el modelo de la impresora.

Para más información, haga clic en el botón de ayuda en la pantalla RICOH Windows Printer Mapping.

# Añadir flujos de trabajo desde TotalFlow Production Manager

Puede registrar los flujos de trabajo disponibles en la pantalla [Gestión de impresora] de TotalFlow Production Manager.

**Almportante** 

Para imprimir trabajos con TotalFlow Production Manager, primero debe configurar TotalFlow Production Manager y asegurarse de que esté conectado a la red. Para obtener más información, consulte la documentación de la TotalFlow Production Manager.

Para añadir un flujo de trabajo:

1. Vaya a Ajustes  $\rightarrow$  Gestión de impresora.

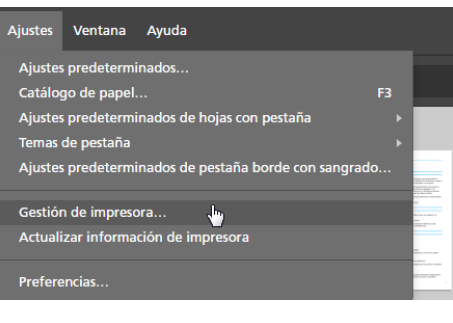

## **D** Nota

También puede abrir la pantalla [Gestión de impresora] directamente desde el menú de selección de impresora, en la barra de menús.

2. En la pantalla [Gestión de impresora], haga clic en [Añadir servidor].

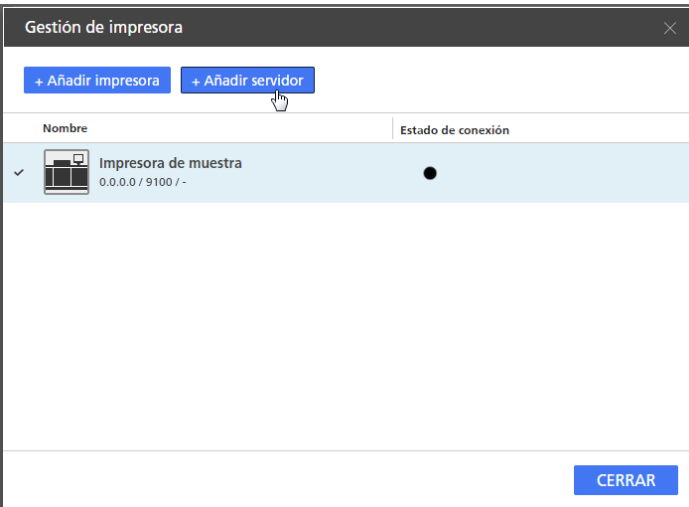

3. Configure los ajustes para el flujo de trabajo que desee añadir.

Para obtener más información sobre un ajuste determinado, haga clic en el botón de <sup>2</sup> para mostrar la ayuda del campo en pantalla.

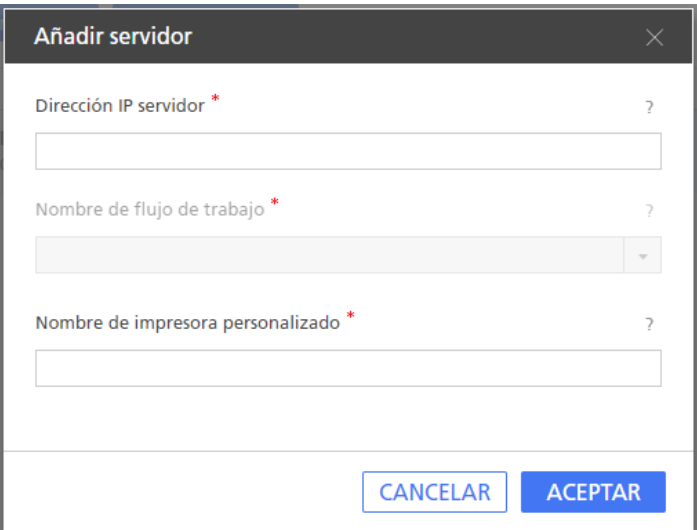

4. Pulse [Aceptar].

# Editar los ajustes de impresora

Puede cambiar los ajustes de una impresora registrada.

Para modificar los ajustes de una impresora.

- 1. Vaya a Ajustes → Gestión de impresora.
- 2. En la pantalla *[Gestión de impresora]*, desplácese sobre la impresora y haga clic en el botón , el botón [Editar].

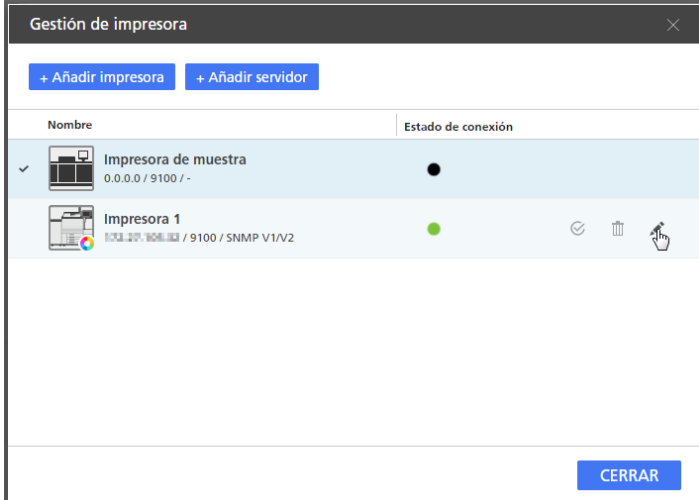

3. Cambiar los ajustes de impresora según sea necesario.

Para obtener más información sobre un ajuste determinado, haga clic en el botón de <sup>2</sup> para mostrar la ayuda del campo en pantalla.

4. Pulse [Aceptar].

## Eliminación de impresoras

Puede borrar las impresoras registradas que ya no utilice.

Para borrar una impresora:

- 1. Vaya a Ajustes  $\rightarrow$  Gestión de impresora.
- 2. En la pantalla *[Gestión de impresora]*, desplácese sobre la impresora que desee eliminar y haga clic en el botón  $\bar{1}$ , el botón [Suprimir].

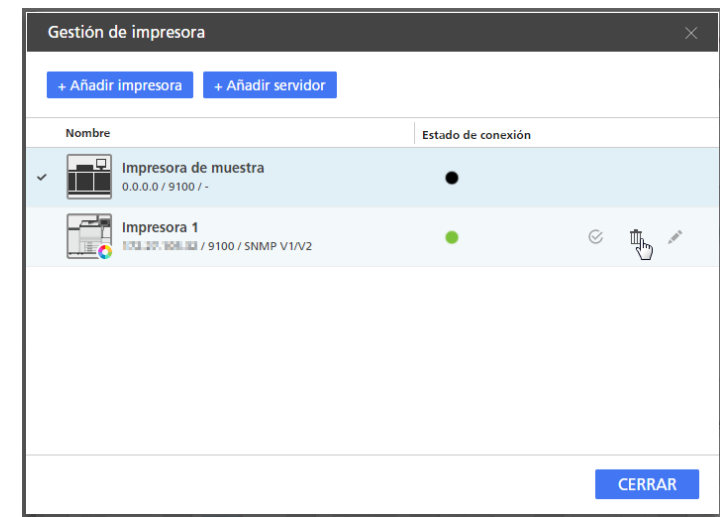

# Configurar la impresora predeterminada

Puede especificar la impresora que se usará como predeterminada, en la pantalla [Gestión de impresora].

Para configurar la impresora predeterminada:

- 1. Vaya a Ajustes  $\rightarrow$  Gestión de impresora.
- 2. En la pantalla [Gestión de impresora], desplácese sobre la impresora que desee establecer como predeterminada y haga clic en el botón  $\mathcal{C}$ , el botón [Establecer como predeterminado].

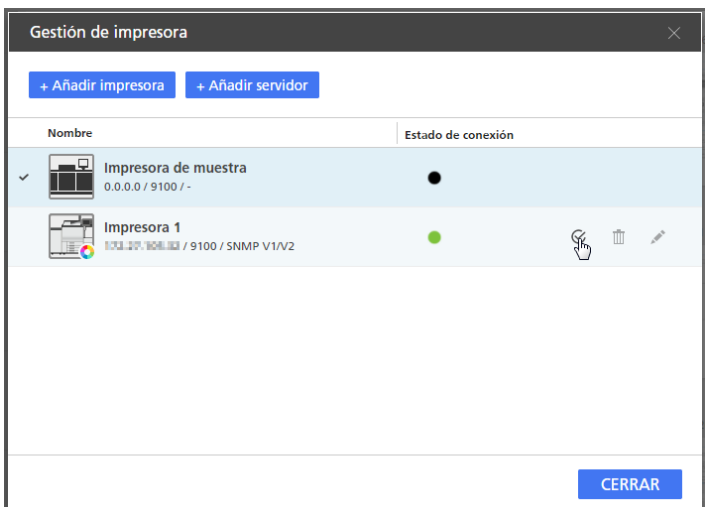

# Visualizar información de impresora

Puede ver los detalles de conexión y la información de estado de las impresoras registradas.

Para ver la información de la impresora:

- 1. Vaya a Ajustes  $\rightarrow$  Gestión de impresora.
- 2. Vea la información mostrada para cada impresora en la pantalla [Gestión de impresora]:

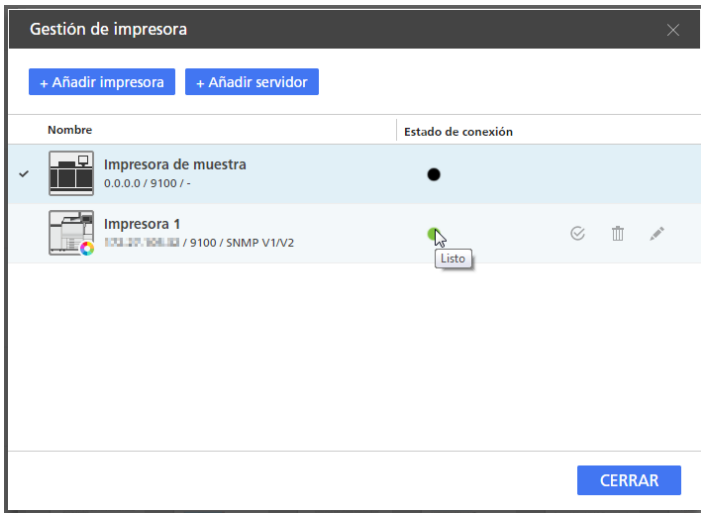

- El icono de impresora predeterminada « muestra la impresora definida como predeterminada.
- El icono de color  $\bullet$  y el icono en blanco y negro  $\bullet$  muestra si la impresora puede imprimir a todo color o solo en blanco y negro.
- Bajo el nombre de la impresora, puede ver la IP, el número de puerto, y la versión SNMP definidos para la impresora. Desplácese por encima del icono de la impresora, para información del lenguaje de la impresora, el tipo de controlador de la impresora, y el enlace a la página web de la impresora.

• El icono de estado de conexión muestra si la impresora está lista para aceptar trabajos:

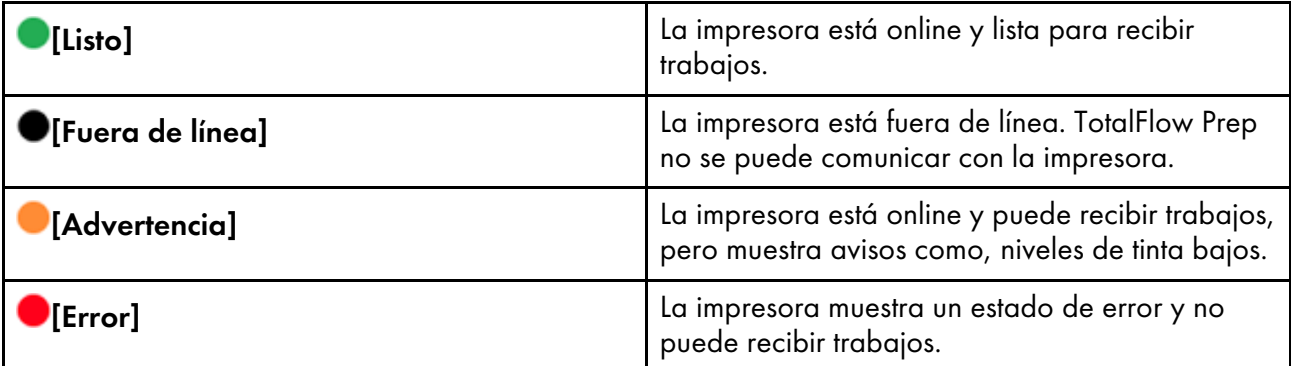

# Actualizar la información de la impresora

Puede actualizar la información de estado de la impresora, y las capacidades de dispositivo recibidas de las impresoras registradas.

#### **D** Nota

Esta función no está disponible en la versión de navegador de TotalFlow Prep.

- 1. Para actualizar el estado de una impresora registrada, realice una de las acciones siguientes:
	- Cierre y vuelva a abrir la pantalla [Gestión de impresora].
	- Editar y guardar los ajustes de una impresora.

## **D** Nota

El estado de la impresora también se actualiza automáticamente a intervalos regulares, mientras esté abierta la pantalla [Gestión de impresora].

2. Para actualizar las capacidades del dispositivo y la lista de papeles disponibles para una impresora registrada, asegúrese de que la impresora esté seleccionada en el menú de selección

de impresora de la barra de menús y haga clic en  $\boxed{\textbf{C}}$ , el botón **[Actualizar información de** impresora], o seleccione [Actualizar información de impresora] en el menú [Ajustes].

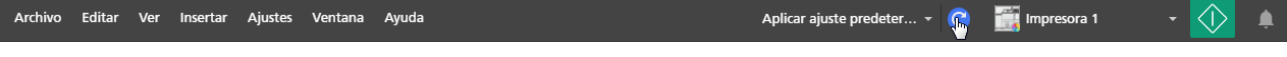

## **D** Nota

Las capacidades del dispositivo y la lista de papeles disponibles, también se actualizan automáticamente al abrir un trabajo, editar los ajustes de la impresora, o cambiar impresoras desde el menú de selección de impresoras.

# <span id="page-77-0"></span>Gestión del catálogo de papeles

El catálogo de papeles contiene todos los papeles definidos en la impresora seleccionada para el trabajo, y todos los papeles personalizados definidos localmente en TotalFlow Prep. Con "papeles" nos referimos a papel, sobres, formularios, etiquetas o transparencias en los que se imprimen los trabajos y que puede seleccionar al establecer las propiedades del papel de los trabajos.

Para ver y administrar el catálogo de papeles:

1. En el menú [Ajustes], seleccione [Catálogo de papel].

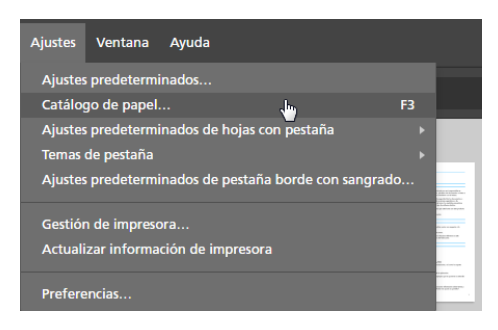

2. En la pantalla [Catálogo de papel]:

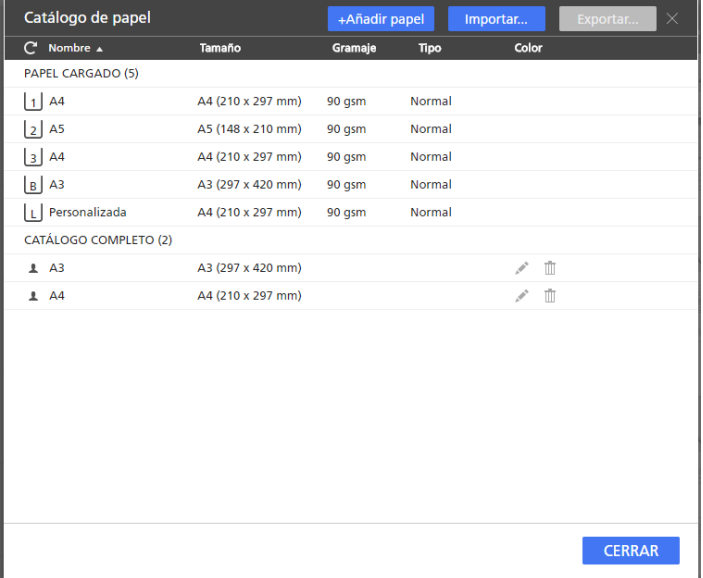

• Para ordenar la lista de papeles en orden ascendente o descendente de acuerdo con una columna, haga clic en el encabezado de la columna.

La sección [Papel cargado] muestra los papeles cargados actualmente en las bandejas de la impresora. La sección [Catálogo completo] muestra los papeles del catálogo de la impresora que no están cargados en las bandejas y todos los papeles personalizados registrados en TotalFlow Prep.

- Para ver si un papel procede del catálogo de la impresora, o es un papel personalizado, mire en la primera columna. El icono personalizado  $\blacktriangle$  se muestra junto a los papeles personalizados.
- Para actualizar la lista de papeles recibidos de la impresora, haga clic en  $\mathbf C$ , el botón [Actualizar catálogo de papel].

La lista de papeles también se actualiza automáticamente al abrir un trabajo, al editar los ajustes de la impresora, al cambiar de impresora desde el menú de selección de impresoras,

o al hacer clic en  $\vert {\bf C}\vert$ , el botón **[Actualizar información de impresora]** de la barra de menús.

Esta función no está disponible en la versión de navegador de TotalFlow Prep.

# Adición de papeles personalizados

Puede registrar papeles personalizados en el catálogo de papeles, para que estén disponibles siempre que configure ajustes del papel.

#### (Dimportante)

[3](#page-64-0)

Para imprimir en un tipo de papel personalizado, debe registrar también el mismo papel en la impresora. Para obtener más información, consulte la documentación de la impresora.

Para añadir un papel personalizado:

1. En el menú [Ajustes], seleccione [Catálogo de papel].

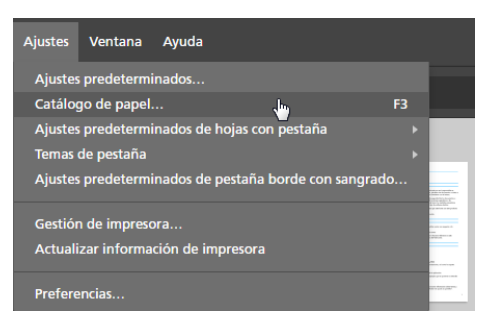

2. En la pantalla *[Catálogo de papel]*, haga clic en [+Añadir papel].

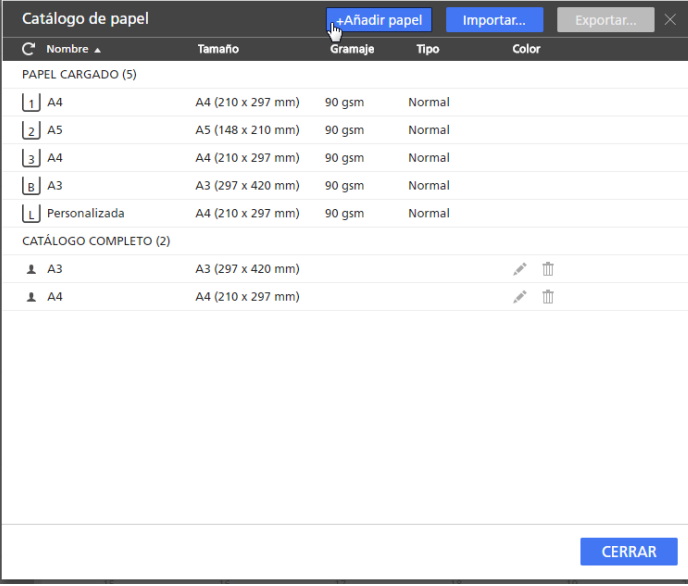

#### **D** Nota

También puede añadir papeles personalizados directamente desde la pantalla [Seleccionar papel] pulsando el botón [+Añadir papel].

3. Configure los ajustes para el papel personalizado en la pantalla [Añadir papel].

Para obtener más información sobre un ajuste determinado, haga clic en el botón de <sup>2</sup> para mostrar la ayuda del campo en pantalla.

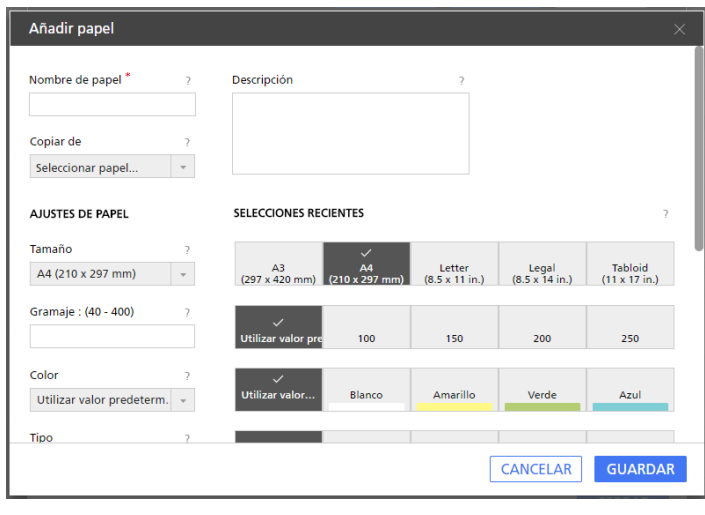

**D** Nota

- Si selecciona [Personalizado] en el campo [Tamaño] e introduce los valores personalizados para el ancho y el alto del papel, TotalFlow Prep aplica automáticamente los valores personalizados a la orientación del papel.
- Puede previsualizar los ajustes en el cuadro [Vista previa papel].

#### 4. Pulse [Guardar].

El papel personalizado registrado se añade a la lista de papeles en el catálogo de papeles.

El icono personalizado  $\blacktriangle$  se muestra junto a los papeles personalizados, para que pueda identificarlos fácilmente.

## Editar papeles personalizados

Puede cambiar los ajustes de un papel personalizado registrado.

## Importante

- Para imprimir en un tipo de papel personalizado, debe registrar también el mismo papel en la impresora. Para obtener más información, consulte la documentación de la impresora.
- Sólo puede editar los ajustes de papeles personalizados. Para modificar otros papeles, realice los cambios en el catálogo de papeles de la impresora.
- Si modifica un papel personalizado que se esté utilizando en ese momento, se configura un papel con las propiedades del papel personalizado modificado en lugar del papel personalizado original.

Para modificar los ajustes de un papel personalizado.

1. En el menú [Ajustes], seleccione [Catálogo de papel].

[3](#page-64-0)

2. En la pantalla *[Catálogo de papel]*, haga clic en , el botón *[Editar]*, junto al papel personalizado que desee modificar.

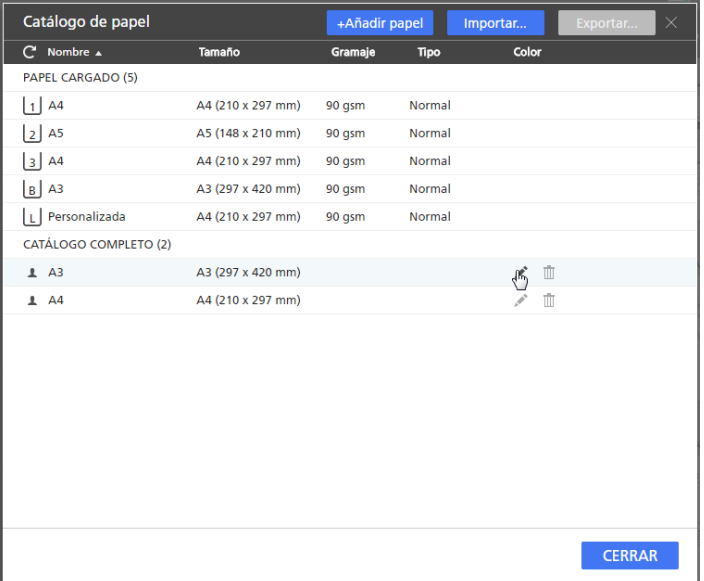

## **D** Nota

El icono personalizado  $\blacktriangle$  se muestra junto a los papeles personalizados, para que pueda identificarlos fácilmente.

3. Cambie los ajustes según proceda en la pantalla [Actualizar papel].

Para obtener más información sobre un ajuste determinado, haga clic en el botón de ? para mostrar la ayuda del campo en pantalla.

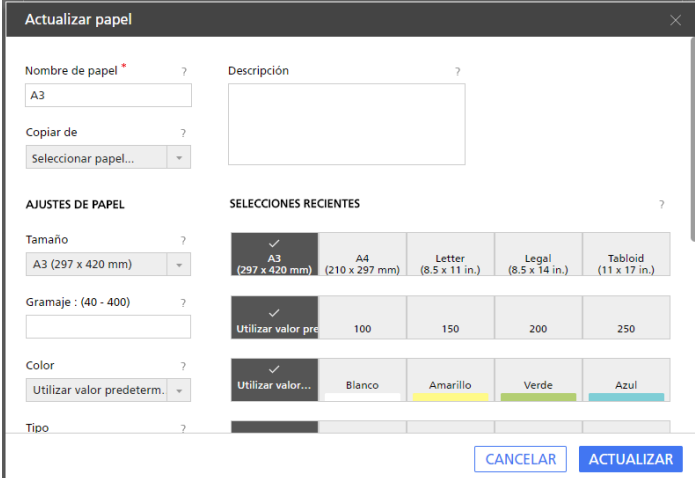

4. Pulse [Actualizar].

# Eliminar papeles personalizados

Puede borrar los papeles personalizados que ya no utilice.

## (b) Importante

Si elimina un papel personalizado que se esté utilizando en ese momento, se configura un papel con las propiedades del papel personalizado eliminado en lugar del papel personalizado original.

Para borrar un papel personalizado:

- 1. En el menú [Ajustes], seleccione [Catálogo de papel].
- 2. En la pantalla **[Catálogo de papel]**, haga clic en  $\mathbb{I}$ , el botón **[Eliminar]**, junto al papel personalizado que desee borrar.

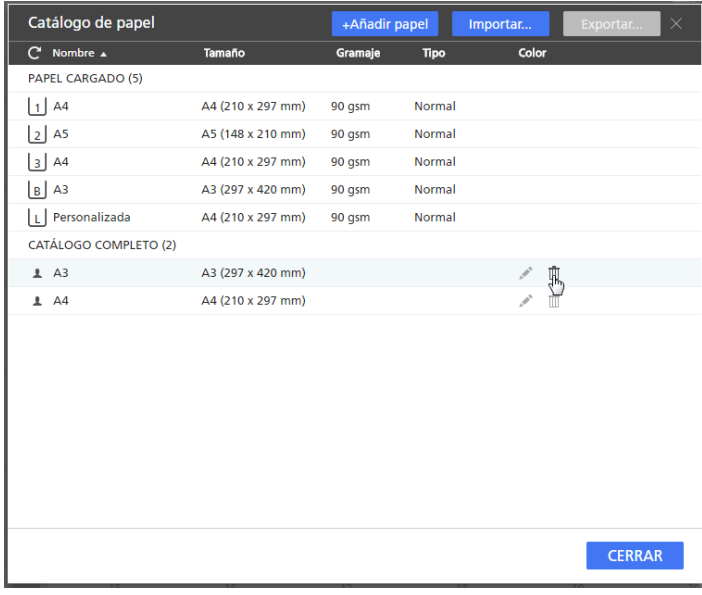

## **D** Nota

El icono personalizado  $\blacktriangle$  se muestra junto a los papeles personalizados, para que pueda identificarlos fácilmente.

# Exportación de papeles personalizados

Puede exportar papeles personalizados como archivos XML, para poder usarlos en otro ordenador.

**D** Nota

Esta función no está disponible en la versión de navegador de TotalFlow Prep.

Para exportar papeles personalizados:

- 1. En el menú [Ajustes], seleccione [Catálogo de papel].
- 2. En la pantalla [Catálogo de papel], seleccione los papeles personalizados que desee exportar y haga clic en el botón [Exportar...].

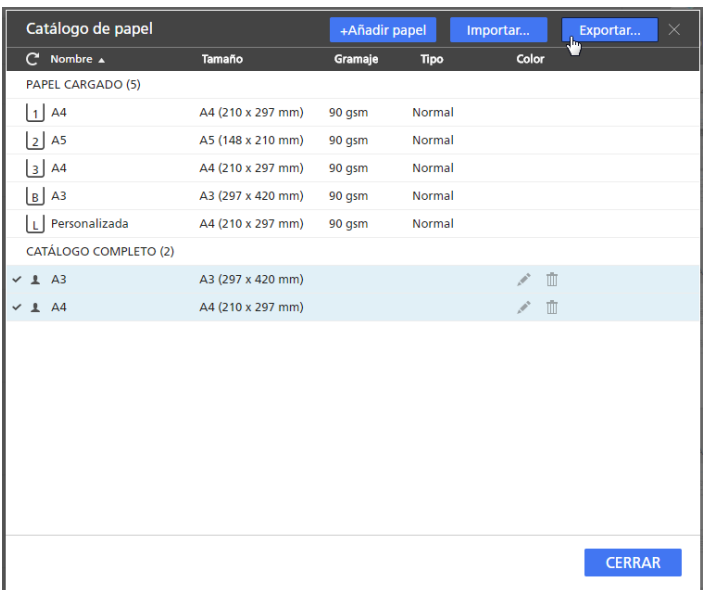

El icono personalizado  $\blacktriangle$  se muestra junto a los papeles personalizados, para que pueda identificarlos fácilmente.

3. En el cuadro de diálogo [Guardar como], especifique un nombre y la ubicación donde se guardará el archivo XML exportado y haga clic en [Guardar].

## Importación de papeles personalizados

Puede importar papeles que se han exportado como archivos XML usando TotalFlow Prep o la funcionalidad de exportar papel, disponible en algunas impresoras con los controladores EFI Fiery.

#### **D** Nota

- Para obtener información sobre las funciones disponibles en su impresora, consulte la documentación de la impresora.
- Tanto si los papeles se exportaron desde TotalFlow Prep o desde una impresora, en ambos casos se importan como papeles personalizados.
- Esta función no está disponible en la versión de navegador de TotalFlow Prep.

Para importar papeles personalizados:

- 1. En el menú [Ajustes], seleccione [Catálogo de papel].
- 2. En la pantalla *[Catálogo de papel]*, haga clic en el botón *[Importar...]*.

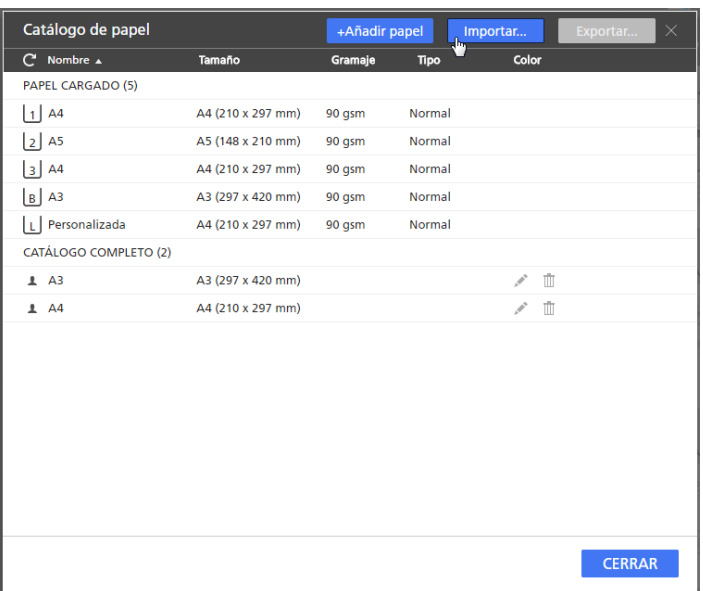

3. En el cuadro de diálogo [Abrir], navegue hasta el archivo XML de ajustes de papel, selecciónelo y haga clic en [Abrir].

Si un papel importado tiene el mismo nombre que uno de los papeles existentes en el catálogo de papeles, se añade un valor numérico a su nombre, entre paréntesis.

# <span id="page-84-0"></span>Establecer preferencias

Para mejorar su productividad, puede establecer las preferencias según su flujo de trabajo, y registrar programas externos para editar archivos PDF o documentos de imagen.

Puede personalizar estos ajustes:

- Unidad de medición predeterminada
- Tamaño de papel predeterminado para nuevos trabajos

## **D** Nota

Este ajuste del tamaño de papel, es diferente del tamaño de página del PDF. Puede configurar el tamaño predeterminado de página del PDF en los ajustes del driver TotalFlow PDF. Para modificar los ajustes del driver TotalFlow PDF:

- 1. Vaya a Panel de control  $\rightarrow$  Dispositivos e impresoras.
- 2. Haga clic con el botón derecho en el icono [TotalFlow PDF] y seleccione [Preferencias de impresión].

Dependiendo del sistema operativo, TotalFlow PDF y Adobe PDF pueden mostrarse como una única entrada en el panel de [Dispositivos e impresoras], bien como [TotalFlow PDF] o como [Adobe PDF]. En este caso, para modificar los ajustes del driver TotalFlow PDF, haga clic en el icono de [TotalFlow PDF] o de [Adobe PDF] y seleccione Preferencias de impresión  $\rightarrow$  TotalFlow PDF.

- 3. En la pestaña [Ajustes Adobe PDF], seleccione una opción desde la lista [Tamaño de página de Adobe PDF].
- Si se guardan los cambios del trabajo en la ficha del trabajo, o en el archivo PDF
- Ajustes de relación de aspecto
- Ajustes de código de usuario
- Ajustes de alto contraste
- Ajustes de las previsualizaciones de acabado y de las ventanas de alerta de descripción del trabajo
- Ajustes de programas externos
- Ajustes de cuadrícula y guía para editar originales

Para establecer preferencias:

1. En el menú [Ajustes], seleccione [Preferencias].

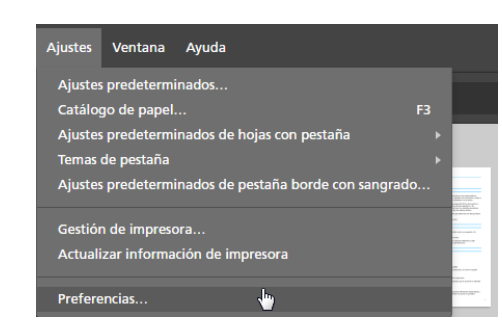

2. En la pantalla [Preferencias], configure los ajustes disponibles en las pestañas [General], [Mostrar], [Programas externos], y [Cuadrícula, guías].

Para obtener más información sobre un ajuste determinado, haga clic en el botón de <sup>2</sup> para mostrar la ayuda del campo en pantalla.

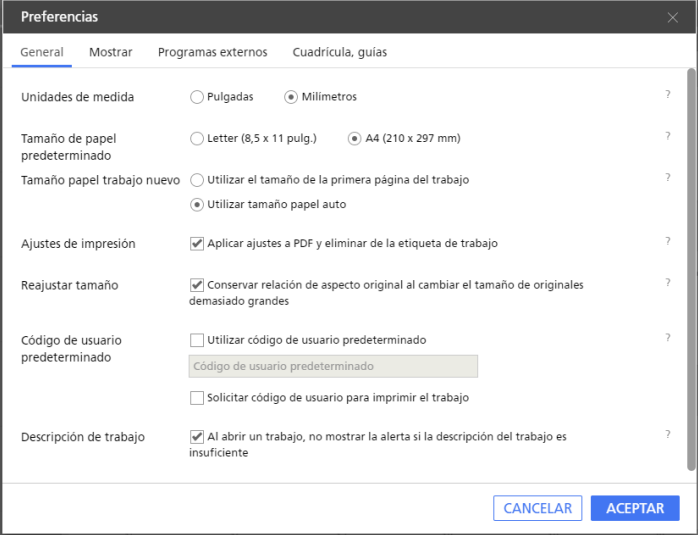

3. Pulse [Aceptar].

- <span id="page-86-0"></span>•Crear un nuevo [trabajo](#page-86-1)
- [•Compilar](#page-87-0) un nuevo trabajo
- •Crear un nuevo [trabajo](#page-92-0) en blanco
- •Abrir [trabajos](#page-93-0)
- [•Cambiar](#page-94-0) entre ventanas de trabajos abiertas
- •Cerrar [Trabajos](#page-95-0)

TotalFlow Prep le permite crear trabajos, partiendo de documentos escaneados y archivos electrónicos. También puede aplicar automáticamente ajustes predefinidos, ajustes de pestaña, y ajustes de capítulo al crear el trabajo.

## **D** Nota

- Para conseguir mejores prestaciones, recomendamos que trabaje con hasta 10 trabajos simultáneamente.
- Las prestaciones de la aplicación dependen de varios factores, como el tamaño del archivo del trabajo, las prestaciones del sistema, y la carga general en el sistema.

# <span id="page-86-1"></span>Crear un nuevo trabajo

Puede crear un nuevo trabajo a partir de archivos existentes en el equipo mediante la función [Crear nuevo trabajo].

## **D** Nota

Utilice este método si el trabajo va a contener un único archivo o si todos los archivos están situados en la misma carpeta, y si no desea especificar el orden de los archivos dentro del trabajo.

## (Dimportante)

- Los archivos deben estar ubicados en una carpeta a la que pueda acceder el equipo cliente.
- Asegúrese que los archivos tienen un formato soportado. Para obtener más información, consulte Formatos de archivo [compatibles,](#page-264-0) página 263.
- Antes de añadir archivos de Microsoft Office a un trabajo, asegúrese de que esté instalado el driver TotalFlow PDF. Para obtener más información, consulte la *Guía de configuración*.
- Esta función no está disponible en la versión de navegador de TotalFlow Prep.

Para crear un nuevo trabajo:

1. Abra TotalFlow Prep y haga clic en [Crear nuevo trabajo] en la pantalla [Acciones rápidas].

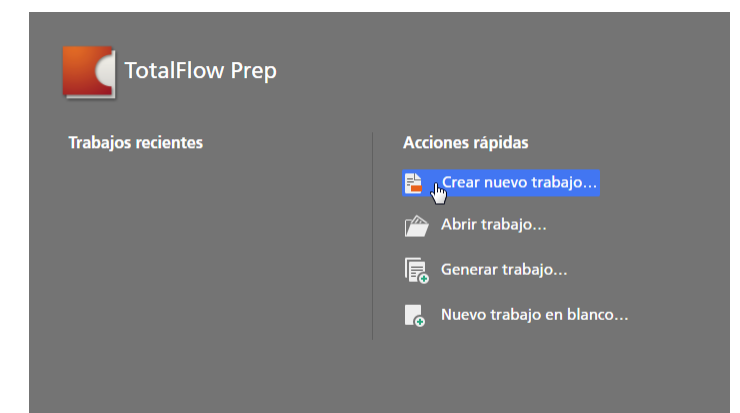

Si ya hay un trabajo abierto en TotalFlow Prep, vaya a Archivo  $\rightarrow$  Crear nuevo trabajo para generar un nuevo trabajo.

2. En el cuadro de diálogo [Abrir], navegue hasta los archivos que desea añadir al trabajo, selecciónelos y haga clic en [Abrir].

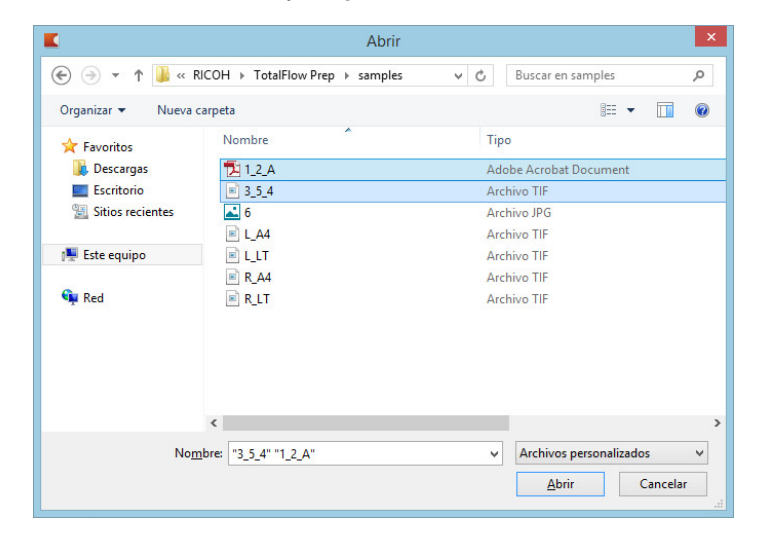

De forma predeterminada, solo se muestran los archivos admitidos. Para mostrar todos los archivos dentro de la carpeta, seleccione [Todos los archivos] en lugar de [Archivos personalizados] junto al campo [Nombre de archivo].

Si un archivo está protegido por contraseña, se le pide que introduzca la contraseña antes de añadir el archivo al trabajo.

Los archivos se añaden al trabajo en orden alfabético.

**D** Nota

Si un trabajo ya está abierto en TotalFlow Prep, el nuevo trabajo se abre en una nueva ventana.

# <span id="page-87-0"></span>Compilar un nuevo trabajo

Puede generar un nuevo trabajo a partir de archivos existentes en el equipo o a partir de archivos escaneados mediante la función [Generar trabajo].

**D** Nota

Utilice este método si el trabajo va a contener archivos procedentes de distintas carpetas o de un escáner, y si no desea especificar el orden de los archivos dentro del trabajo. Este método también permite especificar qué páginas se deben incluir en el trabajo, aplicar ajustes predefinidos y crear automáticamente capítulos y pestañas.

#### (b) Importante

- Los archivos deben estar ubicados en una carpeta a la que pueda acceder el equipo cliente.
- Asegúrese que los archivos tienen un formato soportado. Para obtener más información, consulte Formatos de archivo [compatibles,](#page-264-0) página 263.
- Antes de añadir archivos de Microsoft Office a un trabajo, asegúrese de que esté instalado el driver TotalFlow PDF. Para obtener más información, consulte la *Guía de configuración*.
- Esta función no está disponible en la versión de navegador de TotalFlow Prep.

# <span id="page-88-0"></span>Compilar un trabajo a partir de archivos existentes

Para generar un trabajo nuevo a partir de archivos existentes:

1. Abra TotalFlow Prep y haga clic en [Generar trabajo] en la pantalla [Acciones rápidas].

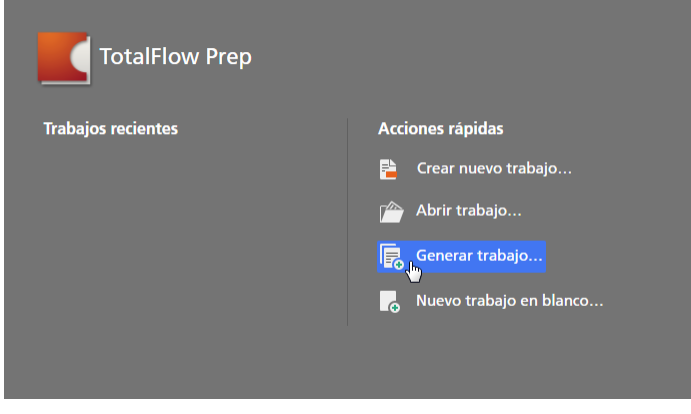

## **D** Nota

Si ya hay un trabajo abierto en TotalFlow Prep, vaya a Archivo  $\rightarrow$  Generar trabajo para crear un nuevo trabajo.

2. En el cuadro de diálogo [Generar trabajo], haga clic en el botón [Añadir archivos].

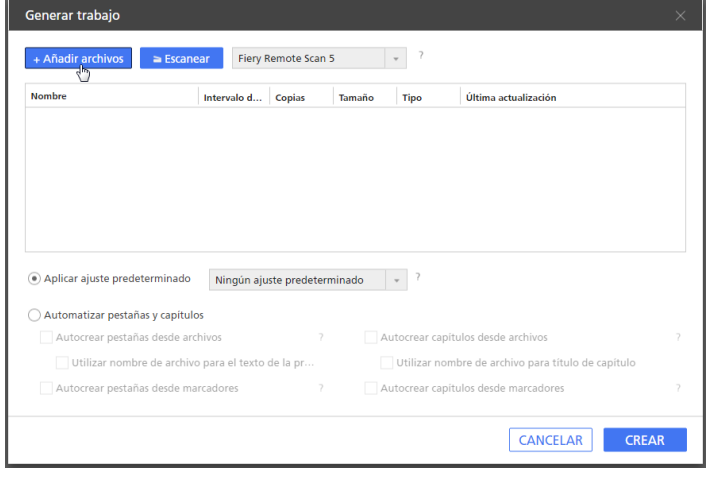

También puede arrastrar archivos desde una carpeta de Windows y colocarlos en el cuadro de diálogo [Generar trabajo].

3. En el cuadro de diálogo [Abrir], navegue hasta los archivos que desea añadir al trabajo, selecciónelos y haga clic en [Abrir].

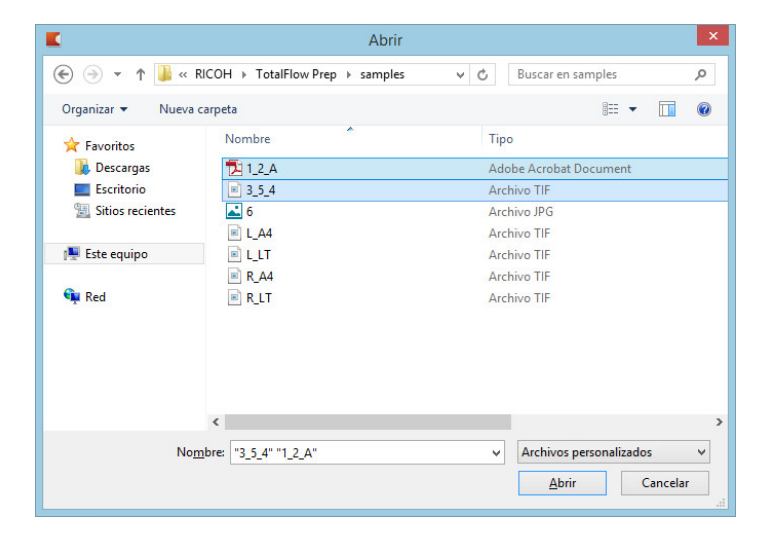

De forma predeterminada, solo se muestran los archivos admitidos. Para mostrar todos los archivos dentro de la carpeta, seleccione [Todos los archivos] en lugar de [Archivos personalizados] junto al campo [Nombre de archivo].

Si un archivo está protegido por contraseña, se le pide que introduzca la contraseña antes de añadir el archivo al trabajo.

4. Repita los dos pasos anteriores para añadir todos los archivos necesarios para el trabajo.

También puede importar archivos desde un escáner y añadirlos al trabajo. Para obtener más información, consulte Generación de un trabajo a partir de archivos [escaneados,](#page-90-0) página 89.

5. Opcional: En el cuadro de diálogo [Generar trabajo], realice los ajustes necesarios y configure ajustes adicionales para los archivos.

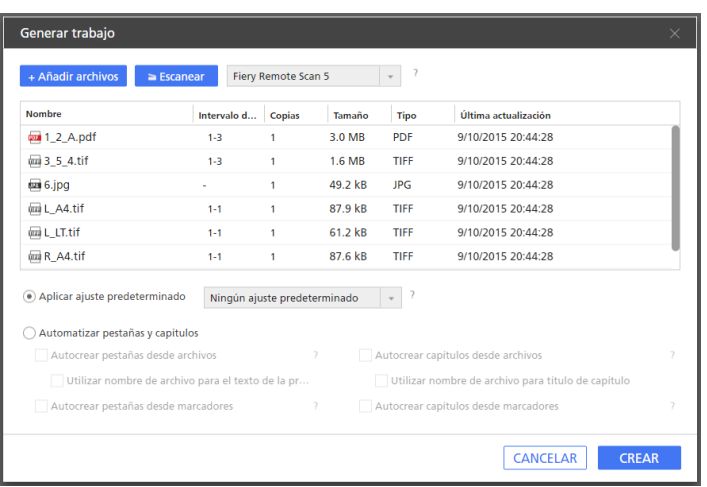

• Para volver a ordenar los archivos dentro del trabajo, arrastre y coloque un archivo antes o después de los archivos de la lista.

• Para especificar qué páginas se deben incluir para archivos con varias páginas, introduzca los números de página necesarios o los intervalos de páginas en la columna [Intervalo de páginas].

Introduzca varias páginas o intervalos de páginas separados por comas.

- Para incluir varias copias de un archivo, introduzca el número de copias necesario en la columna [Copias].
- Para suprimir un archivo de la lista, desplácese sobre el archivo y haga clic en  $\mathbb I\hspace{-0.1cm}I$ , el botón [Eliminar].
- Para aplicar la configuración en un ajuste predefinido registrado cuando se cree el trabajo, habilite la opción *[Aplicar ajuste predeterminado]* y seleccione un ajuste predefinido de la lista.
- Para aplicar ajustes de pestaña o ajustes de capítulo al crear el trabajo, habilite la opción [Automatizar pestañas y capítulos].

Puede crear pestañas y capítulos en función de los archivos del trabajo o de los marcadores PDF. Para obtener más detalles sobre un ajuste específico, haga clic en Para mostrar la ayuda de campo en pantalla.

6. Pulse el botón [Crear].

**D** Nota

Si un trabajo ya está abierto en TotalFlow Prep, el nuevo trabajo se abre en una nueva ventana.

# <span id="page-90-0"></span>Generación de un trabajo a partir de archivos escaneados

## Importante

• Según el escáner que desee utilizar, debe instalar y configurar antes el driver RICOH TWAIN correspondiente o la utilidad EFI Fiery Remote Scan.

Para más información sobre los dispositivos compatibles, consulte el archivo *"Léame" del Conector de impresora*. Para obtener información sobre la instalación del driver y el procedimiento de configuración, consulte la documentación de los drivers.

- En Windows Server 2016 y Windows Server 2019, asegúrese de que la versión Desktop Experience del sistema operativo esté instalada antes de instalar el driver TWAIN.
- Para utilizar el escáner con la opción del controlador EFI Fiery, se necesita la utilidad Fiery Remote Scan. El driver TWAIN no puede usarse en este caso.
- Asegúrese de usar la versión de 32 bits de Fiery Remote Scan. La última versión de 32 bits es la 6.6.0.60 y está disponible para su descarga en el sitio web de Ricoh. Por ejemplo, puede ir a [http://support.ricoh.com/bb/html/dr\\_ut\\_e/lan\\_e/model/eb\\_32/eb\\_32en.htm](http://support.ricoh.com/bb/html/dr_ut_e/lan_e/model/eb_32/eb_32en.htm) y seleccionar el enlace de 32 bits, o a http://support.ricoh.com/bb/html/dr\_ut\_e/lan\_e/model/eb\_32/eb [32en.htm#Microsoft%20Windows%2010%20\(32-bit\)](http://support.ricoh.com/bb/html/dr_ut_e/lan_e/model/eb_32/eb_32en.htm#Microsoft%20Windows%2010%20(32-bit)).
- Si la orientación de los datos escaneados no es la necesaria, puede girar las páginas mediante la función de giro que proporciona TotalFlow Prep. Para obtener más información, consulte [Girar](#page-126-0) [páginas,](#page-126-0) página 125.

Para generar un trabajo a partir de archivos escaneados:

1. Abra TotalFlow Prep y haga clic en [Generar trabajo] en la pantalla [Acciones rápidas].

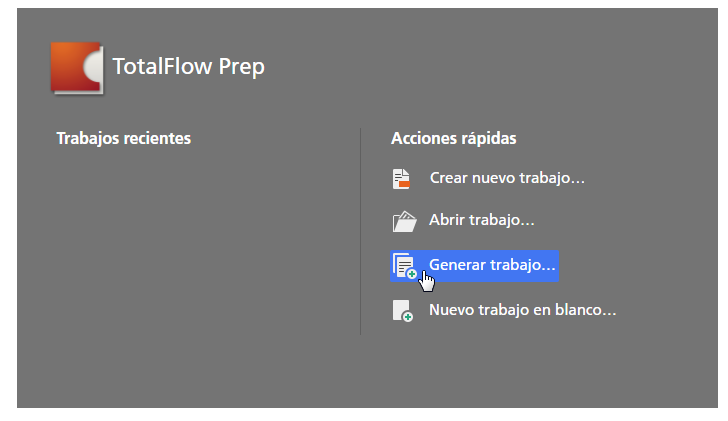

#### **D** Nota

Si ya hay un trabajo abierto en TotalFlow Prep, vaya a **Archivo**  $\rightarrow$  **Generar trabajo** para crear un nuevo trabajo.

2. En el cuadro de diálogo **[Generar trabajo]**, seleccione un escáner compatible con TWAIN o la utilidad Fiery Remote Scan de la lista de escáneres y haga clic en [Escanear].

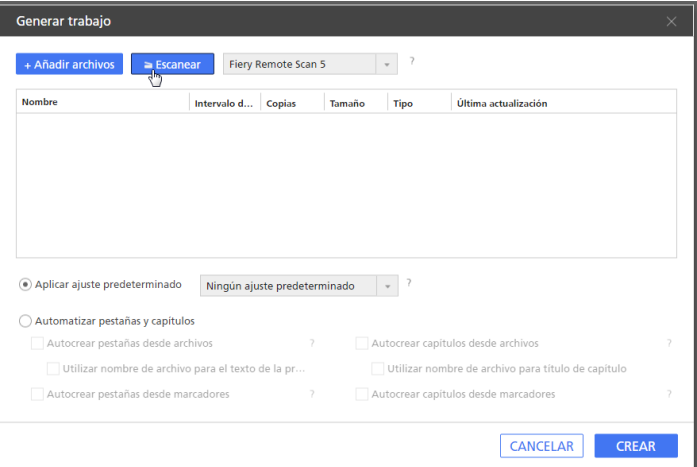

Según el escáner seleccionado, se abre la pantalla de configuración del driver TWAIN o se inicia la utilidad Fiery Remote Scan.

- 3. Realice los pasos que requiera el driver del escáner y realice los ajustes necesarios. El archivo importado del escáner aparece en la lista de archivos del cuadro de diálogo [Generar trabajo].
- 4. Repita los dos pasos anteriores para escanear y añadir todos los archivos necesarios para el trabajo.

También puede buscar archivos existentes en el equipo y añadirlos al trabajo. Para obtener más información, consulte Compilar un trabajo a partir de archivos [existentes,](#page-88-0) página 87.

5. Opcional: En el cuadro de diálogo [Generar trabajo], realice los ajustes necesarios y configure ajustes adicionales para los archivos.

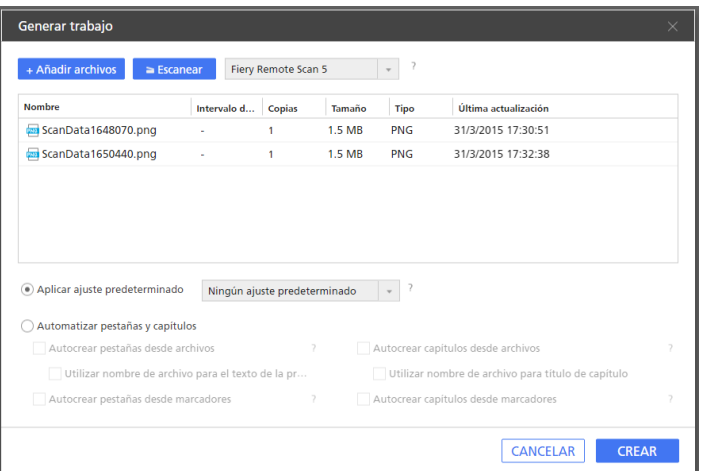

- Para volver a ordenar los archivos dentro del trabajo, arrastre y coloque un archivo antes o después de los archivos de la lista.
- Para especificar qué páginas se deben incluir para archivos con varias páginas, introduzca los números de página necesarios o los intervalos de páginas en la columna [Intervalo de páginas].

Introduzca varias páginas o intervalos de páginas separados por comas.

- Para incluir varias copias de un archivo, introduzca el número de copias necesario en la columna [Copias].
- Para suprimir un archivo de la lista, desplácese sobre el archivo y haga clic en  $\mathbb I\hspace{-0.1cm}I$ , el botón [Eliminar].
- Para aplicar la configuración en un ajuste predefinido registrado cuando se cree el trabajo, habilite la opción [Aplicar ajuste predeterminado] y seleccione un ajuste predefinido de la lista.
- Para aplicar ajustes de pestaña o ajustes de capítulo al crear el trabajo, habilite la opción [Automatizar pestañas y capítulos].

Puede crear pestañas y capítulos en función de los archivos del trabajo o de los marcadores PDF. Para obtener más detalles sobre un ajuste específico, haga clic en <sup>para mostrar la</sup> ayuda de campo en pantalla.

6. Pulse el botón [Crear].

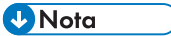

Si un trabajo ya está abierto en TotalFlow Prep, el nuevo trabajo se abre en una nueva ventana.

# <span id="page-92-0"></span>Crear un nuevo trabajo en blanco

Puede crear un trabajo en blanco con ajustes predeterminados utilizando la función [Nuevo trabajo en blanco].

## **D** Nota

Esta función no está disponible en la versión de navegador de TotalFlow Prep.

Para crear un trabajo en blanco:

1. Abra TotalFlow Prep.

2. Haga clic en [Nuevo trabajo en blanco] en la pantalla [Acciones rápidas].

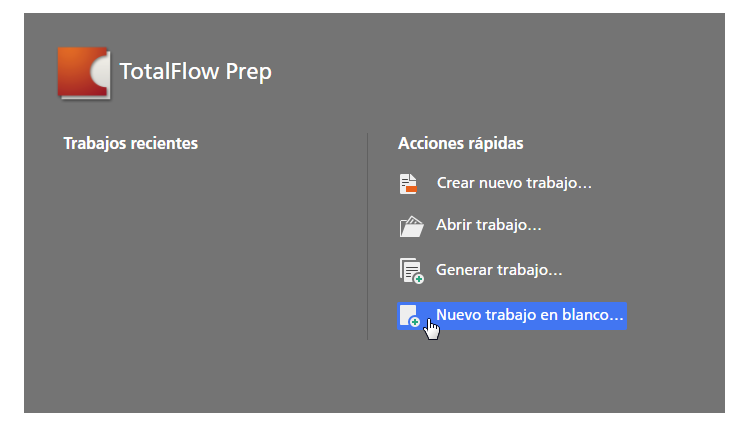

Se crea un nuevo trabajo con una única página en blanco. El tamaño de papel del trabajo se corresponde con el tamaño de papel predeterminado especificado en la pantalla [Preferencias].

#### *D* Nota

Si ya hay un trabajo abierto en TotalFlow Prep, vaya a **Archivo**  $\rightarrow$  **Nuevo trabajo en blanco** para crear un trabajo en blanco.

# <span id="page-93-0"></span>Abrir trabajos

Puede abrir trabajos guardados como archivos RJF o JDF para editar sus ajustes o reimprimirlos.

#### (Comportante)

- Cuando abre un trabajo guardado con una impresora que ya no está disponible, se usa en su lugar la impresora predeterminada. Los ajustes del trabajo se adaptan automáticamente para las posibilidades de la impresora predeterminada.
- Cuando abre un trabajo guardado con un papel que ya no está disponible o que se ha modificado, en su lugar se usa un papel personalizado con las mismas propiedades. Lo mismo se aplica para el papel especificado para las cubiertas, inserciones, pestañas, separadores, hojas de designación y hojas de excepción.
- Esta función no está disponible en la versión de navegador de TotalFlow Prep.

Para abrir un trabajo:

1. Abra TotalFlow Prep y haga clic en [Abrir trabajo] en la pantalla [Acciones rápidas].

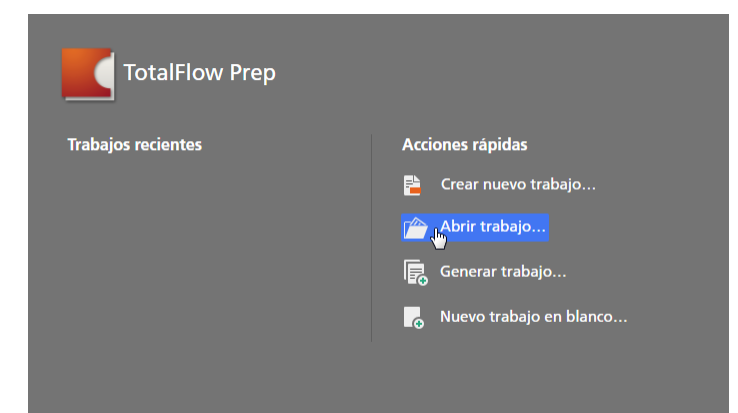

Los trabajos con los que ha trabajado recientemente se listan en la sección [Trabajos recientes]. Haga clic en uno de los trabajos de la lista para abrirlo.

**D** Nota

Si ya hay otro trabajo abierto en TotalFlow Prep, vaya a Archivo  $\rightarrow$  Abrir para abrir un trabajo. Para abrir un trabajo con el que ha trabajado recientemente, use la opción [Abrir reciente].

2. En el cuadro de diálogo [Abrir], navegue hasta el trabajo que desee abrir, selecciónelo y haga clic en [Abrir].

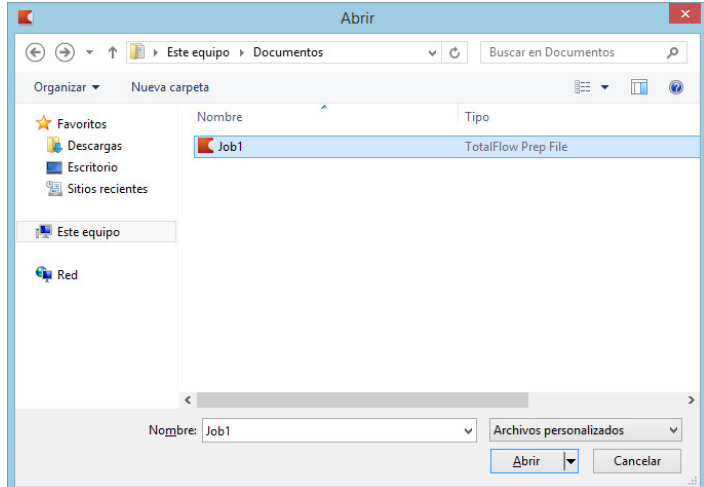

Si algún trabajo está protegido por contraseña, se le pedirá que introduzca la contraseña antes de poder abrirlo.

Si ya está abierto otro trabajo en TotalFlow Prep, el trabajo seleccionado se abre en una nueva ventana.

## **D** Nota

También puede abrir un trabajo RJF directamente desde el Explorador Windows. Haga doble clic en el archivo del trabajo o haga clic con el botón derecho y seleccione [Abrir].

#### **E** Referencia

Para información sobre guardar trabajos, consulte Guardar [trabajos,](#page-235-0) página 234.

# <span id="page-94-0"></span>Cambiar entre ventanas de trabajos abiertas

Cada trabajo se abre en una nueva ventana TotalFlow Prep. Puede alternar entre las ventanas, para trabajar simultáneamente en varios trabajos.

#### **D** Nota

Esta función no está disponible en la versión de navegador de TotalFlow Prep.

Para alternar entre ventanas de trabajos:

- 1. Haga clic en [Ventana] en la barra de menús.
- 2. Seleccione el nombre del trabajo que desee editar.

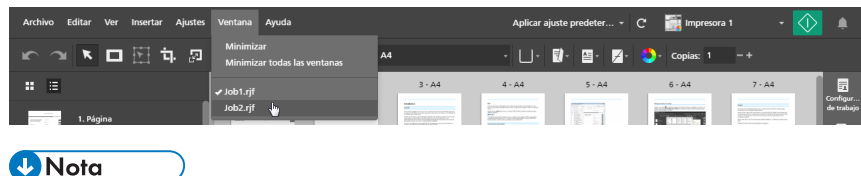

También puede minimizar ventanas de trabajos usando la opción [Minimizar] o [Minimizar todas las ventanas] en el menú [Ventana].

# <span id="page-95-0"></span>Cerrar Trabajos

Puede cerrar una ventana de un trabajo individual, y mantener abierto el resto de los trabajos. Si solo está abierto un trabajo y lo cierra, la aplicación vuelve a la pantalla [Acciones rápidas].

### **D** Nota

Esta función no está disponible en la versión de navegador de TotalFlow Prep.

Para cerrar un trabajo:

- 1. En el menú [Archivo], seleccione [Cerrar].
- 2. Especifique en el cuadro de diálogo de confirmación, si desea guardar los cambios en el trabajo.

Se cierra la ventana del trabajo.

# <span id="page-96-0"></span>5. Edición de los trabajos

- [•Especificar](#page-96-1) una impresora para el trabajo
- [•Especificar](#page-97-0) información del trabajo
- [•Cambio](#page-98-0) del diseño de las páginas
- •Crear [capítulos](#page-112-0)
- •Usar [programas](#page-115-0) externos para editar trabajos
- •Edición de archivos [originales](#page-117-0)
- [•Especificación](#page-155-0) de ajustes de papel
- [•Especificar](#page-158-0) los ajustes de imposición
- [•Especificación](#page-169-0) de los ajustes de la quinta estación
- [•Especificar](#page-172-0) los ajustes de acabado
- •Añadir y editar [pestañas](#page-179-0)
- •Adición y edición de pestañas de borde de [sangrado](#page-188-0)
- •Adición y edición de [inserciones](#page-195-0)
- [•Adición](#page-199-0) de números de página
- •Adición de un [encabezado](#page-201-0) y un pie de página
- [•Adición](#page-203-0) de marcas de página
- •Adición de portadas y [contraportadas](#page-207-0)
- •Adición de [separadores](#page-216-0) y hojas de designación
- [•Especificar](#page-219-0) los ajustes de color
- [•Especificar](#page-220-0) el número de copias que imprimir
- [•Especificar](#page-220-1) los ajustes de excepción
- •Edición de trabajos en la versión de [navegador](#page-226-0) de TotalFlow Prep
- •Resolver conflictos de [configuración](#page-228-0) de los trabajos

Después de crear un trabajo, puede utilizar las funciones de TotalFlow Prep para cambiar el diseño de página y editar las páginas originales. También puede especificar propiedades del trabajo, como imposición, papel, acabado y ajustes de impresión.

## **D** Nota

- Para conseguir mejores prestaciones, recomendamos que trabaje con hasta 10 trabajos simultáneamente.
- Las prestaciones de la aplicación dependen de varios factores, como el tamaño del archivo del trabajo, las prestaciones del sistema, y la carga general en el sistema.

# <span id="page-96-1"></span>Especificar una impresora para el trabajo

Para obtener mejores resultados, registre y seleccione la impresora que desee usar para imprimir el trabajo, antes de empezar a editar los ajustes del trabajo. Si cambia la impresora después de especificar los ajustes de papel, imposición, acabado o salida, probablemente se le pida que adapte los ajustes ya especificados para el trabajo.

Para especificar una impresora para el trabajo:

1. Registre la impresora que desee utilizar.

Para obtener más información, consulte Registrar [impresoras,](#page-64-1) página 63.

2. En la barra menú, haga clic en el menú impresoras y seleccione una impresora de la lista.

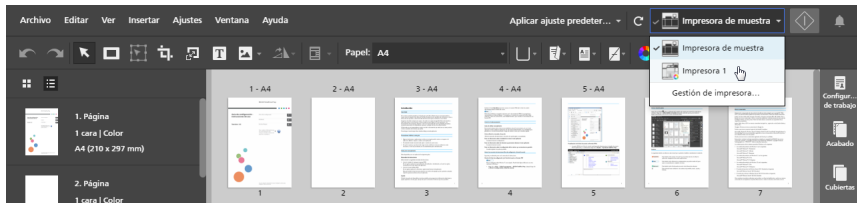

En el menú de selección de impresora, solo aparecen las impresoras registradas.

#### **D** Nota

En la versión de navegador de TotalFlow Prep, la selección de impresora no está disponible. Al editar un trabajo en la versión de navegador, TotalFlow Prep utiliza la impresora establecida en TotalFlow Production Manager o TotalFlow Print Server. Para obtener más información, consulte [Edición](#page-226-0) de trabajos en la versión de [navegador](#page-226-0) de TotalFlow Prep, página 225.

# <span id="page-97-0"></span>Especificar información del trabajo

Puede especificar detalles útiles para el trabajo como el nombre del cliente, el nombre del trabajo, el código del usuario, la descripción del trabajo, el modo de impresión, información de pancarta de página e instrucciones especiales.

Para especificar información del trabajo:

1. En el área ajustes de la derecha, haga clic en **[Configuración de trabajo]** para mostrar las opciones de propiedades del trabajo disponibles.

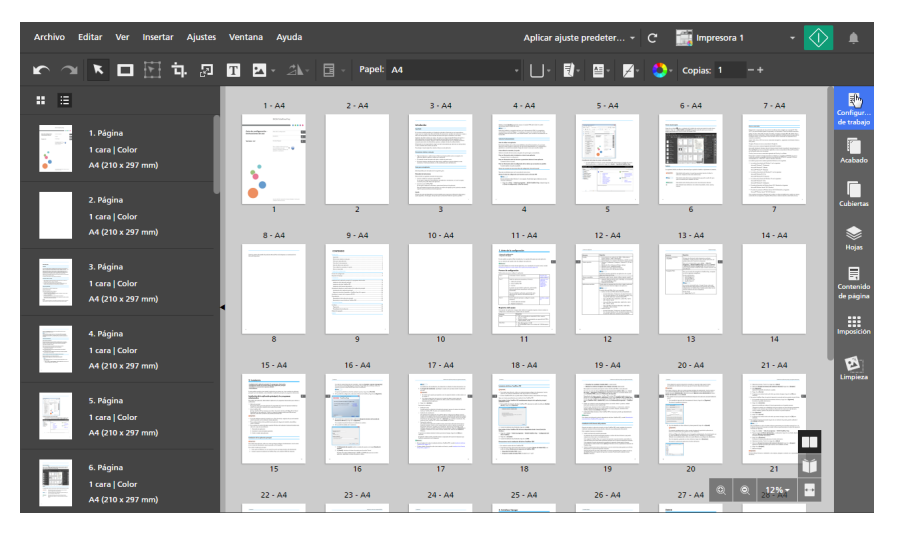

2. En el panel **[Configuración de trabajo]**, especifique las propiedades requeridas por el trabajo.

Para obtener más información sobre un ajuste determinado, haga clic en el botón de <sup>2</sup> para mostrar la ayuda del campo en pantalla.

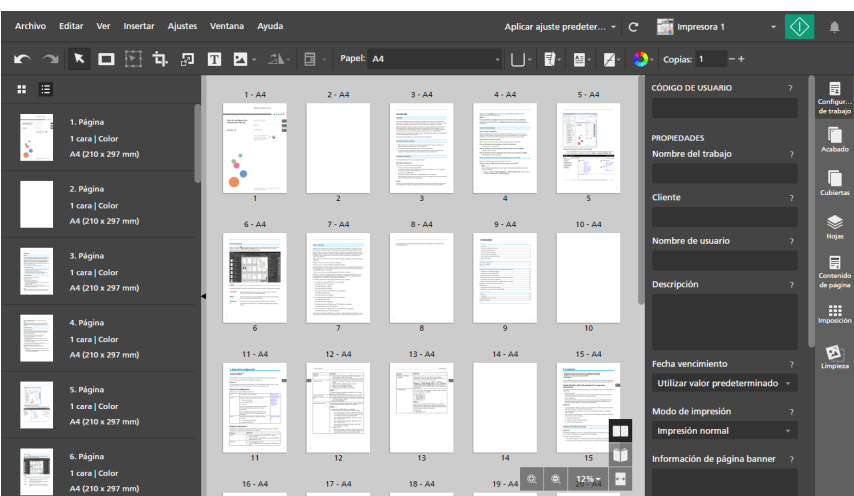

# <span id="page-98-0"></span>Cambio del diseño de las páginas

TotalFlow Prep le permite cambiar el orden y el diseño de las páginas del trabajo, insertar páginas en blanco, insertar otros documentos, configurar capítulos, y ejecutar programas externos para editar las páginas del trabajo.

# Selección de páginas y hojas

Puede seleccionar las páginas y las hojas dentro del trabajo, para interactuar con ellas.

# Seleccionar páginas

Puede seleccionar páginas en la lista de páginas.

Para seleccionar páginas:

- 1. En la lista de páginas, use la barra de desplazamiento para ir a la página o las páginas que desee seleccionar.
- 2. Seleccione páginas usando uno de estos métodos:
	- Para seleccionar una página individual, haga clic en la miniatura de la página.

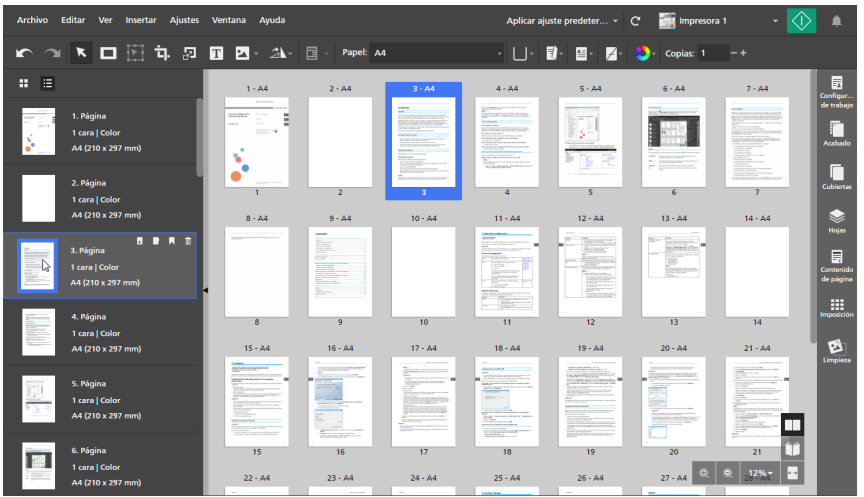

- Para seleccionar varias páginas, mantenga pulsada la tecla Ctrl y haga clic en cada una de las páginas que desee seleccionar.
- Para seleccionar un intervalo de páginas, haga clic en la primera página del intervalo y, a continuación, mantenga pulsada la tecla Mayús y haga clic en la última página del intervalo.
- Para seleccionar todas las páginas, haga clic en cualquier página y pulse Ctrl+A o haga clic con el botón derecho en cualquier página y escoja [Select all].
- Para los trabajos que se han definido para imprimir solo en el anverso de la hoja, para seleccionar todas las páginas impares o todas las páginas pares, haga clic con el botón derecho en cualquier página y escoja Select  $\rightarrow$  Odd pages o Select  $\rightarrow$  Even pages.
- Para los trabajos que se han definido para imprimir en ambas caras de la hoja, para seleccionar todas las páginas colocadas en el anverso o todas las páginas colocadas en el reverso, haga clic con el botón derecho en cualquier página y escoja **Select**  $\rightarrow$  **Front** pages  $\circ$  Select  $\rightarrow$  Back pages.
- Para seleccionar todas las páginas que tienen el mismo tamaño de papel, tipo de papel, y color de papel como página específica, haga clic con el botón derecho en la página y escoja Select  $\rightarrow$  Pages like this one.
- Para seleccionar todas las páginas que tienen aplicadas excepciones de papel, color, cara de impresión o grapado, haga clic con el botón derecho en cualquier página y escoja Select  $\rightarrow$  Page exceptions.
- Para seleccionar todas las pestañas, haga clic con el botón derecho en cualquier página y escoja Select  $\rightarrow$  Tab pages.
- Para seleccionar todas las páginas dentro de un capítulo, asegúrese de que [List view] esté activado y haga clic en el icono del encabezado del capítulo. Mantenga pulsada la tecla Ctrl para realizar selecciones múltiples.
- Para seleccionar páginas o intervalos de páginas específicos, haga clic con el botón derecho en cualquier página y elija Select  $\rightarrow$  Page range. En el cuadro de diálogo [Page range], introduzca las páginas o el intervalo de páginas que desee seleccionar. Puede introducir varios números de páginas o intervalos de páginas separados por comas 1-7, 9, 11-n, donde n es la última página del trabajo. Asegúrese de introducir las páginas y los intervalos de páginas en orden ascendente.

Las pestañas insertadas, las cubiertas preimpresas, las hojas de designación en blanco, las inserciones y cualquier otra página que no tenga un número de página no se incluyen en la selección.

• Para invertir la selección actual, haga clic con el botón derecho en cualquier página seleccionada y elija Select  $\rightarrow$  Invert selection. Todas las páginas seleccionadas anteriormente se deseleccionan y, en su lugar, se seleccionan el resto de páginas del trabajo.

## **D** Nota

Cuando selecciona una o varias páginas en la lista de páginas, también se seleccionan todas las hojas correspondientes del área de trabajo. Puede pulsar la barra de espacio después de seleccionar las páginas para mostrar las hojas correspondientes del área de trabajo si inicialmente no son visibles.

# Selección de hojas

Puede seleccionar hojas en el área de trabajo.

Para seleccionar hojas:

- 1. Asegúrese de que [Sheet view] esté activada en el área de trabajo.
- 2. Seleccione hojas usando uno de estos métodos:
	- Para seleccionar una hoja individual, haga clic en la miniatura de la hoja.

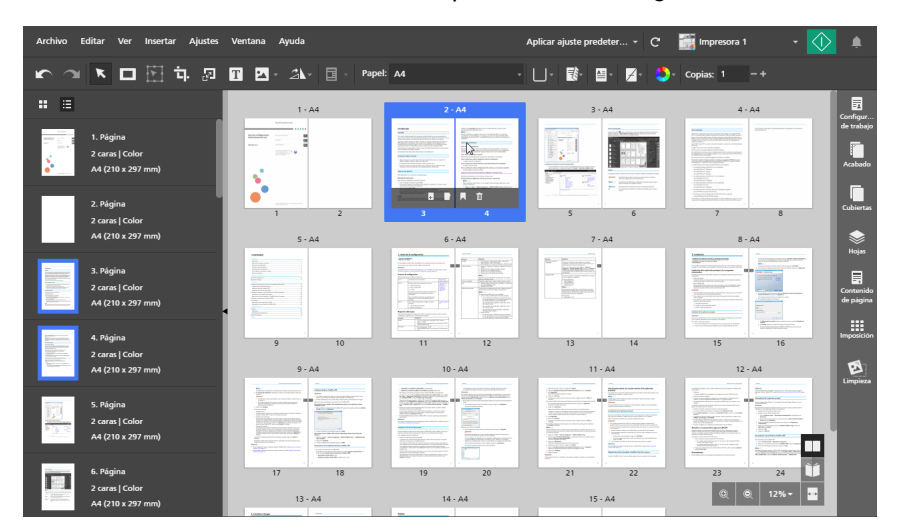

- Para seleccionar varias hojas, mantenga pulsada la tecla Ctrl y haga clic en cada una de las hojas que desee seleccionar.
- Para seleccionar un intervalo de hojas, haga clic en la primera hoja del intervalo y, a continuación, mantenga pulsada la tecla Mayús y haga clic en la última hoja del intervalo.
- Para seleccionar todas las hojas, haga clic en cualquier lugar del área de trabajo y pulse Ctrl+A o haga clic con el botón derecho en cualquier hoja y escoja [Select all].
- Para seleccionar todas las hojas que tienen el mismo tamaño de papel, tipo de papel, y color de papel como hoja específica, haga clic con el botón derecho en la hoja y escoja Select  $\rightarrow$  Sheets like this one.
- En los trabajos que se han definido solo para imprimir en el anverso de la hoja, para seleccionar todas las páginas impares o todas las páginas pares, haga clic con el botón derecho en cualquier hoja y escoja Select  $\rightarrow$  Odd sheets o Select  $\rightarrow$  Even sheets.
- Para seleccionar todas las hojas que tienen objetos de color, haga clic con el botón derecho en cualquier hoja y escoja Select  $\rightarrow$  Color sheets.
- Para seleccionar todas las hojas que tienen aplicadas excepciones de papel, color, cara de impresión, o grapado, haga clic con el botón derecho en cualquier hoja y escoja Select  $\rightarrow$  Sheet exceptions.
- Para seleccionar todas las pestañas, haga clic con el botón derecho en cualquier hoja y escoja Select  $\rightarrow$  Tab sheets.
- Para invertir la selección actual, haga clic con el botón derecho en cualquier hoja seleccionada y elija Select  $\rightarrow$  Invert selection. Todas las hojas seleccionadas anteriormente se deseleccionan y, en su lugar, se seleccionan el resto de hojas del trabajo.

Cuando selecciona una o varias hojas en el área de trabajo, también se seleccionan todas las páginas correspondientes en la lista de páginas.

# Copiar, cortar y pegar páginas y hojas

Puede copiar o cortar páginas y, a continuación, pegarlas dentro del trabajo.

**D** Nota

- No puede copiar ni cortar portadas preimpresas u hojas de designación en blanco.
- No puede pegar páginas ni hojas antes de una portada preimpresa ni antes de una hoja de designación en blanco insertada al principio de un capítulo.

# Copiar, cortar y pegar páginas

Para copiar, cortar y pegar páginas:

- 1. Seleccione la página en la lista de páginas.
	- Para seleccionar varias páginas, mantenga pulsada la tecla Ctrl y haga clic en cada una de las páginas que desee seleccionar.
	- Para seleccionar un intervalo de páginas, haga clic en la primera página del intervalo y, a continuación, mantenga pulsada la tecla Mayús y haga clic en la última página del intervalo.
- 2. Haga clic con el botón derecho y seleccione **[Copiar]** o **[Cortar]** en el menú.

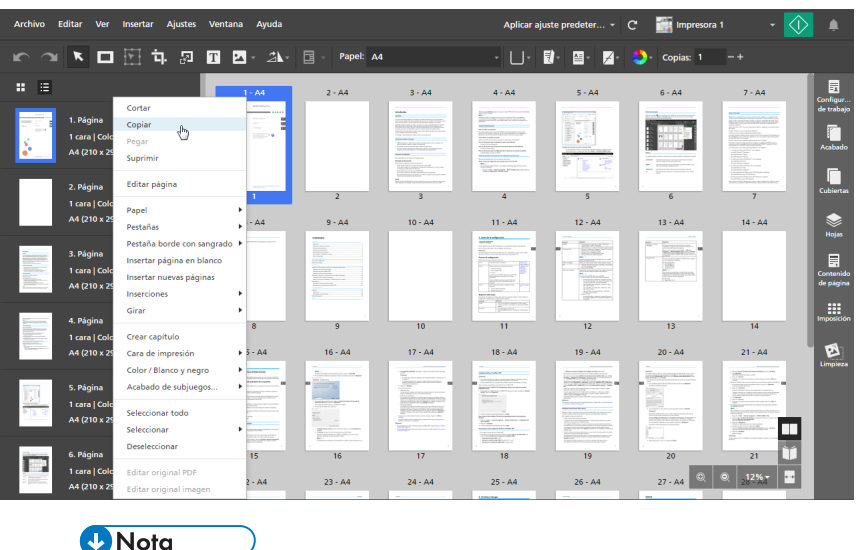

También puede pulsar Ctrl+C para copiar o Ctrl+X para cortar.

3. Seleccione la página de destino.

## (Dimportante)

Al pegar las páginas copiadas, se insertan delante de la página de destino.

Si el trabajo tiene imposición [Normal] o [Fusión pág.], también puede seleccionar una hoja de destino en la [Vista de hoja].

4. Haga clic con el botón derecho y seleccione [Pegar] en el menú.

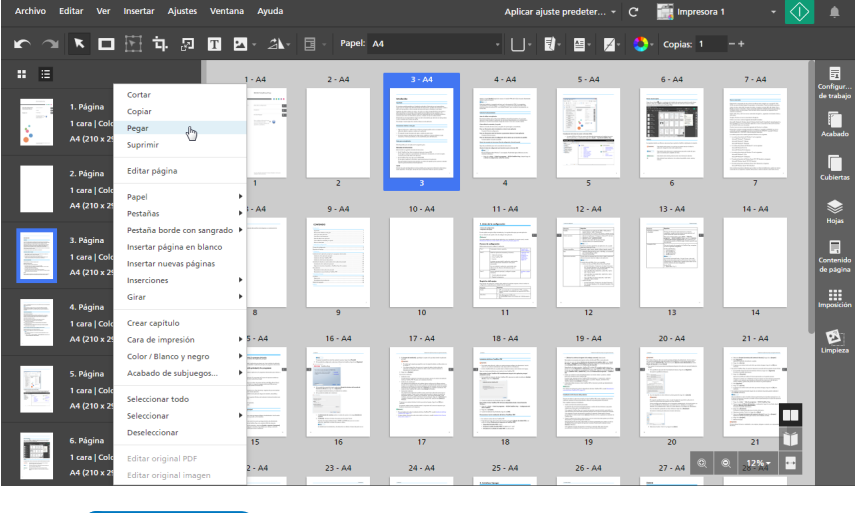

## $\n **Nota**\n$

# También puede pulsar Ctrl+V.

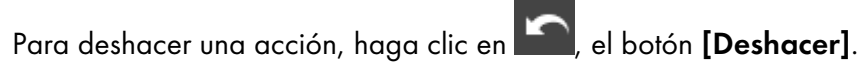

## Pegar páginas al inicio de un capítulo

Para pegar páginas al principio de un capítulo:

1. Seleccione la página en la lista de páginas.

- Para seleccionar varias páginas, mantenga pulsada la tecla Ctrl y haga clic en cada una de las páginas que desee seleccionar.
- Para seleccionar un intervalo de páginas, haga clic en la primera página del intervalo y, a continuación, mantenga pulsada la tecla Mayús y haga clic en la última página del intervalo.
- 2. Haga clic con el botón derecho y seleccione [Copiar] o [Cortar] en el menú.
- 3. Haga clic con el botón derecho en el encabezado del capítulo y seleccione [Pegar páginas].

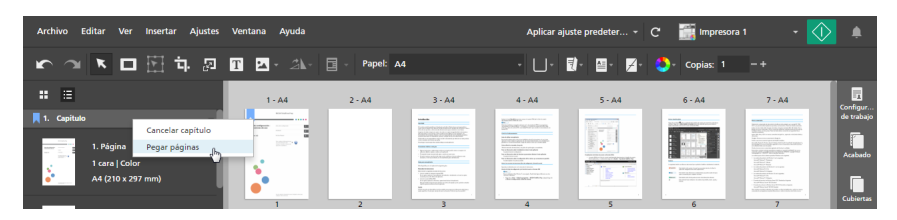

# Copiar, cortar y pegar hojas

## **D** Nota

Esta función no está disponible si la imposición se establece en [Folleto].

Para copiar, cortar y pegar hojas:

- 1. Seleccione la hoja en [Vista de hoja].
	- Para seleccionar varias hojas, mantenga pulsada la tecla Ctrl y haga clic en cada una de las hojas que desee seleccionar.
	- Para seleccionar un intervalo de hojas, haga clic en la primera hoja del intervalo y, a continuación, mantenga pulsada la tecla Mayús y haga clic en la última hoja del intervalo.
- 2. Haga clic con el botón derecho y seleccione [Copiar] o [Cortar] en el menú.

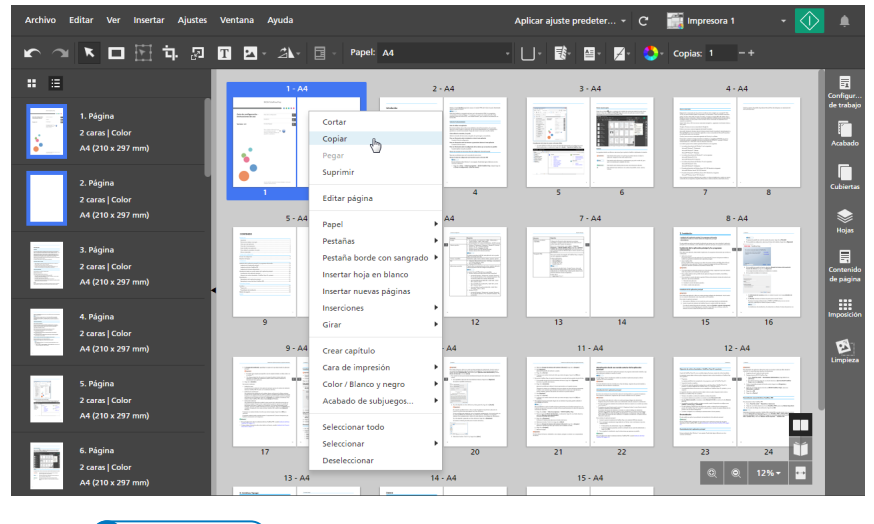

## **D** Nota

También puede pulsar Ctrl+C para copiar o Ctrl+X para cortar.

3. Seleccione la hoja de destino.

## **Almportante**

Al pegar las hojas copiadas, se insertan delante de la hoja de destino.

- También puede seleccionar una página de destino en la lista de páginas.
- 4. Haga clic con el botón derecho y seleccione [Pegar] en el menú.

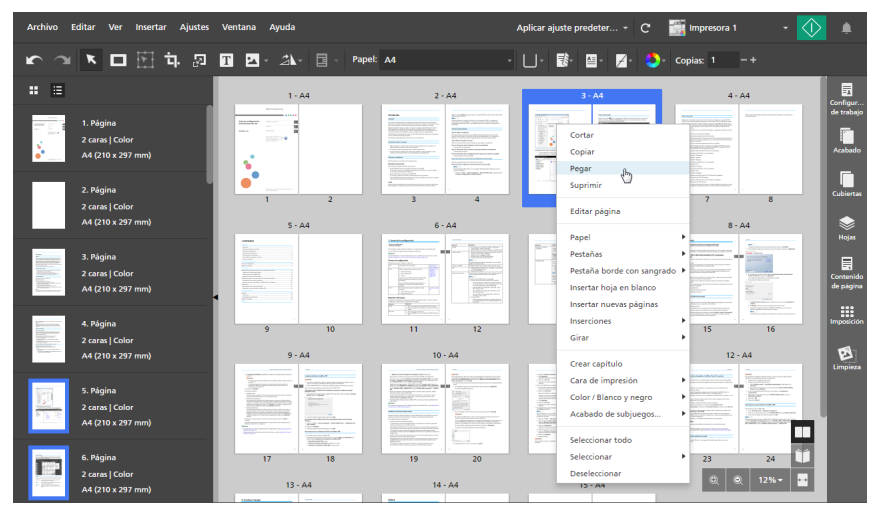

#### **D** Nota

También puede pulsar Ctrl+V.

Para deshacer una acción, haga clic en **Santa**, el botón [Deshacer].

## Pegar hojas al inicio de un capítulo

## **D** Nota

Esta función no está disponible si la imposición se establece en [Folleto].

Para pegar hojas al principio de un capítulo:

- 1. Seleccione la hoja en [Vista de hoja].
	- Para seleccionar varias hojas, mantenga pulsada la tecla Ctrl y haga clic en cada una de las hojas que desee seleccionar.
	- Para seleccionar un intervalo de hojas, haga clic en la primera hoja del intervalo y, a continuación, mantenga pulsada la tecla Mayús y haga clic en la última hoja del intervalo.
- 2. Haga clic con el botón derecho y seleccione [Copiar] o [Cortar] en el menú.
- 3. Haga clic con el botón derecho en el encabezado del capítulo y seleccione [Pegar páginas].

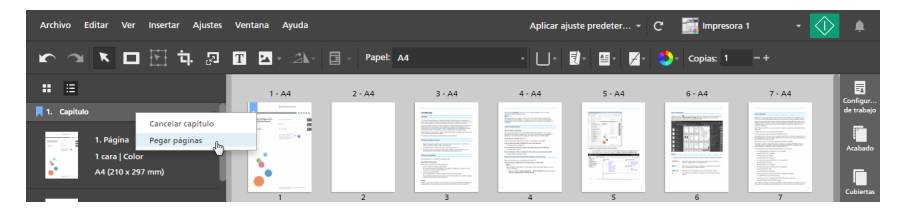

[5](#page-96-0)

# Eliminación de páginas y hojas

Puede suprimir páginas u hojas que ya no se necesiten en el trabajo.

## Eliminar páginas

Puede eliminar páginas en la lista de páginas.

Para eliminar páginas:

- 1. Seleccione la página en la lista de páginas.
	- Para seleccionar varias páginas, mantenga pulsada la tecla Ctrl y haga clic en cada una de las páginas que desee seleccionar.
	- Para seleccionar un intervalo de páginas, haga clic en la primera página del intervalo y, a continuación, mantenga pulsada la tecla Mayús y haga clic en la última página del intervalo.
- 2. Haga clic con el botón derecho y seleccione [Suprimir] en el menú o pulse la tecla Eliminar.

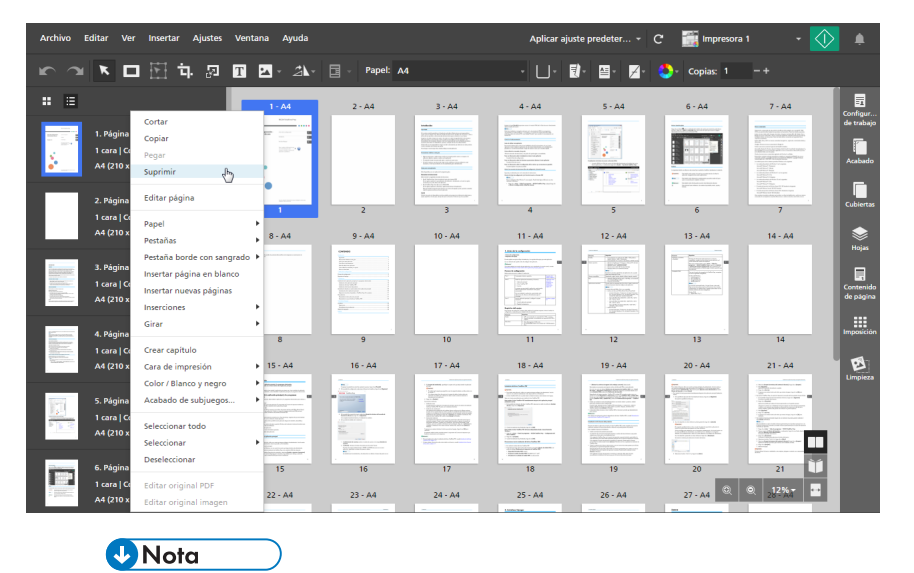

En **[Vista de lista]**, también puede desplazarse sobre una página y hacer clic en  $\mathbb{I}$ , el botón [Eliminar página].

Para deshacer una eliminación, haga clic en **100**, el botón [Deshacer].

# Eliminar hojas

Puede eliminar hojas del área del espacio de trabajo.

Para eliminar hojas:

1. Seleccione la hoja en [Vista de hoja].

- Para seleccionar varias hojas, mantenga pulsada la tecla Ctrl y haga clic en cada una de las hojas que desee seleccionar.
- Para seleccionar un intervalo de hojas, haga clic en la primera hoja del intervalo y, a continuación, mantenga pulsada la tecla Mayús y haga clic en la última hoja del intervalo.
- 2. Haga clic con el botón derecho y seleccione [Suprimir] en el menú o pulse la tecla Eliminar.

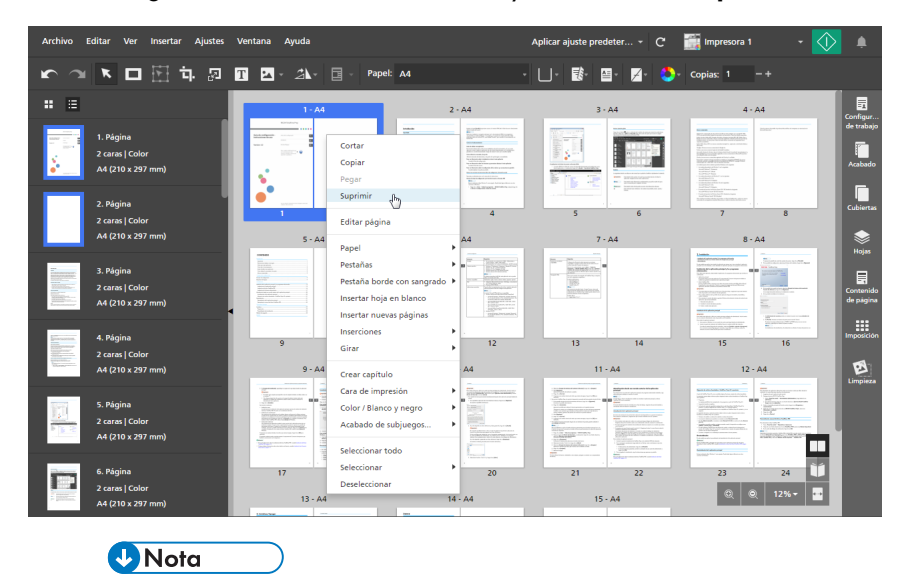

También puede desplazarse sobre una hoja y hacer clic en  $^{\boxplus}$ , el botón [**Eliminar hoja**].

Para deshacer una eliminación, haga clic en **1999**, el botón [Deshacer].

# Mover páginas

Puede cambiar el orden de páginas dentro del trabajo, moviéndolas a una ubicación diferente.

Para mover páginas:

1. En la lista de páginas, seleccione la página o las páginas que desee mover.

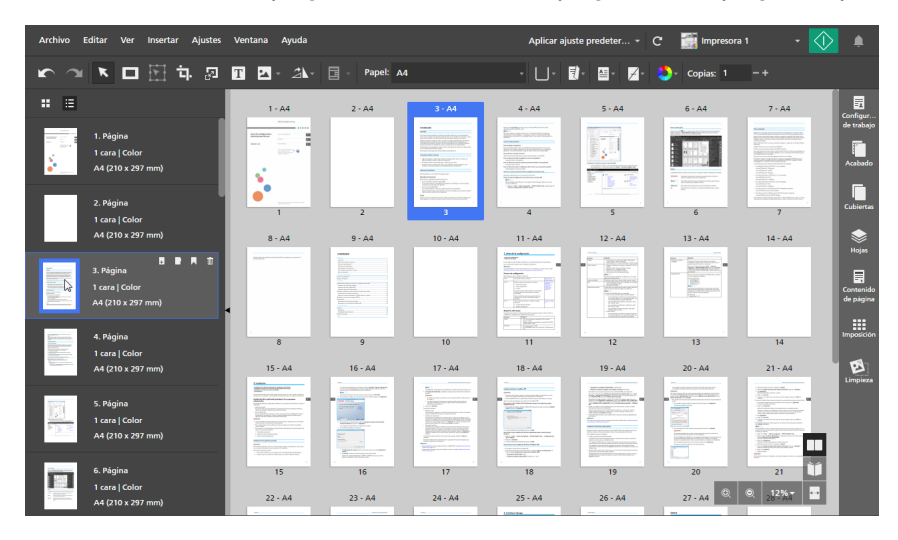

No puede mover cubiertas preimpresas ni hojas de designación en blanco.

2. Haga clic en la selección y mantenga pulsado el botón del ratón, luego arrastre las páginas a la nueva ubicación y suelte el botón del ratón.

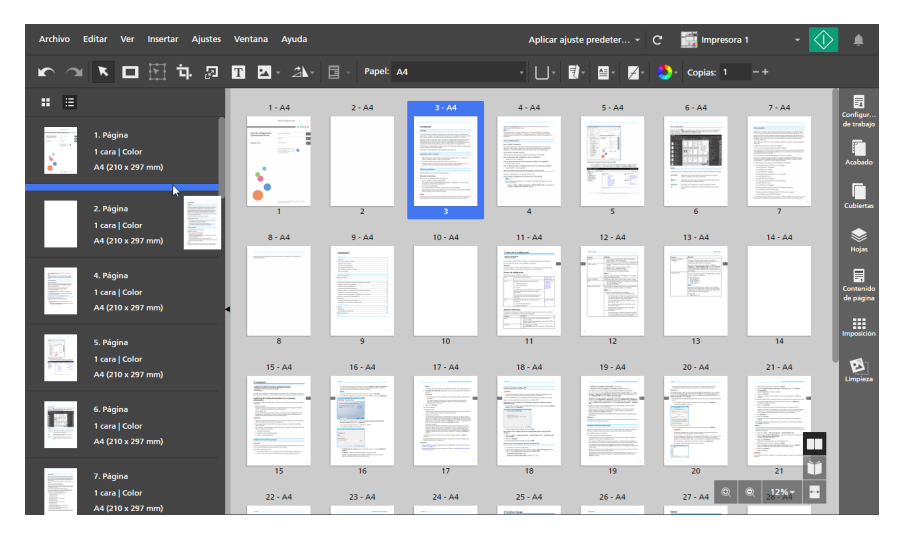

[5](#page-96-0)

También puede arrastrar las páginas al área de trabajo de la derecha, si el área de trabajo se muestra en [Vista de hoja] y si el trabajo tiene imposición [Normal] y se ha definido para imprimir en el anverso de la hoja.

No puede mover páginas delante de una cubierta preimpresa o después de una contracubierta preimpresa. No puede mover páginas delante de una hoja de designación en blanco que está insertada al principio de un capítulo o detrás de una hoja de designación en blanco que está insertada al final de un capítulo.

## **D** Nota

- Para deshacer un desplazamiento, haga clic en **199**, el botón **[Deshacer]**.
- Si el trabajo tiene capítulos, puede mover las páginas directamente dentro de un capítulo.
- Si el trabajo tiene imposición [Normal] y está configurado para imprimir en el anverso de la hoja, también puede reordenar las hojas del trabajo desde el área de trabajo. En **[Vista de hoja]**, seleccione la hoja o las hojas que desee mover, y luego arrástrelas a la nueva ubicación.

# Insertar páginas y hojas en blanco

Puede insertar páginas en blanco u hojas en blanco en el trabajo.

## **D** Nota

No puede insertar una página en blanco o una hoja en blanco delante de una portada preimpresa, o delante de una hoja de designación en blanco, que esté insertada al principio de un capítulo.

# Insertar páginas en blanco

Puede insertar páginas en blanco desde la lista de páginas.
Para insertar una página en blanco:

1. Seleccione la página de destino en la lista de páginas.

(Importante)

Al insertar la página en blanco, se coloca delante de la página de destino.

2. Haga clic con el botón derecho y seleccione [Insertar página en blanco] en el menú.

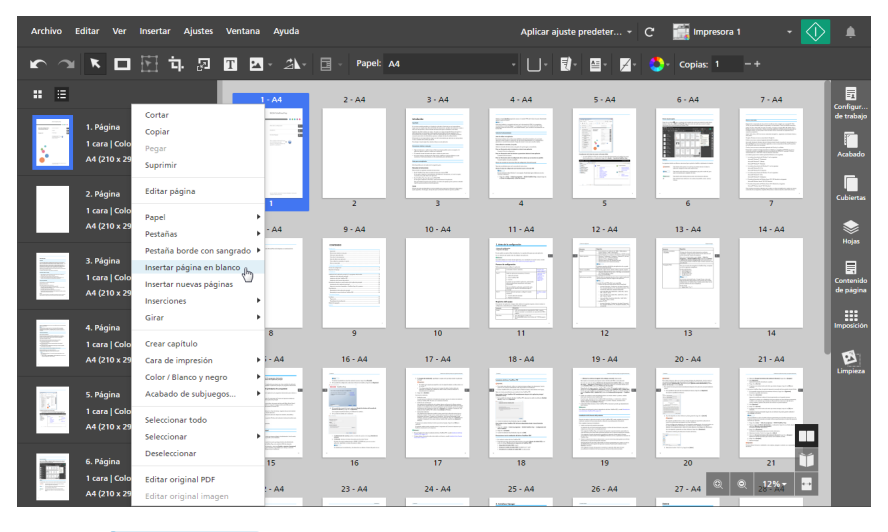

**D** Nota

En la [Vista de lista], también puede moverse por encima de la página de destino y hacer clic en <sup>+</sup>, el botón [Insertar página].

La página insertada tiene los mismos ajustes de papel que la página de destino. Si la página de destino tiene especificada una excepción de papel, la página insertada usa la configuración de papel del trabajo.

# Insertar hojas en blanco

Puede insertar páginas en blanco desde el área de trabajo.

#### **D** Nota

Esta función no está disponible si la imposición se establece en [Folleto].

Para insertar una hoja en blanco:

- 1. Asegúrese de que [Vista de hoja] esté activada en el área de trabajo.
- 2. Muévase por encima de la hoja de destino y haga clic en  $\pm$ , el botón [Insertar hoja].

(Importante)

Al insertar la hoja en blanco, se coloca delante de la hoja de destino.

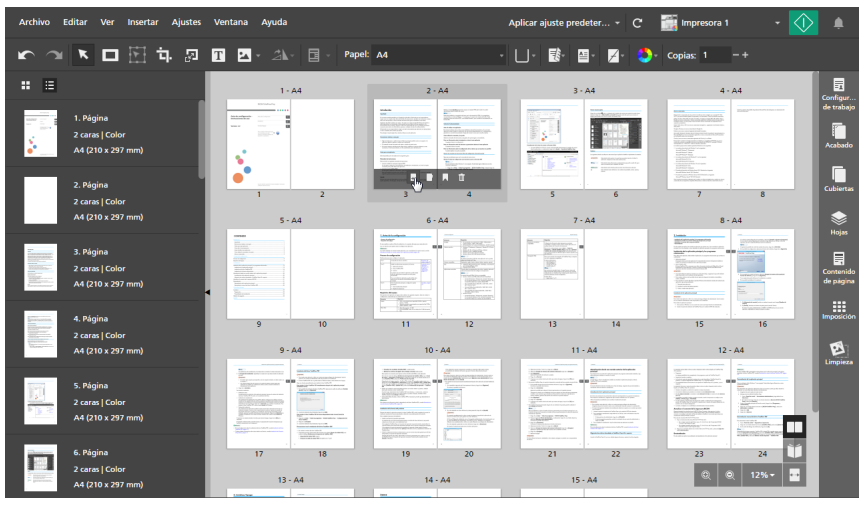

#### **D** Nota

También puede hacer clic con el botón derecho en la hoja de destino y seleccionar [Insertar hoja en blanco] desde el menú.

La hoja insertada tiene los mismos ajustes de papel que la hoja de destino. Si la hoja de destino tiene especificada una excepción de papel, la hoja insertada usa la configuración de papel del trabajo.

## Insertar páginas de archivos existentes o escaneados

Al editar un trabajo, puede insertar páginas de archivos existentes en su ordenador, de documentos guardados en los trabajos, o de archivos escaneados.

**D** Nota

No puede insertar páginas nuevas delante de una portada preimpresa, o delante de una hoja de designación en blanco, que esté insertada al principio de un capítulo.

Para insertar páginas a un trabajo:

1. Haga clic con el botón derecho en la página de destino de la lista de páginas o en la hoja de destino de [Vista de hoja] y seleccione [Insertar nuevas páginas].

#### (Dimportante)

Al insertar las páginas, se colocan delante de la página u hoja de destino.

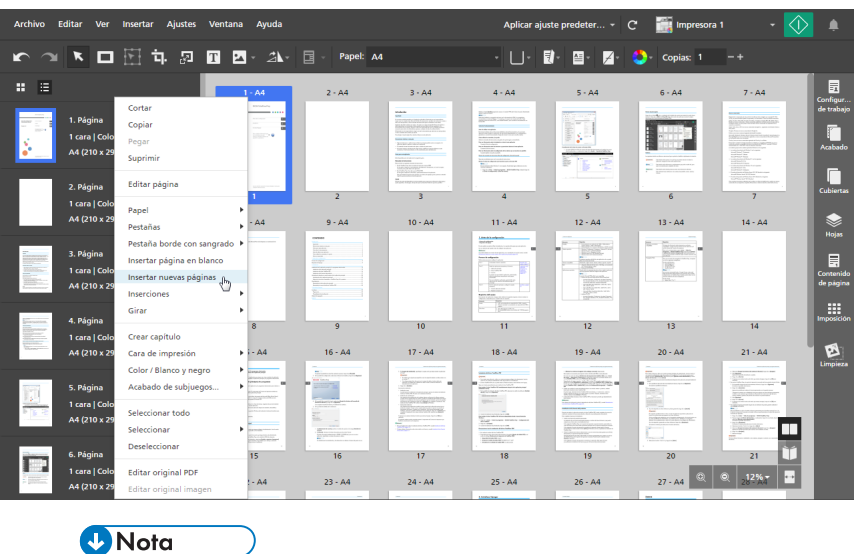

Si la imposición está definida como [Folleto], solo puede insertar páginas nuevas desde la lista de páginas.

2. En el cuadro de diálogo [Insertar páginas], añada archivos de su ordenador o importe archivos desde un escáner.

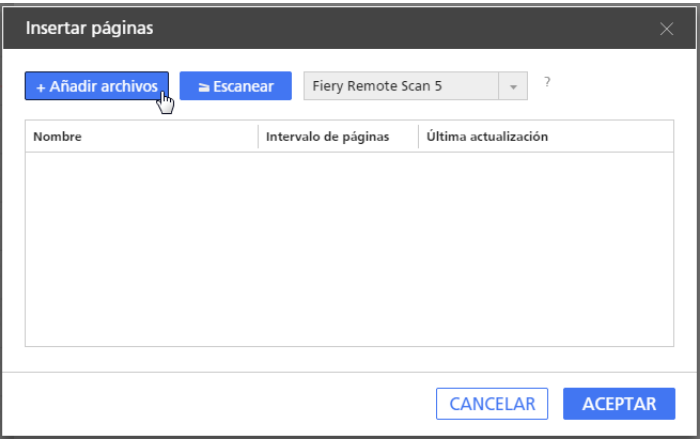

• Para añadir archivos desde su ordenador, haga clic en [Añadir archivos], navegue a los archivos que desea añadir en el cuadro de diálogo [Abrir], selecciónelos, y haga clic en [Abrir].

También puede arrastrar archivos desde una carpeta de Windows y colocarlos en el cuadro de diálogo [Insertar páginas].

Si un archivo está protegido por contraseña, se le pide que introduzca la contraseña antes de añadir el archivo al trabajo.

#### (Importante)

- Los archivos deben estar en una carpeta a la que el ordenador del cliente pueda acceder.
- Asegúrese que los archivos tienen un formato soportado. Para obtener más información, consulte Formatos de archivo [compatibles,](#page-264-0) página 263.
- Antes de añadir archivos de Microsoft Office a un trabajo, asegúrese de que esté instalado el driver TotalFlow PDF. Para obtener más información, consulte la *Guía de configuración*.
- Para importar archivos desde un escáner, seleccione un escáner con especificaciones TWAIN o la utilidad Fiery Remote Scan, desde la lista de escáneres y haga clic en [Escanear].

Según el escáner seleccionado, se abre la pantalla de configuración del driver TWAIN o se inicia la utilidad Fiery Remote Scan. Realice los pasos que requiera el driver del escáner y realice los ajustes necesarios.

#### (https://www.frante

- La función [Escanear] no está disponible en la versión de navegador de TotalFlow Prep.
- Según el escáner que desee utilizar, debe instalar y configurar antes el driver RICOH TWAIN correspondiente o la utilidad EFI Fiery Remote Scan.

Para más información sobre los dispositivos compatibles, consulte el archivo *"Léame" del Conector de impresora*. Para obtener información sobre la instalación del driver y el procedimiento de configuración, consulte la documentación de los drivers.

- Para utilizar el escáner con la opción del controlador EFI Fiery, se necesita la utilidad Fiery Remote Scan. El driver TWAIN no puede usarse en este caso.
- Asegúrese de usar la versión de 32 bits de Fiery Remote Scan. La última versión de 32 bits es la 6.6.0.60 y está disponible para su descarga en el sitio web de Ricoh. Por ejemplo, puede ir a [http://support.ricoh.com/bb/html/dr\\_ut\\_e/lan\\_e/model/eb\\_32/](http://support.ricoh.com/bb/html/dr_ut_e/lan_e/model/eb_32/eb_32en.htm) [eb\\_32en.htm](http://support.ricoh.com/bb/html/dr_ut_e/lan_e/model/eb_32/eb_32en.htm) y seleccionar el enlace de 32 bits, o a [http://support.ricoh.com/bb/html/](http://support.ricoh.com/bb/html/dr_ut_e/lan_e/model/eb_32/eb_32en.htm#Microsoft%20Windows%2010%20(32-bit)) [dr\\_ut\\_e/lan\\_e/model/eb\\_32/eb\\_32en.htm#Microsoft%20Windows%2010%20\(32](http://support.ricoh.com/bb/html/dr_ut_e/lan_e/model/eb_32/eb_32en.htm#Microsoft%20Windows%2010%20(32-bit)) [bit\).](http://support.ricoh.com/bb/html/dr_ut_e/lan_e/model/eb_32/eb_32en.htm#Microsoft%20Windows%2010%20(32-bit))
- Si la orientación de los datos escaneados no es la necesaria, puede girar las páginas mediante la función de giro que proporciona TotalFlow Prep. Para obtener más información, consulte Girar [páginas,](#page-126-0) página 125.
- 3. Repita el paso anterior para añadir todos los archivos requeridos.
- 4. Opcional: Aplique todos los ajustes necesarios a los archivos.

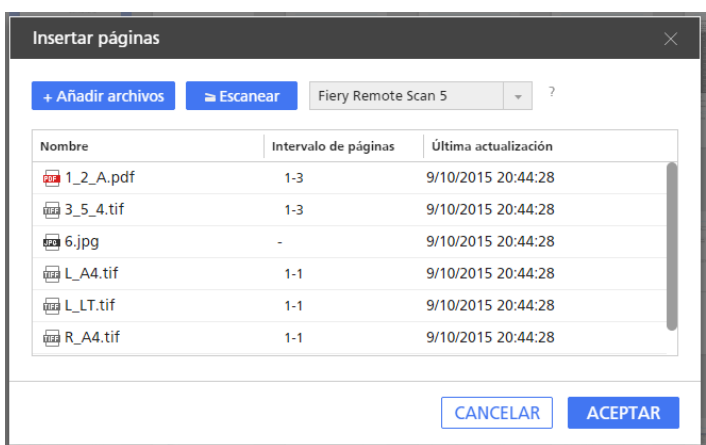

- Para reordenar los archivos, arrastre y coloque un archivo, delante o detrás de los otros archivos de la lista.
- Para especificar qué páginas se deben incluir para archivos con varias páginas, introduzca los números de página necesarios o los intervalos de páginas en la columna [Intervalo de páginas].

Introduzca varias páginas o intervalos de páginas separados por comas.

- Para suprimir un archivo de la lista, desplácese sobre el archivo y haga clic en  $\bar{1\!}\,$ , el botón [Eliminar].
- 5. Pulse [Aceptar].

# <span id="page-112-0"></span>Crear capítulos

Puede crear capítulos para organizar las páginas del trabajo.

### **D** Nota

Los capítulos siempre comienzan en el anverso de la hoja.

Para crear un capítulo:

- 1. Asegúrese de que se encuentre activa la opción [Vista de lista] en la lista de páginas.
- 2. Desplácese sobre la página de destino y haga clic en  $\blacksquare$ , el botón [Crear capítulo]. El capítulo se inserta antes de la página de destino.

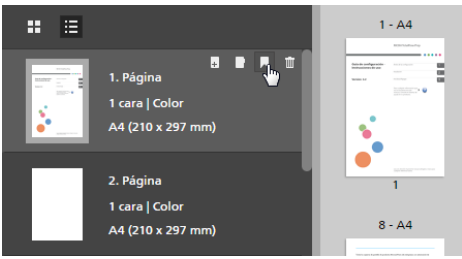

Se muestra un icono **para marcar el inicio del capítulo**.

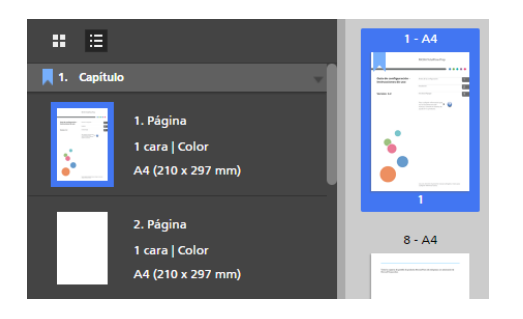

# Cambiar el nombre de los capítulos

Al crear un capítulo, se le asigna un número y se etiqueta como Capítulo de forma predeterminada. Puede cambiar el nombre del capítulo, pero no el número.

Para cambiar el nombre de un capítulo:

- 1. Asegúrese de que se encuentre activa la opción [Vista de lista] en la lista de páginas.
- 2. Haga clic en el campo Capítulo.

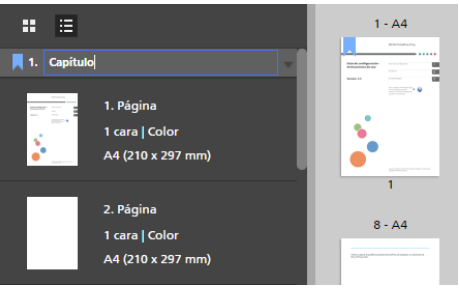

3. Introduzca un nombre de capítulo.

Puede eliminar o sobrescribir el nombre predeterminado del capítulo. Introduzca hasta 255 bytes.

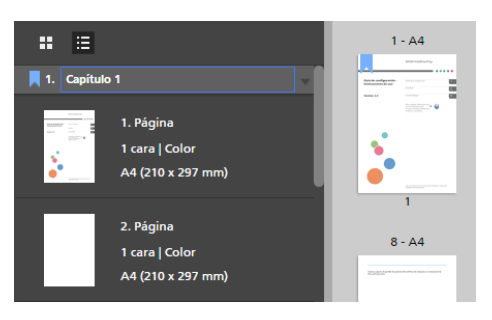

# Mover capítulos

Puede mover los capítulos junto con las páginas que contienen.

Para mover capítulos:

1. Asegúrese de que se encuentre activa la opción [Vista de lista] en la lista de páginas.

2. Desplácese sobre el encabezado del capítulo que desea mover para mostrar el control de arrastre .

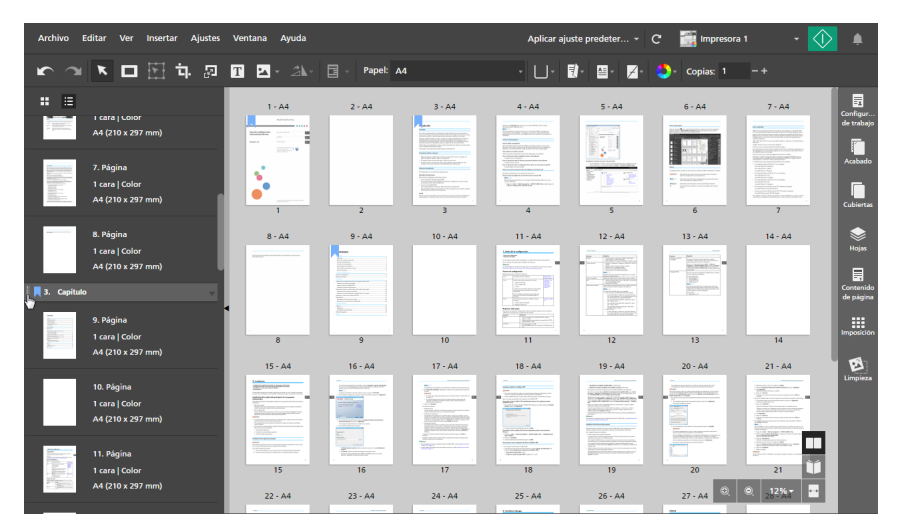

3. Haga clic en el control de arrastre del encabezado del capítulo y mantenga pulsado el botón del ratón; a continuación, arrastre el capítulo a la nueva ubicación y suelte el botón del ratón.

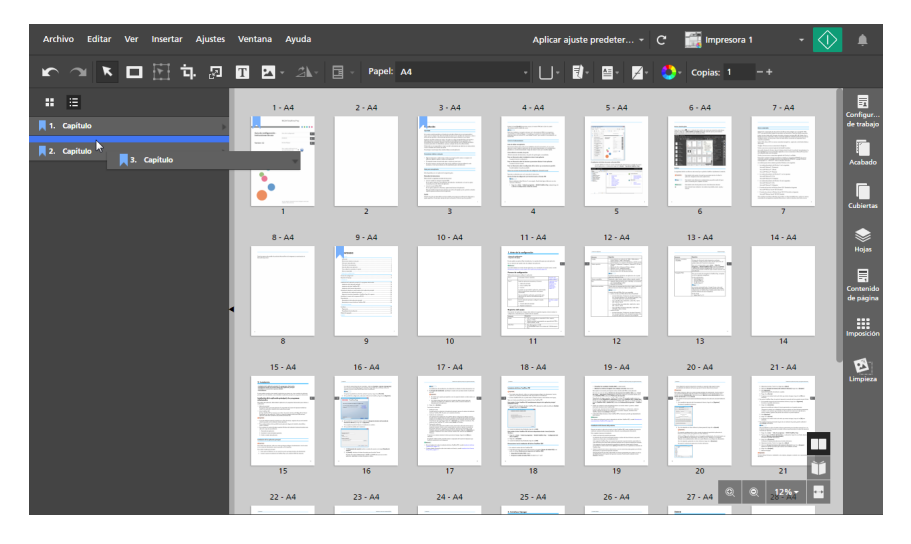

Solo puede mover un capítulo entre otros capítulos, antes del primer capítulo o después del último. Si las primeras páginas del trabajo no forman parte de un capítulo, también puede mover el capítulo delante de ellas. Las primeras páginas se incluyen en el capítulo y se colocan después de las páginas iniciales en el capítulo.

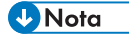

Haga clic en  $\Box$ , el botón [Deshacer], para deshacer el desplazamiento de un capítulo.

## Cancelar capítulos

Puede cancelar los capítulos que ya no necesite.

Para cancelar un capítulo:

- 1. Asegúrese de que se encuentre activa la opción [Vista de lista] en la lista de páginas.
- 2. Haga clic con el botón derecho en el encabezado del capítulo y seleccione [Cancelar capítulo] en el menú.

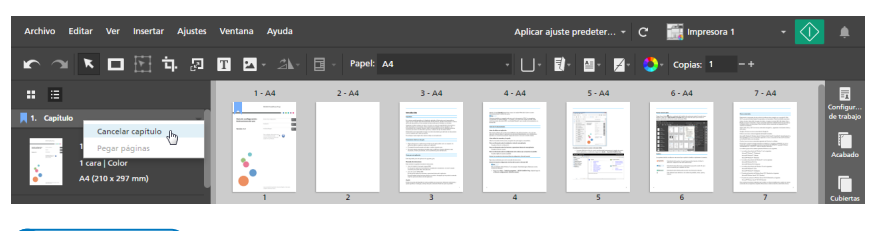

**J** Nota

Haga clic en  $\Box$ , el botón [Deshacer], para deshacer la cancelación de un capítulo.

# <span id="page-115-0"></span>Usar programas externos para editar trabajos

Puede registrar programas externos para poder editar trabajos con ellos.

#### Importante

- Primero debe registrar los programas externos que quiere usar en la pantalla [Preferencias]. Para obtener más información, consulte Establecer [preferencias,](#page-84-0) página 83.
- Las máscaras, texto, imágenes, números de página, o las cabeceras y pies insertados en el trabajo, no aparecen y no se pueden editar en el programa externo.
- Esta función no está disponible en la versión de navegador de TotalFlow Prep.

Puede utilizar estos programas externos con TotalFlow Prep:

• Para editar documentos de Image PDF, puede usar programas de edición como Adobe Photoshop y Adobe Photoshop Elements.

**D** Nota

Al registrar Adobe Photoshop Elements, asegúrese de que especifica PhotoshopElementsEditor.exe en la ruta del programa en la pantalla [Preferencias]. La comunicación con el programa puede que no funcione correctamente si en su lugar especifica PhotoshopElementsx.0.exe, donde x.0 es la versión del programa.

• Para editar un PDF, puede usar programas de edición de PDF como Adobe Acrobat.

## Usar un programa externo para editar documentos en PDF con imágenes

Puede usar programas externos para editar páginas de trabajos si su formato original es imagen PDF.

#### **Almportante**

- En los programas de edición de imágenes, solo puede editar una imagen cada vez. No puede seleccionar y editar varias páginas del trabajo simultáneamente.
- Si añade páginas a un archivo de imagen TIFF en el programa de edición de imágenes, en TotalFlow Prep solo se aplican los cambios a la primera página del archivo del archivo TIFF. Se ignorarán los cambios en las páginas siguientes.

Para editar una página en un programa externo:

1. En la lista páginas, haga clic con el botón derecho en la página que desea editar y haga clic en [Editar original imagen] en el menú.

También puede seleccionar la página y hacer clic en **Editar**  $\rightarrow$  **Editar original imagen** en la barra de menús.

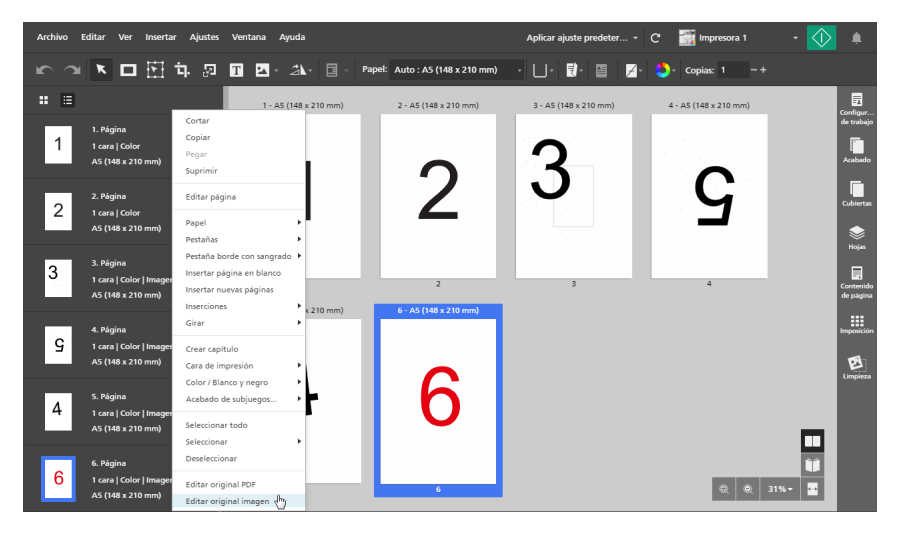

El programa externo se abre en una ventana nueva.

2. Edite la imagen en el programa externo y guarde los cambios usando la opción [**Guardar**]. Si usa la opción [Guardar como...], los cambios no se reflejan en el trabajo.

#### (Dimportante)

Si no se ha especificado la resolución de un archivo de imagen, TotalFlow Prep establece la resolución de pantalla de forma automática a 200 dpi. Al editar la imagen en el programa externo, se puede aplicar un valor predeterminado distinto. Verifique la resolución de imagen antes de guardar la imagen en el programa externo. A menos que desee modificar la resolución de la imagen, asegúrese de que sigue siendo de 200 dpi.

3. En TotalFlow Prep, haga clic en [Aceptar] del cuadro de diálogo del programa externo para aplicar lo editado.

### Usar un programa externo para editar el PDF de todo un trabajo

Puede editar todo el contenido de un trabajo como un único PDF en otro programa.

#### **Almportante**

- Después de aplicar lo editado, el formato de las páginas podría cambiar de Imagen PDF a Objeto PDF. Como resultado, las ediciones de imágenes dejan de ser aplicables a estas páginas, aunque los datos originales fueran una imagen.
- No aplique ajustes de seguridad al PDF, como contraseñas o ajustes de autenticación.

Para combinar todas las páginas originales del trabajo en un solo PDF y editar el PDF usando un programa externo:

1. Haga clic con el botón derecho en la página y haga clic en **[Editar original PDF]** en el menú. También puede hacer clic en **Editar**  $\rightarrow$  **Editar original PDF** en la barra de menús.

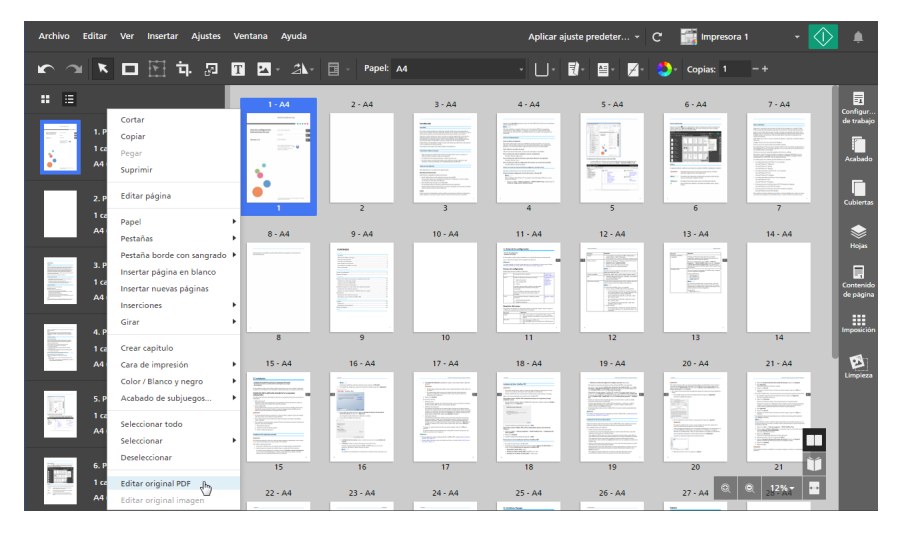

El programa externo se abre en una ventana nueva.

- 2. Edite el PDF en el programa externo y guarde los cambios con la opción [Guardar]. Si usa la opción [Guardar como...], los cambios no se reflejan en el trabajo.
- 3. En TotalFlow Prep, haga clic en [Aceptar] del cuadro de diálogo del programa externo para aplicar lo editado.

# <span id="page-117-0"></span>Edición de archivos originales

Una vez creado un trabajo, puede utilizar TotalFlow Prep para editar las páginas originales y añadir texto, imágenes o máscaras. También puede anular el desvío, eliminar las motas, volver a colocar y girar objetos o páginas.

### Modificar reglas, cuadrículas y guías

Puede modificar los ajustes para reglas, cuadrícula y guías.

**D** Nota

Para mostrar u ocultar reglas, cuadrícula o guías al editar archivos originales, utilice las opciones [Reglas], [Cuadrícula] y [Guías] del menú [Ver].

Las opciones [Reglas] y [Guías] están activadas de forma predeterminada.

# Modificación de reglas

Los marcadores de regla indican la ubicación del cursor sobre la página.

Para modificar los ajustes de reglas:

- 1. Pulse Ajustes  $\rightarrow$  Preferencias.
- 2. Para cambiar unidades de regla, seleccione [Pulgadas] o [Milímetros] en la pestaña [General].

Para obtener más información sobre un ajuste determinado, haga clic en el botón de <sup>2</sup> para mostrar la ayuda del campo en pantalla.

## Modificar los ajustes de cuadrícula

Para modificar ajustes de cuadrícula:

- 1. Haga clic en Ajustes  $\rightarrow$  Preferencias y, a continuación, haga clic en la pestaña [Cuadrícula, guías].
- 2. Para cambiar el tamaño de la cuadrícula, establezca un valor en el menú [Tamaño cuadrícula].

**D** Nota

El tamaño de la cuadrícula debe tener entre 1 y 10 mm (0,01 y 1 pulgadas).

- 3. Para cambiar el color de las líneas de cuadrícula, utilice el menú [Color de la línea de cuadrícula]. Seleccione uno de los colores predefinidos o introduzca valores personalizados en los campos de entrada.
- 4. Para establecer el punto de origen de la cuadrícula, seleccione [Origen esquina izquierda superior] o [Origen central]:
	- [Origen esquina izquierda superior]: Dibuja la cuadrícula desde la esquina superior izquierda de la página.
	- [Origen central]: Dibuja la cuadrícula desde el centro de la página.

#### **D** Nota

De forma predeterminada, el punto de origen se establece en [Origen esquina izquierda superior].

Para obtener más información sobre un ajuste determinado, haga clic en el botón de **P** para mostrar la ayuda del campo en pantalla.

# Modificación de guías

#### **D** Nota

Las guías no se guardan como parte del trabajo y se deben aplicar cada vez que se abre el trabajo.

Para añadir guías de modificación:

- 1. Para añadir una guía, sitúe el cursor sobre la barra de regla y, a continuación, haga clic y arrastre la guía sobre la página.
- 2. Para mover una guía, haga clic en ella en la barra de regla y arrástrela hasta la nueva ubicación.

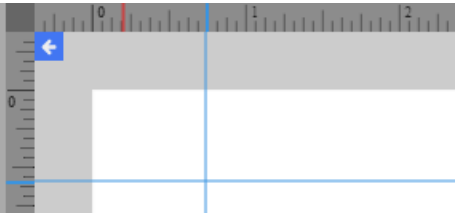

- 3. Para cambiar el color de las guías, haga clic en Ajustes  $\rightarrow$  Preferencias y, después, haga clic en la pestaña [Cuadrícula, guías]. Para [Color de la línea de guía], seleccione uno de los colores predefinidos o introduzca valores personalizados en los campos de entrada.
- 4. Para eliminar las guías, haga clic en Ver  $\rightarrow$  Borrar guías.

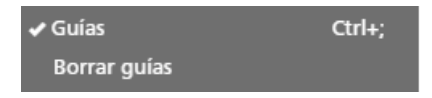

Para obtener más información sobre un ajuste determinado, haga clic en el botón de <sup>2</sup> para mostrar la ayuda del campo en pantalla.

# Alineación del contenido de página

Puede alinear el contenido de la página a través de las funciones de alineación automática o manual.

#### Importante

- Se requieren ajustes de imposición específicos para que la función [Alinear] se comporte de un modo correcto con trabajos que contengan distintas orientaciones o tamaños de página. Para utilizar la función [Alinear] con trabajos que contengan diferentes orientaciones o tamaños de página:
	- 1. En el área de ajustes de la derecha, haga clic en [Imposición].
	- 2. Seleccione [Sin escalado] en las opciones [Escalar].
	- 3. Seleccione [Parte superior izquierda] en las opciones [Ubicación de imagen en celda].
- Si utiliza la función [Alinear] y una de las páginas se sale del área de trabajo, debe alinear las páginas de forma manual a través del modo de alineación [Manual] y [Vista previa de hoja].

# Uso de alineación automática

Para utilizar la alineación automática:

- 1. En el área de ajustes de la derecha, haga clic en [Limpieza].
- 2. En el panel [Limpieza], haga clic en [Alinear].

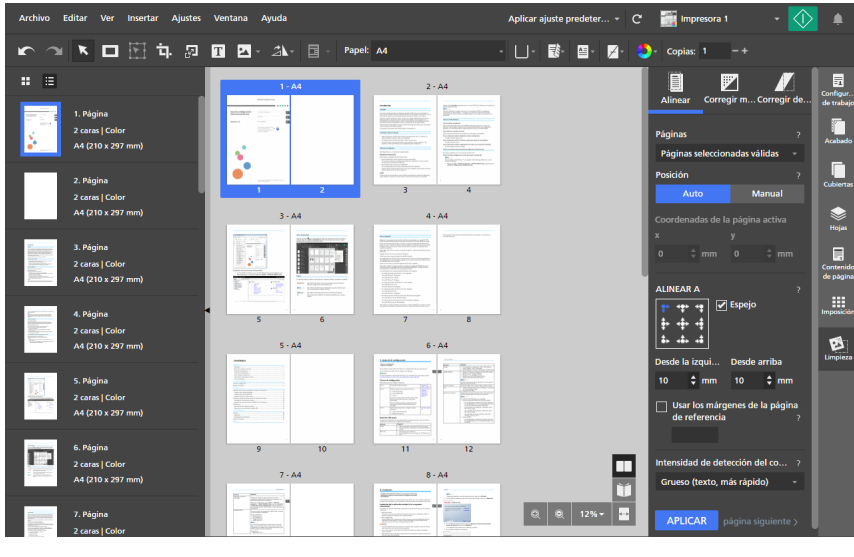

En [Modo edición], [Mesa de luz] o [Mesa de luz espejo] aparece una herramienta de selección en el área de trabajo que indica el punto de referencia en la página. Haga clic y arrastre la herramienta de selección para volver a colocar el punto de referencia.

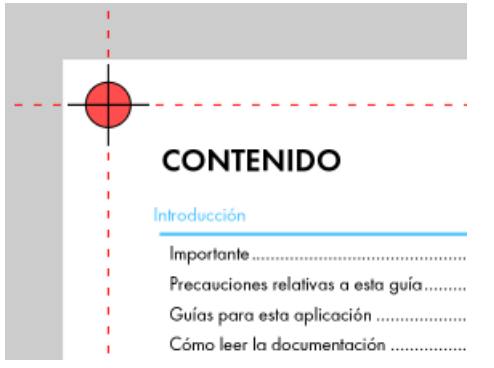

**D** Nota

- 3. En [Páginas], seleccione [Todas las páginas válidas], [Página activa], [Páginas seleccionadas válidas] o [Páginas válidas en pila de mesa de luz].
	- [Todas las páginas válidas] aplica los cambios de alineación a todas las páginas válidas del trabajo.
	- [Página activa] aplica los cambios de alineación a la página activa. Cuando se selecciona esta opción, la página activa se resalta en azul.
	- [Páginas seleccionadas válidas] aplica los cambios de alineación a todas las páginas válidas seleccionadas en la lista de páginas. Estos son los ajustes predeterminados.
	- [Páginas válidas en pila de mesa de luz] aplica los cambios de alineación a todas las páginas de la pila de la mesa de luz.
- 4. Bajo [Posición], haga clic en [Auto].
- 5. En [Alinear a], especifique un punto de referencia para la alineación.

El punto de referencia predeterminado se encuentra en la esquina superior izquierda de la página.

- 6. Utilice los campos [Desde la izquierda] y [Desde arriba] para introducir distancias específicas desde el punto de referencia.
- 7. Para alinear el punto de referencia del reverso con el punto de referencia del anverso, active la casilla de verificación [Espejo].

Si la casilla de verificación [Espejo] no está seleccionada, el punto de referencia del reverso no se alinea con el anverso.

• Este es un ejemplo con la casilla de verificación [Espejo] activada.

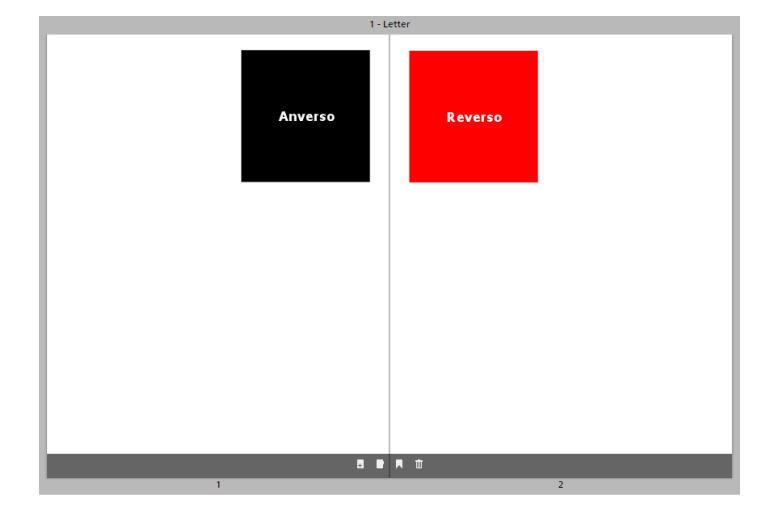

• Este es un ejemplo con la casilla de verificación [Espejo] desactivada.

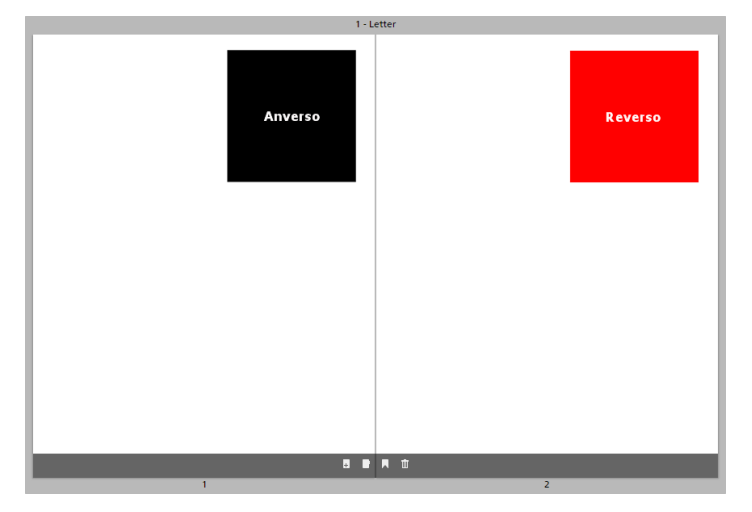

8. Si tiene una página con márgenes que desea aplicar en otras páginas, active la casilla de verificación [Usar los márgenes de la página de referencia] e introduzca el número de la página que desee utilizar como referencia.

### **D** Nota

- Al activar la casilla de verificación [Usar los márgenes de la página de referencia], la función de alineación detecta contenido en la página de referencia, pero no en la página activa.
- Si no hay contenido en la página de referencia, se muestra un mensaje de error y la casilla de verificación [Usar los márgenes de la página de referencia] se desactiva de forma automática.
- 9. En [Intensidad de detección del contenido], seleccione [Grueso (texto, más rápido)] o [Fino (imagen, más lento)].
- 10. Haga clic en [Aplicar].

Para obtener más información sobre un ajuste determinado, haga clic en el botón de <sup>p</sup>era mostrar la ayuda del campo en pantalla.

# Uso de alineación manual

Para utilizar la alineación manual:

- 1. En el área de ajustes de la derecha, haga clic en *[Limpieza]*.
- 2. En el panel [Limpieza], haga clic en [Alinear].

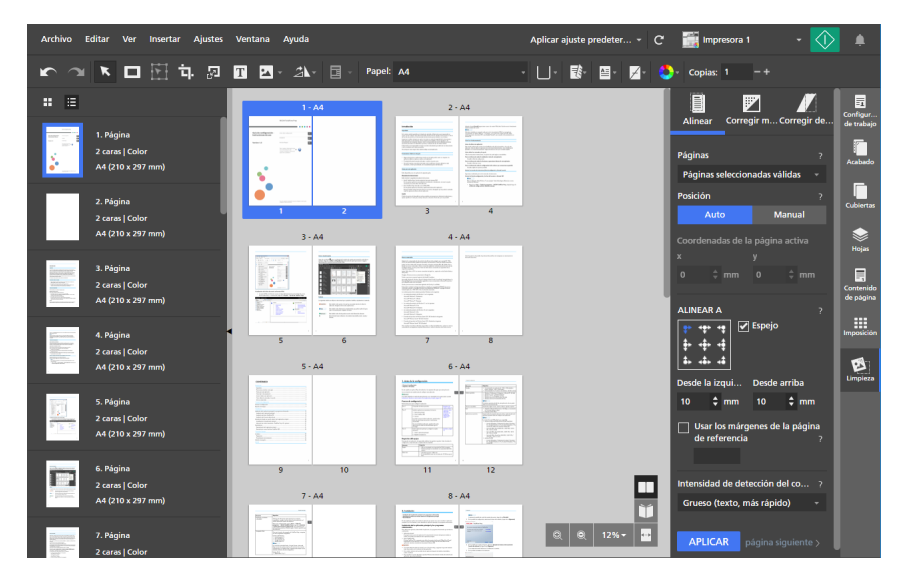

- 3. En [Páginas], seleccione [Todas las páginas válidas], [Página activa], [Páginas seleccionadas válidas] o [Páginas válidas en pila de mesa de luz].
	- [Todas las páginas válidas] aplica los cambios de alineación a todas las páginas válidas del trabajo.
	- [Página activa] aplica los cambios de alineación a la página activa. Cuando se selecciona esta opción, la página activa se resalta en azul.
	- [Páginas seleccionadas válidas] aplica los cambios de alineación a todas las páginas válidas seleccionadas en la lista de páginas. Estos son los ajustes predeterminados.
	- [Páginas válidas en pila de mesa de luz] aplica los cambios de alineación a todas las páginas de la pila de la mesa de luz.

4. Bajo [Posición], haga clic en [Manual].

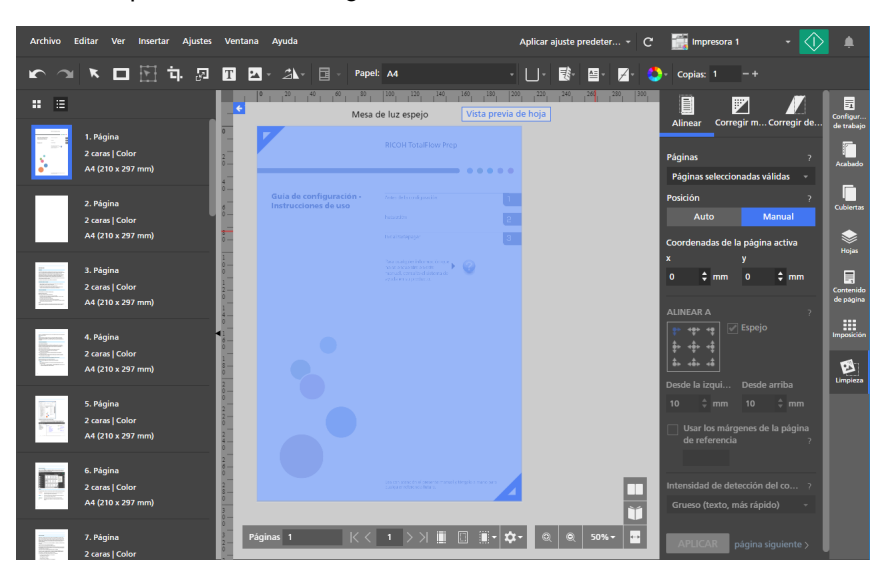

5. Establezca las coordenadas [x] y [y], o haga clic y arrastre el contenido de la página al área de trabajo para volver a colocarlo.

Los cambios se aplican de forma automática.

Para obtener más información sobre un ajuste determinado, haga clic en el botón de ? para mostrar la ayuda del campo en pantalla.

# Eliminar el ruido con la corrección de moteado

Puede suprimir la distorsión de las páginas con la función [Corregir moteado]. Por ejemplo, puede suprimir puntos o artefactos no deseados de los documentos escaneados.

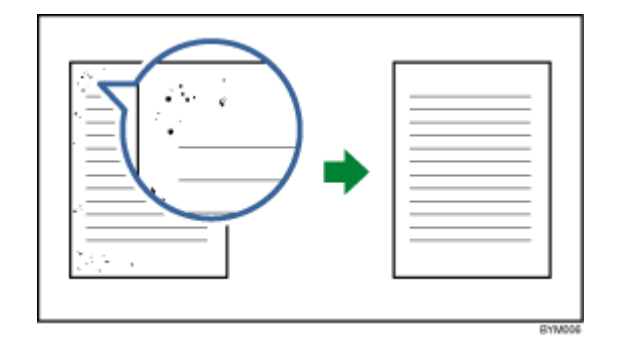

### Importante

- La función *[Corregir moteado]* solo está disponible para páginas válidas. Una página es válida si el tipo de archivo original es una imagen en PDF.
- Los signos de puntuación como puntos o separadores de miles (.), dos puntos (:), puntos y coma (;), comas o decimales (,), apóstrofos (') y otras letras o símbolos similares, también podrían suprimirse

de la imagen. Para deshacer los cambios, haga clic en **1998**, el botón [Deshacer] y, a continuación, ajuste el nivel y el área de eliminación, y realice de nuevo la eliminación de motas.

• Esta función no está disponible en la versión de navegador de TotalFlow Prep.

Para suprimir la distorsión de una página:

- 1. En el área de ajustes de la derecha, haga clic en [Limpieza].
- 2. En el panel [Limpieza], haga clic en [Corregir moteado].

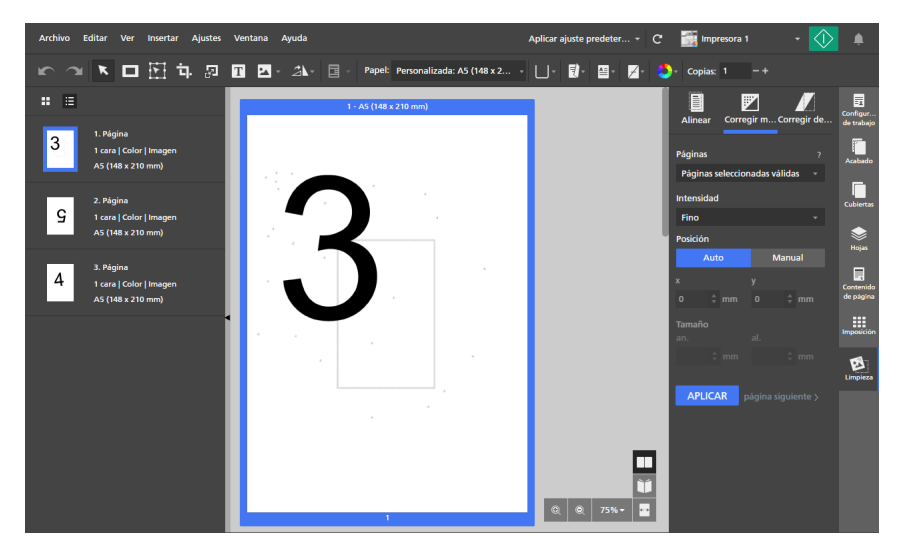

- 3. En [Páginas], seleccione [Todas las páginas válidas], [Página activa], [Páginas seleccionadas válidas] o [Páginas válidas en pila de mesa de luz].
- 4. En [Intensidad], seleccione un nivel de intensidad:
	- [Fino] es el ajuste más bajo.
	- **[Medio]** es el ajuste moderado.
	- [Grueso] es el ajuste más intenso. Este ajuste también podría suprimir los signos de puntuación como puntos (.), dos puntos (:), puntos y coma (;), comas o decimales (,), apóstrofos (') y otras letras o símbolos similares.
- 5. En [Posición], haga clic en [Auto] o [Manual]:
	- El modo [Auto] aplica la configuración de eliminación de motas a toda la página.
	- El modo [Manual] permite aplicar la configuración de eliminación de motas a toda la página.

Haga clic en la página y arrastre el cursor sobre el área de destino para seleccionarla.

También puede introducir coordenadas en los campos [x] y [y] para definir la ubicación del área y especificar los valores de ancho y alto en los campos  $[an.]$  y  $[al.]$ .

## 6. Haga clic en [Aplicar].

#### **Almportante**

Realizar repetidamente operaciones de corrección de moteado puede afectar a la calidad de imagen. Si desea realizar una eliminación de motas de nuevo con distintos ajustes, revierta

primero los cambios anteriores con **Fig.**, el botón [Deshacer].

Para obtener más información sobre un ajuste determinado, haga clic en el botón de <sup>2</sup> para mostrar la ayuda del campo en pantalla.

# Cómo enderezar páginas desviadas

Puede enderezar páginas desviadas con la función [Corregir desviación].

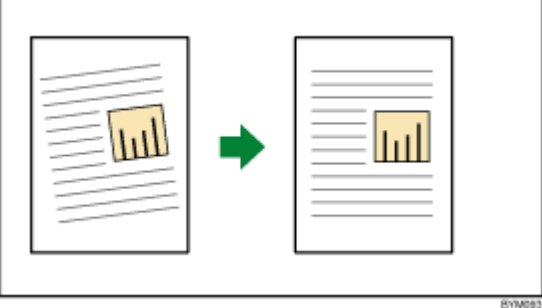

### Importante

- La función [Corregir desviación] solo está disponible para páginas válidas. Una página es válida si el tipo de archivo original es una imagen en PDF.
- Esta función no está disponible en la versión de navegador de TotalFlow Prep.

Para enderezar páginas desviadas:

- 1. En el área de ajustes de la derecha, haga clic en [Limpieza].
- 2. En el panel [Limpieza], haga clic en [Corregir desviación].

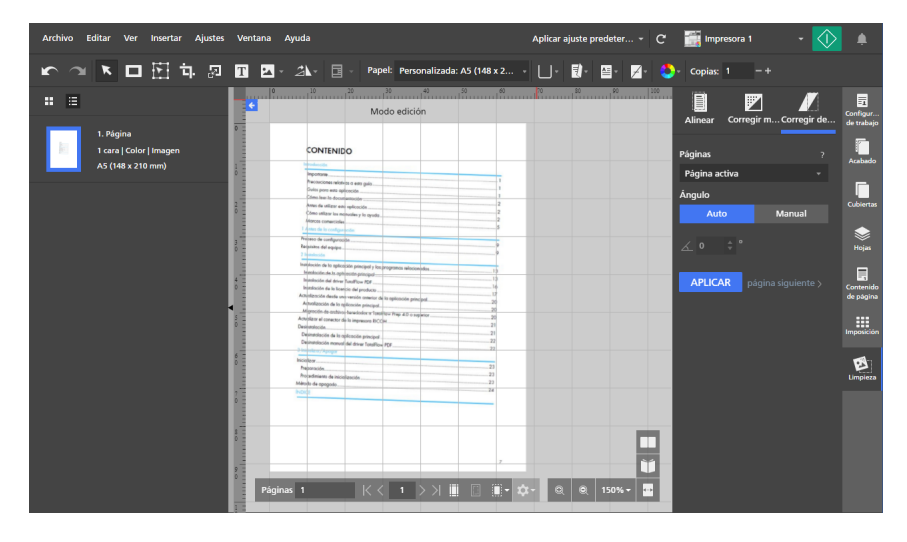

### 3. En [Páginas], seleccione [Todas las páginas válidas], [Página activa], [Páginas seleccionadas válidas] o [Páginas válidas en pila de mesa de luz].

- 4. En [Ángulo], haga clic en [Auto] o [Manual]:
	- El modo [Auto] intenta identificar los bordes de la página y corregir el desvío de forma automática. Un ángulo de desvío de hasta ±15 grados se puede corregir de forma automática.

Si el modo [Auto] no ajusta el desvío correctamente, utilice el modo [Manual].

- El modo [Manual] permite introducir el ángulo de desvío. Un ángulo de desvío de hasta ±30 grados se puede corregir manualmente. Para definir el ángulo, también puede hacer clic en la página y arrastrar el cursor para dibujar una línea de referencia paralela al borde desviado de la imagen.
- 5. Haga clic en [Aplicar].

#### Importante

Realizar repetidamente operaciones de corrección de la desviación puede afectar a la calidad de imagen. Si desea realizar una anulación de desvío de nuevo con distintos ajustes, revierta

primero los cambios anteriores con **Fig.** el botón **[Deshacer]**.

Para obtener más información sobre un ajuste determinado, haga clic en el botón de <sup>2</sup> para mostrar la ayuda del campo en pantalla.

# <span id="page-126-0"></span>Girar páginas

Puede girar páginas mediante [Rotar página 180°], [Rotar página 90° en sentido horario] o [Rotar página 90° sentido antihorario].

Para girar páginas:

- 1. Seleccione las páginas de destino en la lista de páginas.
	- Para seleccionar varias páginas, mantenga pulsada la tecla Ctrl y haga clic en cada una de las páginas que desee seleccionar.
	- Para seleccionar un intervalo de páginas, haga clic en la primera página del intervalo y, a continuación, mantenga pulsada la tecla Mayús y haga clic en la última página del intervalo.
	- Para seleccionar todas las páginas, haga clic en cualquiera de ellas y pulse Ctrl+A.
- 2. En la barra de herramientas, haga clic en <sup>21</sup>. el botón **[Herramienta de rotación de** página], y seleccione una de las opciones de giro disponibles. Las páginas se giran en función de su orientación actual.

#### **D** Nota

- [Rotar página 180°] está disponible para las páginas que admiten giro.
- [Rotar página 90° en sentido horario] y [Rotar página 90° sentido antihorario] solo están disponibles si la imposición se ha configurado como [Fusión pág.] - [Única] o [Fusión pág.] - [Repetir].

### Uso de rotación automática

La función *[Rotación automática]* obliga a todas las páginas PDF originales a tener la misma orientación antes de que se coloquen en la hoja y se impriman. De forma predeterminada, la opción [Rotación automática] se activa y se desactivan algunas opciones de rotación de página.

**D** Nota

- La orientación de cada página PDF original se determina analizando la relación entre el ancho y la altura. Si el trabajo es [Vertical], todas las páginas con orientación [Horizontal] se giran 90 grados. Si el trabajo es [Horizontal], todas las páginas con orientación [Vertical] se giran 90 grados antes de que se coloquen en la hoja.
- Se aplican los ajustes [Rotación automática] independientemente de cómo se haya establecido la orientación para la página PDF original. Los ajustes de [Rotación automática] se aplican independientemente de cómo se haya definido la orientación de la página PDF original, como la importación de un archivo a un trabajo que tenga una orientación diferente a la del archivo de trabajo, la creación de un trabajo a través de archivos con orientaciones diferentes, el giro manual de 90 grados de una página, o el recorte de una página a una relación de ancho y altura diferente a la orientación del trabajo.
- Cuando se activa la opción [Rotación automática], se desactivan [Rotar página 90° en sentido horario] y las opciones de [Rotar página 90° sentido antihorario].
- Cuando se desactiva la opción [Rotación automática], se activa [Rotar página 90° en sentido horario] y las opciones de [Rotar página 90° sentido antihorario].
- Si [Rotación automática] voltea una página hacia abajo, utilice [Rotar página 180°] para corregir la orientación de la página.

Para desactivar [Rotación automática]:

- 1. Abra el panel [Imposición].
- 2. Bajo [Rotación automática], haga clic en [Desactivado].

#### **Almportante**

- Los ajustes de [Rotación automática] solo se pueden cambiar en la imposición [Normal].
- Puede guardar un trabajo con la opción [Rotación automática] desactivada.

## Giro de páginas en una hoja

Puede girar todas las páginas situadas en una hoja cuando el diseño del área de trabajo esté establecido en [Vista de hoja].

Para girar todas las páginas de una hoja:

- 1. Establezca el diseño del área de trabajo en **[Vista de hoja]**.
- 2. Seleccione las hojas de destino en el área de trabajo.
	- Para seleccionar varias hojas, mantenga pulsada la tecla Ctrl y haga clic en cada una de las hojas que desee seleccionar.
	- Para seleccionar un intervalo de hojas, haga clic en la primera hoja del intervalo y, a continuación, mantenga pulsada la tecla Mayús y haga clic en la última hoja del intervalo.
	- Para seleccionar todas las hojas, haga clic en cualquiera de ellas y pulse Ctrl+A.
- 3. En la barra de herramientas, haga clic en **1988, el botón [Herramienta de rotación de** página], y seleccione una de las opciones de giro disponibles. Las páginas se giran en función de su orientación actual.

**D** Nota

- [Rotar página 180°] está disponible para las páginas que admiten giro.
- [Rotar página 90° en sentido horario] y [Rotar página 90° sentido antihorario] solo están disponibles si la imposición se ha configurado como [Fusión pág.] - [Única] o [Fusión pág.] - [Repetir].

# Adición de una máscara

Puede añadir una máscara a una página para mostrar contenido.

Para añadir una máscara a una página:

- 1. En la barra de herramientas, haga clic en el botón **[ende**], el botón **[Herramienta de máscara]**.
- 2. Haga clic en  $\Box$ , el botón [Tipo de máscara], y seleccione un tipo de máscara de la lista
	- [Máscara]: muestra el contenido que se encuentra dentro del área seleccionada.
	- [Invertir máscara]: muestra el contenido que se encuentra fuera del área seleccionada. Esta opción es útil, por ejemplo, cuando desea eliminar sombras de borde de documentos escaneados.
- 3. Haga clic en  $\Box$ , el botón  $[Color]$ , para abrir la paleta de colores, defina el color de la máscara y haga clic en [Aceptar].

Puede seleccionarlo en los colores predefinidos, o introducir valores personalizados en los campos de entrada. Para seleccionar una color de cualquier objeto del área de trabajo, utilice el selector de color.

4. Haga clic en la página y arrastre el cursor para crear la máscara.

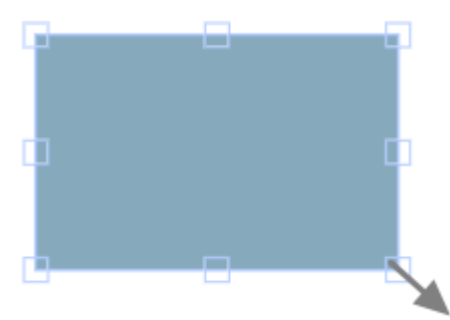

Dependiendo del tipo de máscara, la máscara se agrega sobre el contenido dentro del área seleccionada o sobre el contenido fuera del área seleccionada.

## Editar una máscara

Puede editar una máscara y modificar su tipo, color, tamaño, rotación o posición.

Cambiar el tipo de máscara

Para cambiar el tipo de máscara:

- 1. Haga clic en la máscara para seleccionarla.
- 2. En la barra de herramientas, haga clic en  $\Box$ , el botón [Tipo de máscara], y seleccione un tipo de máscara de la lista:
	- [Máscara]: muestra el contenido que se encuentra dentro del área seleccionada.
	- [Invertir máscara]: muestra el contenido que se encuentra fuera del área seleccionada. Esta opción es útil, por ejemplo, cuando desea eliminar sombras de borde de documentos escaneados.

### Cambiar el color de la máscara

Para cambiar el color de una máscara:

- 1. Haga clic en la máscara para seleccionarla.
- 2. En la barra de herramientas, haga clic en  $\Box$ , el botón **[Color]**, para abrir la paleta de colores.
- 3. Seleccione en los colores predefinidos, o introduzca valores personalizados en los campos de entrada.

**D** Nota

Para seleccionar una color de cualquier objeto del área de trabajo, utilice el selector de color.

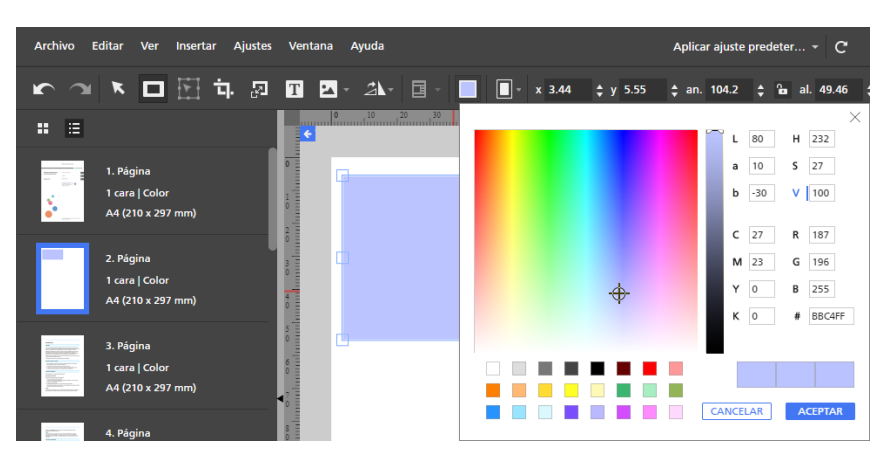

4. Pulse [Aceptar].

# Cambiar el tamaño de la máscara

Para cambiar el tamaño de una máscara:

- 1. Haga clic en la máscara para seleccionarla.
- 2. Haga clic en un punto de anclaje y mantenga pulsado el ratón; a continuación, arrastre la máscara hasta alcanzar el tamaño deseado.

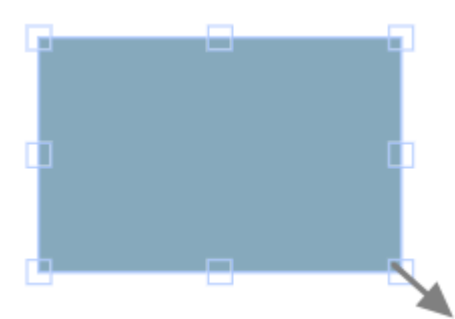

El botón de bloqueo [Conservar proporciones]  $\blacksquare$  de la barra de herramientas fuerza la relación del ancho y el alto al cambiar el tamaño de la máscara. De forma predeterminada, está seleccionado el botón de bloqueo [Conservar proporciones].

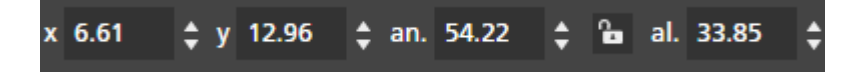

# Determinar la posición de una máscara

Puede posicionar una máscara introduciendo coordenadas en los campos de entrada [x] y [y] de la barra de herramientas, o moviendo manualmente la máscara sobre la página. También puede centrar automáticamente la máscara mediante las opciones del menú contextual.

#### Determinar la posición manualmente

Para posicionar una máscara de forma manual:

1. Haga clic en la máscara para seleccionarla.

2. Coloque el cursor sobre la máscara.

El cursor se transforma en un icono de posición.

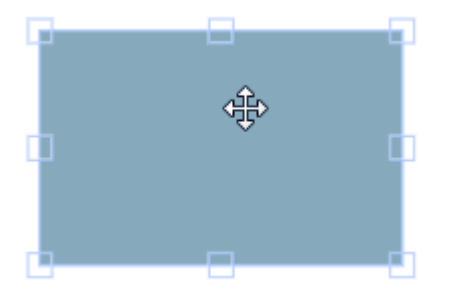

3. Haga clic y mantenga pulsado el ratón; a continuación, mueva la máscara a la posición deseada.

### Determinar la posición con coordenadas X e Y

Para posicionar una máscara mediante coordenadas X e Y:

- 1. Haga clic en la máscara para seleccionarla.
- 2. Introduzca coordenadas en los campos de entrada [x] y [y] de la barra de herramientas para posicionar la máscara sobre la página.

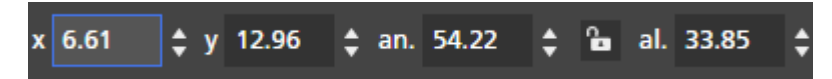

#### Centrar una máscara

Para centrar una máscara:

- 1. Haga clic en la máscara para seleccionarla.
- 2. Haga clic con el botón derecho, seleccione [Centro] y, a continuación, [Horizontalmente], [Verticalmente] o [Ambas caras] en el menú.

### Cortar, copiar y pegar una máscara

Puede cortar, copiar y pegar una máscara. Una máscara que se copia en el portapapeles del sistema se puede pegar en la página actual o en varias páginas.

Para cortar, copiar o pegar una máscara:

- 1. Haga clic en la máscara para seleccionarla.
- 2. Haga clic con el botón derecho y seleccione [Cortar] o [Copiar] en el menú.

**D** Nota

- Utilice [Cortar] si desea suprimir la máscara de la página actual y pegarla en otras páginas.
- Utilice [Copiar] si desea copiar la máscara y pegarla en la página actual o en otras páginas.

3. Vaya a la página de destino, haga clic con el botón derecho y seleccione [Pegar] para pegar la máscara.

**D** Nota

Para eliminar la máscara, haga clic con el botón derecho y seleccione [Suprimir].

## Copia de una máscara en varias páginas

Para copiar una máscara en varias páginas:

- 1. Haga clic en la máscara para seleccionarla.
- 2. Haga clic con el botón derecho y seleccione **[Copiar]** en el menú.
- 3. Haga clic de nuevo con el botón derecho y seleccione [Pegar en].
- 4. Especifique las páginas de destino, seleccionando una de las opciones disponibles en el menú [Pegar en]:
	- La opción *[Todas las páginas]* pega la máscara en todas las páginas.
	- La opción [Páginas seleccionadas] pega la máscara en las páginas seleccionadas de la lista de páginas.

#### **D** Nota

La opción *[Páginas seleccionadas]* aparece desactivada de forma predeterminada. Debe seleccionar páginas en la lista de páginas, para que esta opción esté disponible. Consulte el paso 5.

- La opción [Páginas pares] pega la máscara en todas las páginas pares.
- La opción [Páginas impares] pega la máscara en todas las páginas impares.

#### **D** Nota

Las opciones [Páginas pares] y [Páginas impares] no dependen de los números de página, sino del número real de páginas de un trabajo.

#### 5. Para utilizar la opción [Páginas seleccionadas]:

- 1. Seleccione las páginas de destino en la lista de páginas.
	- Para seleccionar varias páginas, mantenga pulsada la tecla Ctrl y haga clic en cada una de las páginas que desee seleccionar.
	- Para seleccionar un intervalo de páginas, haga clic en la primera página del intervalo y, a continuación, mantenga pulsada la tecla Mayús y haga clic en la última página del intervalo.
- 2. Haga clic con el botón derecho y seleccione **Pegar en**  $\rightarrow$  **Páginas seleccionadas**.

#### **D** Nota

En ocasiones, cuando se copia una máscara en páginas con dimensiones menores, las coordenadas X, Y de la máscara están fuera del área de impresión de las páginas de destino. Aparece una caja de mensaje con las opciones para pegar y centrar automáticamente los objetos no imprimibles, o ignorarlos y pegar solo los objetos imprimibles.

- Haga clic en [Aceptar] para pegar y centrar automáticamente los objetos no imprimibles, sobre la página de destino. Si se seleccionan varias páginas de destino, los objetos no imprimibles se pegan y se centran automáticamente en dichas páginas con áreas imprimibles más pequeñas.
- Haga clic en *[Cancelar]* para ignorar los objetos no imprimibles. Todos los objetos imprimibles copiados, se pegan a la página de destino. Si se han seleccionado varias páginas de destino, los objetos imprimibles se pegan a dichas páginas.

## Movimiento de un área seleccionada

Puede seleccionar y mover un área de una página de imagen.

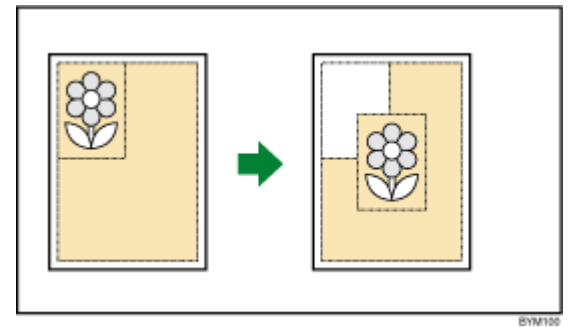

#### (Comportante)

- Puede usar la [Herramienta de mover área] solo si el tipo de archivo original es una imagen en PDF.
- La [Herramienta de mover área] solo está disponible en la vista de edición de página.
- Esta función no está disponible en la versión de navegador de TotalFlow Prep.

Para seleccionar y mover un área de una página de imagen:

- 1. Haga clic con el botón derecho en una página y seleccione [Editar página] en el menú o haga doble clic en la página para abrirla en la vista de edición de página.
- 2. En la barra de herramientas, haga clic en **1999**, el botón **[Herramienta de mover área].**

El cursor cambia de una flecha a una herramienta de selección.

3. Haga clic y arrastre sobre un área de la imagen. Aparece un contorno azul alrededor del área seleccionada con varios puntos de anclaje. Utilice los puntos de anclaje para cambiar el tamaño del área seleccionada.

**D** Nota

No se puede cambiar el tamaño del área seleccionada una vez que se ha movido.

4. Haga clic en el área seleccionada.

La herramienta de selección cambia a un cursor de desplazamiento y se aplican las propiedades de tamaño.

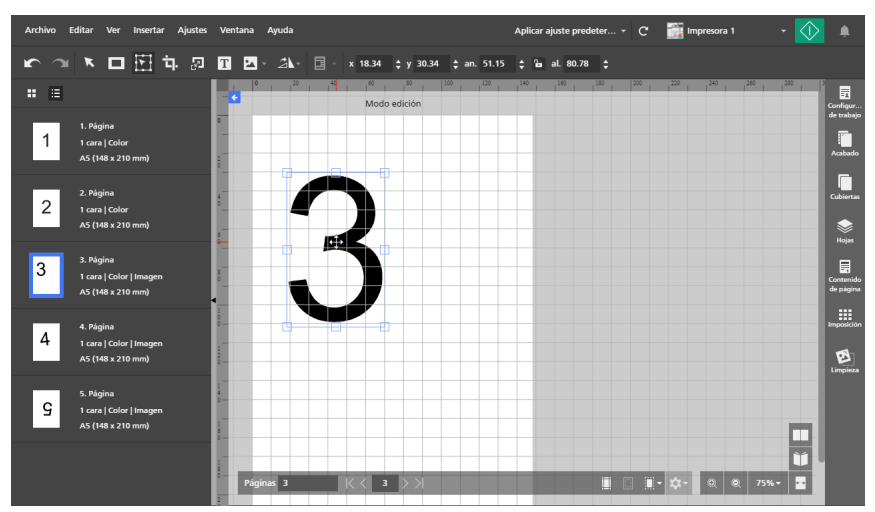

5. Arrastre el área hasta la ubicación deseada de la página.

**D** Nota

- El área seleccionada no se puede modificar ni volver a colocar una vez que se ha movido.
- El área seleccionada solo se puede mover en la misma página. No se puede mover a otras páginas del trabajo.
- Para mover el área seleccionada en varias páginas, consulte [Desplazamiento](#page-134-0) de un área [seleccionada](#page-134-0) en varias páginas, página 133.
- 6. Para centrar el área seleccionada, haga clic con el botón derecho, seleccione [Centro] y, a continuación, [Horizontalmente], [Verticalmente] o [Ambas caras] en el menú.

#### **D** Nota

Utilice el **Deshacer**], para realizar cambios en el área seleccionada una vez que se haya movido.

# <span id="page-134-0"></span>Desplazamiento de un área seleccionada en varias páginas

Para seleccionar y mover un área en varias páginas:

- 1. Haga clic con el botón derecho en una página y seleccione [Editar página] en el menú o haga doble clic en la página para abrirla en la vista de edición de página.
- 2. Seleccione varias páginas en la lista de páginas.
	- Para seleccionar varias páginas, mantenga pulsada la tecla Ctrl y haga clic en cada una de las páginas que desee seleccionar.
	- Para seleccionar un intervalo de páginas, haga clic en la primera página del intervalo y, a continuación, mantenga pulsada la tecla Mayús y haga clic en la última página del intervalo.

3. En la barra de herramientas, haga clic en el botón  $\mathbf{F}$ , el botón [Herramienta de mover área].

El cursor cambia de una flecha a una herramienta de selección.

4. Haga clic y arrastre sobre un área de la imagen. Aparece un contorno azul alrededor del área seleccionada con varios puntos de anclaje. Se selecciona el área idéntica en todas las páginas seleccionadas de la lista de páginas. Utilice los puntos de anclaje para cambiar el tamaño del área seleccionada.

#### **Mota**

No se puede cambiar el tamaño del área seleccionada una vez que se ha movido.

5. Haga clic en el área seleccionada.

La herramienta de selección cambia a un cursor de desplazamiento y se aplican las propiedades de tamaño.

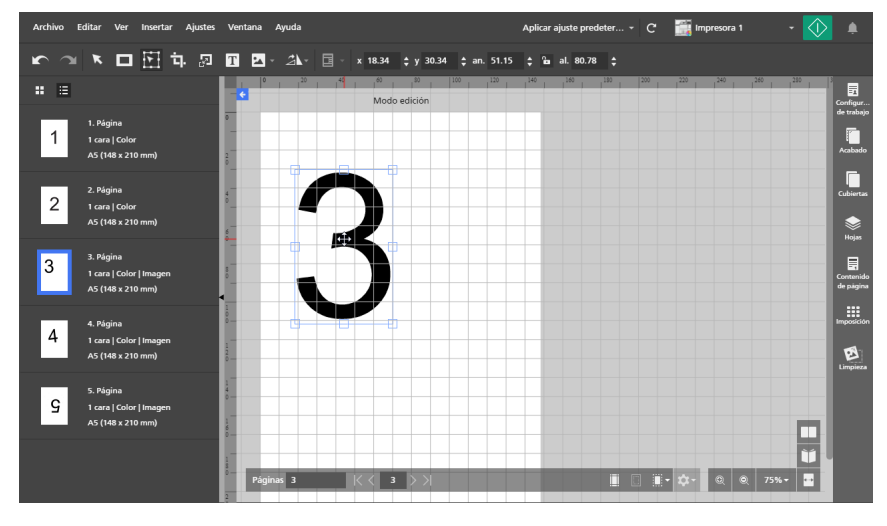

6. Arrastre el área hasta la ubicación deseada de la página.

El área se mueve en todas las páginas seleccionadas de la lista de páginas.

#### **D** Nota

Las áreas seleccionadas no se pueden modificar ni volver a colocar una vez que se han movido.

7. Para centrar las áreas seleccionadas, haga clic con el botón derecho, seleccione [Centro] y, a continuación, [Horizontalmente], [Verticalmente] o [Ambas caras] en el menú.

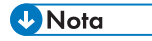

Utilice **de la botón [Deshacer]**, para realizar cambios en el área seleccionada una vez que se haya movido.

## Recortar una página

Puede recortar un área en una sola página o en varias páginas utilizando la **[Herramienta de corte]**.

#### **D** Nota

• En la versión del navegador de TotalFlow Prep, esta función no está disponible si el tipo de archivo original es imagen en PDF.

Para recortar un área de una página:

- 1. Seleccione la página de destino en la lista de páginas.
	- Para seleccionar varias páginas, mantenga pulsada la tecla Ctrl y haga clic en cada una de las páginas que desee seleccionar.
	- Para seleccionar un intervalo de páginas, haga clic en la primera página del intervalo y, a continuación, mantenga pulsada la tecla Mayús y haga clic en la última página del intervalo.
- 2. En la barra de herramientas, haga clic en el botón **LL**, el botón **[Herramienta de corte]**. El cursor cambia de una flecha a un icono de recorte.
- 3. Haga clic y arrastre sobre un área de la página. Aparece un contorno azul alrededor del área seleccionada con varios puntos de anclaje.
- 4. Utilice los puntos de anclaje para cambiar el área seleccionada según sea necesario.
- 5. Haga clic con el botón derecho y seleccione [Cortar] en el menú.

#### **Almportante**

Utilice **Deshacer**], para revertir los ajustes de recorte. Utilice **Compart de la contentación**, el botón [Rehacer], para volver a aplicar los ajustes de recorte.

# Configurar el área de recorte mediante la especificación de valores

Puede definir el área de recorte de forma manual introduciendo las coordenadas X e Y, y los valores de ancho y alto.

Para ajustar el área de recorte mediante la introducción de valores:

- 1. En la barra de herramientas, haga clic en el botón **de la cola en la corte** en el entre en el entre en el en cursor cambia de una flecha a un icono de recorte.
- 2. Para colocar el área recortada en la página, introduzca las coordenadas en los campos de entrada  $[x]$  y  $[y]$  de la barra de herramientas.
- 3. Para definir el tamaño del área recortada, introduzca los valores de ancho y alto en los campos de entrada  $[an.] \vee [al.]$ .

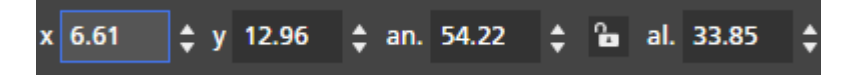

## Cambiar el tamaño de una página

Puede cambiar de tamaño una sola página o varias páginas utilizando la [Herramienta para cambiar tamaño página].

(https://www.franks

Puede que las páginas que se han cambiado de tamaño no se impriman correctamente o no tengan un diseño correcto según los ajustes de papel y las opciones de escala en el panel [Imposición].

Para cambiar el tamaño de las páginas:

- 1. Seleccione la página de destino en la lista de páginas.
	- Para seleccionar varias páginas, mantenga pulsada la tecla Ctrl y haga clic en cada una de las páginas que desee seleccionar.
	- Para seleccionar un intervalo de páginas, haga clic en la primera página del intervalo y, a continuación, mantenga pulsada la tecla Mayús y haga clic en la última página del intervalo.
- 2. En la barra de herramientas, haga clic en el botón **d'al**, el botón **[Herramienta para cambiar** tamaño página].

Las opciones de cambio de tamaño aparecen en la barra herramientas.

3. Introduzca un porcentaje o especifique dimensiones para cambiar el tamaño de la página y pulse la tecla Entrar.

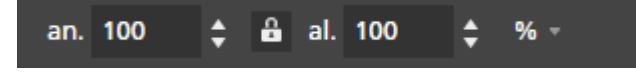

#### *D* Nota

- Los objetos de página (texto, máscara, imagen) no se pueden seleccionar en modo de edición.
- Los objetos de la página (texto, máscara, imagen) se mueven y cambian de tamaño de forma proporcional al cambio de tamaño de la página.

#### (Dimportante)

La calidad de imagen se ve reducida con cada aplicación de [Herramienta para cambiar

tamaño página]. Utilice **de la botón [Deshacer]**, para revertir los ajustes de cambio de

tamaño. Utilice **estato, el botón [Rehacer]**, para volver a aplicar los ajustes de cambio de tamaño. Estos botones conservan la calidad de imagen cuando los ajustes de cambio de tamaño se revierten o se vuelven a aplicar.

# Añadir texto

Puede añadir texto a una página insertando un cuadro de texto.

Para insertar un cuadro de texto:

- 1. En la barra de herramientas, haga clic en el  $\boxed{\mathbf{T}}$ , el botón [He**rramienta de texto**].
- 2. Coloque el cursor en la página y haga clic para insertar un cuadro de texto.
- 3. Introduzca el texto escribiéndolo. Se aplican al texto una fuente y un tamaño de fuente predeterminados.

### Editar texto

Puede editar texto y cambiar la fuente, el tamaño de fuente, el color del texto, la orientación del texto, o aplicar negrita o cursiva.

**D** Nota

Los cambios se aplican a todo el texto que se encuentre dentro del cuadro y no se pueden aplicar a caracteres individuales.

Para editar texto:

1. Haga clic en el cuadro de texto.

El cursor activo parpadea y permite editar el texto.

## Cambiar la fuente

#### **D** Nota

Los cambios de fuente se aplican a todo el texto que se encuentre dentro del cuadro y no se pueden aplicar a caracteres individuales.

Para cambiar la fuente:

- 1. Haga clic en el cuadro de texto y resalte el texto para seleccionarlo.
- 2. Seleccione una fuente desde la lista de fuentes en la barra de herramientas.

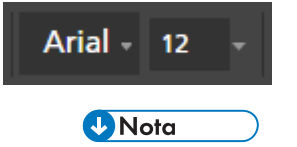

La lista de fuentes solo muestra las fuentes que están instaladas en su sistema.

# Cambiar el tamaño de fuente

Para cambiar el tamaño de la fuente:

- 1. Haga clic en el cuadro de texto y resalte el texto para seleccionarlo.
- 2. Seleccione el tamaño de la fuente, desde la lista de fuentes en la barra de herramientas, o introduzca un tamaño personalizado en el campo de entrada.

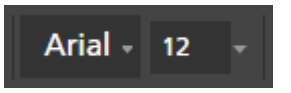

# Cambiar el color de fuente

#### **D** Nota

Los cambios de color se aplican a todo el texto que se encuentre dentro del cuadro y no se pueden aplicar a caracteres individuales.

Para cambiar el color de la fuente:

- 1. Haga clic en el cuadro de texto y resalte el texto para seleccionarlo.
- 2. Haga clic en la  $\mathbf{A}$ , la herramienta para elegir el color, en la barra de herramientas.
- 3. Seleccione en los colores predefinidos, o introduzca valores personalizados en los campos de entrada.

#### **D** Nota

También puede usar el selector de color para seleccionar un color desde cualquier objeto en el área de trabajo.

## Aplicar negrita y cursiva

#### **D** Nota

- Si la fuente seleccionada admite negrita y cursiva, en la barra de herramientas aparecen los botones [Negrita]  $\vee$  [Cursiva].
- El formato de negrita y cursiva se aplica a todo el texto que se encuentre dentro del cuadro de texto y no se puede aplicar a caracteres individuales.
- La negrita y la cursiva se pueden aplicar simultáneamente.

Para aplicar negrita o cursiva:

- 1. Haga clic en el cuadro de texto para seleccionarlo.
- 2. En la barra de herramientas, haga clic en los botones **[Negrita]** o **[Cursiva]** para aplicar el formato.

# Cambiar la orientación del texto

#### **D** Nota

Si la fuente seleccionada soporta la orientación de texto horizontal y vertical, aparecerán los iconos de dirección [H] para horizontal o [V] para vertical en la barra de herramientas.

Para cambiar la orientación del cuadro de texto:

- 1. Haga clic en el cuadro de texto para seleccionarlo.
- 2. Haga clic en la herramienta orientación, para cambiar la orientación del texto.

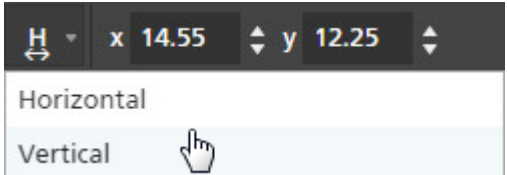

#### Girar el texto

Para rotar texto:

1. Haga clic en el cuadro de texto para seleccionarlo. Aparece un contorno azul con un asa.

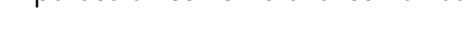

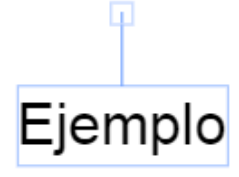

2. Haga clic y arrastre el asa para rotar el cuadro de texto en incrementos de 90 grados.

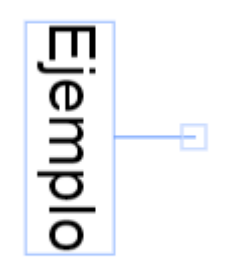

#### Centrar el texto

Para centrar texto:

- 1. Haga clic en el cuadro de texto para seleccionarlo.
- 2. Haga clic con el botón derecho, seleccione [Centro] y, a continuación, [Horizontalmente], [Verticalmente] o [Ambas caras] en el menú.

# Corte, copia y pegado de texto

Después de añadir texto a una página, puede cortarlo, copiarlo y pegarlo, usando el menú contextual.

**D** Nota

El texto que se ha copiado en el portapapeles del sistema se puede pegar en el cuadro de texto de la página actual o en los cuadros de texto de las otras páginas.

Para cortar, copiar o pegar texto:

- 1. Haga clic en el cuadro de texto y resalte el texto para seleccionarlo.
- 2. Haga clic con el botón derecho y seleccione [Cortar] o [Copiar] en el menú.

**D** Nota

- Use **[Cortar]** si desea eliminar el texto y pegarlo en otro cuadro de texto.
- Use [Copiar] si desea copiar el texto y pegarlo en otros cuadros de texto.
- 3. Vaya al cuadro de texto de destino, haga clic con el botón derecho y seleccione [Pegar] para el texto.

**D** Nota

Use las teclas Supr o Retroceso para borrar texto.

### Cortar, copiar y pegar un cuadro de texto

Puede copiar o cortar un cuadro de texto y pegarlo en una ubicación diferente.

Para cortar, copiar o pegar un cuadro de texto:

- 1. Haga clic en el cuadro de texto para seleccionarlo.
- 2. Haga clic con el botón derecho y seleccione [Cortar] o [Copiar] en el menú.

#### **D** Nota

- Use [Cortar] si desea eliminar el cuadro de texto de la página actual y pegarlo en otras páginas.
- Use [Copiar] si desea copiar el cuadro de texto y pegarlo en la página actual o en otras páginas.
- 3. Vaya a la página de destino, haga clic con el botón derecho y seleccione [Pegar] para pegar el cuadro de texto.

**D** Nota

Para eliminar el cuadro de texto, haga clic con el botón derecho sobre él y seleccione [Suprimir].

# Copiar un cuadro de texto a varias páginas

Para copiar un cuadro de texto en varias páginas:

- 1. Haga clic en el cuadro de texto para seleccionarlo.
- 2. Haga clic con el botón derecho y seleccione [Copiar] en el menú.
- 3. Haga clic de nuevo con el botón derecho y seleccione [Pegar en].
- 4. Especifique las páginas de destino, seleccionando una de las opciones disponibles en el menú [Pegar en]:
	- La opción [Todas las páginas] pega el cuadro de texto en todas las páginas.
	- La opción [Páginas seleccionadas] pega el cuadro en las páginas seleccionadas de la lista de páginas.

**D** Nota

La opción *[Páginas seleccionadas]* aparece desactivada de forma predeterminada. Debe seleccionar páginas en la lista de páginas, para que esta opción esté disponible. Consulte el paso 5.

- La opción [Páginas pares] pega el cuadro de texto en todas las páginas pares.
- La opción [Páginas impares] pega el cuadro de texto en todas las páginas impares.

#### **D** Nota

Las opciones [Páginas pares] y [Páginas impares] no dependen de los números de página, sino del número real de páginas de un trabajo.

- 5. Para utilizar la opción [Páginas seleccionadas]:
	- 1. Seleccione las páginas de destino en la lista de páginas.
		- Para seleccionar varias páginas, mantenga pulsada la tecla Ctrl y haga clic en cada una de las páginas que desee seleccionar.
		- Para seleccionar un intervalo de páginas, haga clic en la primera página del intervalo y, a continuación, mantenga pulsada la tecla Mayús y haga clic en la última página del intervalo.
	- 2. Haga clic con el botón derecho y seleccione **Pegar en**  $\rightarrow$  **Páginas seleccionadas**.

#### **D** Nota

Algunas veces, al copiar un cuadro de texto a páginas con dimensiones más pequeñas, las coordenadas X e Y del cuadro de texto quedan fuera del área imprimible de las páginas de destino. Aparece una caja de mensaje con las opciones para pegar y centrar automáticamente los objetos no imprimibles, o ignorarlos y pegar solo los objetos imprimibles.

- Haga clic en [Aceptar] para pegar y centrar automáticamente los objetos no imprimibles, sobre la página de destino. Si se seleccionan varias páginas de destino, los objetos no imprimibles se pegan y se centran automáticamente en dichas páginas con áreas imprimibles más pequeñas.
- Haga clic en [Cancelar] para ignorar los objetos no imprimibles. Todos los objetos imprimibles copiados, se pegan a la página de destino. Si se han seleccionado varias páginas de destino, los objetos imprimibles se pegan a dichas páginas.

# Adición de una imagen

Puede añadir imágenes JPEG, PNG o TIFF a una página. No se admiten otros formatos de archivo de imagen.

**D** Nota

Esta función no está disponible en la versión de navegador de TotalFlow Prep.

Para añadir una imagen:

1. En la barra de herramientas, haga clic en **.........** el botón **[Herramienta de imagen]**. Aparece la lista [Seleccionar imagen...].

**D** Nota

Después de añadir imágenes al trabajo, se incorporan a la lista los archivos de imagen usados recientemente.

2. Seleccione una imagen del explorador de archivos.

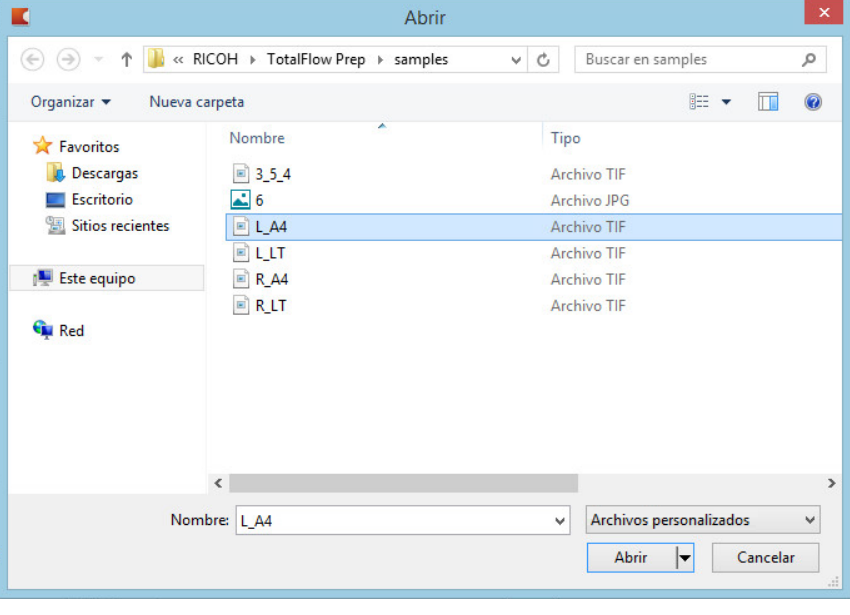

**D** Nota

La imagen está centrada en la página de forma predeterminada.

## Editar una imagen

Puede editar una imagen y modificar su tamaño, rotación, posición o transparencia.
# Cambiar el tamaño de una imagen

Para cambiar el tamaño de una imagen utilizando puntos de anclaje:

- 1. Haga clic en la imagen para seleccionarla.
- 2. Haga clic en un punto de anclaje y mantenga pulsado el ratón; a continuación, arrastre la imagen hasta alcanzar el tamaño deseado.

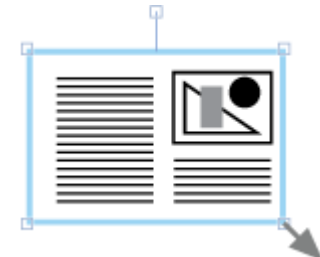

#### **D**Nota

El botón de bloqueo [Conservar proporciones]  $\mathbf{\hat{a}}$  de la barra de herramientas fuerza la relación del ancho y el alto al cambiar el tamaño de la imagen. De forma predeterminada, está seleccionado el botón de bloqueo [Conservar proporciones].

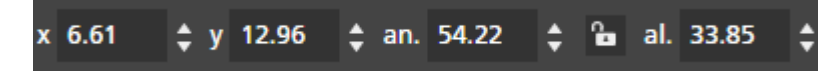

• Además del botón de bloqueo [Conservar proporciones], también puede forzar las proporciones de imagen arrastrando un punto de anclaje, mientras mantiene pulsada la techa Mayús.

## Determinar la posición de una imagen

Las imágenes se pueden posicionar introduciendo coordenadas en los campos de entrada [x] y [y] de la barra de herramientas, o moviendo manualmente la imagen sobre la página.

#### Determinar la posición manualmente

Para posicionar una imagen de forma manual.

- 1. Haga clic en la imagen para seleccionarla.
- 2. Coloque el cursor sobre la imagen.

El cursor se transforma en un icono de posición.

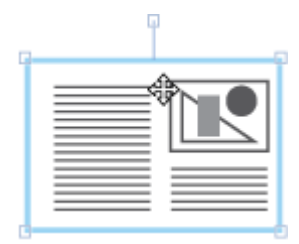

3. Haga clic y mantenga pulsado el ratón; a continuación, mueva la imagen a la posición deseada.

### Determinar la posición con coordenadas X e Y

Para posicionar una imagen mediante coordenadas X e Y:

- 1. Haga clic en la imagen para seleccionarla.
- 2. Introduzca coordenadas en los campos de entrada [x] y [y] de la barra de herramientas para posicionar la imagen sobre la página.

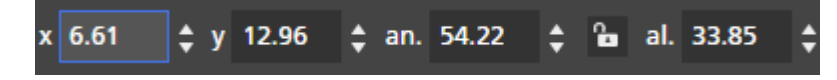

#### Centrar una imagen

Para centrar una imagen:

- 1. Haga clic en la imagen para seleccionarla.
- 2. Haga clic con el botón derecho, seleccione [Centro] y, a continuación, [Horizontalmente], [Verticalmente] o [Ambas caras] en el menú.

#### Girar una imagen

Para girar una imagen:

- 1. Haga clic en la imagen para seleccionarla.
- 2. Haga clic y arrastre el controlador para girar la imagen en incrementos de 90 grados.

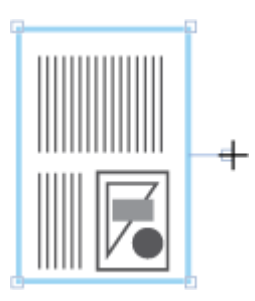

## Cambio de la transparencia de imagen

Los formatos de imagen PNG y TIFF admiten transparencia. Al abrir un archivo PNG o TIFF transparente en el espacio de trabajo, aparece una herramienta de transparencia en la barra de herramientas.

Para cambiar una transparencia de imagen:

- 1. Haga clic en la imagen para seleccionarla.
- 2. En la barra de herramientas, haga clic en la herramienta de transparencia y seleccione [Transparente] o [Sólido].

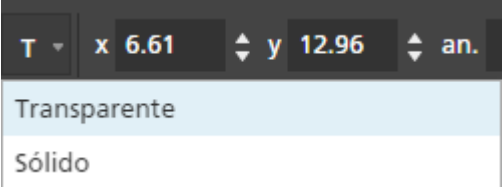

Los cambios en la transparencia de la imagen no se pueden ver en [Modo edición]. Puede previsualizar los resultados en [Vista de hoja].

# Cortar, copiar y pegar una imagen

Puede cortar o copiar una imagen y pegarla en la misma página o en varias páginas utilizando el menú contextual.

Para cortar, copiar o pegar una imagen:

- 1. Haga clic en la imagen para seleccionarla.
- 2. Haga clic con el botón derecho y seleccione [Cortar] o [Copiar] en el menú.

**D** Nota

- Utilice [Cortar] si desea suprimir la imagen de la página actual y pegarla en otras páginas.
- Utilice [Copiar] si desea copiar la imagen y pegarla en la página actual o en otras páginas.
- 3. Vaya a la página de destino, haga clic con el botón derecho y seleccione [Pegar] para pegar la imagen.

**D** Nota

Para eliminar la imagen, haga clic con el botón derecho sobre ella y seleccione [Suprimir].

## Copia de una imagen en varias páginas

Para copiar una imagen en varias páginas:

- 1. Haga clic en la imagen para seleccionarla.
- 2. Haga clic con el botón derecho y seleccione **[Copiar]** en el menú.
- 3. Haga clic de nuevo con el botón derecho y seleccione [Pegar en].
- 4. Especifique las páginas de destino, seleccionando una de las opciones disponibles en el menú [Pegar en]:
	- La opción [Todas las páginas] pega la imagen en todas las páginas.
	- La opción [Páginas seleccionadas] pega la imagen en las páginas seleccionadas de la lista de páginas.

**D** Nota

La opción [Páginas seleccionadas] aparece desactivada de forma predeterminada. Debe seleccionar páginas en la lista de páginas, para que esta opción esté disponible. Consulte el paso 5.

- La opción [Páginas pares] pega la imagen en todas las páginas pares.
- La opción [Páginas impares] pega la imagen en todas las páginas impares.

### **D** Nota

Las opciones [Páginas pares] y [Páginas impares] no dependen de los números de página, sino del número real de páginas de un trabajo.

- 5. Para utilizar la opción [Páginas seleccionadas]:
	- 1. Seleccione las páginas de destino en la lista de páginas.
		- Para seleccionar varias páginas, mantenga pulsada la tecla Ctrl y haga clic en cada una de las páginas que desee seleccionar.
		- Para seleccionar un intervalo de páginas, haga clic en la primera página del intervalo y, a continuación, mantenga pulsada la tecla Mayús y haga clic en la última página del intervalo.
	- 2. Haga clic con el botón derecho y seleccione **Pegar en**  $\rightarrow$  **Páginas seleccionadas**.

#### **D** Nota

En ocasiones, cuando se copia una imagen en páginas con dimensiones menores, las coordenadas X, Y de la imagen están fuera del área de impresión de las páginas de destino. Aparece una caja de mensaje con las opciones para pegar y centrar automáticamente los objetos no imprimibles, o ignorarlos y pegar solo los objetos imprimibles.

- Haga clic en [Aceptar] para pegar y centrar automáticamente los objetos no imprimibles, sobre la página de destino. Si se seleccionan varias páginas de destino, los objetos no imprimibles se pegan y se centran automáticamente en dichas páginas con áreas imprimibles más pequeñas.
- Haga clic en [Cancelar] para ignorar los objetos no imprimibles. Todos los objetos imprimibles copiados, se pegan a la página de destino. Si se han seleccionado varias páginas de destino, los objetos imprimibles se pegan a dichas páginas.

# Pegar imágenes o texto desde el portapapeles del sistema

Puede pegar imágenes o texto desde el portapapeles del sistema en un trabajo mediante la función [Pegado especial].

#### **D** Nota

- Debe abrir TotalFlow Prep antes de poder pegar imágenes o texto en un trabajo desde el portapapeles del sistema.
- La función [Pegado especial] solo está disponible en la vista de edición de página.
- La función [Pegado especial] admite formatos de archivo de imagen PNG, TIFF, JPEG y GIF.
- Esta función no está disponible en la versión de navegador de TotalFlow Prep.

Para pegar una imagen o texto en un trabajo desde el portapapeles del sistema:

- 1. Abra la página de destino en la vista de edición de páginas.
- 2. Copie la imagen o texto desde un programa externo en el portapapeles del sistema. Seleccione el texto o la imagen y pulse Ctrl+C.
- 3. Coloque el cursor en la página de destino.

4. Haga clic con el botón derecho y seleccione [Pegado especial] en el menú. La imagen o el texto se pegan en la página desde el portapapeles del sistema.

**D** Nota

Si el texto se pega desde el portapapeles del sistema, se eliminan las opciones de formato de texto, como negrita, cursiva o subrayado. Vuelva a aplicar el formato de texto utilizando la función de edición de texto en TotalFlow Prep. Para obtener información, consulte [Editar](#page-138-0) texto, [página](#page-138-0) 137.

# Cambio del orden de los objetos

Puede cambiar el orden de varios objetos (cuadros de texto, imágenes o máscaras) de una página utilizando las opciones del menú contextual.

Para cambiar el orden de los objetos:

- 1. Haga clic en el objeto para seleccionarlo.
- 2. Haga clic con el botón derecho y seleccione [Orden] en el menú.
- 3. Especifique el orden de los objetos seleccionando una de las opciones disponibles en el menú [Orden]:
	- [Traer al frente] lleva un objeto delante de los demás objetos de la página.

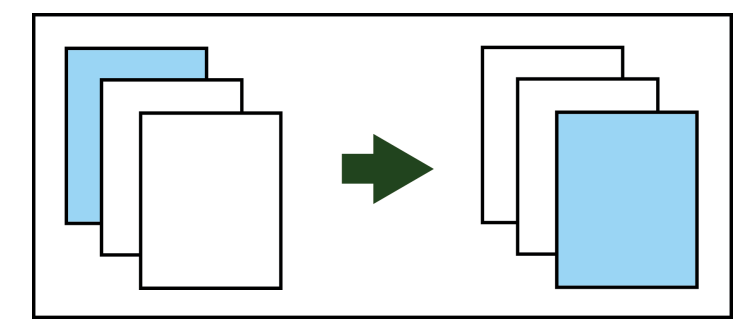

• [Traer adelante] lleva un objeto hacia delante una capa.

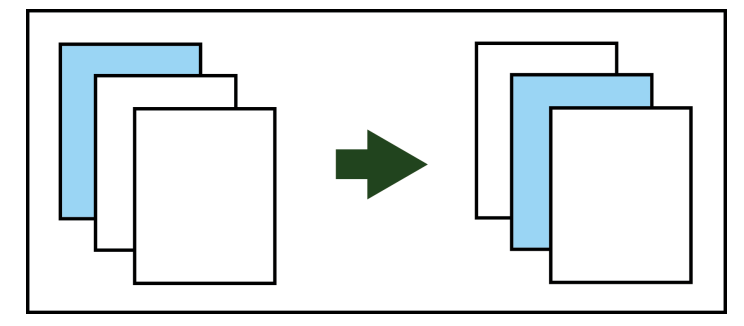

• [Enviar al fondo] coloca un objeto detrás de los demás objetos de la página.

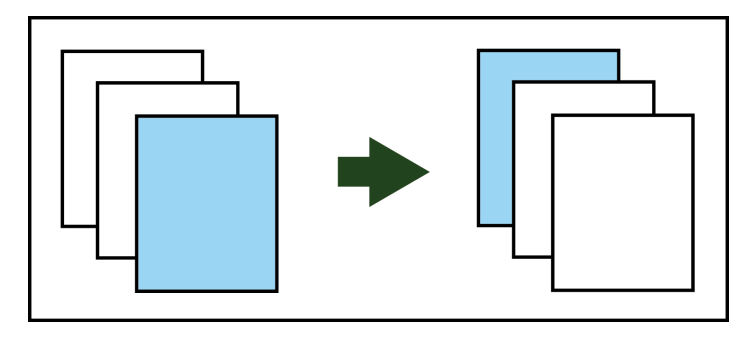

• [Enviar atrás] envía un objeto hacia atrás una capa.

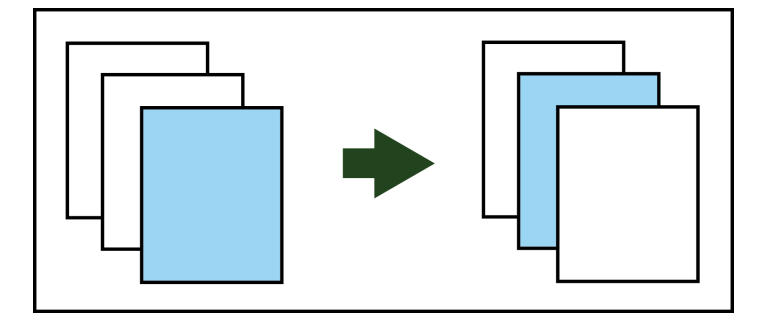

# Crear, editar y aplicar superposiciones

Puede crear superposiciones de texto, imagen o máscaras y volver a utilizarlas en los trabajos.

**D** Nota

• Las superposiciones de imágenes no están disponibles en la versión de navegador de TotalFlow Prep.

# Crear superposiciones

**D** Nota

- Solo puede crear superposiciones en [Modo edición].
- Las superposiciones pueden contener objetos individuales o grupos de objetos.

Para crear y guardar una superposición:

- 1. Añada un objeto (texto, imagen o máscara) a una página.
- 2. Seleccione el objeto u objetos.

#### **D** Nota

Para seleccionar varios objetos, haga clic en la página y arrastre el cursor para crear un área de selección que circunde los objetos.

- 3. Haga clic con el botón derecho y seleccione [Crear superposición...] en el menú.
- 4. Introduzca un nombre para la superposición en el cuadro de diálogo [Superposiciones] y haga clic en [Aceptar].

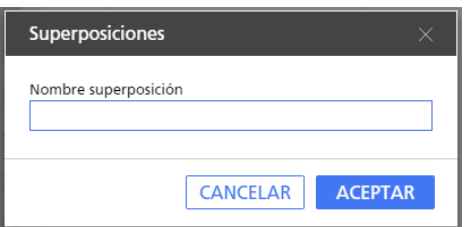

# Edición y eliminación de superposiciones

Para editar o eliminar superposiciones:

1. En la barra de herramientas, haga clic en el botón  $\Xi$ , el botón **[Superposiciones].** Las superposiciones disponibles se muestran en el menú.

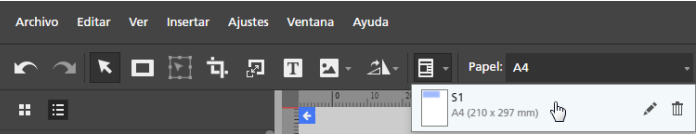

- 2. Para editar el nombre de una superposición, desplácese sobre la superposición y haga clic en , el botón [Editar superposición].
- 3. Para eliminar una superposición, desplácese sobre la superposición y haga clic en  $\bar{I\!I\!I}$ , el botón [Eliminar superposición].

## Aplicar superposiciones

Para aplicar una superposición:

- 1. Seleccione la página de destino en la lista de páginas.
	- Para seleccionar varias páginas, mantenga pulsada la tecla Ctrl y haga clic en cada una de las páginas que desee seleccionar.
	- Para seleccionar un intervalo de páginas, haga clic en la primera página del intervalo y, a continuación, mantenga pulsada la tecla Mayús y haga clic en la última página del intervalo.
- 2. En la barra de herramientas, haga clic en el botón **三** , el botón **[Superposiciones]**.

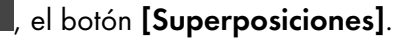

3. Seleccione una de las superposiciones disponibles.

El menú [Superposiciones] muestra dimensiones de página y la ubicación de la superposición en la página.

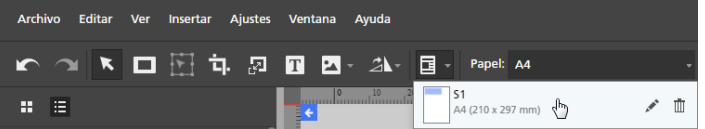

# Usar las funciones de edición avanzadas

Las funciones de edición avanzadas incluyen las vistas [Mesa de luz] y [Mesa de luz espejo] y la función [Detección de contenidos].

# Usar una mesa de luz

La función [Mesa de luz] permite ver, editar y alinear una pila de páginas.

Para utilizar la función [Mesa de luz]:

- 1. En la barra del menú, haga clic en [Ver].
- 2. Seleccione [Mesa de luz].

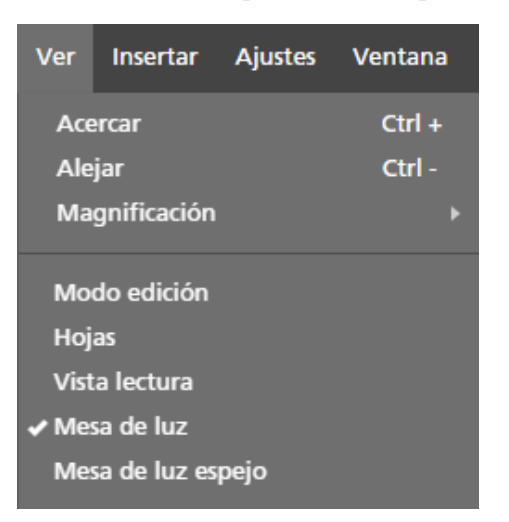

3. Añada páginas a la pila introduciendo números de página o un intervalo de páginas en el campo [Páginas] en la parte inferior del área de trabajo.

**K □ □ □ □ □ □ □ □ □** · △k · □ · Papel: Auto: A5 (148 x 210 mm) · □ · ■ ■ ■ ■ ■ ● Copias: 1 i.  $\blacksquare$ nhgu<br>traba<br>cabad r 

Por ejemplo, puede introducir 1, 2, 3, 4–10, 14–16.

4. Especifique las opciones para [Mesa de luz] en el menú [Ajustes de mesa de luz] en la parte inferior del área de trabajo.

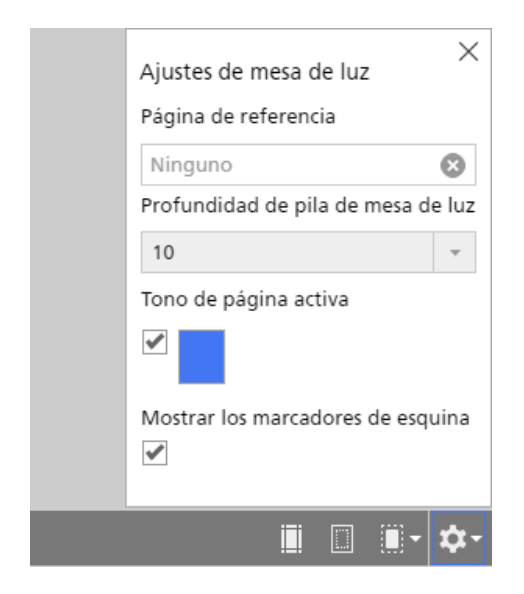

- [Página de referencia] permite designar una página específica que permanezca visible incluso durante la edición y modificación de otras páginas de la pila.
- [Profundidad de pila de mesa de luz] controla el número de páginas apiladas visibles en la mesa de luz.
- [Tono de página activa] permite aplicar un tinte a la página superior para diferenciarla de otras páginas de la pila.

#### Importante

El rendimiento del equipo puede verse afectado por el número de páginas de una pila. Las pilas con un gran número de páginas pueden tardar más en procesarse.

#### Usar la detección de contenido

La función *[Detección de contenidos]* detecta el borde del contenido de la página.

Para utilizar la función [Detección de contenidos]:

- 1. Haga clic en el **1.50**, el botón del menú **[Detección de contenidos]**, en la parte inferior del área de trabajo. Se abre el menú [Detección de contenidos].
- 2. Establezca opciones para [Detección de contenidos].

[Detectar todo el contenido de la página] detecta el borde del contenido en la página entera. Esta opción son los ajustes predeterminados. [Crear marco de contenido] permite definir una zona de página específica para detección de contenido.

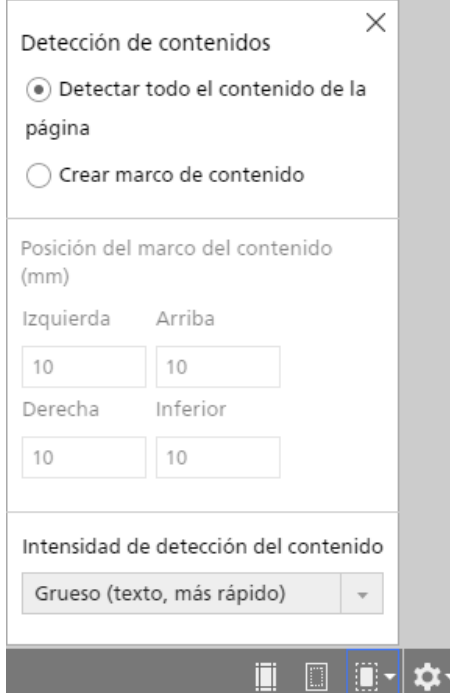

3. Seleccione un nivel de intensidad de la lista [Intensidad de detección del contenido].

La opción [Grueso (texto, más rápido)] funciona mejor para documentos de texto sencillos. La opción [Fino (imagen, más lento)] es mejor para detectar contenido en imágenes.

### Crear un marco de contenido

La función [Crear marco de contenido] permite definir una zona de página específica para detección de contenido.

Para utilizar la función [Crear marco de contenido]:

1. Haga clic en la opción [Crear marco de contenido] del menú [Detección de contenidos].

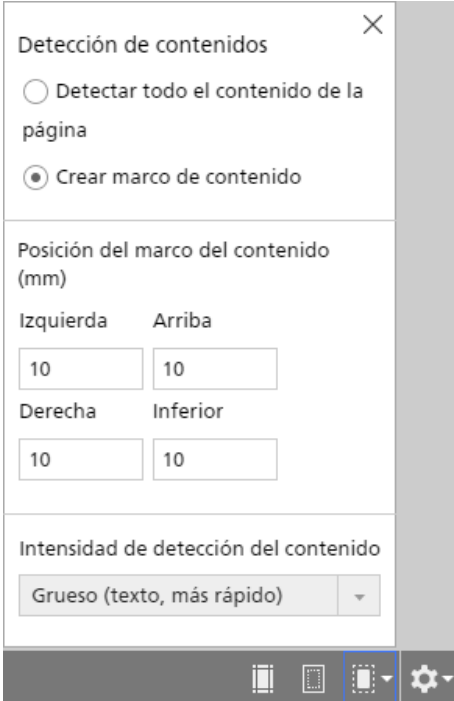

Aparece un marco de contenido en la página que utiliza ajustes de margen predeterminados en [Posición del marco del contenido].

2. Defina la posición del marco de contenido.

Puede definir la posición del marco de contenido al introducir márgenes específicos en los campos [Izquierda], [Arriba], [Derecha] o [Inferior]. También puede hacer clic y arrastrar uno de los anclajes azules para ajustar manualmente la posición del marco de contenido.

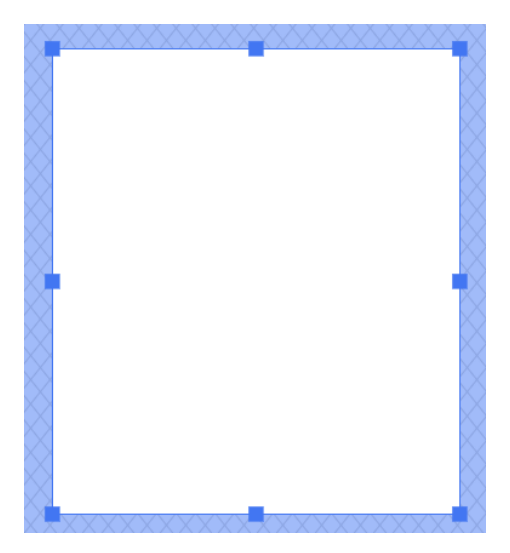

# Usar una mesa de luz espejo

La función [Mesa de luz espejo] muestra la parte posterior de las páginas reflejadas.

#### **Almportante**

La opción **[Mesa de luz espejo]** solo está disponible si el trabajo se configura para imprimir en ambas caras de la hoja.

Para utilizar la función [Mesa de luz espejo]:

- 1. En la barra del menú, haga clic en [Ver].
- 2. Seleccione [Mesa de luz espejo].

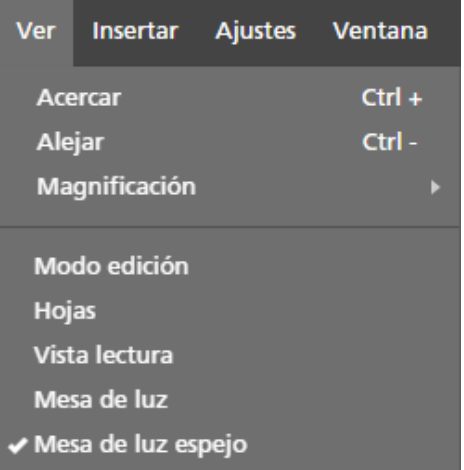

- Si la cara de impresión está establecida en [Ambas caras (2 caras), abrir hacia arriba], las páginas se reflejan de forma vertical.
- Si la cara de impresión está establecida en [Ambas caras (2 caras), abrir hacia la izquierda] o [Ambas caras (2 caras), abrir hacia la derecha], las páginas se reflejan de forma horizontal.

# <span id="page-155-0"></span>Especificación de ajustes de papel

Puede especificar el papel y la bandeja de entrada que desee usar para imprimir el trabajo.

#### (Importante)

- Los papeles y bandejas de entrada disponibles dependen de la impresora seleccionada para el trabajo. Asegúrese de seleccionar primero una impresora y después especifique los ajustes del papel.
- El papel predeterminado usado para el trabajo depende del ajuste [Tamaño papel trabajo nuevo] en la pantalla [Preferencias].

Para especificar los ajustes de papel:

1. Abra el menú de selección de papel en la barra de herramientas, para mostrar la pantalla [Seleccionar papel].

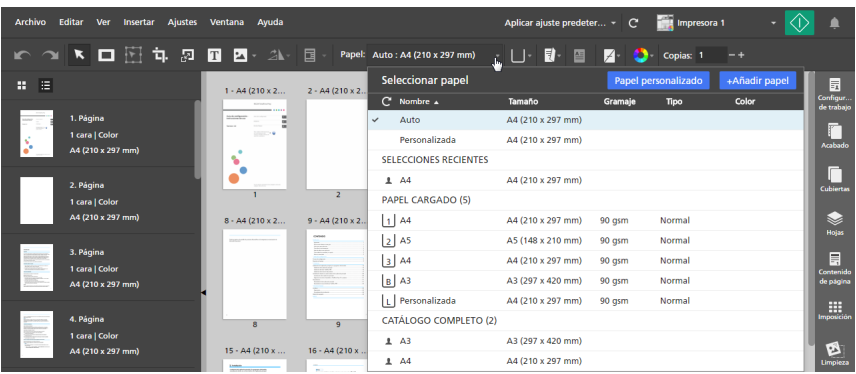

- 2. En la pantalla *[Seleccionar papel]*, realice una de las acciones siguientes:
	- Use el ajuste [Auto] para conservar el tamaño de página original.

#### **D** Nota

- Esta opción no está disponible para la imposición [Folleto] o [Fusión pág.] [Velocidad].
- Si el trabajo contiene documentos con tamaños de página diferentes, se usa [Auto: Varios tamaños] para el tamaño de página original.
- Si el tamaño de página original es mayor que los tamaños de papel admitidos por la impresora, se utiliza en su lugar el tamaño de papel mayor admitido.
- Seleccione un papel de la lista [Papel cargado], que contiene los papeles cargados actualmente en las bandejas de la impresora.
- Seleccione un papel de la lista *[Catálogo completo]*, que contiene los papeles del catálogo de la impresora que no están cargados en las bandejas y los papeles personalizados registrados admitidos por la impresora.

### **D** Nota

- Para crear un nuevo papel personalizado y añadirlo a la lista [Catálogo completo], haga clic en el botón [+Añadir papel]. Para obtener más información, consulte [Adición](#page-79-0) de papeles [personalizados,](#page-79-0) página 78.
- Para más información sobre administrar los papeles del catálogo de papel, consulte Gestión del [catálogo](#page-77-0) de papeles, página 76.
- Seleccione un papel en la lista *[Selecciones recientes]*.
- Haga clic en el botón [Papel personalizado] para especificar las propiedades del papel manualmente.

Para obtener más información sobre las propiedades disponibles, haga clic en el botón para mostrar la ayuda del campo en pantalla.

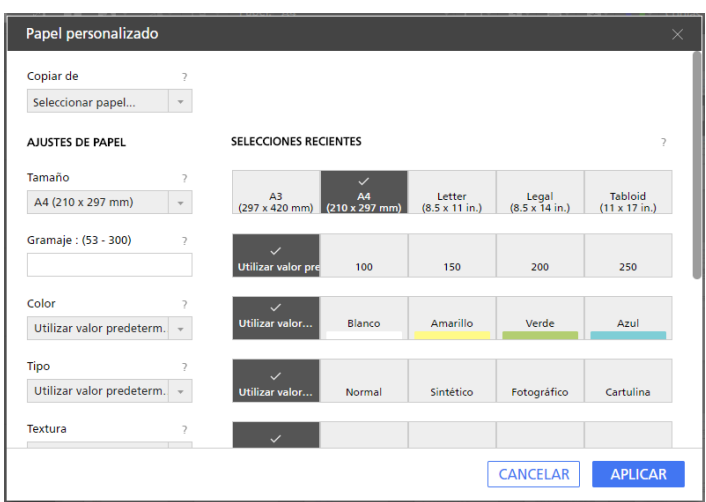

#### (https://www.franks

- Asegúrese de que un papel con las mismas propiedades esté disponible en la impresora. Si desea más información sobre los ajustes de papel de la impresora, consulte la documentación de la impresora.
- Seleccione la opción [Utilizar valor predeterminado] o deje el campo vacío para las propiedades de papel que no desee enviar a la impresora.

El papel resultante se muestra como Personalizado en el menú de selección de papel.

3. Abra el menú de selección de bandeja en la barra de herramientas, y seleccione la bandeja de entrada donde está cargado el papel.

Use la opción [Selección auto bandeja] si desea que la impresora seleccione la bandeja automáticamente, basándose en los ajustes de papel especificados.

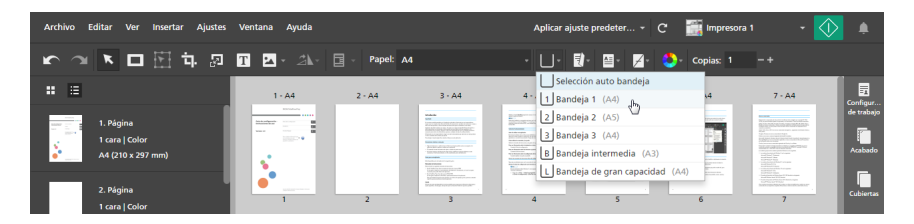

Para las impresoras que utilizan una caja de interconexión para conectar con un dispositivo de entrada externo, puede seleccionar [Bandeja de opción de alimentación ampliada] para activar una función admitida mediante la caja de interconexión. Consulte la configuración de la impresora para obtener información sobre las opciones disponibles.

#### **E** Referencia

También puede especificar los ajustes de papel para hojas individuales. Para obtener más información sobre excepciones de papel, consulte Especificar las [excepciones](#page-221-0) de papel, página 220.

# Configurar la compatibilidad con papel largo

#### Importante

- Papel largo solo está disponible si la impresora seleccionada soporta Papel largo y está activado el modo SP.
- Póngase en contacto con su representante servicio técnico para obtener información sobre cómo habilitar el modo SP en la impresora.

Para configurar el soporte para papel largo.

- 1. Confirme que la impresora está configurada para papel largo y el modo SP está habilitado.
- 2. Vaya a Ajustes  $\rightarrow$  Gestión de impresora.
- 3. En la pantalla [Gestión de impresora], desplácese sobre la impresora para papel largo que desee establecer como predeterminada y haga clic en el botón  $\mathcal{C}$ , el botón [Establecer como predeterminado].

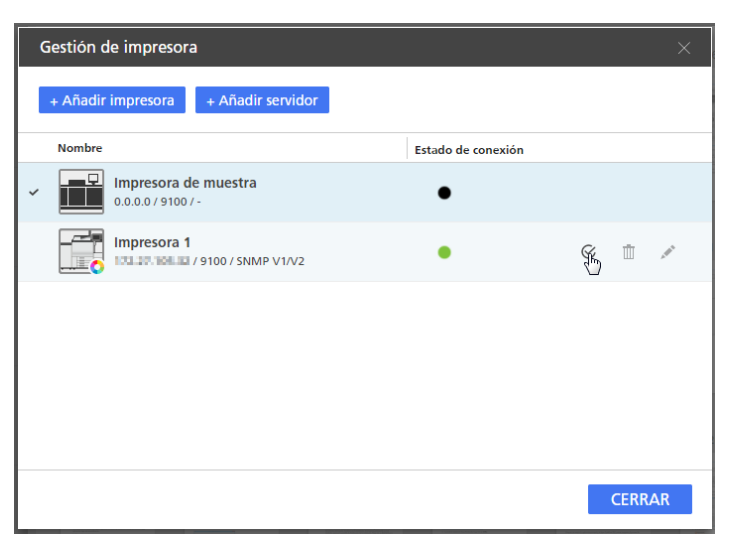

4. Abra un trabajo que tenga definidas opciones para papel largo.

#### *D* Nota

Si la impresora seleccionada no soporta papel largo, o no se ha habilitado el modo SP, aparece un mensaje de error y el trabajo se redimensiona automáticamente al tamaño de papel más grande disponible.

# <span id="page-158-0"></span>Especificar los ajustes de imposición

Los ajustes de imposición le permiten ordenar las páginas en función de dónde espera que estén en el producto final. Por ejemplo, puede imprimir varias páginas en una hoja o preparar folletos. La configuración de la imposición puede aumentar la eficacia, especialmente para trabajos con gran número de páginas.

Para especificar ajustes de imposición

1. En el área de ajustes de la derecha, haga clic en [Imposición].

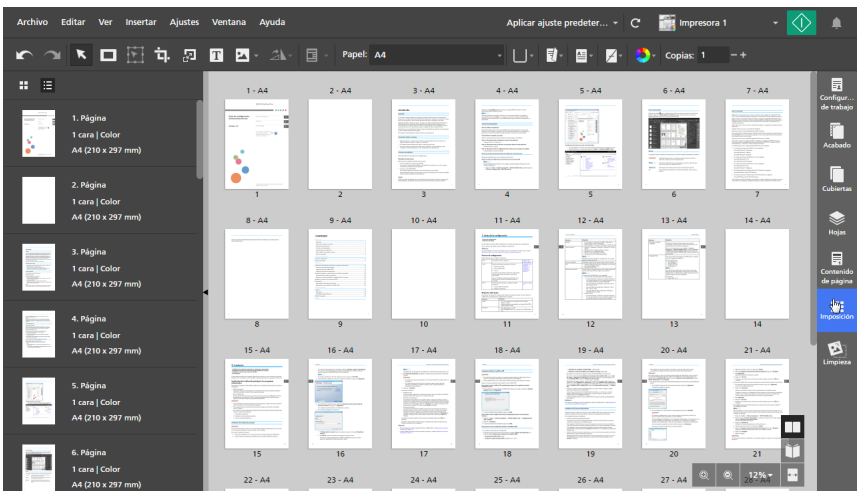

2. En el panel [Imposición], especifique un tipo de imposición haciendo clic en [Normal], [Folleto] o [Fusión pág.].

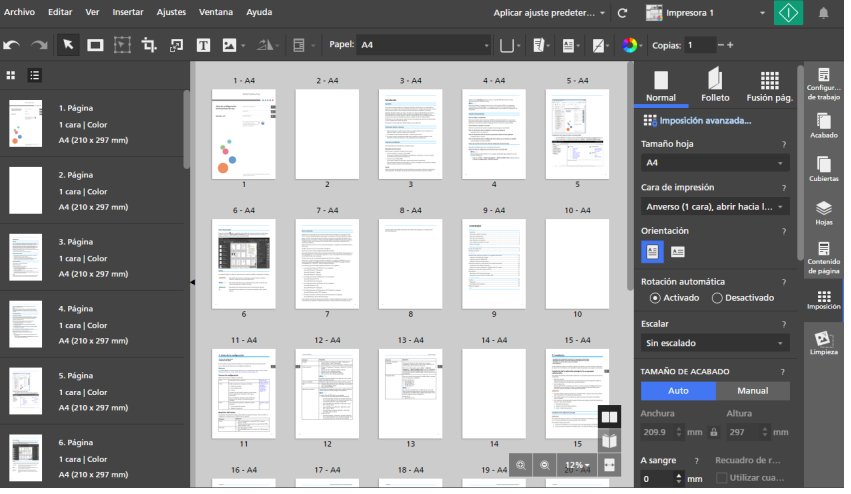

Para obtener más información sobre cada tipo de imposición, consulte [Configurar](#page-159-0) la imposición [normal,](#page-159-0) página 158, [Configurar](#page-160-0) la imposición de folletos, página 159, o [Configurar](#page-163-0) la [imposición](#page-163-0) con fusión de páginas, página 162.

3. Configure todos los ajustes necesarios para el tipo de imposición seleccionado.

Para obtener más información sobre un ajuste determinado, haga clic en el botón de ? para mostrar la ayuda del campo en pantalla.

# <span id="page-159-0"></span>Configurar la imposición normal

Si selecciona el tipo de imposición normal para el trabajo, las páginas se imprimen secuencialmente una por hoja. Puede configurar varios ajustes, incluyendo la cara de impresión, orientación, escala, tamaño acabado, marcas de corte, sangrado, colocación de imagen, y desplazamiento de imagen.

Para especificar la imposición normal:

1. En el área de ajustes de la derecha, haga clic en [Imposición].

2. En el panel [Imposición], haga clic en [Normal].

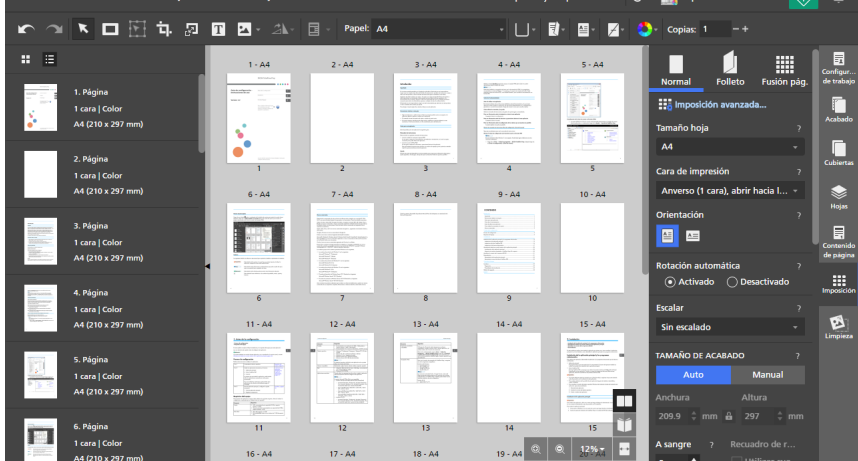

3. Configure los ajustes disponibles en el panel [Normal].

Para obtener más información sobre un ajuste determinado, haga clic en el botón de <sup>2</sup> para mostrar la ayuda del campo en pantalla.

# <span id="page-160-0"></span>Configurar la imposición de folletos

La imposición de folleto le permite imprimir las páginas de un documento en un estilo folleto. Las páginas se ordenan e imprimen en un orden diferente del documento original, para que aparezcan en la secuencia correcta después de plegarse y encuadernarse.

### (Comportante)

- Algunas funciones pueden no estar disponibles cuando la imposición se ha configurado como [Folleto].
- Algunos ajustes pueden haberse eliminado o modificado cuando la imposición se ha configurado como [Folleto].

Para especificar la imposición folleto:

- 1. En el área de ajustes de la derecha, haga clic en [Imposición].
- 2. En el panel [Imposición], haga clic en [Folleto].

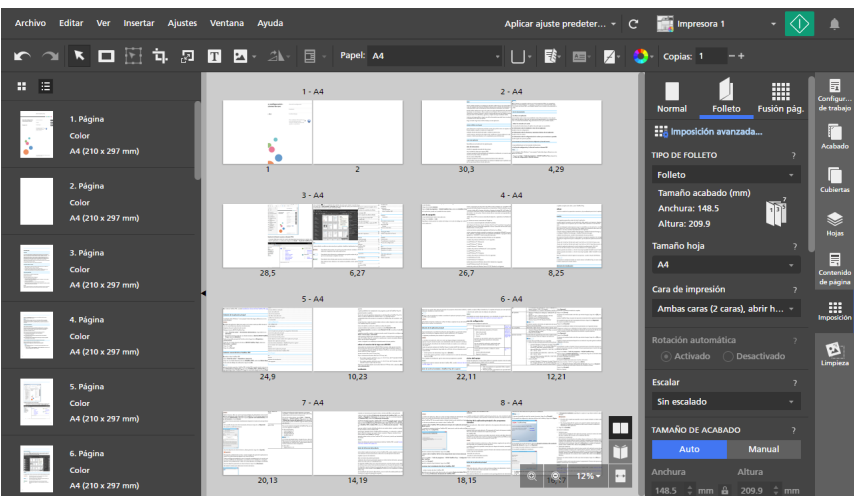

- 3. Seleccione un tipo de folleto desde la lista [Tipo de folleto]:
	- [Folleto]: las hojas impresas se apilan, se doblan por la línea central y se encuadernan por la línea central.

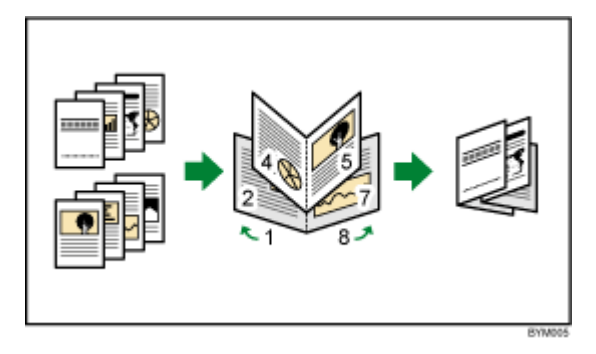

• [Folleto doble]: se producen dos copias al mismo tiempo. Las hojas impresas se apilan, se doblan por la línea central, se cortan y se encuadernan por la línea central.

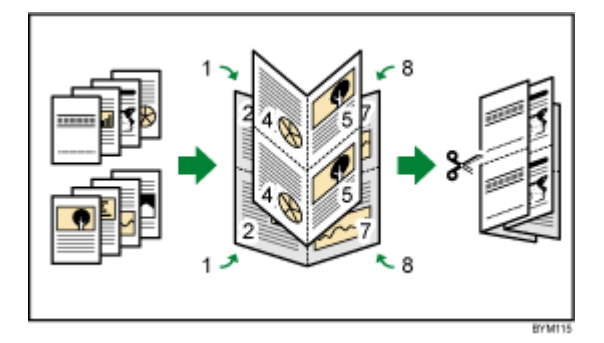

Si el trabajo tiene muchas páginas, o si se está imprimiendo sobre papel grueso, puede ajustar el resultado usando la opción [Desplazamiento de margen] para evitar que ocurra cualquier desviación de página al plegar las hojas.

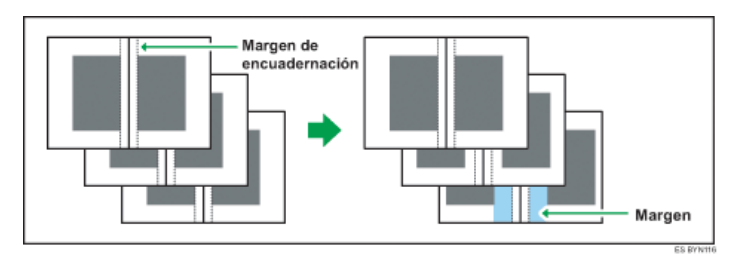

### (Importante)

Para encuadernar un documento con imposición de [Folleto] (encuadernación interior), especifique los siguientes ajustes de acabado:

- [Grapado]: [2 en el centro]
- [Recortar]: [Canto lateral]

Para encuadernar, use [Folleto] en lugar de [Folleto doble].

Si desea más información sobre los ajustes del acabado, consulte [Especificar](#page-172-0) los ajustes de [acabado,](#page-172-0) página 171.

• [Perfecta]: las hojas impresas se pliegan a lo largo de la línea central, se apilan, y después se encuadernan por el borde.

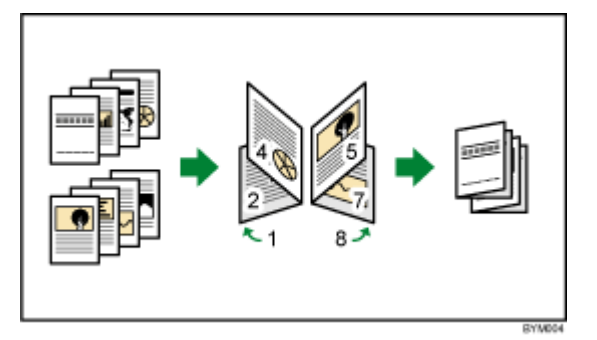

• [Doble perfecta]: se producen dos copias al mismo tiempo. Las hojas impresas se doblan a lo largo de la línea central, se apilan, se cortan y después se encuadernan por el borde.

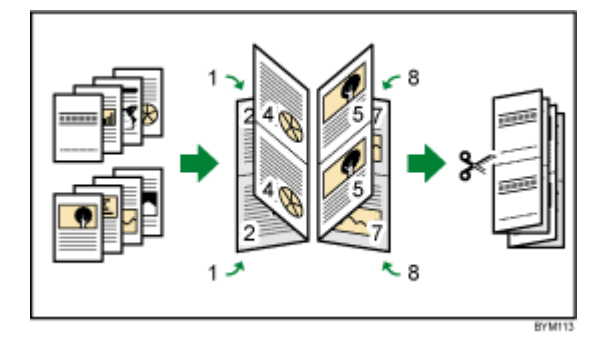

Puede especificar por qué lado se cortan los folletos, usando el ajuste [Rotar 180].

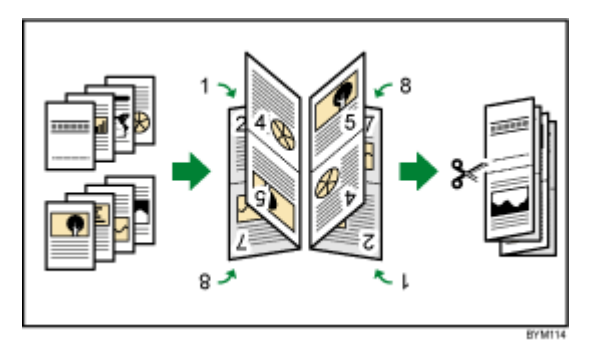

### (Importante)

Para encuadernar un documento con imposición de [Perfecta], especifique los siguientes ajustes de acabado:

### – [Plegar]: [Plegado por la mitad]

### – [Grapado] o [Perforación]

Si desea más información sobre los ajustes del acabado, consulte [Especificar](#page-172-0) los ajustes de [acabado,](#page-172-0) página 171.

4. Configure los ajustes disponibles para el tipo de folleto seleccionado.

Para obtener más información sobre un ajuste determinado, haga clic en el botón de <sup>2</sup> para mostrar la ayuda del campo en pantalla.

# <span id="page-163-0"></span>Configurar la imposición con fusión de páginas

Puede usar la imposición agrupada, para combinar varias páginas en una hoja de papel. Hay disponibles diferentes opciones de disposición para las páginas.

Importante

- Algunas funciones pueden no estar disponibles cuando la imposición se ha configurado como [Fusión pág.].
- Algunos ajustes pueden haberse eliminado o modificado cuando la imposición se ha configurado como [Fusión pág.].

Para especificar la imposición agrupada:

- 1. En el área de ajustes de la derecha, haga clic en **[Imposición]**.
- 2. En el panel [Imposición], haga clic en [Fusión pág.].

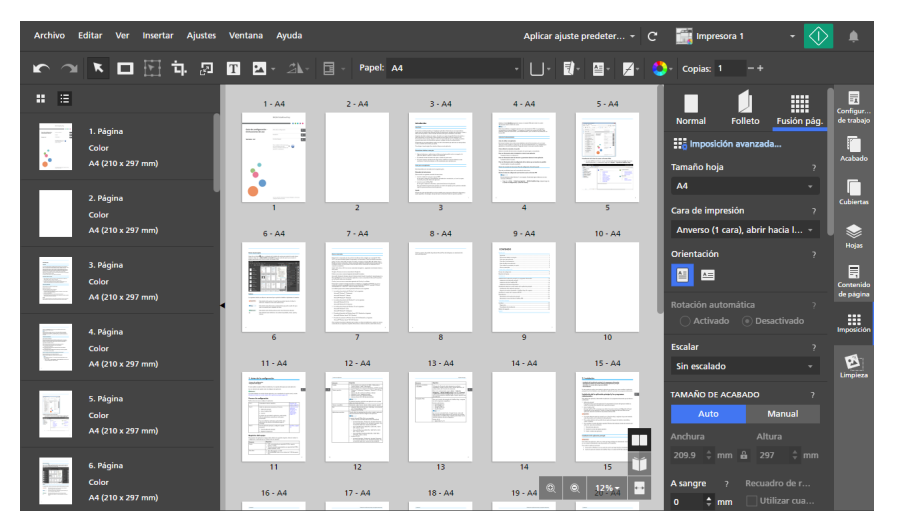

- 3. Seleccione una imposición agrupada en la sección [FUSIÓN PÁGINAS / CORTAR Y APILAR]:
	- [Única]: varias páginas del documento se imprimen sobre una hoja.

Puede especificar el número de páginas que desea imprimir en una hoja y su orden.

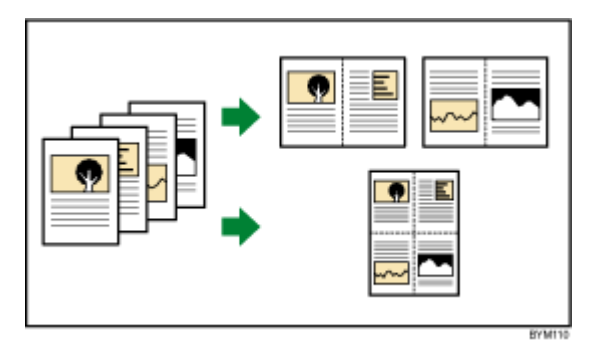

• [Repetir]: una página de documento se imprime repetidamente sobre una hoja un número de veces especificado.

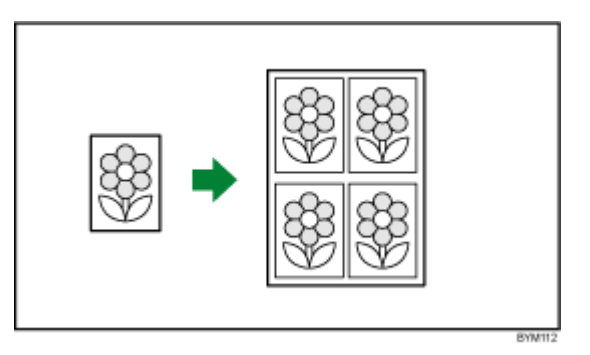

• [Velocidad]: se ordenan e imprimen dos páginas sobre cada cara de una hoja. Las hojas impresas después se apilan y se cortan por el centro.

Debido a que se crean varias páginas por hoja cortada, los costes y el tiempo de impresión pueden verse reducidos.

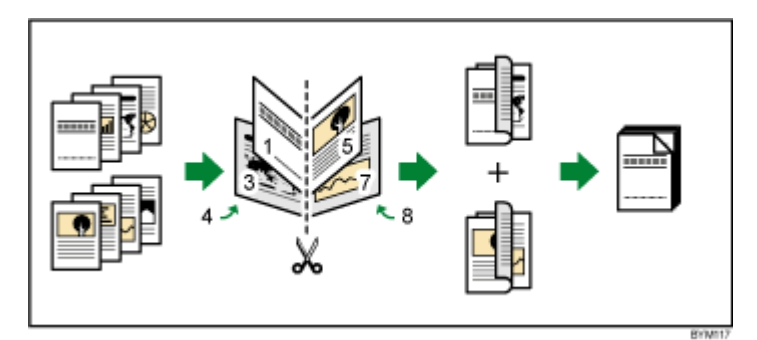

Puede usar la opción [Rotar 180] para rotar una de las dos páginas en cada cara de la hoja. Después puede cortar las hojas impresas y alinear los bordes de corte.

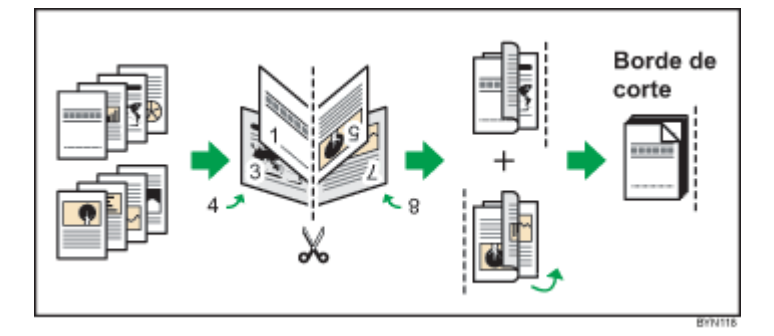

4. Configure los ajustes disponibles para el tipo de imposición agrupada seleccionada.

Para obtener más información sobre un ajuste determinado, haga clic en el botón de <sup>2</sup> para mostrar la ayuda del campo en pantalla.

# Usar marcas de corte para la función de recorte

Las marcas de corte son líneas impresas en las esquinas de cada página, para indicar dónde se debe recortar la hoja impresa.

Puede seleccionar un estilo específico para las marcas de corte. Las marcas romanas son marcas individuales que indican las ubicaciones de recorte.

ЦJ п .<br>Introductio **COLLEGE** A Visit-benzoe muzika inanika tu visu tisa 15 mi.<br>Englished GPS as izan und findez 13 pr. izan, A PSI<br>Inaniaci tu visu tisa 157 duonna miton. .<br>Ny systematiana, ara-paositra mandrovan'ila katalanany .<br>New to fixed the Entert Mole era der you always capy or loss booksped important bostes as data December 1980.<br>Ingle je era object to per spectrosof errors at individuals of the moltan. Also, you a .<br>Malaka iliyo dan dan katalog ed post Alba ГU Г  $\overline{4}$ ä

Las marcas japonesas son marcas dobles que consisten en una marca interior y otra exterior. La marca interna indica la ubicación del recorte. La marca exterior indica el borde exterior del contenido de la página que va más allá de las marcas interiores. El contenido de la página que supere el área de recorte a las marcas exteriores se corta cuando se ha recortado la hoja.

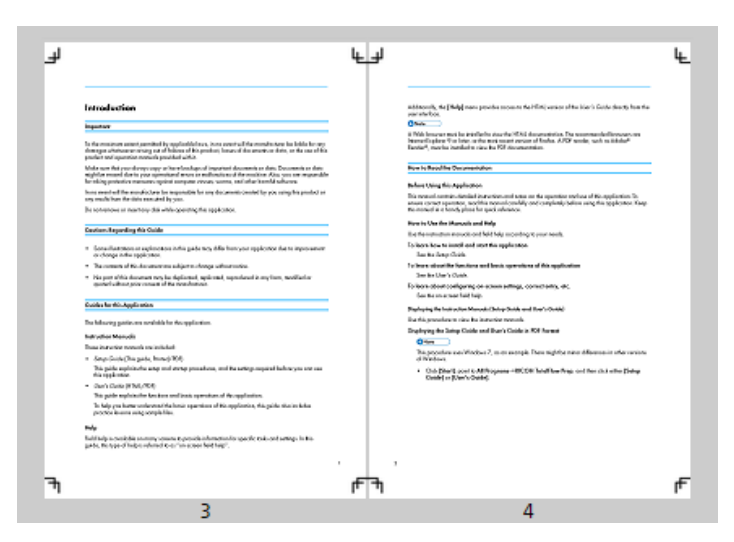

Para especificar los ajustes de la marca de corte:

1. En el área de ajustes de la derecha, haga clic en [Imposición].

2. En el panel [Imposición], asegúrese de que se ha especificado el tipo de imposición necesario para el trabajo.

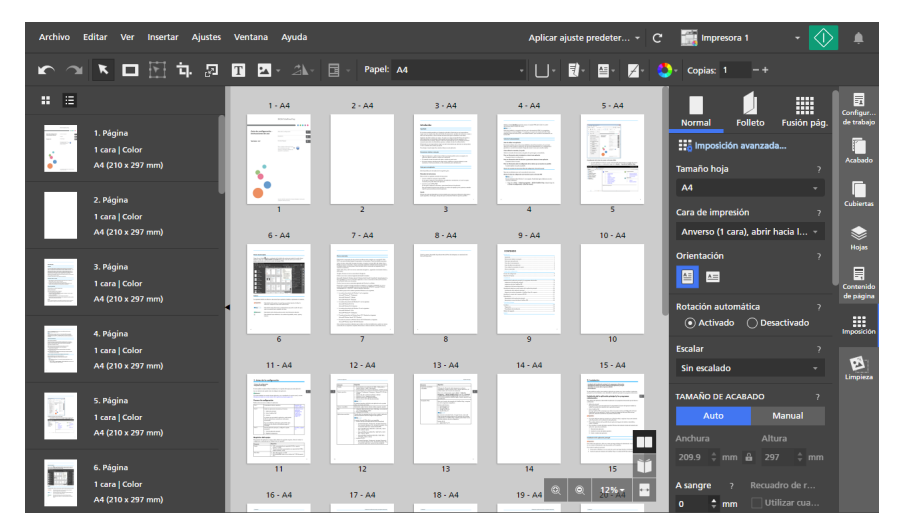

3. Configure los ajustes disponibles en la sección [Marcas].

Puede seleccionar un estilo de marcas y especificar el grosor y la longitud de las líneas de las marcas. También puede especificar la cara de la hoja en la que se imprimirán las marcas.

Para obtener más información sobre un ajuste determinado, haga clic en el botón de <sup>2</sup> para mostrar la ayuda del campo en pantalla.

#### **D** Nota

- Si se especifica un valor de sangrado, las marcas se moverán hacia el interior desde la esquina de la página, en la dimensión especificada por el sangrado. Para las marcas dobles, la marca interior se mueve hacia dentro desde la esquina de la página, en la dimensión especificada por el sangrado, mientras que la marca exterior conserva su posición original.
- La posición de las marcas también se ajusta según los ajustes de [Desplazamiento de imagen], [Desplazamiento de margen] y [Corondeles].
- Puede obtener una vista previa de la configuración en el área del espacio de trabajo.

# Especificar los ajustes de orientación

Puede usar el menú [Orientación] en la barra de herramientas para especificar si las hojas tienen un diseño vertical u horizontal.

#### **Almportante**

- Cuando cambia la orientación usando la barra de herramientas, también se actualiza el ajuste [Orientación] en el panel [Imposición].
- Las opciones disponibles para el ajuste orientación, dependen del papel seleccionado para el trabajo. No puede cambiar la orientación si el ajuste [Auto] se usa para el papel del trabajo.

Para especificar los ajustes de orientación para el trabajo:

1. Haga clic en el botón **de la partida (Orientación)**, en la barra de herramientas.

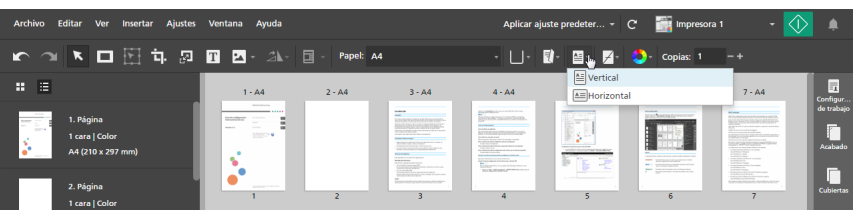

- 2. Seleccione una de las opciones de orientación disponibles:
	- [Vertical]: las hojas tienen un diseño vertical.

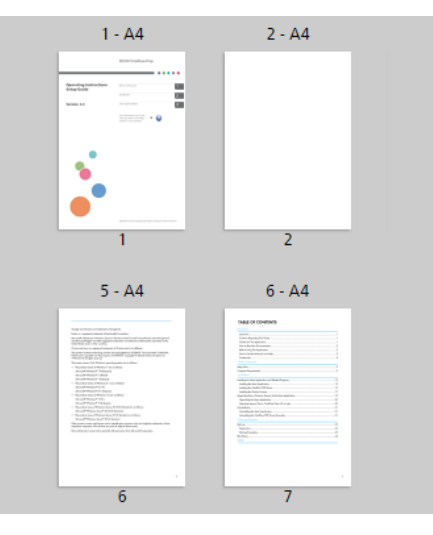

• [Horizontal]: las hojas tienen un diseño horizontal.

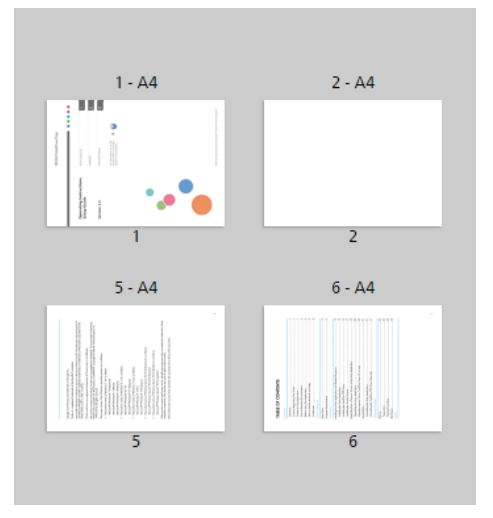

### (Importante)

La orientación del contenido de la hoja depende del tipo de imposición y de los ajustes de imposición específicos indicados para el trabajo.

# Especificar los ajustes de cara de impresión

Puede usar el menú [Cara de impresión] de la barra de herramientas, para especificar en qué cara de la hoja se debe imprimir y la dirección en que se abren las hojas.

### **Almportante**

- Cuando cambia la opción cara de impresión usando la barra de herramientas, también se actualiza el ajuste [Cara de impresión] del panel [Imposición].
- Las opciones de cara de impresión disponibles, dependen del tipo de imposición especificada para el trabajo.
- Los ajustes de cara de impresión determinan el borde de la encuadernación y las opciones de acabado que puede especificar para el trabajo. Por ejemplo, si la cara de impresión es [Anverso (1 cara), abrir hacia la izquierda], no puede establecer opciones de grapado o perforado para el borde derecho de las hojas.

Para especificar los ajustes de cara de impresión para el trabajo:

1. Haga clic en el botón  $\Box$  el botón [Cara de impresión], en la barra de herramientas.

- 2. Seleccione una de las opciones de cara de impresión disponibles:
	- [Anverso (1 cara), abrir hacia la izquierda]: El trabajo se imprime en la cara delantera de la hoja y las hojas se abren de derecha a izquierda.
	- [Ambas caras (2 caras), abrir hacia la izquierda]: El trabajo se imprime en ambas caras de la hoja y las hojas se abren de derecha a izquierda.
	- [Anverso (1 cara), abrir hacia arriba]: El trabajo se imprime en la cara delantera de la hoja y las hojas se abren de abajo hacia arriba.
	- [Ambas caras (2 caras), abrir hacia arriba]: El trabajo se imprime en ambas caras de la hoja y las hojas se abren de abajo hacia arriba.
	- [Anverso (1 cara), abrir hacia la derecha]: El trabajo se imprime en la cara delantera de la hoja y las hojas se abren de izquierda a derecha.
	- [Ambas caras (2 caras), abrir hacia la derecha]: El trabajo se imprime en ambas caras de la hoja y las hojas se abren de izquierda a derecha.

#### **E** Referencia

También puede especificar los ajustes de cara de impresión para hojas individuales. Para obtener más información sobre excepciones de cara de impresión, consulte Especificar las [excepciones](#page-223-0) de lado de [impresión,](#page-223-0) página 222.

# <span id="page-169-0"></span>Especificación de los ajustes de la quinta estación

[Quinta estación] es una estación de marcado especial donde puede elegir distintos tóneres para su uso. Le proporciona la opción de imprimir con un quinto color.

# Ajuste de las propiedades de tóner transparente

### **D** Nota

- Los ajustes [Quinta estación] solo están disponibles cuando se instala un módulo [Quinta estación] en la impresora. La disponibilidad de estos ajustes depende del modelo de impresora, el controlador de impresora, y la configuración de [Quinta estación].
- Las opciones **[Color directo con nombre]** y **[Ajustar tono]** no están disponibles para impresoras con controladores EFI Fiery.

Cuando [Transparente] es el tóner de efecto especial instalado:

- 1. En el área de ajustes de la derecha, haga clic en **[Quinta estación]**.
- 2. En [Tóner efecto especial], seleccione [Transparente].
- 3. En [Procesar destino], seleccione una de estas opciones:

### • [Ninguno]

No se aplica tóner de efecto especial. Cualquier color de puntos utilizado se procesa utilizando valores CMYK.

• [Toda la página]

El tóner de efecto especial se aplica a toda la página.

• [Color directo con nombre]

El tóner de efecto especial se aplica a un color directo específico en el archivo de impresión.

En el campo [Nombre Color directo], seleccione un color directo de la lista o introduzca un nombre de color directo. El nombre de color directo debe coincidir exactamente con el color directo correspondiente usado en el archivo PDF de impresión. TotalFlow Prep no proporciona una advertencia si introduce un nombre de color directo que no se reconoce.

En el campo [Prioridad Color directo], defina qué color directo tiene prioridad sobre los otros.

• [Objetos especificados]

El tóner de efecto especial solo se puede aplicar a objetos específicos. Seleccione uno o más objetos de la lista de opciones disponibles para su configuración.

- 4. En [Ajustar tono], introduzca un valor de 0 a 100%.
- 5. En [Prioridad de impresión], seleccione [Calidad] o [Velocidad].

Si el modo de impresión está definido en [Velocidad], la cantidad de tóner de efecto especial se reduce para habilitar una impresión más rápida.

- 6. En [Intervalo de páginas], introduzca el intervalo de páginas que quiere imprimir con tóner de efecto especial.
- 7. En [Espejo], especifique si quiere aplicar el efecto espejo en todas las hojas del trabajo.

La función [Espejo] se aplica a todo el trabajo, incluso si configura un intervalo de página para las otras opciones [Quinta estación].

Para obtener más información sobre un ajuste determinado, haga clic en el botón de <sup>p</sup>era mostrar la ayuda del campo en pantalla.

# Ajuste de las propiedades de tóner blanco

### **D** Nota

- Los ajustes [Quinta estación] solo están disponibles cuando se instala un módulo [Quinta estación] en la impresora. La disponibilidad de estos ajustes depende del modelo de impresora, el controlador de impresora, y la configuración de [Quinta estación].
- Las opciones [Color directo con nombre], [Ajustar tono], y [Prioridad de impresión] no están disponibles para impresoras con controladores EFI Fiery.

Cuando [Blanco] es el tóner de efecto especial instalado:

- 1. En el área de ajustes de la derecha, haga clic en [Quinta estación].
- 2. En [Tóner efecto especial], seleccione [Blanco].
- 3. En [Procesar destino], seleccione una de estas opciones:
	- [Ninguno]

No se aplica tóner de efecto especial. Cualquier color de puntos utilizado se procesa utilizando valores CMYK.

• [Toda la página]

El tóner de efecto especial se aplica a toda la página.

• [Color directo con nombre]

El tóner de efecto especial se aplica a un color directo específico en el archivo de impresión.

En el campo [Nombre Color directo], seleccione un color directo de la lista o introduzca un nombre de color directo. El nombre de color directo debe coincidir exactamente con el color directo correspondiente usado en el archivo PDF de impresión. TotalFlow Prep no proporciona una advertencia si introduce un nombre de color directo que no se reconoce.

En el campo [Prioridad Color directo], defina qué color directo tiene prioridad sobre los otros.

• [Objetos especificados]

El tóner de efecto especial solo se puede aplicar a objetos específicos. Seleccione uno o más objetos de la lista de opciones disponibles para su configuración.

- 4. En [Ajustar tono], introduzca un valor de 0 a 100%.
- 5. En [Prioridad de impresión], seleccione [Calidad] o [Velocidad].

Si el modo de impresión está definido en **[Velocidad]**, la cantidad de tóner de efecto especial se reduce para habilitar una impresión más rápida.

6. En [Intervalo de páginas], introduzca el intervalo de páginas que quiere imprimir con tóner de efecto especial.

7. En [Espejo], especifique si quiere aplicar el efecto espejo en todas las hojas del trabajo.

La función **[Espejo]** se aplica a todo el trabajo, incluso si configura un intervalo de página para las otras opciones [Quinta estación].

Para obtener más información sobre un ajuste determinado, haga clic en el botón de ? para mostrar la ayuda del campo en pantalla.

# Configurar las propiedades del tóner especial

### **D** Nota

- Los ajustes [Quinta estación] solo están disponibles cuando se instala un módulo [Quinta estación] en la impresora. La disponibilidad de estos ajustes depende del modelo de impresora, el controlador de impresora, y la configuración de [Quinta estación].
- Las opciones **[Color directo con nombre]** y **[Ajustar tono]** no están disponibles para impresoras con controladores EFI Fiery.

Cuando [Especial] es el tóner de efecto especial instalado:

- 1. En el área de ajustes de la derecha, haga clic en **[Quinta estación]**.
- 2. En [Tóner efecto especial], seleccione [Especial].
- 3. En [Procesar destino], seleccione una de estas opciones:
	- [Ninguno]

No se aplica tóner de efecto especial. Cualquier color de puntos utilizado se procesa utilizando valores CMYK.

- [Toda la página] El tóner de efecto especial se aplica a toda la página.
- [Color directo con nombre]

El tóner de efecto especial se aplica a un color directo específico en el archivo de impresión.

En el campo [Nombre Color directo], seleccione un color directo de la lista o introduzca un nombre de color directo. El nombre de color directo debe coincidir exactamente con el color directo correspondiente usado en el archivo PDF de impresión. TotalFlow Prep no proporciona una advertencia si introduce un nombre de color directo que no se reconoce.

En el campo [Prioridad Color directo], defina qué color directo tiene prioridad sobre los otros.

### • [Objetos especificados]

El tóner de efecto especial solo se puede aplicar a objetos específicos. Seleccione uno o más objetos de la lista de opciones disponibles para su configuración.

- 4. En [Ajustar tono], introduzca un valor de 0 a 100%.
- 5. En [Prioridad de impresión], seleccione [Calidad] o [Velocidad].

Si el modo de impresión está definido en [Velocidad], la cantidad de tóner de efecto especial se reduce para habilitar una impresión más rápida.

- 6. En [Intervalo de páginas], introduzca el intervalo de páginas que quiere imprimir con tóner de efecto especial.
- 7. En [Espejo], especifique si quiere aplicar el efecto espejo en todas las hojas del trabajo.

La función [Espejo] se aplica a todo el trabajo, incluso si configura un intervalo de página para las otras opciones [Quinta estación].

Para obtener más información sobre un ajuste determinado, haga clic en el botón de Plagara mostrar la ayuda del campo en pantalla.

# <span id="page-172-0"></span>Especificar los ajustes de acabado

Puede especificar varios ajustes de acabado para los documentos impresos, como alzado, grapado, perforado, plegado, encuadernado, cortado, bandeja de salida, expulsar salida y funciones de la impresora

#### (Importante)

- Solo puede especificar funciones de acabado que estén disponibles en su impresora. Asegúrese de seleccionar primero una impresora para el trabajo, y después configure las opciones de acabado.
- Si una función está disponible en su impresora, si los valores que especifica en estos ajustes no coinciden exactamente con los definidos en la impresora, se producirá un error en la impresora.
- Si el trabajo contiene varios tamaños de papel y desea especificar ajustes de acabado, le recomendamos que use las siguientes combinaciones de tamaños de papel:
	- A3 (297 × 420 mm) y A4 (210 × 297 mm)
	- B4 (257 × 364 mm) y B5 (182 × 257 mm)
	- $11 \times 17$  pulgadas y Letter (8,5  $\times$  11 pulgadas)
	- 8 K (267 × 390 mm) y 16 K (195 × 267 mm)

Para especificar los ajustes de acabado:

1. En el área ajustes de la derecha, haga clic en [Acabado] para mostrar las opciones de acabado disponibles.

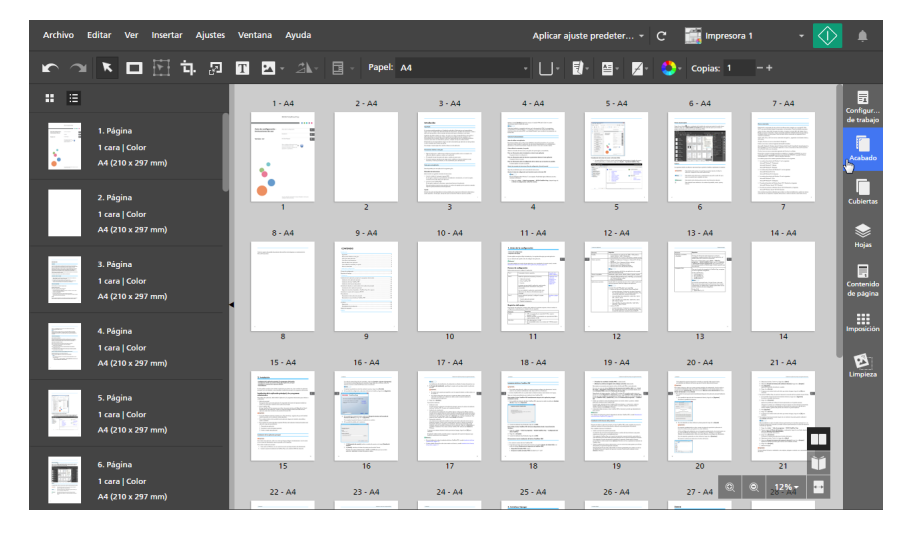

2. En el panel [Acabado], especifique las opciones de acabado requeridas para el trabajo.

Para obtener más información sobre un ajuste determinado, haga clic en el botón de <sup>2</sup> para mostrar la ayuda del campo en pantalla.

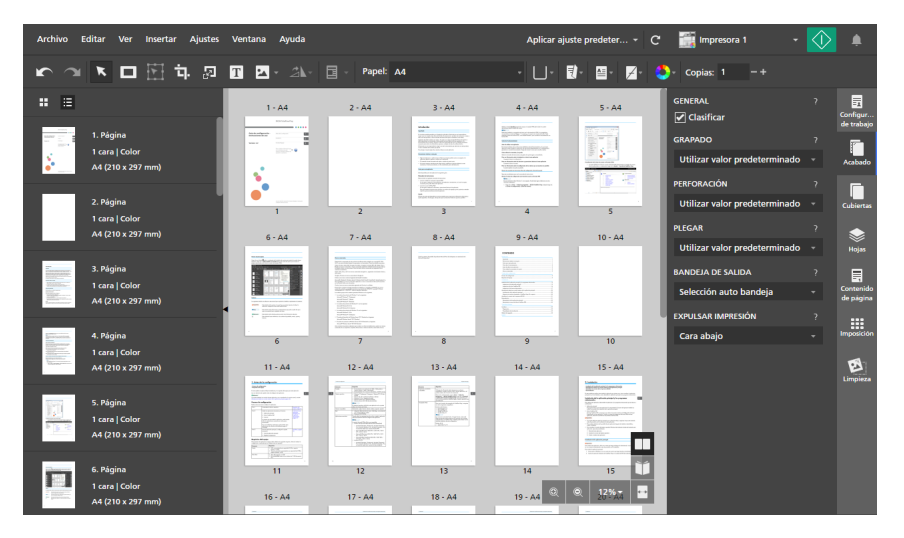

Puede previsualizar sus ajustes en el área de trabajo, en [Vista de hoja] y [Vista lectura].

#### (b) Importante

- Solo se muestran las opciones de acabado disponibles en la impresora. Por ejemplo, si la impresora no tiene unidad de plegado, el ajuste [Plegar] no se muestra.
- Las opciones que no son compatibles con los ajustes del trabajo actual, están marcados con un punto rojo  $\bullet$ . Por ejemplo, si el trabajo está configurado para abrirse hacia la izquierda, todas las opciones de grapado en el borde derecho están marcadas como incompatibles.

Si selecciona una opción incompatible, debe definir los ajustes del trabajo en función de las opciones mostradas en el cuadro de diálogo para resolver conflictos.

### Impresión de documentos intercalados

Si está imprimiendo varias copias de un trabajo, puede disponer el orden de impresión de manera que las copias se impriman en grupos ordenados.

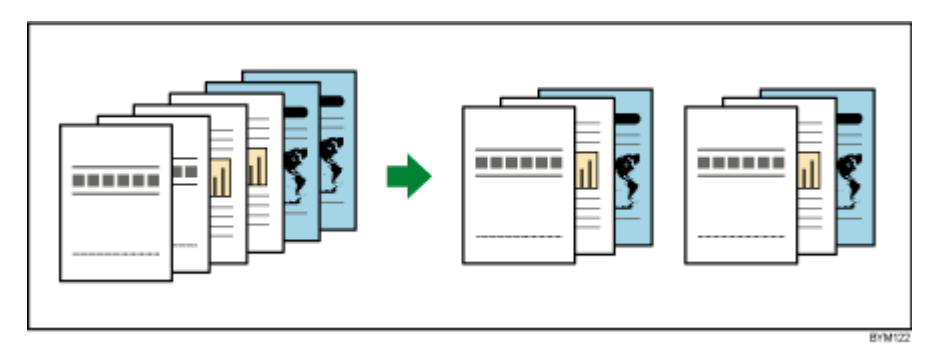

Para especificar cómo intercalar las copias del trabajo:

- 1. En el área de ajustes de la derecha, haga clic en [Acabado].
- 2. En el panel [Acabado]:
- Seleccione la casilla [Clasificar] bajo [General] para ordenar las copias del trabajo.
- Anule la selección de la casilla de verificación [Clasificar] si no desea ordenar las copias del trabajo.

(Importante

No puede especificar ningún ajuste de acabado para el trabajo si no está seleccionada la casilla de verificación [Clasificar].

## Grapado del documento impreso

Si su impresora tiene una unidad de acabado con grapado, puede grapar juntas las hojas del documento impreso.

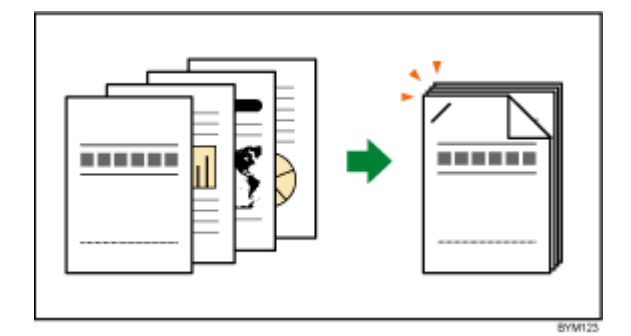

Para especificar opciones de grapado:

1. En el área de ajustes de la derecha, haga clic en **[Acabado]**.

### **D** Nota

También puede establecer opciones de grapado directamente desde el menú [Grapado] en la barra de herramientas.

2. En el panel [Acabado] seleccione una de las opciones de grapado disponibles bajo [Grapado].

Para obtener más información sobre un ajuste determinado, haga clic en el botón de ? para mostrar la ayuda del campo en pantalla.

#### **B** Referencia

Si desea obtener más información sobre el equipo de acabado instalado, los tipos de papel compatibles y los ajustes de grapado disponibles, consulte la documentación de la impresora.

# Perforación del documento impreso

Si su impresora tiene una unidad de perforado, puede perforar orificios en las hojas del documento impreso.

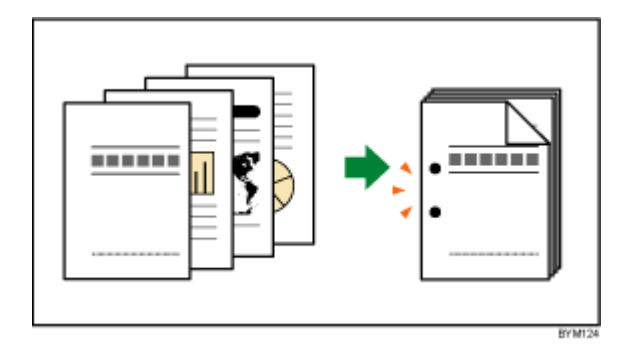

Para especificar opciones de perforado de orificio:

- 1. En el área de ajustes de la derecha, haga clic en [Acabado].
- 2. En el panel [Acabado] seleccione una de las opciones de perforado de orificio disponibles bajo [Perforación].

Para obtener más información sobre un ajuste determinado, haga clic en el botón de ? para mostrar la ayuda del campo en pantalla.

#### **E** Referencia

Si desea obtener más información sobre el equipo de acabado instalado, los tipos de papel compatibles y los ajustes de perforación disponibles, consulte la documentación de la impresora.

## Plegar el documento impreso

Si su impresora tiene una unidad de plegado de papel, puede plegar las hojas del documento impreso.

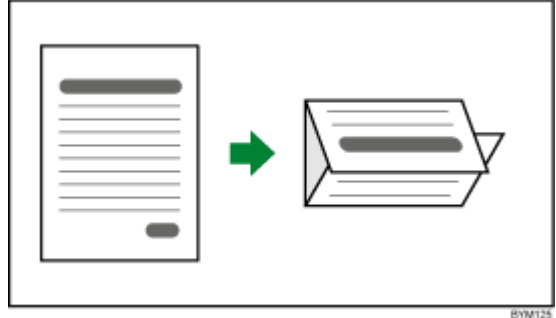

Para especificar opciones de encuadernación:

- 1. En el área de ajustes de la derecha, haga clic en [Acabado].
- 2. En el panel [Acabado], seleccione una de las opciones de plegado disponibles bajo [Plegar].

Para obtener más información sobre un ajuste determinado, haga clic en el botón de ? para mostrar la ayuda del campo en pantalla.

### **E** Referencia

Si desea obtener más información sobre tamaños de papel y grosores compatibles, consulte la documentación de la impresora y de la unidad de plegado de papel.

# Encuadernar el documento impreso

Si su impresora tiene una unidad de encuadernación, puede encuadernar las hojas del documento.

Con una unidad de encuadernación por anillos, puede insertar los anillos a lo largo del borde de encuadernación.

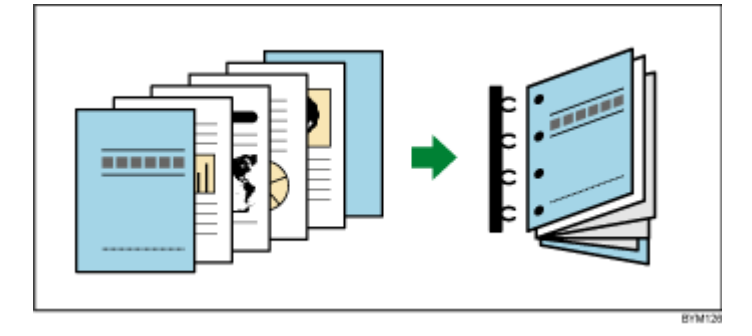

Con una unidad de encuadernación perfecta, puede insertar las hojas del documento en una cubierta y encolarlo todo.

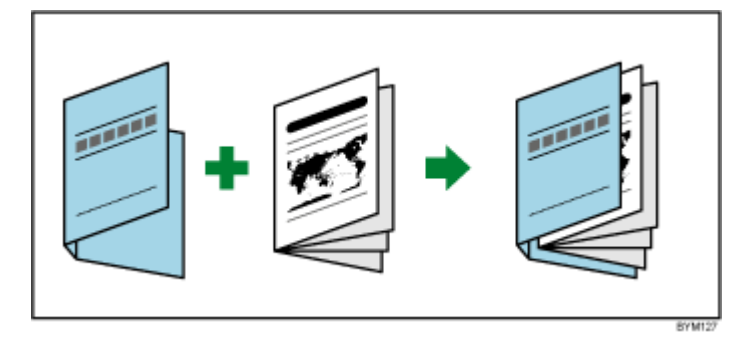

#### (Importante

- Para realizar la encuadernación por encolado, los ajustes  $[O$ rientación] y  $[Cara de impression]$ deben estar configurados como sigue:
	- Si [Orientación] es [Vertical], el ajuste [Cara de impresión] debe ser [Anverso (1 cara), abrir hacia la izquierda], [Ambas caras (2 caras), abrir hacia la izquierda], [Anverso (1 cara), abrir hacia la derecha] o [Ambas caras (2 caras), abrir hacia la derecha].
	- Si [Orientación] es [Horizontal], el ajuste [Cara de impresión] debe ser [Anverso (1 cara), abrir hacia arriba] o [Ambas caras (2 caras), abrir hacia arriba].

Para especificar los ajustes de encuadernación:

- 1. En el área de ajustes de la derecha, haga clic en **[Acabado]**.
- 2. En el panel [Acabado], seleccione una de las opciones de encuadernación disponibles bajo [Encuadernación].

Para obtener más información sobre un ajuste determinado, haga clic en el botón de ? para mostrar la ayuda del campo en pantalla.

### **E** Referencia

Si desea obtener más información sobre tamaños de papel y grosores compatibles, consulte la documentación de la impresora y de la unidad de encuadernación.

### Recorte del documento impreso

Puede especificar las opciones de recorte para trabajos con grapado centrado y encuadernación por encolado.

Para los trabajos con grapado centrado, que tienen la opción [2 en el centro] definida en la sección [Grapado], puede recortar el inicio del documento. Debe instalarse una cizalla en la impresora.

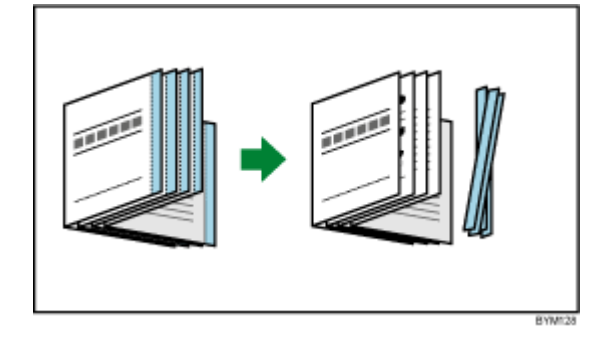

Para los trabajos con encuadernación por encolado que tienen la opción [Encuadernación perfecta] definida en la sección [Encuadernación], puede recortar el extremo superior, inferior y de apertura del documento. Debe instalarse una unidad de encuadernación por encolado en la impresora.

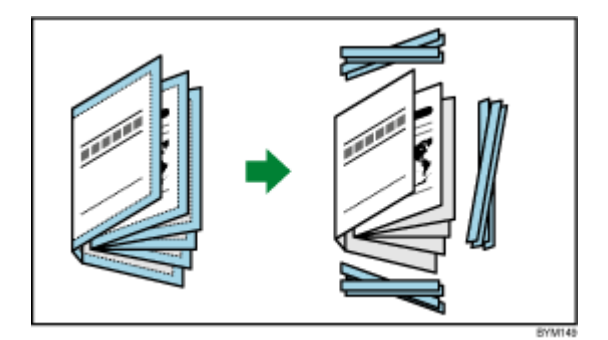

#### (https://www.franks

- Esta función no realiza el corte centrado para los métodos de impresión [Doble perfecta], [Folleto doble], [Velocidad]  $\vee$  [Repetir].
- [Alineación imagen] cambia automáticamente a [Borde de encuadernación] si el ajuste [Encuadernación] es [Encuadernación perfecta] y si selecciona [Ninguno], [Especificar tamaño acabado] o [Especificar canto lateral, superior e inferior] para el ajuste [Recortar].

Para especificar opciones de recorte:

- 1. En el área de ajustes de la derecha, haga clic en **[Acabado]**.
- 2. En el panel **[Acabado]** seleccione una de las opciones de recorte disponibles bajo **[Recortar]** y configure los ajustes según lo que el trabajo requiera.

Para obtener más información sobre un ajuste determinado, haga clic en el botón de <sup>2</sup> para mostrar la ayuda del campo en pantalla.

#### **E** Referencia

Si desea obtener más información sobre tamaños de papel y grosores compatibles, consulte la documentación de la impresora, de la cizalla y de la unidad de encuadernación.

### Definir la bandeja de salida

Puede especificar una bandeja de salida para las hojas impresas.

Para especificar una bandeja de salida:

- 1. En el área de ajustes de la derecha, haga clic en **[Acabado]**.
- 2. En el panel [Acabado], seleccione una de las opciones de bandeja de salida disponibles bajo [Bandeja de salida].

**D** Nota

Puede elegir *[Selección auto bandeja]* para la selección automática de la bandeja.

### Especificar cómo expulsar las impresiones

Puede especificar si la salida se expulsará boca arriba o boca abajo.

Para especificar cómo se expulsa la salida:

- 1. En el área de ajustes de la derecha, haga clic en **[Acabado]**.
- 2. En el panel [Acabado], seleccione una de las opciones disponibles bajo [Expulsar impresión].

Para obtener más información sobre un ajuste determinado, haga clic en el botón de <sup>2</sup> para mostrar la ayuda del campo en pantalla.

# Usar las funciones de la impresora

Según la impresora seleccionada, puede usar un rango de características específicas de la impresora.

Pata ver y seleccionar entre las características de la impresora disponibles:

- 1. En el área de ajustes de la derecha, haga clic en [Acabado].
- 2. En el panel [Acabado], seleccione un ajuste predefinido de impresora de la lista [Característica de impresora] y un valor de la lista [Opción de función].

Para obtener más información sobre un ajuste determinado, haga clic en el botón de la para mostrar la ayuda del campo en pantalla.

# Añadir y editar pestañas

TotalFlow Prep permite insertar pestañas, convertir páginas en pestañas y configurar ajustes predeterminados de pestañas. También puede imprimir texto e imágenes en las solapas de pestaña y configurar los ajustes para expulsar las pestañas no utilizadas en una bandeja independiente.

# Inserción de pestañas

Puede insertar pestañas usando el menú contextual.

Para insertar pestañas:

- 1. Seleccione una página de destino en la lista de páginas.
- 2. Haga clic con el botón derecho y seleccione **Pestañas**  $\rightarrow$  **Insertar pestaña** en el menú. Se inserta una pestaña antes de la página de destino.

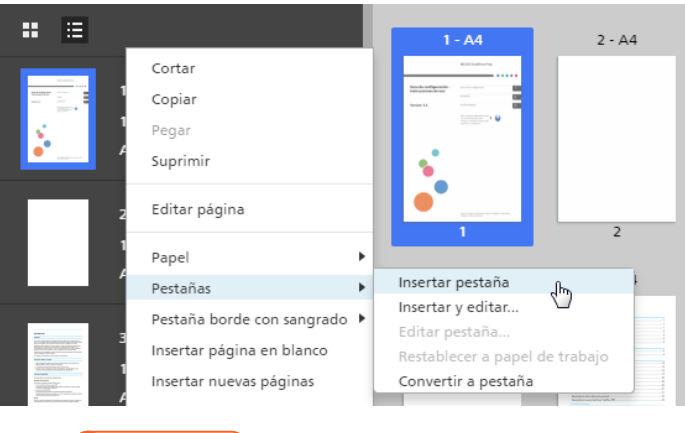

#### **Almportante**

- No se puede insertar una pestaña antes de una portada ni después de una contraportada.
- Una pestaña no se puede insertar antes de una hoja de designación que esté colocada al principio de un capítulo.
- [Insertar pestaña] no se admite si la imposición se configura como [Folleto] o [Fusión pág.] - [Velocidad].

## Inserción de pestañas antes de los capítulos

Puede automatizar la inserción de pestañas antes de capítulos.

**D** Nota

La función automatización de pestaña, no está disponible si el trabajo no tiene capítulos.

Para insertar pestañas antes de capítulos:

1. Asegúrese de que el trabajo tenga al menos un capítulo.

Para obtener más información sobre la creación de capítulos, consulte Crear [capítulos,](#page-112-0) página [111.](#page-112-0)
2. En la barra del menú, haga clic en Insertar  $\rightarrow$  Automatización de pestañas  $\rightarrow$  Insertar pestañas a capítulos.

**D** Nota

- Se insertan pestañas antes de todos los capítulos del trabajo.
- No se insertan pestañas antes de los capítulos que ya tengan pestañas en el inicio.

### Insertar nombres de capítulos en las pestañas

Puede insertar el nombre del capítulo en las solapas de pestaña.

**D** Nota

Esta función solo está disponible si el trabajo contiene capítulos y hay pestañas insertadas antes de los capítulos.

Para insertar nombres de capítulos en las solapas de pestaña:

1. Asegúrese de que el trabajo tenga al menos un capítulo.

Para obtener más información sobre la creación de capítulos, consulte Crear [capítulos,](#page-112-0) página [111.](#page-112-0)

2. Asegúrese de que se insertan pestañas antes de los capítulos.

Para obtener más información sobre la inserción de pestañas antes de los capítulos, consulte Inserción de pestañas antes de los [capítulos,](#page-179-0) página 178.

3. En la barra del menú, haga clic en Insertar  $\rightarrow$  Automatización de pestañas  $\rightarrow$  Nombre del insertador.

**D** Nota

- Los nombres de los capítulos se insertan en las solapas de las pestañas donde empieza cada capítulo.
- Esta función inserta los nombres de los capítulos una vez, pero no actualiza automáticamente la solapa de la pestaña si se renombran, se mueven o se borran los capítulos.
- Seleccione otra vez [Nombre del insertador] para actualizar los nombres de los capítulos en las solapas de pestaña, después de renombrar, mover o borrar capítulos.

### Convertir una página en una pestaña

Para convertir una página en una pestaña:

- 1. Seleccione una página en la lista de páginas.
	- Para seleccionar varias páginas, mantenga pulsada la tecla Ctrl y haga clic en cada una de las páginas que desee seleccionar.
	- Para seleccionar un intervalo de páginas, haga clic en la primera página del intervalo y, a continuación, mantenga pulsada la tecla Mayús y haga clic en la última página del intervalo.

2. Haga clic con el botón derecho y seleccione **Pestañas**  $\rightarrow$  Convertir a pestaña en el menú.

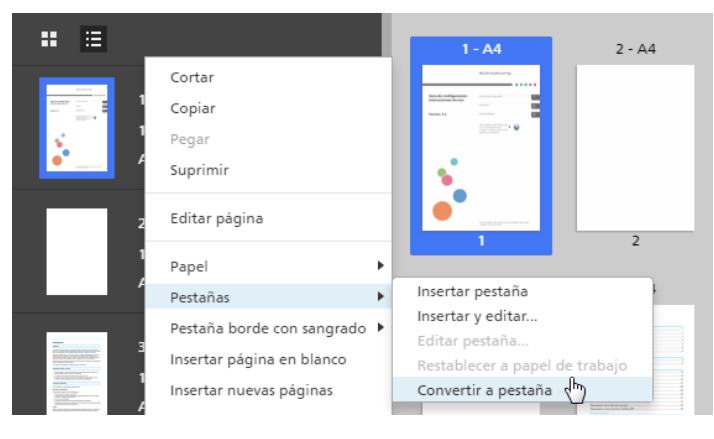

#### Importante

- El contenido de la página de desplaza hacia la solapa de la pestaña, cuando una página se convierte en una pestaña.
- La cubierta y la contracubierta no se pueden convertir en una pestaña.
- Una hoja de designación no se puede convertir en una pestaña.
- [Convertir a pestaña] está desactivada para la imposición [Folleto] y [Fusión pág.].
- Las pestañas convertidas permanecen en el trabajo si se han creado antes de cambiar la imposición a [Fusión pág.] - [Única] o [Fusión pág.] - [Repetir].
- Las pestañas convertidas cambian a páginas normales cuando la imposición se configura como [Folleto] o [Fusión pág.] - [Velocidad].

### Editar pestañas

Puede editar ajustes de pestañas, añadir texto o imágenes a solapas de pestañas y gestionar los ajustes predefinidos de papel con pestañas.

Para editar pestañas:

1. Haga clic con el botón derecho en una pestaña y seleccione **Pestañas**  $\rightarrow$  **Editar pestaña...** en el menú.

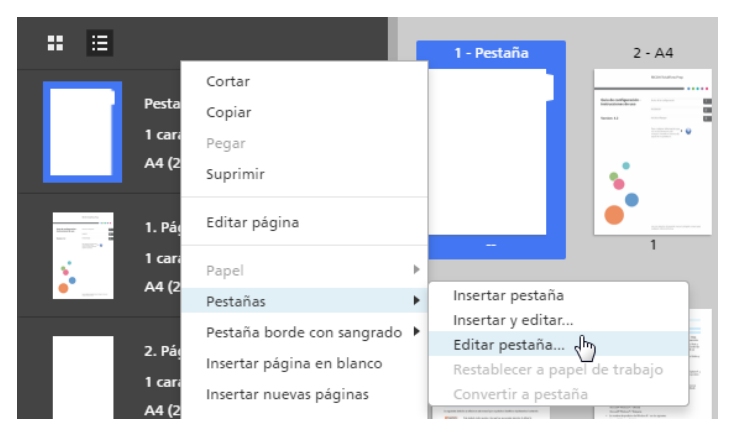

Se abre la pantalla [Editar pestañas].

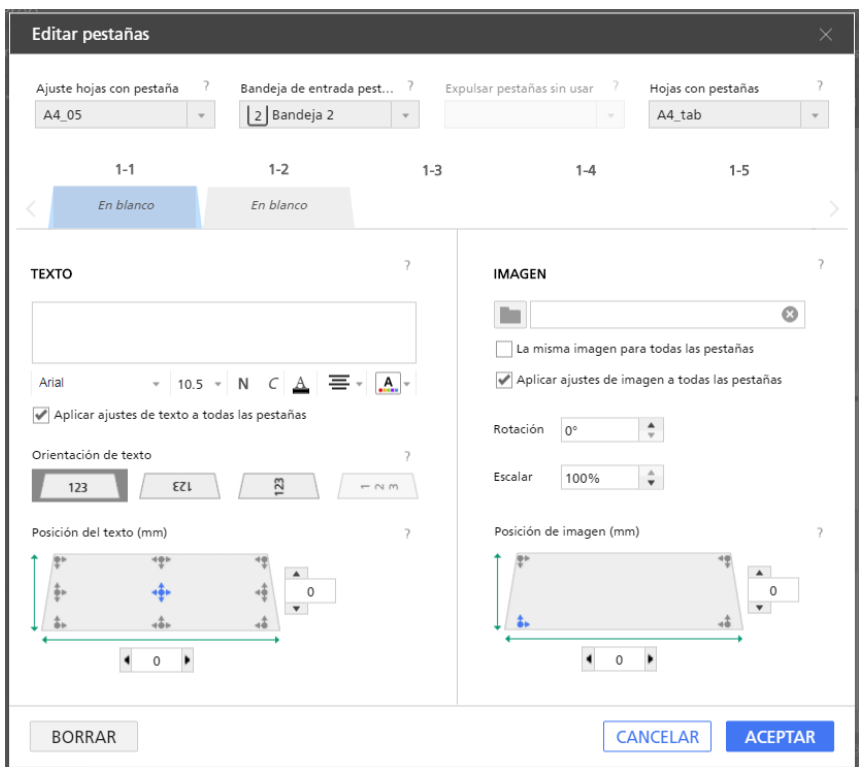

2. Seleccione un ajuste predefinido de papel con pestañas en la lista [Ajuste hojas con pestaña].

Para más información sobre editar los predefinidos predeterminados y añadir nuevos predefinidos, consulte Administrar los ajustes [predeterminados](#page-182-0) de las hojas con pestaña, página [181.](#page-182-0)

3. Especifique los ajustes requeridos para las pestañas.

Para obtener más información sobre un ajuste determinado, haga clic en el botón de <sup>2</sup> para mostrar la ayuda del campo en pantalla.

### <span id="page-182-0"></span>Administrar los ajustes predeterminados de las hojas con pestaña

Puede seleccionar, editar y borrar ajustes predefinidos de hojas con pestaña, usando la lista de los ajustes predefinidos.

• Seleccione un papel con pestaña predefinido, haciendo clic en el nombre predefinido en la lista [Ajuste hojas con pestaña].

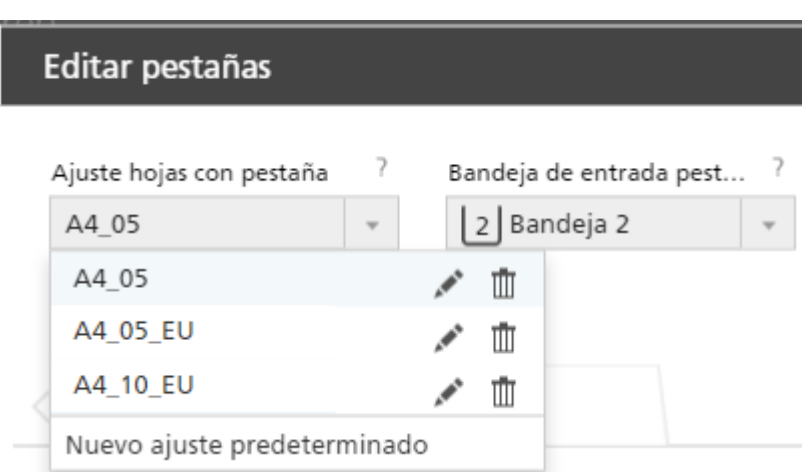

- Haga clic en el , el icono [Editar], para editar el ajuste predeterminado de hoja con pestañas. Se abre el cuadro de diálogo **[Editar ajuste predeterminado de hojas con pestaña]**.
- Haga clic en  $\mathbb I$ , el icono [Suprimir], para eliminar el ajuste predefinido de papel con pestaña.
- Haga clic en [Nuevo ajuste predeterminado] para añadir un nuevo ajuste predefinido de hojas con pestaña. Se abre el cuadro de diálogo [Añadir ajuste predeterminado de hojas con pestaña].

Para obtener más información sobre un ajuste determinado, haga clic en el botón de <sup>2</sup> para mostrar la ayuda del campo en pantalla.

## Expulsar las hojas con pestaña no usadas

Si un trabajo usa menos hojas de pestaña de las que existen en un juego de pestañas, puede elegir expulsar las pestañas no usadas. Por ejemplo, si su trabajo tiene definidas cuatro pestañas y existen cinco hojas de pestaña por cada banco, la pestaña no usada se expulsa a la bandeja de salida cuando se imprime el trabajo.

#### **Almportante**

- El menú [Expulsar pestañas sin usar] solo está disponible si la impresora seleccionada soporta la función expulsar las pestañas no usadas.
- La función [Expulsar pestañas sin usar] no está disponible para pestañas convertidas.
- Añadir una imagen a una pestaña deshabilita la función [Expulsar pestañas sin usar].

Para seleccionar una bandeja de salida para [Expulsar pestañas sin usar]:

1. Abra **[Configuración de trabajo]** en el área de ajustes. Desactive la casilla de verificación [Aplicar ajustes a PDF y eliminar de la etiqueta de trabajo].

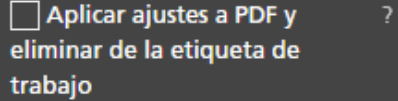

2. En la pantalla [Editar pestañas], seleccione una bandeja de salida disponible, desde el menú [Expulsar pestañas sin usar].

#### **D** Nota

De forma predeterminada, está seleccionada la casilla de verificación **[Aplicar ajustes a PDF y** eliminar de la etiqueta de trabajo]. Para cambiar los ajustes predeterminados, haga clic en Ajustes  $\rightarrow$  Preferencias y, a continuación, haga clic en la pestaña [General]. En [Ajustes de impresión], anule la selección de la casilla de verificación [Aplicar ajustes a PDF y eliminar de la etiqueta de trabajo].

Para obtener más información sobre un ajuste determinado, haga clic en el botón de <sup>2</sup> para mostrar la ayuda del campo en pantalla.

### Especificar el tamaño de la pestaña

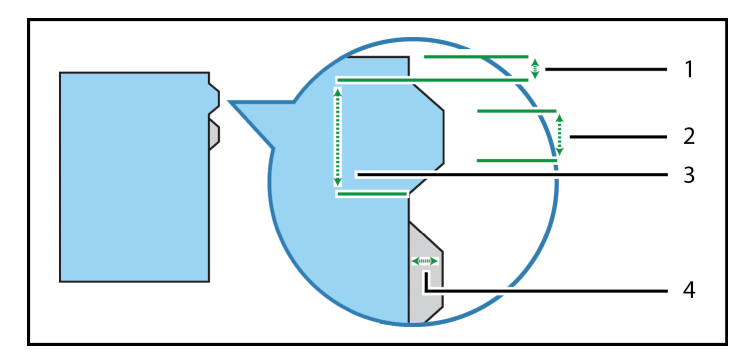

Especifique la altura, longitud y distancia de la pestaña, desde el borde de la hoja.

Existen cuatro ajustes para el tamaño de pestaña:

- 1. [Borde de pestaña a borde de hoja]: Especifique la distancia desde el borde de la hoja hasta los bordes superior e inferior del banco de pestaña. Utilice incrementos de 0,1 mm (0,01 pulgadas).
- 2. [Borde corto]: Especifique la longitud del borde corto de la pestaña. Este es el lado de la pestaña más alejado de la hoja. Utilice incrementos de 0,1 mm (0,01 pulgadas).
- 3. [Borde largo]: Especifique la longitud del borde largo de la pestaña. Este es el lado de la pestaña unido a la hoja. Utilice incrementos de 0,1 mm (0,01 pulgadas).
- 4. [Altura]: Especifique la altura de la pestaña. Esta es la distancia desde el borde corto de la pestaña hasta el borde de la hoja. Utilice incrementos de 0,1 mm (0,01 pulgadas).

#### Añadir texto e imágenes a una pestaña

Puede imprimir texto e imágenes en las solapas de la pestaña.

Para añadir texto o imágenes a solapas de pestañas:

- 1. Haga clic con el botón derecho en una pestaña y seleccione **Pestañas**  $\rightarrow$  **Editar pestaña...** en el menú.
- 2. En la pantalla [Editar pestañas], use las funciones de las secciones [TEXTO] y [IMAGEN] para añadir texto o insertar una imagen.

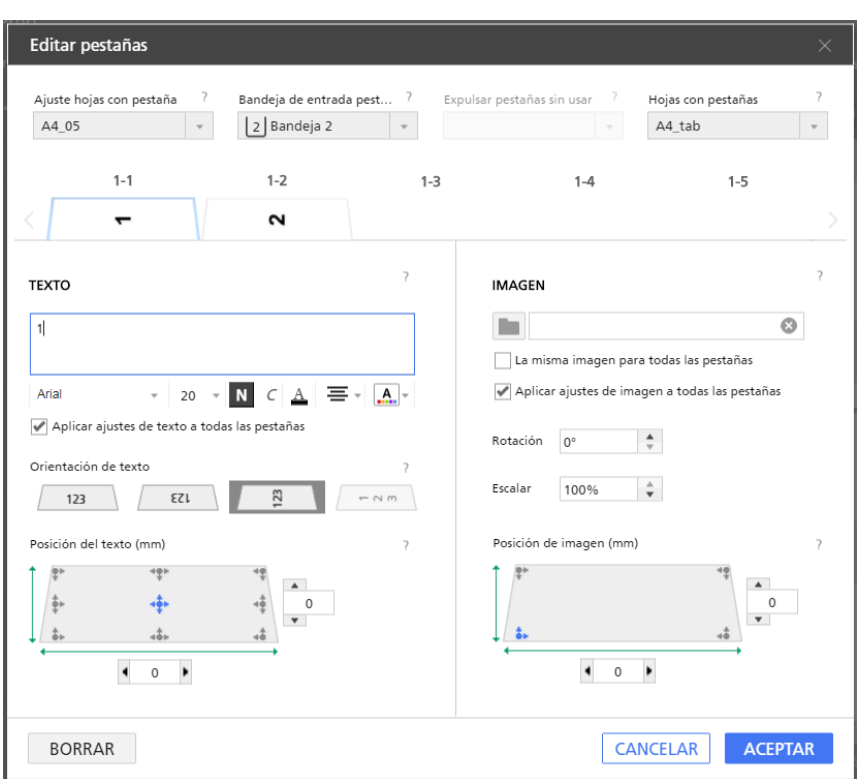

Para obtener más información sobre un ajuste determinado, haga clic en el botón de <sup>2</sup> para mostrar la ayuda del campo en pantalla.

Compruebe la previsualización para asegurarse que el texto y las imágenes aparecen correctamente.

**D** Nota

La función Insertar imagen no está disponible en la versión de navegador de TotalFlow Prep.

## Desplazamiento de pestañas

Para mover pestañas:

1. Haga clic en la pestaña de la lista de páginas y mantenga pulsado el botón del ratón.

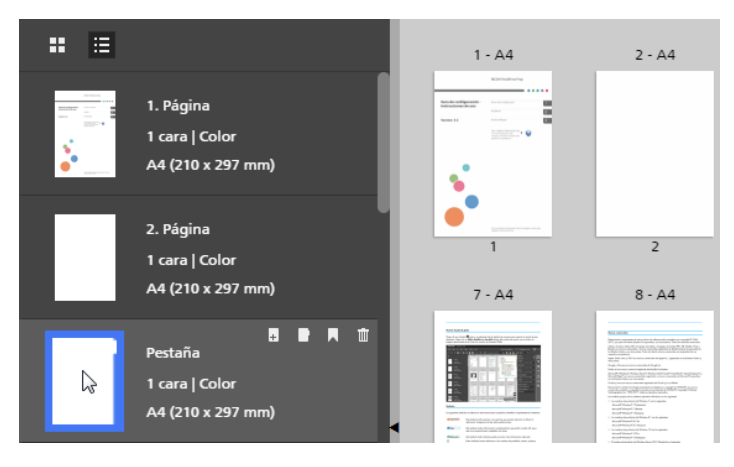

2. Arrastre la pestaña a la nueva ubicación en la lista de páginas y suelte el botón del ratón.

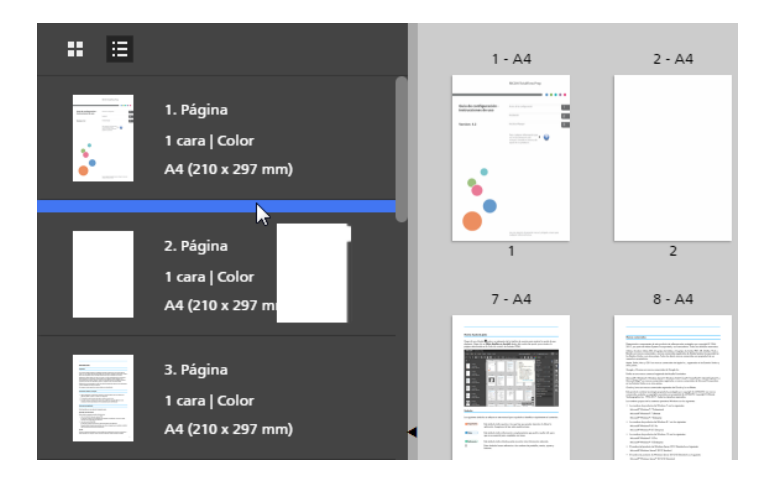

## Cortar, copiar y pegar pestañas

Para cortar, copiar o pegar una pestaña:

- 1. Seleccione la pestaña en la lista de páginas.
	- Para seleccionar varias pestañas, mantenga pulsada la tecla Ctrl y haga clic en cada una de las páginas que desee seleccionar.
	- Para seleccionar un intervalo de pestañas, haga clic en la primera pestaña del intervalo y, a continuación, mantenga pulsada la tecla Mayús y haga clic en la última pestaña del intervalo.
- 2. Haga clic con el botón derecho y seleccione [Cortar] o [Copiar] en el menú.
- 3. Seleccione la página de destino, haga clic con el botón derecho y seleccione [Pegar].

(Importante)

- Las pestañas se pegan antes de la página de destino.
- Las pestañas no se pueden pegar antes de la portada ni después de la contraportada.
- Las pestañas existentes se recolocan automáticamente después de pegar una pestaña.

## Eliminar pestañas

Para eliminar pestañas:

- 1. Seleccione la pestaña.
	- Para seleccionar varias pestañas, mantenga pulsada la tecla Ctrl y haga clic en cada una de las páginas que desee seleccionar.
	- Para seleccionar un intervalo de pestañas, haga clic en la primera pestaña del intervalo y, a continuación, mantenga pulsada la tecla Mayús y haga clic en la última pestaña del intervalo.
- 2. Haga clic con el botón derecho y seleccione [Suprimir] en el menú.

#### (Importante

• Las pestañas existentes se recolocan automáticamente después de eliminar una pestaña.

## Aplicar, editar y crear temas para pestañas

Los temas almacenan la pestaña y el formato de texto que se puede aplicar rápidamente a todas las pestañas. Puede seleccionar desde una colección predefinida de temas o personalizar un tema y guardarlo.

**D** Nota

- Los temas guardan los siguientes ajustes:
	- Orientación, posición, alineación y formato de texto
	- Patrones de color de fuente
	- Rotación, escala y posición de imágenes
- Los temas no almacenan texto e imágenes insertados ni información predefinida de las pestañas.

Para aplicar un tema:

- 1. En la pantalla **[Editar pestañas]**, haga clic en **[A]**, el botón **[Temas]** de la barra de herramientas.
- 2. Seleccione un tema.

Los ajustes se aplican a todas las pestañas del trabajo.

**D** Nota

• Cuando aplica un tema que tiene un patrón de color, el patrón de color se repite de forma automática a lo largo de las pestañas.

### Editar temas para pestañas

Puede editar nombres de temas existentes.

Para editar el nombre de un tema:

- 1. En la pantalla **[Editar pestañas]**, haga clic en  $\frac{A}{A}$ , el botón **[Temas]** de la barra de herramientas.
- 2. Haga clic en , el botón **[Editar]**.
- 3. Introduzca un nombre nuevo para el tema en el cuadro de diálogo.
- 4. Pulse [Aceptar].

Los temas están ordenados alfabéticamente.

## Crear temas personalizados para pestañas

Puede crear y guardar temas personalizados. Los temas no guardan información predefinida de las pestañas, texto ni imágenes.

Para crear un tema personalizado:

1. En la pantalla [Editar pestañas], personalice los ajustes del texto y de las imágenes.

Los temas guardan los siguientes ajustes:

- Orientación, posición, alineación y formato de texto
- Patrones de color de fuente
- Rotación, escala y posición de imágenes
- 2. Haga clic en el botón  $\frac{|\mathbf{A}|}{|\mathbf{A}|}$ , el botón [**Temas**], en la barra de herramientas.
- 3. Pulse [Guardar tema...].
- 4. Introduzca un nombre para el tema en el cuadro de diálogo [Guardar tema].
- 5. Pulse [Aceptar].

Los temas están ordenados alfabéticamente.

**D** Nota

- Un patrón de color puede guardar ajustes de color diferentes para cada pestaña.
- Un patrón se basa en el número de pestañas de un trabajo. Puede crear un patrón de color específico, guardarlo como un tema personalizado y aplicarlo a otros trabajos. Por ejemplo, si desea crear un tema personalizado con un patrón de color alternativo de pestañas en blanco y negro:
	- 1. Cree un trabajo con dos pestañas.
	- 2. Defina ajustes de color diferentes para cada pestaña.
	- 3. Guarde el tema personalizado.
	- 4. Cierre el trabajo.
	- 5. Abra otro trabajo con varias pestañas.
	- 6. Aplique el nuevo tema personalizado. El patrón de color se repite de forma automática a lo largo de todas las pestañas del trabajo. Si el trabajo tiene 20 pestañas, el patrón alternativo se repite 10 veces.

## <span id="page-188-0"></span>Adición y edición de pestañas de borde de sangrado

Puede agregar pestañas de borde de sangrado para crear secciones en el documento. Las pestañas de borde de sangrado se colocan en el borde de las páginas y pueden incluir texto, imágenes y patrones de color.

Las pestañas de borde de sangrado están situadas en el borde de la página, en el lado opuesto a la encuadernación. La posición depende de la dirección de apertura de las hojas especificada en el menú [Cara de impresión]. Las pestañas de borde de sangrado reajustan su tamaño y su posición cuando se modifican las opciones de [Cara de impresión].

- Si la dirección está ajustada en abrir hacia la izquierda, las pestañas de borde de sangrado están situadas en el borde derecho.
- · Si la dirección está ajustada en abrir hacia la derecha, las pestañas de borde de sangrado están situadas en el borde izquierdo.
- Si la dirección está ajustada en abrir hacia arriba, las pestañas de borde de sangrado están situadas en el borde inferior.

Consulte [Especificar](#page-168-0) los ajustes de cara de impresión, página 167.

Para añadir pestañas de borde de sangrado:

- 1. Seleccione las páginas de destino en la lista de páginas o en [Vista de hoja].
	- Para seleccionar varias páginas, mantenga pulsada la tecla Ctrl y haga clic en cada una de las páginas que desee seleccionar.
	- Para seleccionar un intervalo de páginas, haga clic en la primera página del intervalo y, a continuación, mantenga pulsada la tecla Mayús y haga clic en la última página del intervalo.
- 2. Haga clic con el botón derecho y seleccione Pestaña borde con sangrado  $\rightarrow$  Crear grupo de pestañas borde con sangrado en el menú.

#### (Importante)

Si el trabajo tiene capítulos, puede hacer clic en Insertar  $\rightarrow$  Pestañas borde con sangrado en la barra de menús para crear un grupo de pestañas de borde de sangrado para cada capítulo. Las pestañas de borde de sangrado se rellenan de forma automática con los nombres de capítulos y los intervalos de páginas. Los nombres de capítulos se ajustan automáticamente de forma predeterminada.

#### Se abre la pantalla [Pestañas borde con sangrado].

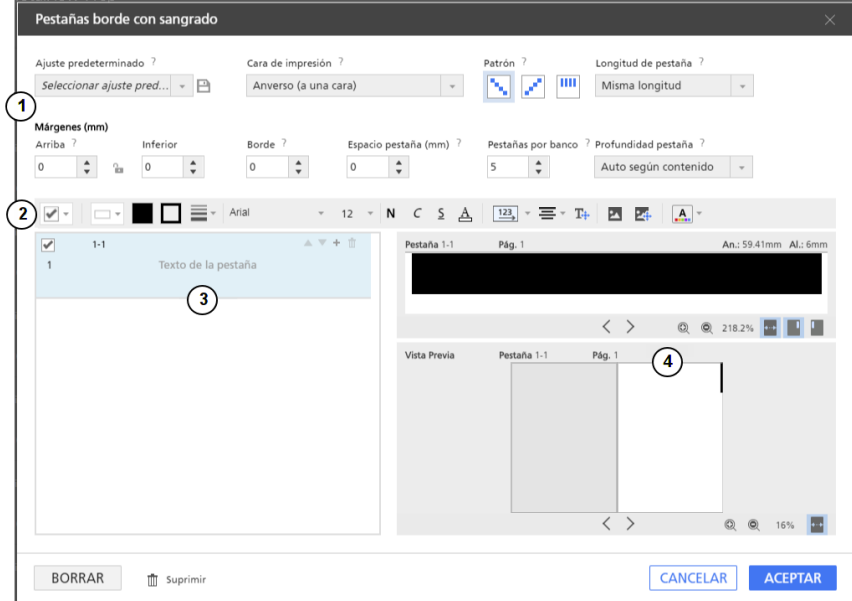

La pantalla [Pestañas borde con sangrado] consiste en las áreas siguientes:

- 1. Área de ajustes para ajustes predefinidos de la pestaña de borde de sangrado, cara de impresión, patrón, longitud de pestaña, márgenes, borde, hueco de pestaña, pestañas por juego y profundidad de pestaña.
- 2. Barra de herramientas para cambiar la forma de fondo de la pestaña, dar formato al texto, añadir y editar imágenes, y aplicar y modificar temas.
- 3. Lista de pestañas para añadir, editar y ordenar pestañas de borde de sangrado.
- 4. Vista previa de pestañas para previsualizar las pestañas de borde de sangrado. La ventana superior muestra la pestaña actual y la ventana inferior la colocación de las pestañas en las páginas de muestra.

#### **Almportante**

- Solo los ajustes del área de ajustes se guardan como un ajuste predefinido de pestaña de borde de sangrado. Los ajustes de la barra de herramientas, lista de pestañas o vista previa de pestañas no se guardan como un ajuste predefinido.
- La función Insertar imagen no está disponible en la versión de navegador de TotalFlow Prep.
- 3. Configure los ajustes necesarios para las pestañas de borde de sangrado.

Para obtener más información sobre un ajuste determinado, haga clic en el botón de <sup>2</sup> para mostrar la ayuda del campo en pantalla.

#### 4. Pulse [Aceptar].

Puede obtener una vista previa de la configuración en el área del espacio de trabajo.

## Gestionar los ajustes predeterminados de los bordes a sangre de las pestañas

Puede seleccionar, editar, guardar y borrar ajustes predefinidos de pestañas con borde de sangrado mediante la lista de ajustes predefinidos.

- Seleccione un ajuste predeterminado de la pestaña con borde con sangrado haciendo clic en el nombre predeterminado de la lista [Ajuste predeterminado].
- Haga clic en  $\mathbb I$ , el icono  $\mathsf{[Superimir]}$  para eliminar el ajuste predefinido de borde de sangrado.
- Haga clic en [Guardar ajustes como aj. predeterminados] en la lista [Ajuste predeterminado] para guardar los ajustes de la pestaña de borde de sangrado como un ajuste predefinido. Se abre el cuadro de diálogo [Guardar ajuste predeterminado].

#### (Importante

La función **[Guardar ajustes como aj. predeterminados]** no guarda todos los ajustes de pestaña de borde de sangrado. Solo [Pestañas por banco], [Patrón], [Longitud de pestaña], [Márgenes], [Borde], [Espacio pestaña] y [Profundidad pestaña] se guardan como un ajuste predefinido.

• Haga clic en [Gestionar ajustes predeterminados] en la lista [Ajuste predeterminado] para ver, editar y eliminar ajustes predefinidos existentes.

Para obtener más información sobre un ajuste determinado, haga clic en el botón de <sup>2</sup> para mostrar la ayuda del campo en pantalla.

## Configurar la cara de impresión

Puede establecer la cara de impresión seleccionando una de estas opciones:

- [Anverso (a una cara)]: coloca una pestaña en el anverso de la página.
- [Ambas caras (2 caras)]: coloca una pestaña a ambos lados de la página. La pestaña y el contenido no se giran.
- [Ambas caras (2 caras), especular]: coloca una pestaña a ambos lados de la página. El contenido de la pestaña del reverso se gira para que coincida con la pestaña del anverso.

Vista previa del anverso:

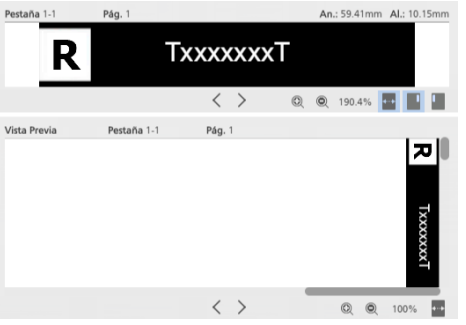

Vista previa del reverso:

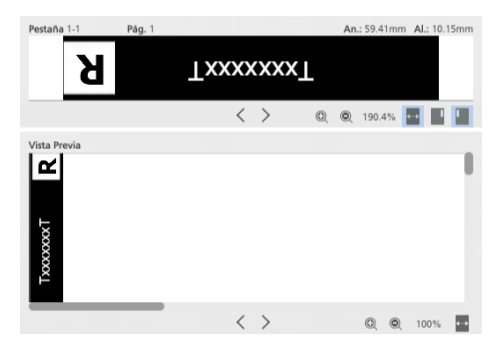

• [Ambas caras (2 caras), rotar 180°]: coloca una pestaña a ambos lados de la página. La pestaña del reverso se gira 180°.

Vista previa del anverso:

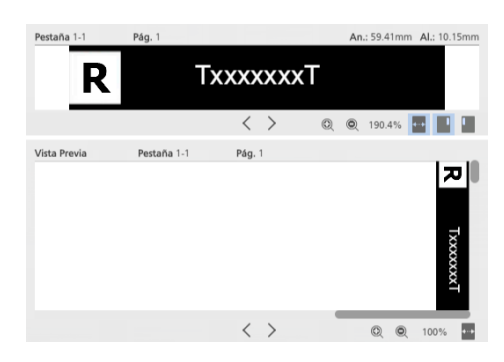

Vista previa del reverso:

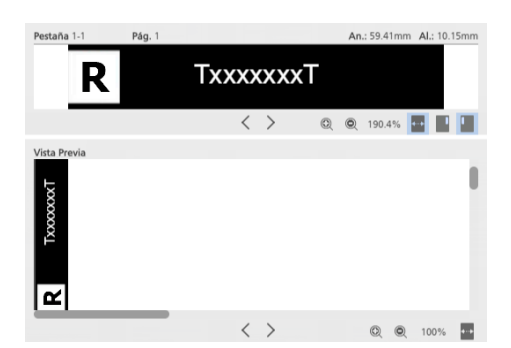

## Configurar las pestañas por banco

Los ajustes de pestaña de borde de sangrado se aplican y repiten en función del número de pestañas del juego.

## Configurar el orden del patrón

Establezca el orden de patrón para las pestañas de borde de sangrado mediante las siguientes opciones:

- [Descendente]: organice las pestañas en orden descendente desde la parte superior de la página a la inferior.
- [Ascendente]: organice las pestañas en orden ascendente desde la parte inferior de la página a la superior.
- [Ninguno]: todas las pestañas están situadas en al esquina superior derecha.

## Configurar la longitud

Seleccione la longitud de pestaña seleccionando una de las opciones disponibles:

- [Auto según contenido]: establece de forma automática la longitud de cada pestaña conforme al objeto de pestaña de mayor tamaño (texto, imagen o forma).
- [Longitud fija]: introduzca manualmente la longitud específica para todas las pestañas del juego. Utilice incrementos de 0,1 mm (0,01 pulgadas).
- [Misma longitud]: establece de forma automática cada pestaña en una longitud igual en función del número de pestañas de cada título.
- [Igual que longitud de página]: ajusta de forma automática la longitud de cada pestaña para que encajen todas las pestañas en cada título dentro de la longitud de página.
- [Longitud página completa]: ajusta de forma automática cada pestaña a la longitud de página.

## Configurar los márgenes

Establezca márgenes de pestañas introduciendo manualmente los valores para estas opciones:

- [Arriba]: especifique la distancia desde el borde de la hoja a las partes superior e inferior del juego de pestañas. Utilice incrementos de 0,1 mm (0,01 pulgadas).
- [Inferior]: especifique la distancia desde el borde de la hoja a la parte inferior del juego de pestañas. Utilice incrementos de 0,1 mm (0,01 pulgadas).

## Configurar el borde

Introduzca manualmente el borde específico para todas las pestañas del juego. Utilice incrementos de 0,1 mm (0,01 pulgadas).

- Un margen de borde negativo mueve la pestaña hacia el borde de la página. Cualquier contenido de la pestaña que se desplaza fuera la página quedará cortado.
- Un margen de borde positivo mueve la pestaña dentro de la página.

### Configurar el espacio de la pestaña

Introduzca manualmente el hueco específico para todas las pestañas del juego. Utilice incrementos de 0,1 mm (0,01 pulgadas).

## Configurar la anchura

Seleccione una de las opciones disponibles para la profundidad de la pestaña de borde de sangrado:

- [Auto según contenido]: establece de forma automática la profundidad de cada pestaña conforme al objeto de pestaña de mayor tamaño (texto, imagen o forma).
- [Profundidad fija]: introduzca manualmente la profundidad específica para todas las pestañas del juego. Utilice incrementos de 0,1 mm (0,01 pulgadas).
- [Misma profundidad]: establece de forma automática cada pestaña en una profundidad igual en función de la pestaña más grande.

## Aplicación, edición y creación de temas para pestañas de borde de sangrado

Los temas almacenan la pestaña de borde de sangrado y el formato de texto que se puede aplicar rápidamente a todas las pestañas de borde de sangrado. Puede seleccionar desde una colección predefinida de temas o personalizar un tema y guardarlo.

#### **D** Nota

- Los temas guardan los siguientes ajustes:
	- Orientación, posición, alineación y formato de texto
	- Rotación, posición y escala de texto
	- Color de fuente, color de relleno de forma, color de borde de forma o patrones de color Los patrones de color incluyen color de fuente, color de relleno de forma y color de borde de forma
- Los temas no almacenan texto e imágenes insertados ni información predefinida de las pestañas de borde de sangrado.

Para aplicar un tema:

- 1. En la pantalla **[Pestañas borde con sangrado]**, haga clic en **[A]**, el botón **[Temas]** de la barra de herramientas.
- 2. Seleccione un tema.

Los ajustes se aplican a todas las pestañas de borde de sangrado del trabajo.

**D** Nota

• Cuando aplica un tema que tiene un patrón de color, el patrón de color se repite de forma automática a lo largo de las pestañas de borde de sangrado.

## Edición de temas para pestañas de borde de sangrado

Puede editar nombres de temas existentes. Los temas están ordenados alfabéticamente.

Para editar el nombre de un tema:

- 1. En la pantalla **[Pestañas borde con sangrado]**, haga clic en **[A]**, el botón **[Temas]** de la barra de herramientas.
- 2. Haga clic en , el botón [Editar].
- 3. Introduzca un nombre nuevo para el tema en el cuadro de diálogo.
- 4. Pulse [Aceptar].

Los temas están ordenados alfabéticamente.

## Creación de temas personalizados para pestañas de borde de sangrado

Puede crear y guardar temas personalizados. Los temas no guardan información predefinida de las pestañas de borde de sangrado, texto ni imágenes.

Para crear un tema personalizado:

1. En la pantalla [Pestañas borde con sangrado], personalice los ajustes del texto y de las imágenes.

Los temas guardan los siguientes ajustes:

- Orientación, posición, alineación y formato de texto
- Rotación, posición y escala de texto
- Color de fuente, color de relleno de forma, color de borde de forma o patrones de color Los patrones de color incluyen color de fuente, color de relleno de forma y color de borde de forma
- 2. Haga clic en el botón  $\boxed{A}$ , el botón **[Temas]**, en la barra de herramientas.
- 3. Pulse [Guardar tema...].
- 4. Introduzca un nombre para el tema en el cuadro de diálogo [Guardar tema].
- 5. Pulse [Aceptar].

Los temas están ordenados alfabéticamente.

#### **D** Nota

- Un patrón de color puede guardar ajustes de color diferentes para cada pestaña de borde de sangrado.
- Un patrón se basa en el número de pestañas de borde de sangrado de un trabajo. Puede crear un patrón de color específico, guardarlo como un tema personalizado y aplicarlo a otros trabajos. Por ejemplo, si desea crear un tema personalizado con un patrón de color alternativo de pestañas de borde de sangrado en blanco y negro:
	- 1. Cree un trabajo con dos pestañas de borde de sangrado.
	- 2. Defina ajustes de color diferentes para cada pestaña de borde de sangrado.
	- 3. Guarde el tema personalizado.
	- 4. Cierre el trabajo.
	- 5. Abra otro trabajo con varias pestañas de borde de sangrado.
	- 6. Aplique el nuevo tema personalizado. El patrón de color se repite de forma automática a lo largo de todas las pestañas de borde de sangrado del trabajo. Si el trabajo tiene 20 pestañas de borde de sangrado, el patrón alternativo se repite 10 veces.

## <span id="page-195-0"></span>Adición y edición de inserciones

Las inserciones están en blanco o son hojas preimpresas colocadas entre las páginas del trabajo. Puede añadir inserciones en el trabajo o modificar los ajustes especificados para las inserciones existentes.

## Adición de inserciones

Puede añadir inserciones antes o después de una página.

Para añadir inserciones:

1. Haga clic con el botón derecho en la página de destino de la lista de páginas o en la hoja de destino de [Vista de hoja] y seleccione Inserciones  $\rightarrow$  Insertar antes... o  $Inserciones \rightarrow Insertar después....$ 

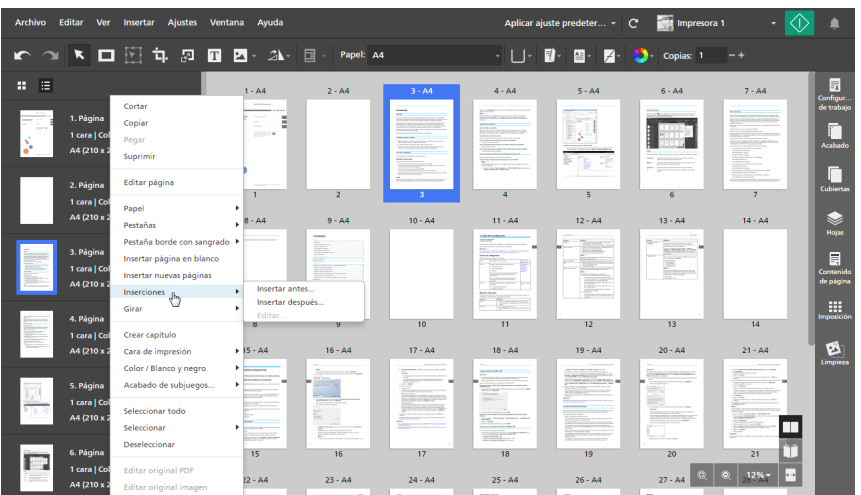

Puede seleccionar y hacer clic con el botón derecho en varias páginas u hojas de destino.

2. En el cuadro de diálogo [Añadir inserciones antes] o [Añadir inserciones después], configure los ajustes necesarios para las inserciones.

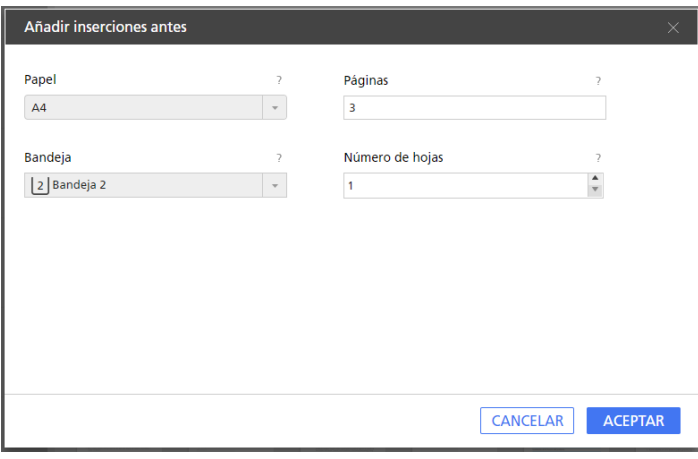

Puede definir el papel y la bandeja de entrada, especificar distintas páginas de destino y establecer el número de hojas que desea añadir.

Para obtener más información sobre un ajuste determinado, haga clic en el botón de <sup>2</sup> para mostrar la ayuda del campo en pantalla.

3. Pulse [Aceptar].

**D** Nota

- No puede colocar inserciones antes de una portada o después de una contraportada.
- No puede colocar inserciones antes de una hoja de designación colocada al principio de un capítulo o después de una hoja de designación colocada al final de un capítulo.
- No puede colocar inserciones entre dos pestañas insertadas.
- No puede añadir inserciones si la imposición está configurada como [Folleto] o [Fusión pág.] -[Velocidad].

## Edición de inserciones

Puede modificar los ajustes del papel y la bandeja especificados para una inserción.

Para editar inserciones:

- 1. Seleccione la inserción en la lista de páginas o en [Vista de hoja].
	- Para seleccionar varias inserciones, mantenga pulsada la tecla Ctrl y haga clic en cada una de las inserciones que desee seleccionar.
	- Para seleccionar un intervalo de inserciones, haga clic en la primera inserción del intervalo y, a continuación, mantenga pulsada la tecla Mayús y haga clic en la última inserción del intervalo.
- 2. Haga clic con el botón derecho y seleccione Inserciones  $\rightarrow$  Editar....

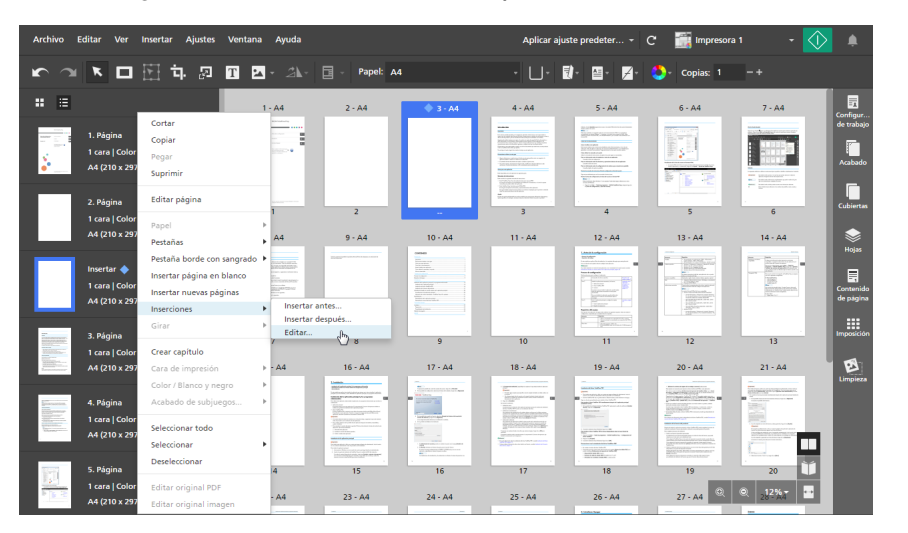

3. En el cuadro de diálogo [Editar inserciones], modifique los ajustes del papel y la bandeja según sea necesario.

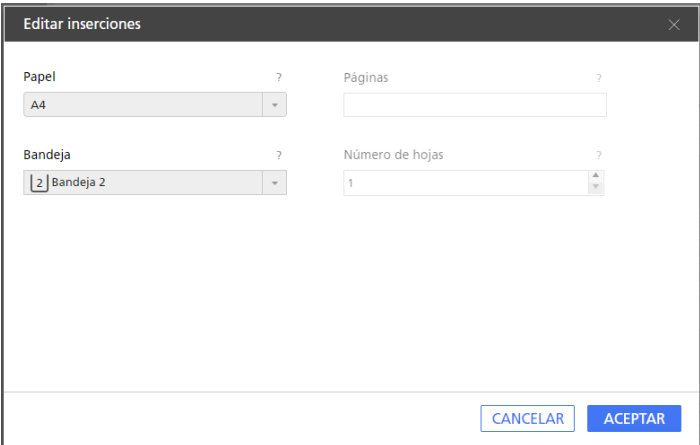

Para obtener más información sobre un ajuste determinado, haga clic en el botón de <sup>2</sup> para mostrar la ayuda del campo en pantalla.

**D** Nota

- Si selecciona varias inserciones con distintos ajustes del papel y la bandeja, el cuadro de diálogo [Editar inserciones] muestra el papel y la bandeja de la primera inserción.
- 4. Pulse [Aceptar].

#### Mover inserciones

Para desplazar inserciones:

- 1. En la lista de páginas, seleccione la inserción o las inserciones que desee desplazar.
	- Para seleccionar varias inserciones, mantenga pulsada la tecla **Ctrl** y haga clic en cada una de las inserciones que desee seleccionar.
	- Para seleccionar un intervalo de inserciones, haga clic en la primera inserción del intervalo y, a continuación, mantenga pulsada la tecla Mayús y haga clic en la última inserción del intervalo.
- 2. Haga clic en la selección y mantenga pulsado el botón del ratón, luego arrastre las inserciones a la nueva ubicación y suelte el botón del ratón.

**D** Nota

- No puede desplazar inserciones antes de la portada o después de la contraportada.
- No puede desplazar inserciones antes de una hoja de designación colocada al principio de un capítulo o después de una hoja de designación colocada al final de un capítulo.
- No puede desplazar inserciones entre dos pestañas insertadas.
- Si el trabajo tiene imposición [Normal] y está configurado para imprimir en el anverso de la hoja, también puede desplazar inserciones desde [Vista de hoja].

## Cortar, copiar y pegar inserciones

Para cortar, copiar y pegar inserciones:

- 1. Seleccione la inserción en la lista de páginas o en **[Vista de hoja]**.
	- Para seleccionar varias inserciones, mantenga pulsada la tecla Ctrl y haga clic en cada una de las inserciones que desee seleccionar.
	- Para seleccionar un intervalo de inserciones, haga clic en la primera inserción del intervalo y, a continuación, mantenga pulsada la tecla Mayús y haga clic en la última inserción del intervalo.
- 2. Haga clic con el botón derecho y seleccione [Cortar] o [Copiar] en el menú.
- 3. Seleccione la página u hoja de destino, haga clic con el botón derecho y seleccione [Pegar].

[5](#page-96-0)

#### **D** Nota

- Las inserciones se pegan antes de la página u hoja de destino.
- No puede pegar inserciones antes de la portada o después de la contraportada.
- No puede pegar inserciones antes de una hoja de designación colocada al principio de un capítulo o después de una hoja de designación colocada al final de un capítulo.
- No puede pegar inserciones entre dos pestañas insertadas.

## Eliminar inserciones

Para eliminar inserciones:

- 1. Seleccione la inserción en la lista de páginas o en [Vista de hoja].
	- Para seleccionar varias inserciones, mantenga pulsada la tecla Ctrl y haga clic en cada una de las inserciones que desee seleccionar.
	- Para seleccionar un intervalo de inserciones, haga clic en la primera inserción del intervalo y, a continuación, mantenga pulsada la tecla Mayús y haga clic en la última inserción del intervalo.
- 2. Haga clic con el botón derecho y seleccione [Suprimir] en el menú.

## <span id="page-199-0"></span>Adición de números de página

Puede añadir números de página al documento, antes de imprimirlo.

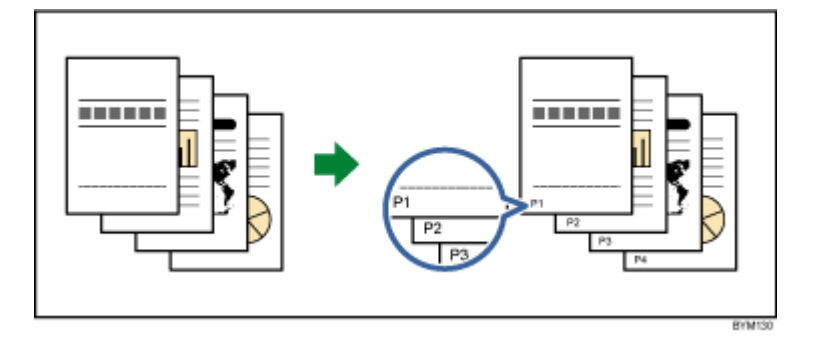

Para añadir números de página:

1. En el área de ajustes de la derecha, haga clic en **[Contenido de página]**.

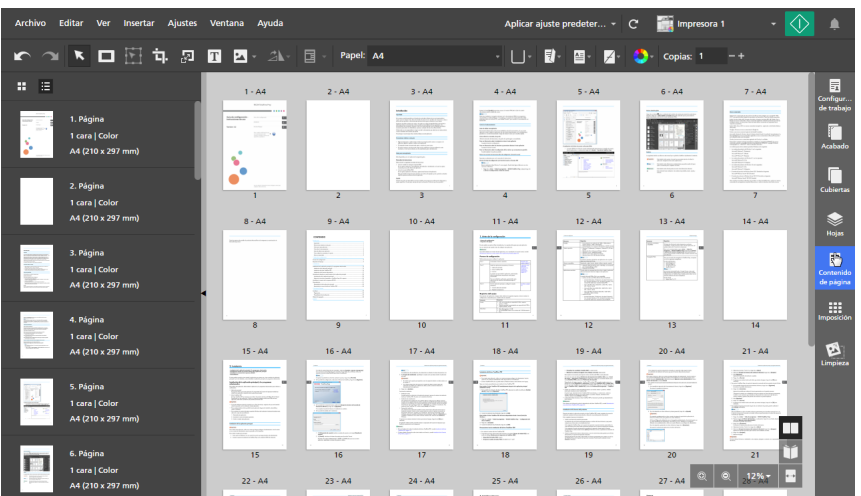

2. En el panel [Contenido de página], haga clic en [Números de página].

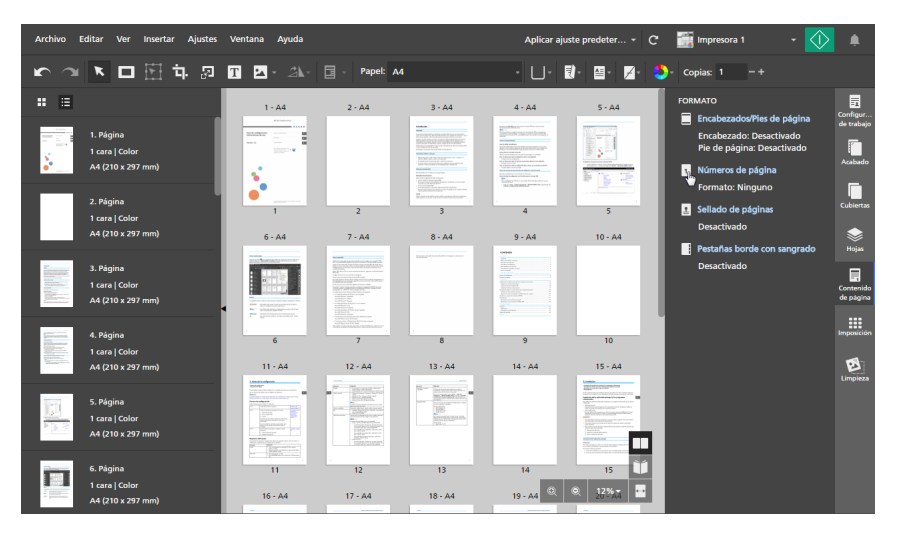

3. En la pantalla [Números de página], configure los ajustes de numeración de página que requiere el trabajo.

Si el trabajo está configurado para imprimir en ambas caras de la hoja, puede especificar los mismos ajustes para ambas caras o ajustes diferentes para el reverso.

Para obtener más información sobre un ajuste determinado, haga clic en el botón de <sup>2</sup> para mostrar la ayuda del campo en pantalla.

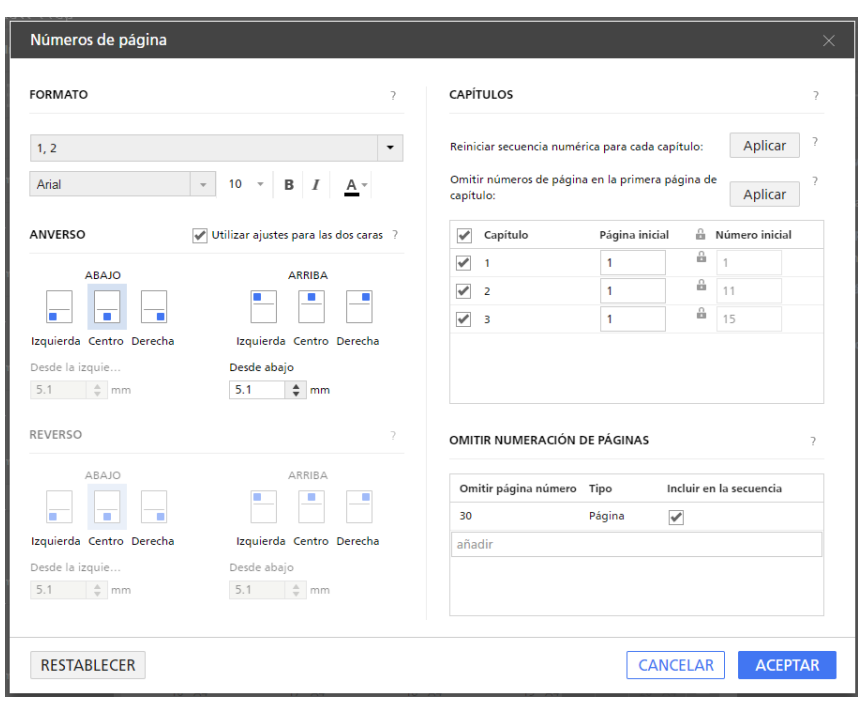

#### **D** Nota

Para deshacer todos los cambios y volver a los ajustes predeterminados, haga clic en [Restablecer].

4. Pulse [Aceptar].

Puede obtener una vista previa de la configuración en el área del espacio de trabajo.

# <span id="page-201-0"></span>Adición de un encabezado y un pie de página

Antes de imprimir un documento, puede añadirle un encabezado y un pie de página.

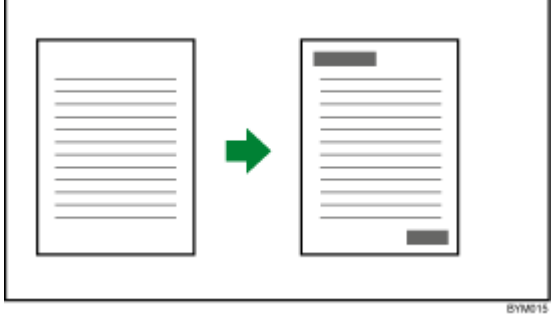

Para añadir un encabezado o un pie de página

1. En el área de ajustes de la derecha, haga clic en [Contenido de página].

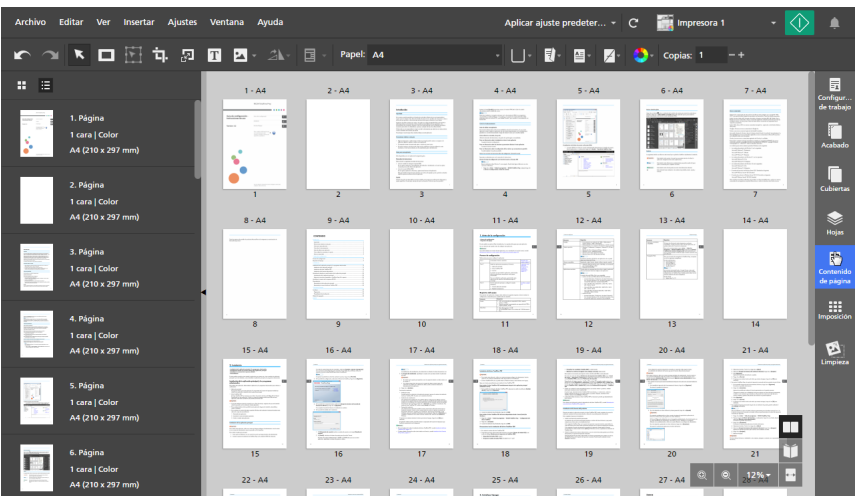

2. En el panel [Contenido de página], haga clic en [Encabezados/Pies de página].

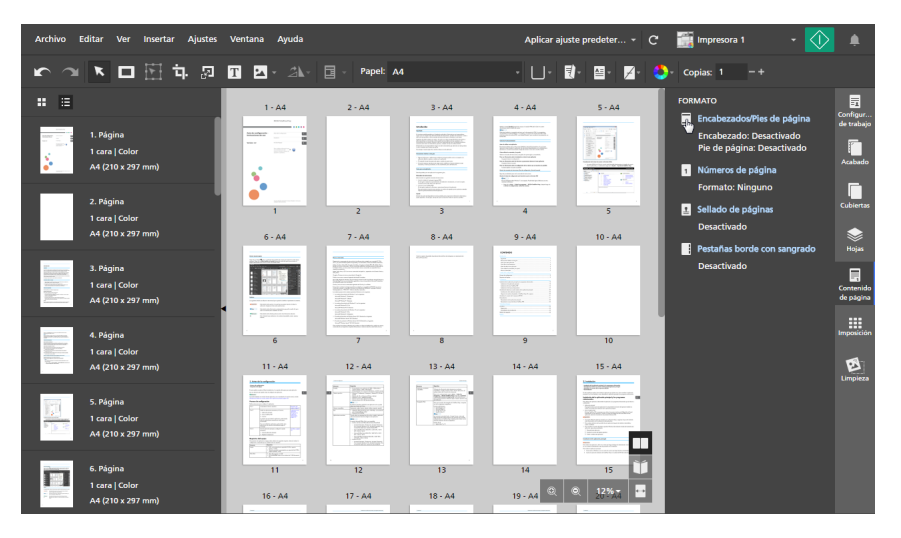

3. En la pantalla [Encabezados/Pies de página], configure los ajustes de encabezado y de pie que requiere el trabajo.

Si el trabajo está configurado para imprimir en ambas caras de la hoja, puede especificar los mismos ajustes para ambas caras o ajustes diferentes para el reverso.

Para obtener más información sobre un ajuste determinado, haga clic en el botón de <sup>2</sup> para mostrar la ayuda del campo en pantalla.

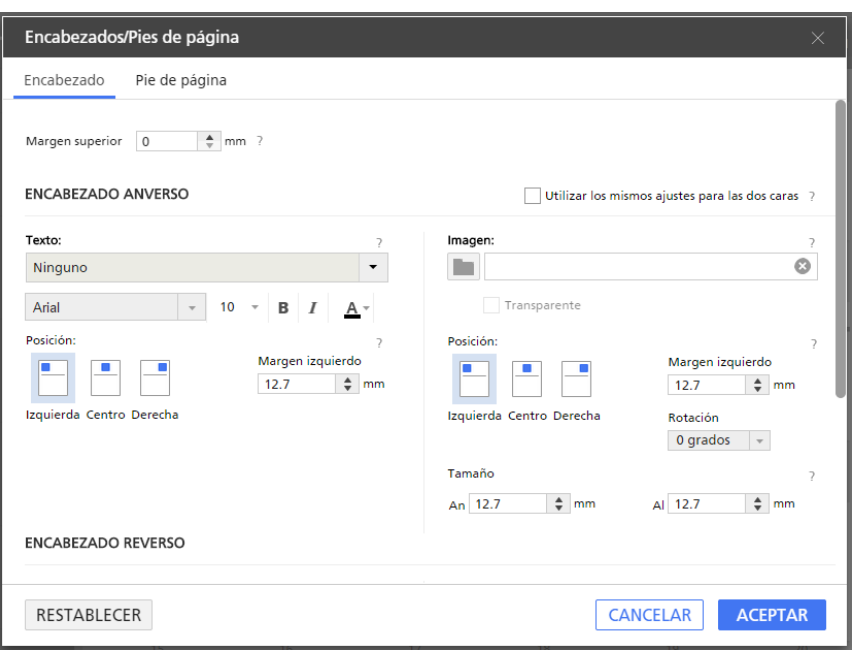

#### **D** Nota

Para deshacer todos los cambios y volver a los ajustes predeterminados, haga clic en [Restablecer].

4. Pulse [Aceptar].

Puede obtener una vista previa de la configuración en el área del espacio de trabajo.

## <span id="page-203-0"></span>Adición de marcas de página

Puede añadir marcas de página al documento antes de imprimirlo.

Para añadir marcas de página:

- 1. En el área de ajustes de la derecha, haga clic en [Contenido de página].
- 2. En el panel [Contenido de página], haga clic en [Sellado de páginas].

Si no hay otras marcas de página en el trabajo, se abre la pantalla [Sellado de páginas].

Si hay otras marcas de página en el trabajo, se abre la pantalla [Seleccionar sello de página]. Para abrir la pantalla [Sellado de páginas], haga clic en el botón [Añadir sello].

3. En la pantalla [Sellado de páginas], configure los ajustes de marcado de página que requiera el trabajo.

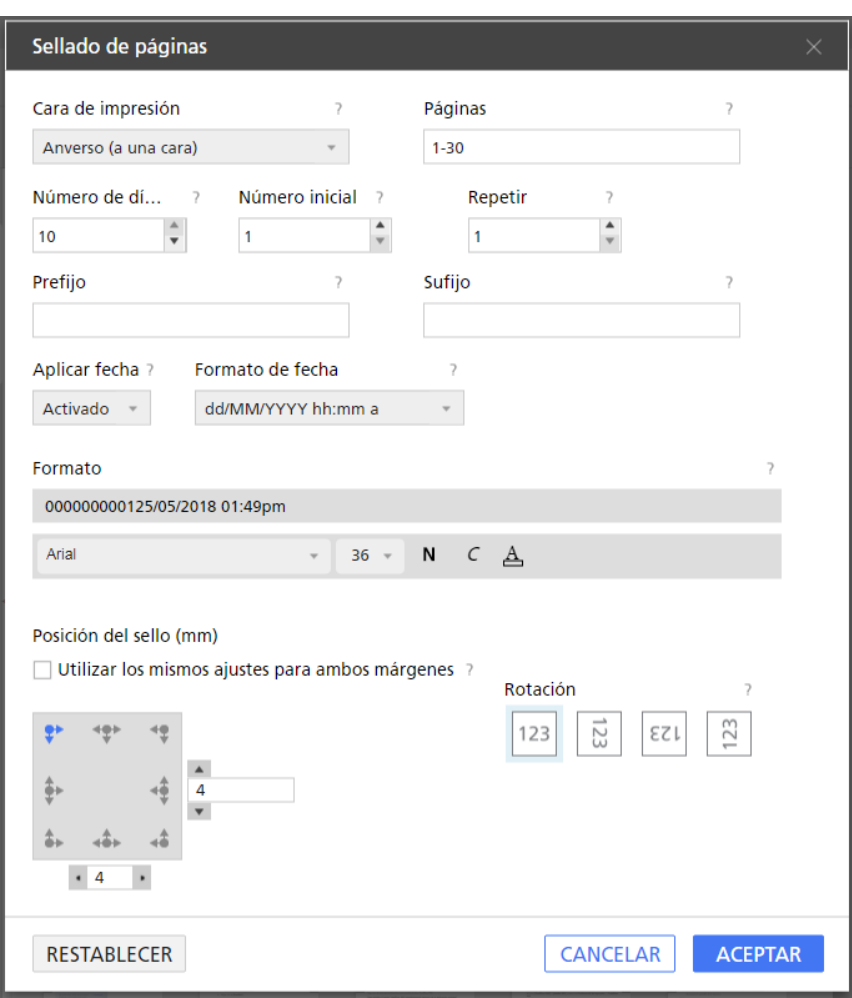

Para obtener más información sobre un ajuste determinado, haga clic en el botón de la para mostrar la ayuda del campo en pantalla.

#### **D** Nota

Para deshacer todos los cambios y volver a los ajustes predeterminados, haga clic en [Restablecer].

4. Pulse [Aceptar].

Puede obtener una vista previa de la configuración en el área del espacio de trabajo.

## Uso de marcado de páginas para trabajos de impresión repetitivos

Puede añadir marcas de página graduales para trabajos de impresión repetitivos grandes en los que se necesitan números de marca de página únicos.

Para añadir marcas de páginas a trabajos de impresión repetitivos grandes:

- 1. Vaya a **Archivo**  $\rightarrow$  Generar trabajo para añadir archivos al trabajo.
- 2. En el cuadro de diálogo [Generar trabajo], añada archivos de su ordenador o importe archivos desde un escáner.

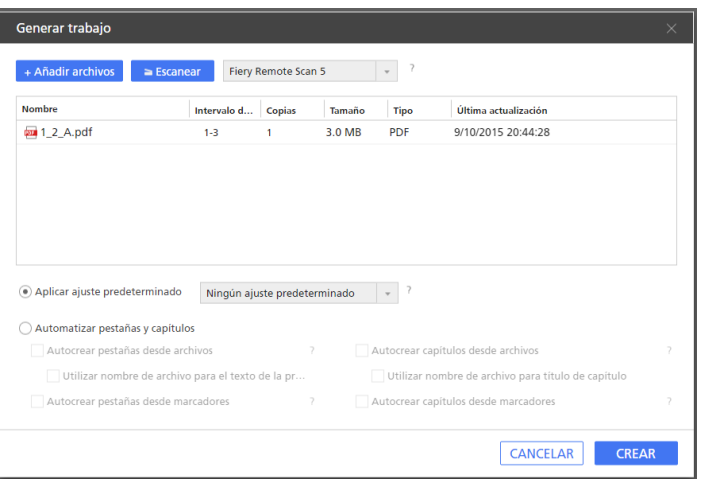

• Para añadir archivos desde su ordenador, haga clic en **[Añadir archivos]**, navegue a los archivos que desea añadir en el cuadro de diálogo [Abrir], selecciónelos, y haga clic en [Abrir].

Si un archivo está protegido por contraseña, se le pide que introduzca la contraseña antes de añadir el archivo al trabajo.

• Para importar archivos desde un escáner, seleccione un escáner con especificaciones TWAIN o la utilidad Fiery Remote Scan, desde la lista de escáneres y haga clic en [Escanear].

Según el escáner seleccionado, se abre la pantalla de configuración del driver TWAIN o se inicia la utilidad Fiery Remote Scan. Realice los pasos que requiera el driver del escáner y realice los ajustes necesarios.

3. Introduzca el número de copias necesario para el lote en la columna [Copias].

Por ejemplo, para crear un lote de 100 etiquetas, introduzca 100 en la columna [Copias].

- 4. Pulse el botón [Crear].
- 5. En el área de ajustes de la derecha, haga clic en [Imposición].
- 6. En el panel [Imposición], haga clic en [Fusión pág.].

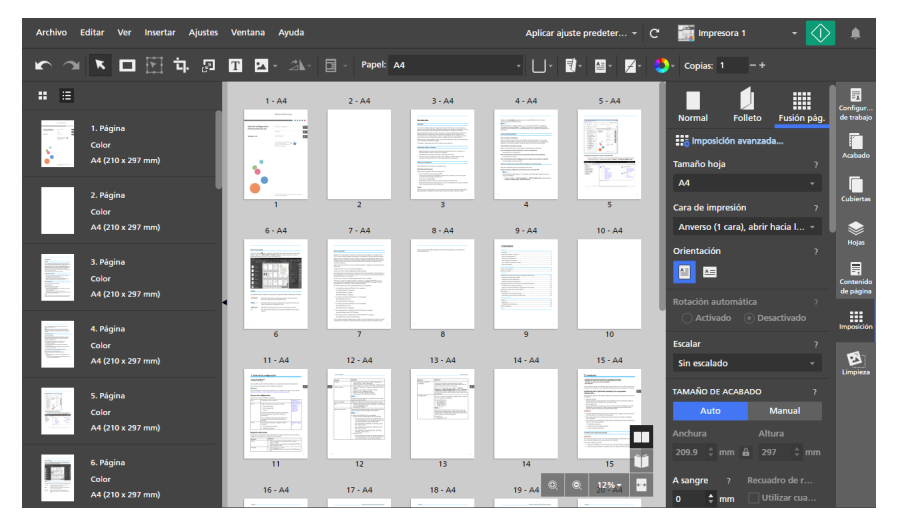

- 7. Seleccione [Única] en la sección [FUSIÓN PÁGINAS / CORTAR Y APILAR].
- 8. En el área de ajustes de la derecha, haga clic en [Contenido de página].
- 9. En el panel [Contenido de página], haga clic en [Sellado de páginas].
- 10. En el campo [Repetir], introduzca el número de veces que se repite un número de marca de página antes de que se incremente.

El valor [Repetir] se calcula en función del número de páginas aptas de un trabajo.

Por ejemplo, si va a imprimir 100 etiquetas y necesita que el número de marca de página se incremente cada 10 etiquetas, establezca el valor [Repetir] en 10. El número de marca de página se repite 10 veces antes de que se incremente y continúe hasta alcanzar 100 tiquets.

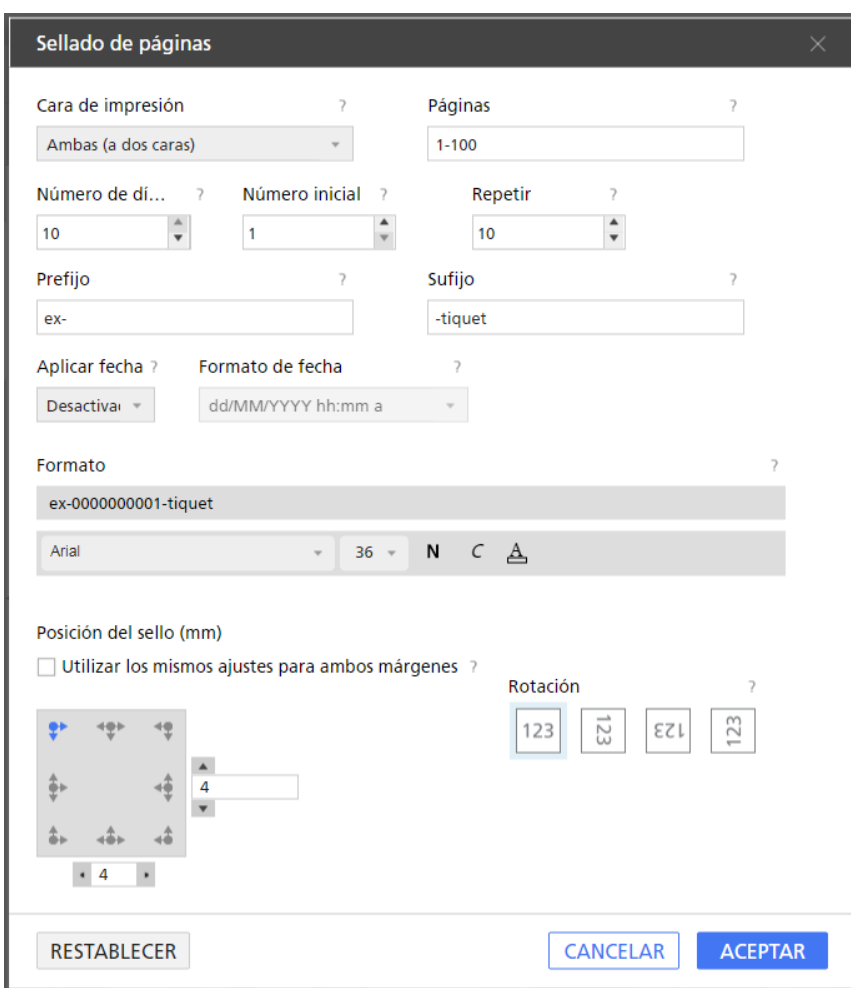

#### 11. Pulse [Aceptar].

Puede obtener una vista previa de la configuración en el área del espacio de trabajo.

## Edición de marcas de página

Puede modificar una marca de página existente.

Para editar una marca de página:

- 1. En el área de ajustes de la derecha, haga clic en [Contenido de página].
- 2. En el panel [Contenido de página], haga clic en [Sellado de páginas].

3. En la pantalla *[Seleccionar sello de página]*, desplácese sobre la marca de página y haga clic en , el botón [Editar sello de página].

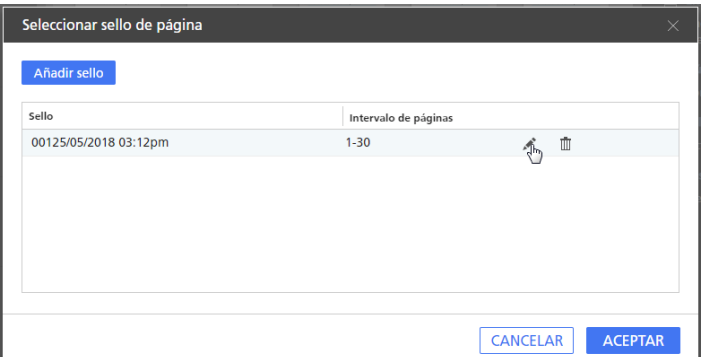

4. En la pantalla *[Sellado de páginas]*, cambie los ajustes de marcado de página según sea necesario.

Para obtener más información sobre un ajuste determinado, haga clic en el botón de **P** para mostrar la ayuda del campo en pantalla.

5. Pulse [Aceptar]. Puede obtener una vista previa de la configuración en el área del espacio de trabajo.

## Eliminación de marcas de página

Puede eliminar marcas de página del trabajo.

Para eliminar una marca de página:

- 1. En el área de ajustes de la derecha, haga clic en [Contenido de página].
- 2. En el panel [Contenido de página], haga clic en [Sellado de páginas].
- 3. En la pantalla *[Seleccionar sello de página]*, desplácese sobre la marca de página y haga clic en  $\bar{1}$ , el botón [Eliminar sello de página].

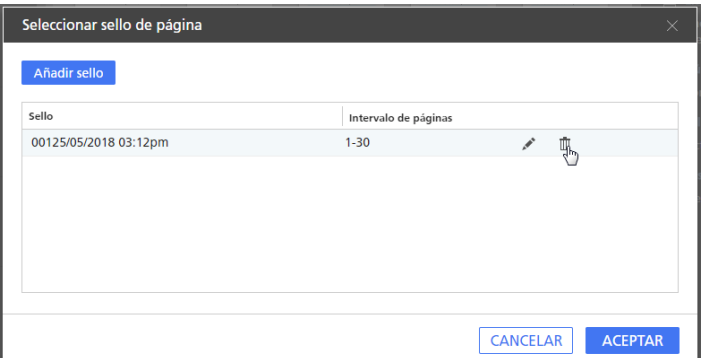

4. Pulse [Aceptar].

# <span id="page-207-0"></span>Adición de portadas y contraportadas

Puede añadir portadas a un documento cuando lo imprima. También puede imprimir en las portadas.

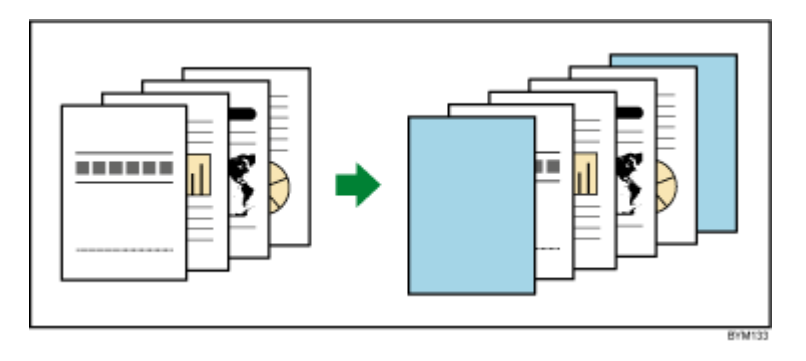

Los tipos de cubiertas que puede añadir dependen de la imposición y de los ajustes de acabado especificados para el trabajo.

#### (https://www.franks

No puede añadir cubiertas si la imposición está configurada como [Perfecta], [Doble perfecta] o [Velocidad].

Adición de portadas y contraportadas a un trabajo

Puede añadir portadas y contraportadas a trabajos con la imposición [Normal] o [Fusión pág.].

Para añadir portadas y contraportadas:

- 1. Asegúrese de que la imposición esté configurada como [Normal], [Fusión pág.] [Única] o [Fusión pág.] - [Repetir] en el panel [Imposición].
- 2. En el área de ajustes de la derecha, haga clic en [Cubiertas].
- 3. En el panel [Cubiertas], especifique los ajustes necesarios para la portada y la contraportada.

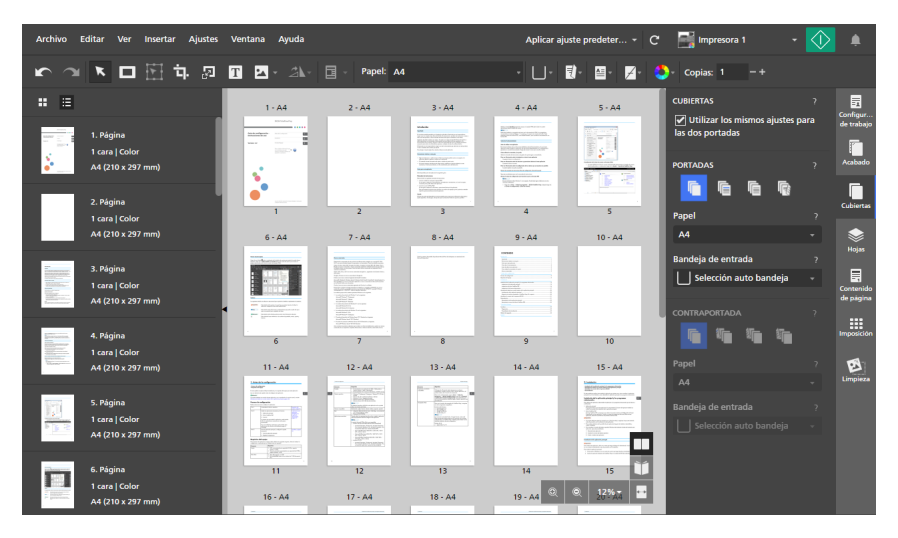

Puede definir el papel y la bandeja de entrada, así como especificar si las cubiertas se preimprimen o se imprimen junto con el contenido del trabajo. Para obtener más información sobre un ajuste determinado, haga clic en el botón de **para mostrar la ayuda del campo en** pantalla.

## Añadir portadas a un folleto

Puede añadir una cubierta de folleto a un trabajo con la imposición [Folleto] o [Folleto doble]. La portada envuelve todo el trabajo, creando la portada y la contraportada.

Para añadir una cubierta a un folleto:

- 1. Asegúrese de que la imposición esté configurada como [Folleto] o [Folleto doble] en el panel [Imposición].
- 2. En el área de ajustes de la derecha, haga clic en **[Cubiertas]**.
- 3. En el panel [Cubiertas], especifique los ajustes necesarios por la cubierta del folleto.

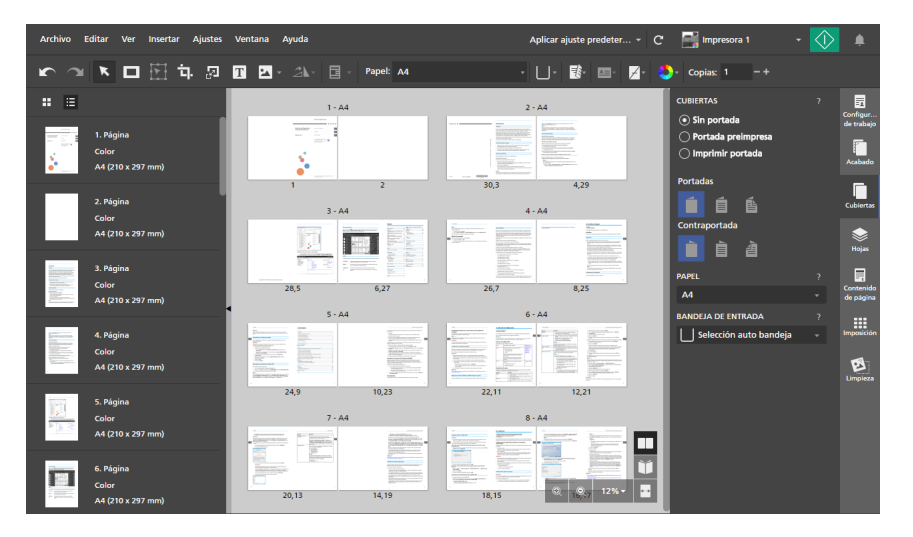

Puede definir el papel y la bandeja de entrada, así como especificar si la cubierta se preimprime o se imprime junto con el contenido del trabajo. Para obtener más información sobre un ajuste determinado, haga clic en el botón de <sup>p</sup>ara mostrar la ayuda del campo en pantalla.

## Adición de una portada a un trabajo con encuadernación perfecta

Puede añadir una cubierta a un documento con encuadernación por encolado. La portada envuelve todo el trabajo, creando la portada, el lomo y la contraportada. También puede imprimir en la cubierta, diseñar las páginas de la cubierta y configurar el lomo.

**D** Nota

- Estos ajustes de imposición nos se aplican a la cubierta con encuadernación perfecta:
	- Ajuste [Manual] para [Tamaño de acabado]
	- [Márgenes de encuadernación]
	- [Desplazamiento de imagen]

Para añadir una cubierta con encuadernación perfecta:

1. Asegúrese de que la impresora establecida para el trabajo admita la encuadernación por encolado.

Si desea imprimir el contenido del trabajo en la cubierta, la impresora también debe admitir la impresión en la cubierta.

- 2. En el área de ajustes de la derecha, haga clic en **[Acabado]**.
- 3. En [Encuadernación], seleccione [Encuadernación perfecta].
- 4. En el área de ajustes de la derecha, haga clic en [Cubiertas].
- 5. En el panel [Cubiertas], especifique los ajustes necesarios para la cubierta con encuadernación perfecta.

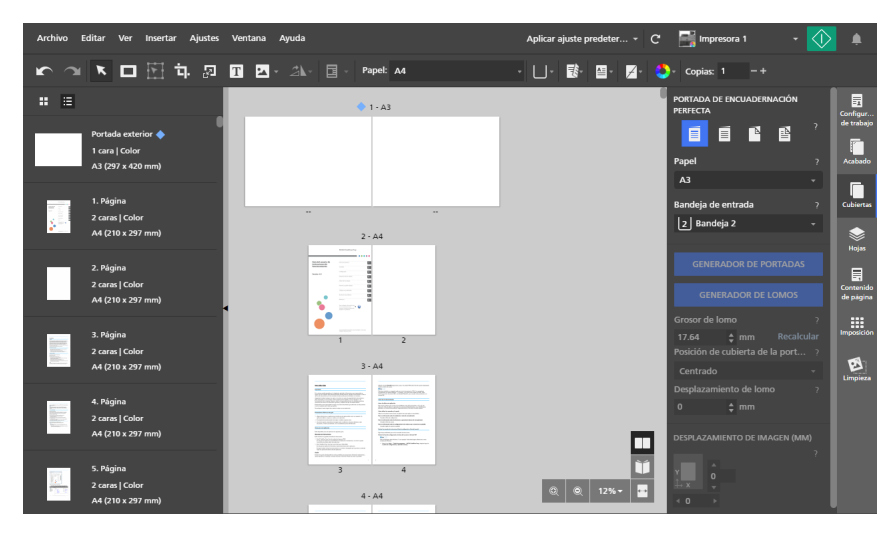

Puede definir el papel y la bandeja de entrada, así como especificar si la cubierta se preimprime o se imprime junto con el contenido del trabajo. Si la cubierta se imprime junto con el contenido del trabajo, también puede configurar el grosor del lomo, el método de envoltura de la cubierta y el desplazamiento del lomo, así como definir los valores de desplazamiento para el contenido de la cubierta.

Para obtener más información sobre un ajuste determinado, haga clic en el botón de <sup>2</sup> para mostrar la ayuda del campo en pantalla.

6. Para diseñar la cubierta, haga clic en [Generador de portadas].

Puede especificar las páginas que se imprimen en la cubierta y en el lomo y definir la posición, el orden, el tamaño y la rotación de la página. Para obtener más información, consulte [Creación](#page-211-0) de cubiertas con [encuadernación](#page-211-0) perfecta, página 210.

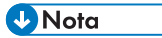

- [Generador de portadas] solo está disponible si imprime contenido del trabajo en la cubierta.
- 7. Para diseñar el lomo, haga clic en [Generador de lomos].

Puede añadir máscaras, texto e imágenes, así como definir la posición, el orden, el tamaño y la rotación del objeto. Para obtener más información, consulte Editar el lomo de las [portadas](#page-213-0) de [encuadernación](#page-213-0) perfecta, página 212.

#### **D** Nota

- [Generador de lomos] solo está disponible si imprime contenido del trabajo en el exterior de la cubierta.
- Asegúrese de crear primero la cubierta en [Generador de portadas]. Si utiliza [Generador de portadas] después de diseñar el lomo, los objetos colocados en el lomo se eliminan.

#### **E** Referencia

Puede configurar los ajustes de recorte para documentos con encuadernación por encolado en el panel [Acabado]. Para obtener más información, consulte Recorte del [documento](#page-177-0) impreso, página [176.](#page-177-0)

## <span id="page-211-0"></span>Creación de cubiertas con encuadernación perfecta

Puede diseñar y crear la cubierta para un trabajo de encuadernación por encolado con [Generador de portadas].

Para diseñar y crear una cubierta con encuadernación perfecta:

1. En el panel [Cubiertas], especifique los ajustes necesarios para la cubierta con encuadernación perfecta.

Para obtener más información sobre un ajuste determinado, haga clic en el botón de <sup>2</sup> para mostrar la ayuda del campo en pantalla.

2. Asegúrese de definir si desea que, junto con el contenido del trabajo, se imprima la cara interior de la cubierta, la exterior o ambas.

En función de la opción de impresión seleccionada para la cubierta, puede editar la cubierta exterior, la interior o ambas en la vista [Generador de portadas]. Este procedimiento proporciona los pasos necesarios para la edición de las cubiertas.

3. Pulse [Generador de portadas].

La vista [Generador de portadas] se muestra en el área de trabajo. Las áreas disponibles para las páginas de la cubierta y el lomo están marcadas en la portada. El área del lomo solo se puede editar para la cubierta exterior.

#### (b) Importante

- Si selecciona una opción de impresión de cubierta, la primera o la última página del trabajo se colocan en la portada de manera predeterminada, dependiendo de la impresora. Si la página PDF que se coloca en la portada de forma predeterminada es dos veces el tamaño del papel del trabajo, [Generador de portadas] lo reconoce como una cubierta. Para comenzar a diseñar una nueva cubierta, primero debe hacer clic en [Eliminar portada]. Las páginas PDF correspondientes también se eliminan del trabajo.
- 4. Haga clic en **Alberto**, el botón **[Posición lomo]**, en la parte inferior del área de trabajo y modifique los ajustes configurados para el lomo según sea necesario.

Los ajustes del lomo determinan la ubicación del lomo en la portada y el tamaño de los espacios de la portada y la contraportada. Asegúrese de configurar estos ajustes correctamente antes de comenzar a diseñar la cubierta.

5. En la lista de páginas, seleccione la página que desee colocar en la cubierta y arrástrela a una de las áreas de la cubierta o al área del lomo.

También puede introducir el número de página en el menú [Ajustes de portada exterior].

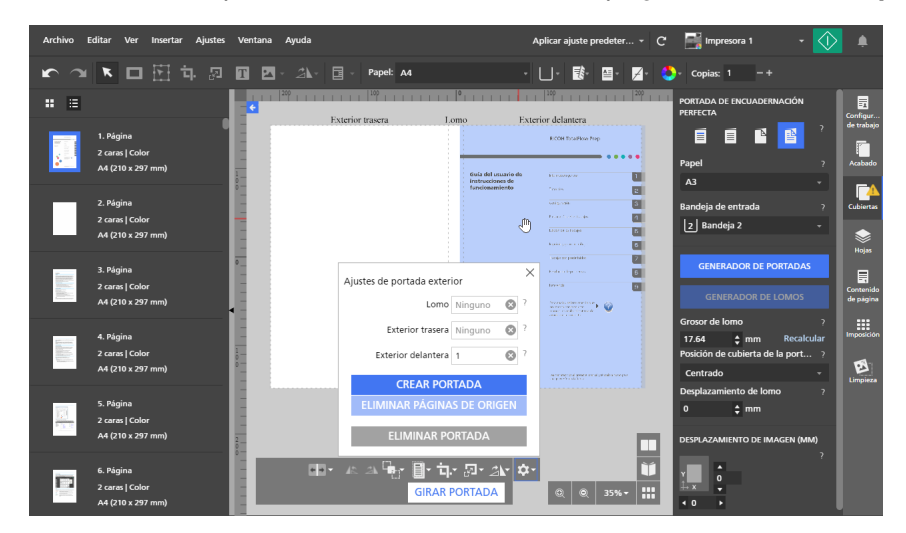

Después de colocar páginas en la cubierta, puede utilizar los botones de la parte inferior del área de trabajo o el menú contextual para definir la posición, el orden, el tamaño y la rotación de la página.

#### **D** Nota

• Las páginas colocadas en la cubierta son las páginas originales del documento y no incluyen objetos insertados, como máscaras, texto o imágenes. Si desea que las páginas de la cubierta incluyan objetos insertados, primero debe guardar los objetos en el documento de entrada guardando el trabajo como un archivo PDF. A continuación, puede usar el archivo PDF resultante para crear el trabajo de encuadernación por encolado.

Lo mismo se aplica a los ajustes del contenido de la página, como números de página, encabezados y pies de página, marcas de página o pestañas de borde de sangrado.

6. Para modificar el orden de las páginas cuando las páginas colocadas en la cubierta se solapen

unas con otras, seleccione una página, haga clic en **1999**, el botón [Orden], y seleccione una opción de orden.

7. Para colocar una página, selecciónela y haga clic en  $\blacksquare$ , el botón [Alinear].

Seleccione un punto de referencia para alinear la página en función de dicho punto. Puede introducir valores de desplazamiento en los campos de entrada para desplazar la página horizontal o verticalmente desde el punto de referencia seleccionado.

También puede hacer clic en la página y arrastrarla a una nueva posición.

8. Para recortar una página, selecciónela, haga clic en **Han**, el botón **[Cortar]**, y seleccione una opción de recorte.

Puede usar la opción [Cortar para ajustar] para recortar la página para que se ajuste al área de la cubierta o el lomo.

- 9. Para escalar una página, selecciónela, haga clic en  $\mathbb{R}^{\mathbb{Z}[\mathbf{x}]}$ , el botón **[Escalar]**, y seleccione una opción de escala.
- 10. Para girar una página, selecciónela, haga clic en  $\mathbb{Z}\mathbb{N}$ , el botón [Girar], y seleccione una opción de rotación.
- 11. Para centrar una página, haga clic con el botón derecho sobre ella y seleccione [Centro] y, a continuación, [Verticalmente], [Horizontalmente], [Ambas caras], o [Hacia el lomo].

La opción [Hacia el lomo] centra la página en el área del lomo.

- 12. Para eliminar una página, haga clic con el botón derecho sobre ella y seleccione [Eliminar].
- 13. Haga clic en  $\overline{4}$ , el botón [Ajustes de portada exterior], en la parte interior del área de trabajo y, a continuación, haga clic en [Crear portada].
- 14. Pulse [Eliminar páginas de origen].

Una vez que elimine las páginas de origen del trabajo, ya no podrá editarlas. Antes de eliminar las páginas, asegúrese de que el resultado final sea correcto imprimiendo una copia de prueba.

Si desea eliminar la cubierta creada, haga clic en [Eliminar portada].

15. Haga clic en [Girar portada] y repita estos pasos para diseñar la cubierta interior.

No puede imprimir en el área del lomo de la cubierta interior.

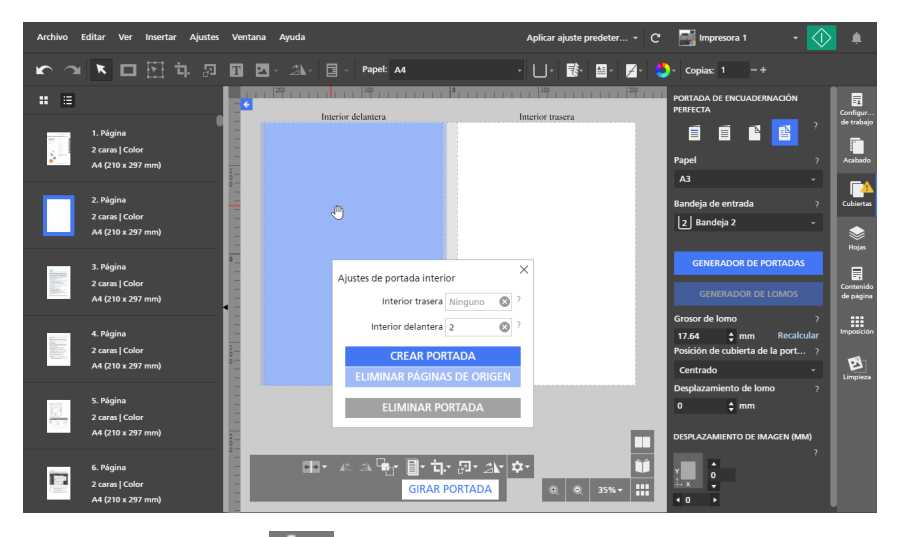

- 16. Haga clic en  $\overline{H^*}$ , el botón [Ajustes de portada interior], en la parte interior del área de trabajo y, a continuación, haga clic en [Crear portada].
- 17. Pulse [Eliminar páginas de origen].

Una vez que elimine las páginas de origen del trabajo, ya no podrá editarlas. Antes de eliminar las páginas, asegúrese de que el resultado final sea correcto imprimiendo una copia de prueba.

Si desea eliminar la cubierta creada, haga clic en [Eliminar portada].

## <span id="page-213-0"></span>Editar el lomo de las portadas de encuadernación perfecta

Puede configurar el lomo de una cubierta con encuadernación perfecta con [Generador de lomos].

Para editar el lomo:

1. En el panel [Cubiertas], especifique los ajustes necesarios para la cubierta con encuadernación perfecta.

Para obtener más información sobre un ajuste determinado, haga clic en el botón de ? para mostrar la ayuda del campo en pantalla.

2. Asegúrese de definir si desea que, junto con el contenido del trabajo, se imprima la cara exterior de la cubierta o ambas caras.

Si utilizó [Generador de portadas] para diseñar la portada, asegúrese también de guardar los cambios de la cubierta exterior.

3. Pulse [Generador de lomos].

La vista **[Generador de lomos]** se muestra en el área de trabajo.

Se resalta el área disponible del lomo. Cualquier página del documento colocada en la cubierta exterior se puede ver en el visor.

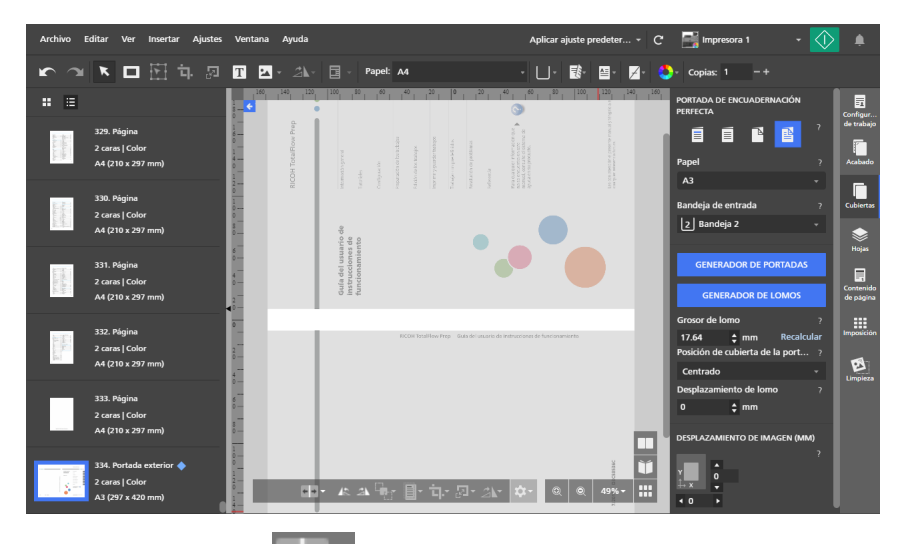

4. Haga clic en **Alberton**, el botón [Posición lomo], en la parte inferior del área de trabajo y modifique los ajustes configurados para el lomo según sea necesario.

Los ajustes del lomo determinan la ubicación del lomo en la portada y el tamaño de los espacios de la portada y la contraportada. Asegúrese de configurar estos ajustes correctamente antes de comenzar a diseñar el lomo.

- 5. Haga clic en **1999**, el botón [Rotar la vista en sentido antihorario], o en **1999**, el botón [Rotar] la vista en sentido horario], para mostrar el lomo en posición vertical u horizontal en el visor.
- 6. Para añadir una máscara, haga clic en **Leui,** el botón **[Herramienta de máscara]** de la barra de herramientas, defina el tipo de máscara y el color y, a continuación, haga clic en la página y arrastre el cursor para crear la máscara.

Para obtener más información, consulte Adición de una [máscara,](#page-128-0) página 127 y [Editar](#page-129-0) una [máscara,](#page-129-0) página 128.

7. Para añadir texto, haga clic en **II**, el botón [Herramienta de texto] de la barra de herramientas y, a continuación, haga clic en la página para insertar un cuadro de texto e inserte el texto.

Para obtener más información, consulte Añadir texto, [página](#page-138-0) 137 y Editar texto, [página](#page-138-1) 137.

8. Para añadir una imagen, haga clic en , el botón **[Herramienta de imagen]** de la barra de herramientas y, a continuación, haga clic en [Seleccionar imagen...] y seleccione una imagen del explorador de archivos.

Para obtener más información, consulte Adición de una [imagen,](#page-143-0) página 142 y [Editar](#page-143-1) una [imagen,](#page-143-1) página 142.

9. Para pegar una imagen o texto desde el portapapeles del sistema, haga clic con el botón derecho y seleccione [Pegado especial].

Para obtener más información, consulte Pegar imágenes o texto desde el [portapapeles](#page-147-0) del [sistema,](#page-147-0) página 146.

- 10. Para seleccionar las máscaras, cuadros de texto o imágenes insertados:
	- Para seleccionar un solo objeto, haga clic en el objeto.
	- Para seleccionar varios objetos, haga clic en la página y arrastre el cursor para crear un área de selección que circunde los objetos.
	- Para seleccionar todos los objetos, haga clic con el botón derecho y seleccione [Seleccionar todo].
	- Para seleccionar todos los objetos del área del lomo, haga clic con el botón derecho y seleccione [Seleccionar todo en el área del lomo].
- 11. Para volver a colocar un objeto, selecciónelo y arrástrelo a una nueva ubicación o introduzca coordenadas en los campos de entrada [x] y [y] de la barra de herramientas.

El punto de origen (0,0) se encuentra en el centro del lomo.

- 12. Para cambiar el tamaño de un objeto, selecciónelo y utilice los puntos de anclaje o introduzca los valores de ancho y alto en los campos de entrada [an.] y [al.] de la barra de herramientas.
- 13. Para copiar, cortar y pegar un objeto:
	- 1. Haga clic con el botón derecho en el objeto y seleccione [Copiar] o [Cortar].
	- 2. Haga clic con el botón derecho y seleccione [Pegar].

El objeto se pega en el centro de la portada.

- 14. Para definir el orden de varios objetos, haga clic con el botón derecho en un objeto, seleccione [Orden] y, a continuación, [Traer al frente], [Traer adelante], [Enviar al fondo] o [Enviar atrás].
	- [Traer al frente]: lleva el objeto delante de los demás objetos.
	- [Traer adelante]: lleva el objeto hacia delante una capa.
	- [Enviar al fondo]: envía el objeto detrás de los demás objetos.
	- [Enviar atrás]: envía el objeto hacia atrás una capa.
- 15. Para centrar un objeto, haga clic con el botón derecho sobre ella y seleccione [Centro] y, a continuación, [Verticalmente], [Horizontalmente], [Ambas caras], o [Hacia el lomo].

La opción [Hacia el lomo] centra el objeto en el área del lomo.

- 16. Para girar un objeto, haga clic con el botón derecho sobre él y seleccione [Rotar 90° sentido horario] o [Rotar 90° sentido antihorario].
- 17. Para eliminar un objeto, haga clic con el botón derecho sobre él y seleccione [Suprimir].
18. Para crear una superposición, seleccione los objetos que desea incluir en la superposición, haga clic con el botón derecho y seleccione [Crear superposición...].

En el cuadro de diálogo [Superposiciones], introduzca un nombre para la superposición y haga clic en [Aceptar]. Puede utilizar la superposición para trabajos que tengan los mismos ajustes de cubierta y lomo.

En este ejemplo, se ha colocado un cuadro de texto y una imagen en el lomo. Se ha cambiado el tamaño de los objetos y se han centrado.

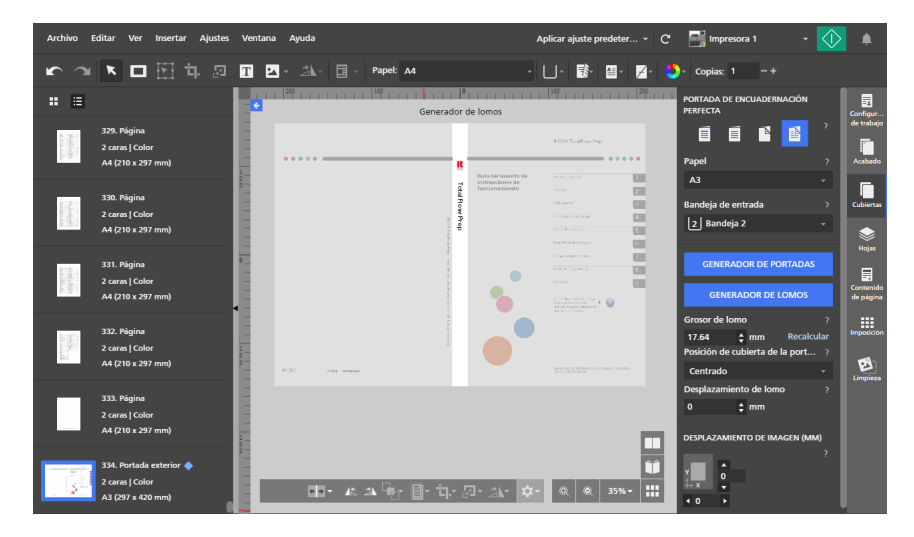

# <span id="page-216-0"></span>Adición de separadores y hojas de designación

TotalFlow Prep permite añadir separadores y hojas de designación dentro de los trabajos.

### Inserción de separadores

Puede proteger las hojas impresas del trabajo, insertando separadores entre ellas. También puede imprimir en los separadores.

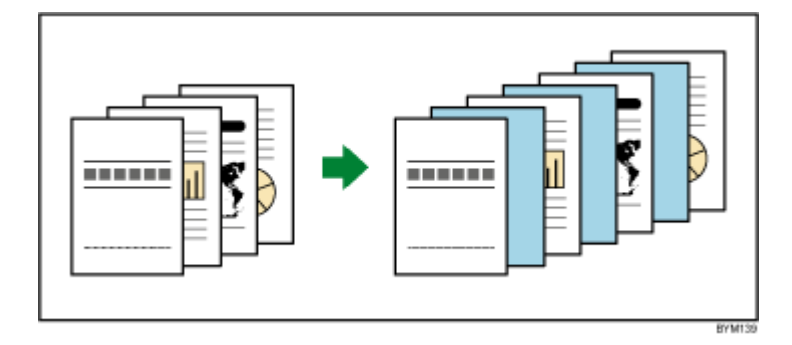

### (Importante)

- No puede insertar separadores si el trabajo tiene una imposición [Folleto] o [Fusión pág.] -[Velocidad].
- Los ajustes de separador no se muestran en la lista de páginas ni en el área de trabajo.
- Si un trabajo con separadores se guarda como archivo PDF con la función Guardar como, los separadores no se guardan en el archivo PDF.
- Si el tamaño de los separadores es distinto del tamaño de papel del trabajo, no podrá configurar ajustes de acabado.

Para insertar separadores:

1. En el área de ajustes de la derecha, haga clic en [Hojas].

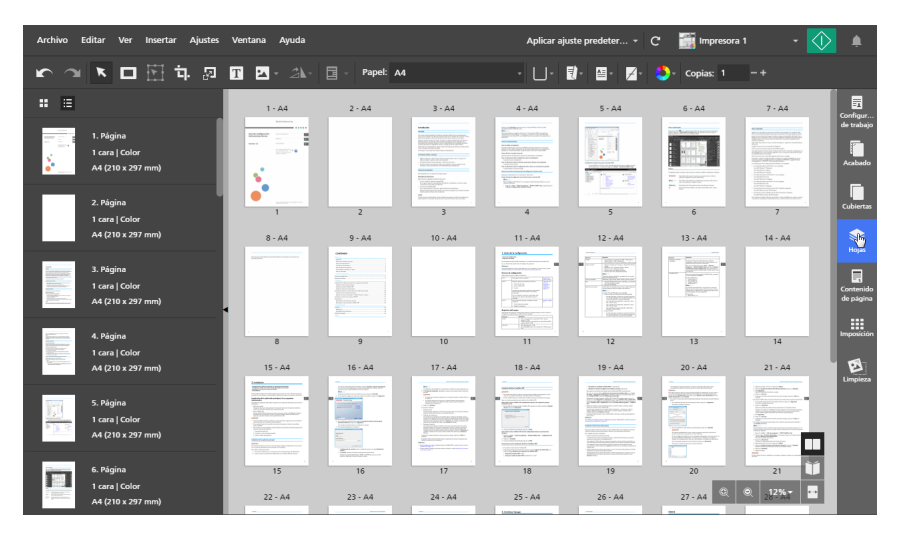

2. En la sección [Separadores], especifique los ajustes requeridos por el trabajo.

Para obtener más información sobre un ajuste determinado, haga clic en el botón de <sup>2</sup> para mostrar la ayuda del campo en pantalla.

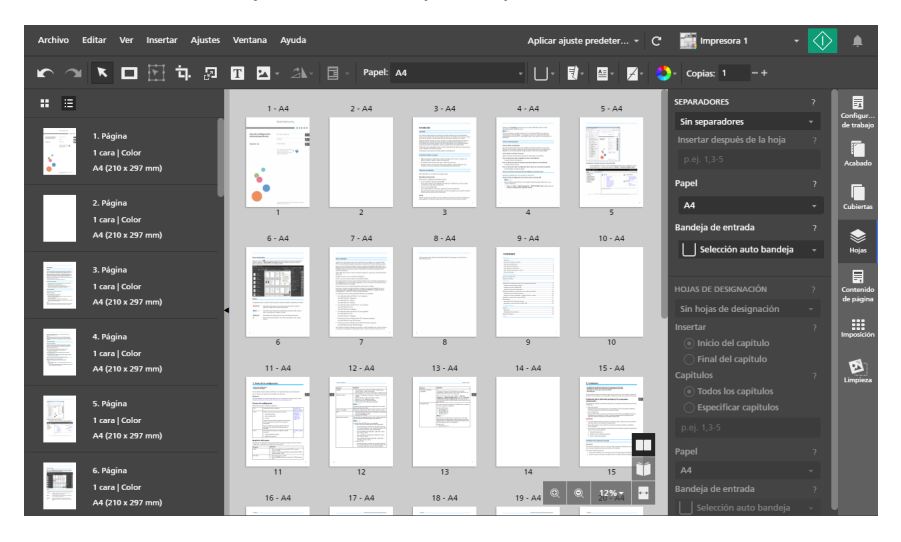

## Inserción de hojas de designación en separaciones de capítulos

Puede insertar hojas de designación entre los capítulos creados dentro de un trabajo. También puede imprimir en las hojas de designación.

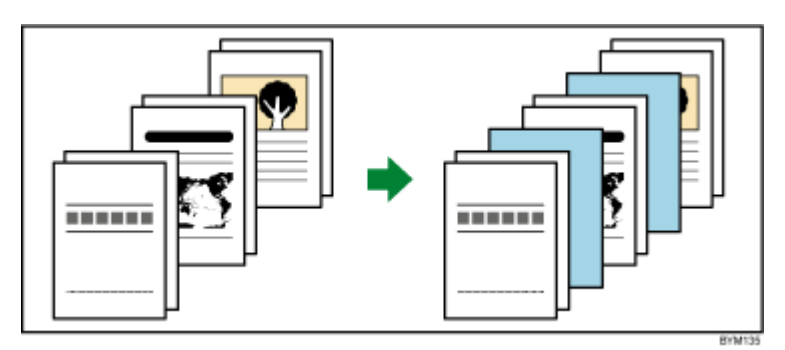

(https://www.frante

- No puede insertar hojas de designación si el trabajo tiene una imposición [Folleto] o [Fusión pág.] - [Velocidad].
- Solo puede insertar hojas de designación si el trabajo tiene al menos un capítulo.

Para insertar hojas de designación:

1. En el área de ajustes de la derecha, haga clic en [Hojas].

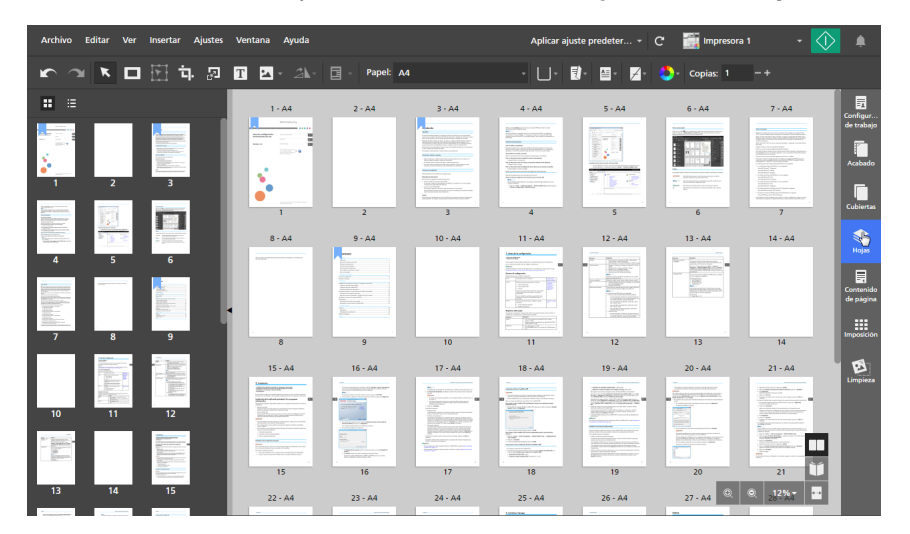

2. En la sección [Hojas de designación], especifique los ajustes de la hoja de designación necesarios para el trabajo.

Para obtener más información sobre un ajuste determinado, haga clic en el botón de ? para mostrar la ayuda del campo en pantalla.

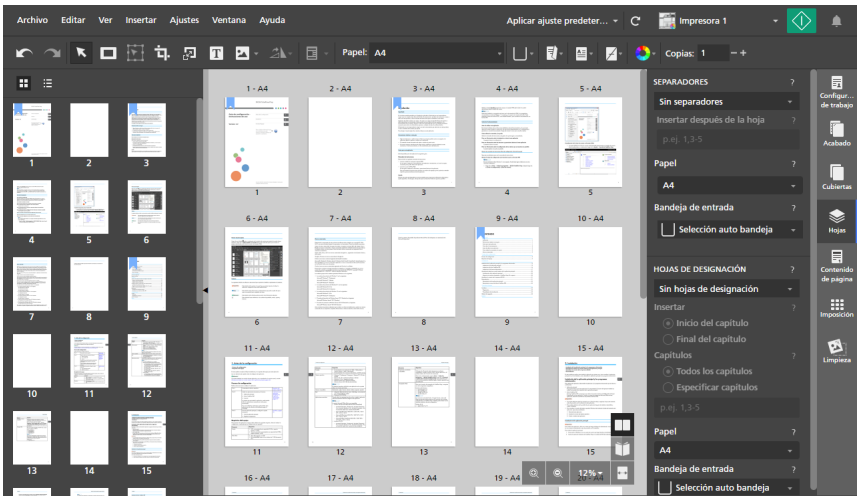

### **E** Referencia

Para obtener más información sobre creación de [capítulos,](#page-112-0) consulte Crear capítulos, página 111.

# Especificar los ajustes de color

Puede especificar si el trabajo se imprime en blanco y negro o a todo color.

### (Dimportante)

Las opciones disponibles para el ajuste de color dependen de la impresora seleccionada para el trabajo.

Para especificar los ajustes de color para el trabajo:

1. Haga clic en el botón **de la botón [Color / Blanco y negro]**, en la barra de herramientas.

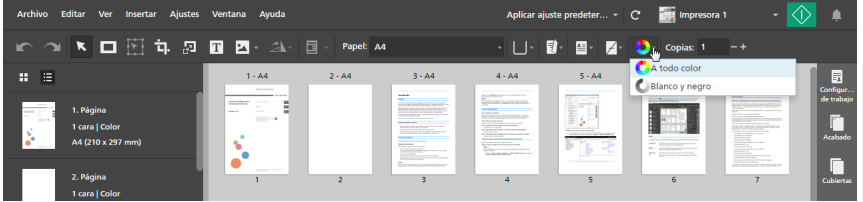

- 2. Seleccione una de las opciones de color disponibles:
	- [Blanco y negro]: el trabajo se imprime en blanco y negro.
	- [A todo color]: el trabajo se imprime a todo color.

### **D** Nota

Al cambiar a una impresora en color, el ajuste [Color / Blanco y negro] cambia automáticamente a [A todo color].

### **E** Referencia

También puede especificar ajustes de color para hojas individuales. Para obtener más información sobre excepciones de color, consulte Especificar las [excepciones](#page-224-0) de color, página 223.

# <span id="page-220-0"></span>Especificar el número de copias que imprimir

Puede especificar el número de copias que se deben imprimir.

Para especificar el número de copias:

- 1. Haga clic en el campo [Copias:] de la barra de herramientas.
- 2. Introduzca un valor entre 1 y 9999.

Consulte la documentación de la impresora para obtener más información sobre el número máximo de copias admitido.

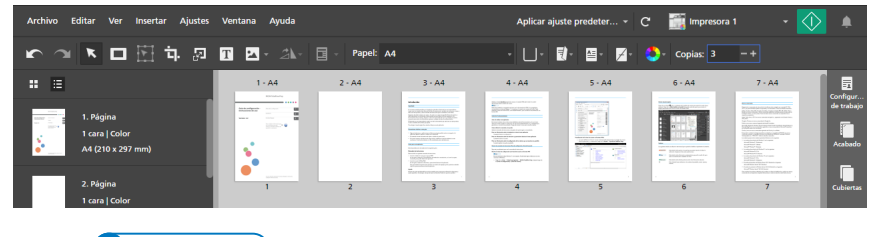

**D** Nota

También puede utilizar los botones **[Aumentar]** y **[Disminuir]** para modificar el número de copias.

# <span id="page-220-1"></span>Especificar los ajustes de excepción

Puede aplicar diferentes ajustes para páginas u hojas específicas en el trabajo. Por ejemplo, algunas páginas del documento pueden establecerse para imprimirse en papel azul y solo por una cara.

Estos ajustes pueden aplicarse como excepciones:

- Papel
- Cara de impresión
- Color/Blanco y negro
- Grapado

**Almportante** 

- El icono de excepción  $\bullet$  se muestra para las hojas o páginas a las que se ha aplicado un ajuste de excepción.
- No se pueden definir excepciones de papel ni de cara de impresión para trabajos con la imposición [Folleto] o [Fusión pág.] - [Velocidad].
- No se pueden definir excepciones de grapado para trabajos con la imposición [Folleto] o [Fusión pág.].
- No se pueden definir excepciones de papel, cara de impresión o grapado para hojas de designación, cubiertas o pestañas.

Si una página tiene aplicadas excepciones de papel, cara de impresión o grapado, no se puede definir el contenido de la página que se va a imprimir como cubierta, hoja de designación o pestaña.

• No se pueden definir excepciones para inserciones.

## Especificar las excepciones de papel

Puede aplicar diferentes ajustes de papel, para páginas específicas en el trabajo.

1. Seleccione las páginas de destino en la lista de páginas o las hojas de destino en [Vista de hoja].

### **D** Nota

Si hay definidas varias páginas para imprimirlas en una hoja, y solo aplica una excepción de papel a algunas de las páginas, las páginas con la excepción se colocan en una hoja separada. Puede ver el resultado en el área de trabajo.

2. Haga clic con el botón derecho en la selección y haga clic en **Papel**  $\rightarrow$  **Seleccionar papel...**.

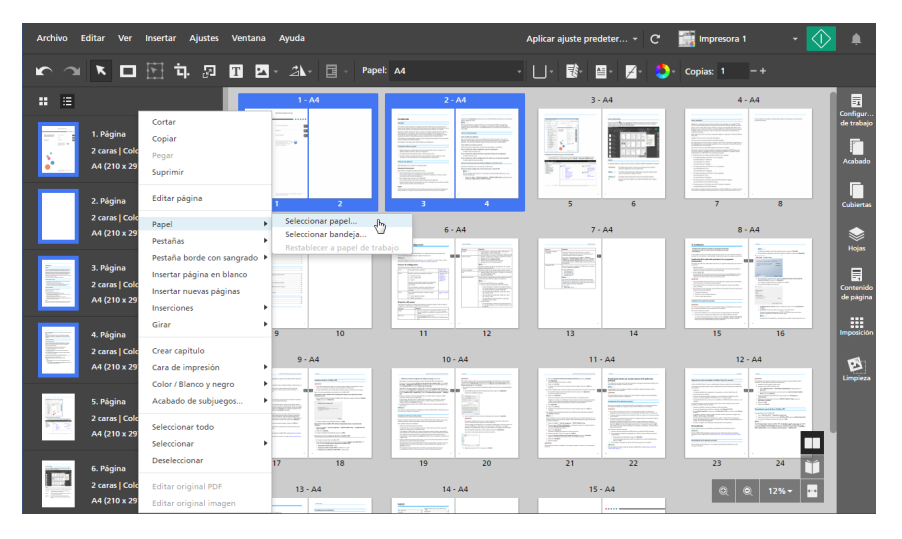

- 3. En la pantalla [Selección de papel], especifique el papel que desea usar.
	- Para aplicar un papel cargado actualmente en una bandeja de la impresora, seleccione el papel en la lista [Papel cargado] y haga clic en [Aceptar].

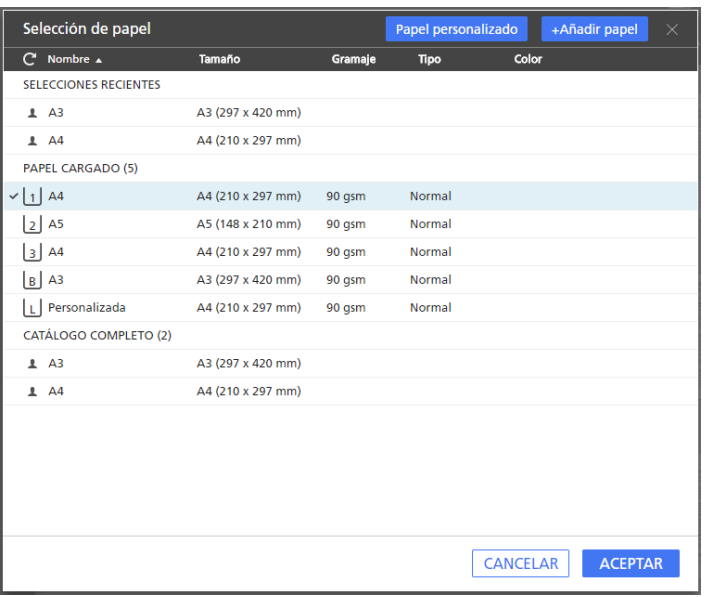

• Para aplicar un papel del catálogo de papel de la impresora, o un papel personalizado registrado, seleccione el papel desde la [Catálogo completo] lista y haga clic en [Aceptar].

### **D** Nota

Para crear un nuevo papel personalizado y añadirlo a la lista **[Catálogo completo]**, haga clic en el botón [+Añadir papel]. Para obtener más información, consulte [Adición](#page-79-0) de papeles [personalizados,](#page-79-0) página 78.

- Para aplicar un papel utilizado recientemente, seleccione el papel desde la [Selecciones recientes] lista y haga clic en [Aceptar].
- Para especificar manualmente las propiedades del papel, haga clic en el botón [Papel personalizado], defina las propiedades en la pantalla [Papel personalizado] y haga clic en [Aplicar].

Para obtener más información sobre las propiedades disponibles, haga clic en el botón 2 para mostrar la ayuda del campo en pantalla.

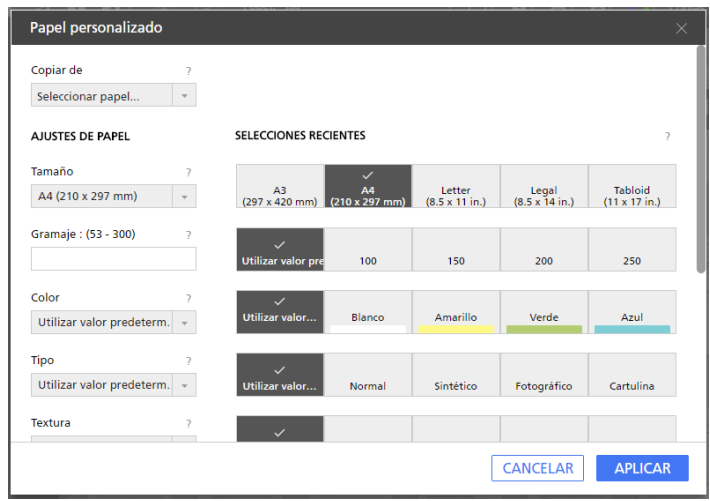

### (Importante)

- Asegúrese de que un papel con las mismas propiedades esté disponible en la impresora. Si desea más información sobre los ajustes de papel de la impresora, consulte la documentación de la impresora.
- Seleccione la opción [Utilizar valor predeterminado] o deje el campo vacío para las propiedades de papel que no desee enviar a la impresora.

Para eliminar la excepción de papel y volver a aplicar el papel del trabajo, seleccione las páginas o las hojas, haga clic con el botón derecho en la selección, y después haga clic en Papel  $\rightarrow$  Restablecer a papel de trabajo.

## Especificar las excepciones de papel mediante la selección de una bandeja

También puede aplicar diferentes ajustes de papel, para páginas específicas, seleccionando la bandeja en la que está cargado el papel.

1. Seleccione las páginas de destino en la lista de páginas o las hojas de destino en [Vista de hoja].

### **D** Nota

Si hay definidas varias páginas para imprimirlas en una hoja, y solo aplica una excepción de papel a algunas de las páginas, las páginas con la excepción se colocan en una hoja separada. Puede ver el resultado en el área de trabajo.

2. Haga clic con el botón derecho en la selección y haga clic en **Papel**  $\rightarrow$  **Seleccionar** bandeja....

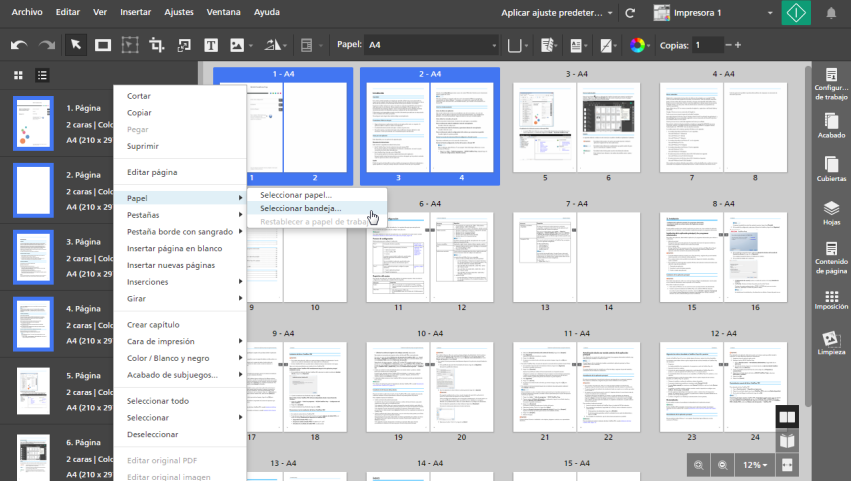

3. En la pantalla [Bandeja de papel], seleccione la bandeja en la que se ha cargado el papel y haga clic en [Aceptar].

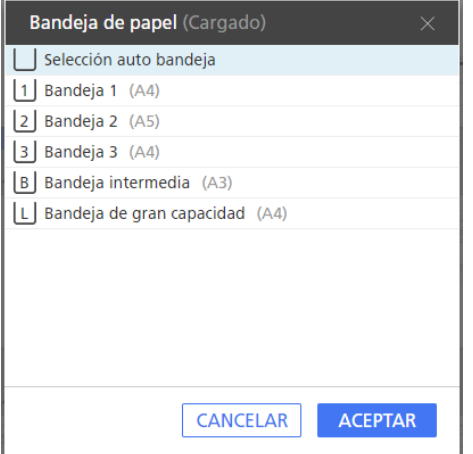

Para eliminar la excepción de papel y volver a aplicar el papel del trabajo, seleccione las páginas o las hojas, haga clic con el botón derecho en la selección, y después haga clic en Papel  $\rightarrow$  Restablecer a papel de trabajo.

### Especificar las excepciones de lado de impresión

Puede aplicar diferentes ajustes de cara de impresión, para páginas específicas en el trabajo.

Para especificar excepciones de cara de impresión

1. Seleccione las páginas de destino en la lista de páginas o las hojas de destino en [Vista de hoja].

### **D** Nota

Si hay definidas varias páginas para imprimirlas en una hoja, y solo aplica una excepción de cara de impresión a algunas de las páginas, las páginas no seleccionadas se colocan en una hoja separada. Puede ver el resultado en el área de trabajo.

2. Haga clic con el botón derecho la selección, después Haga clic **[Cara de impresión]** y seleccione [Anverso (a una cara)] o [Ambas caras (2 caras)].

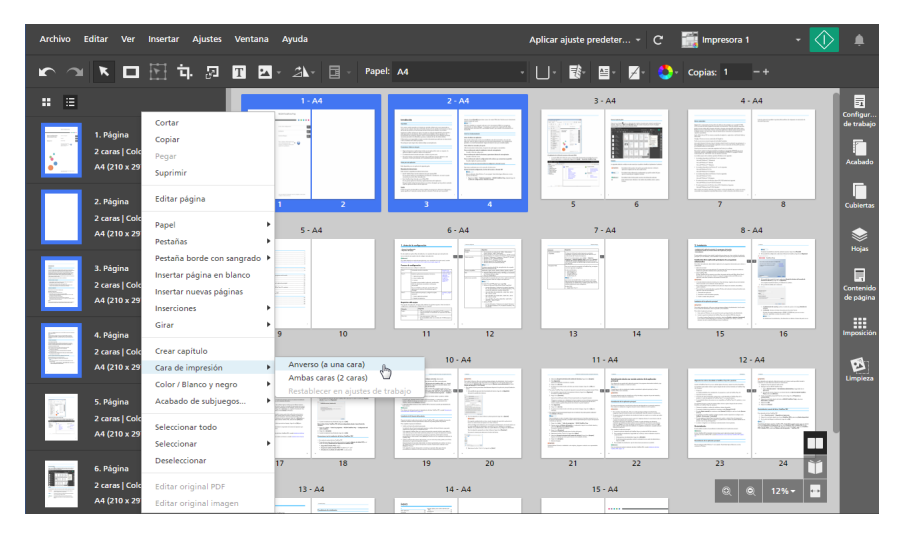

Para eliminar la excepción de cara de impresión, seleccione las páginas o las hojas, haga clic con el botón derecho la selección, y después haga clic. Cara de impresión  $\rightarrow$  Restablecer en ajustes de trabajo

## <span id="page-224-0"></span>Especificar las excepciones de color

Puede aplicar diferentes ajustes de color para páginas u hojas específicas en el trabajo.

Para especificar excepciones de color:

- 1. Seleccione las páginas de destino en la lista de páginas o las hojas de destino en [Vista de hoja].
- 2. Haga clic con el botón derecho la selección, después Haga clic [Color / Blanco y negro] y seleccione [Color] o [Blanco y negro].

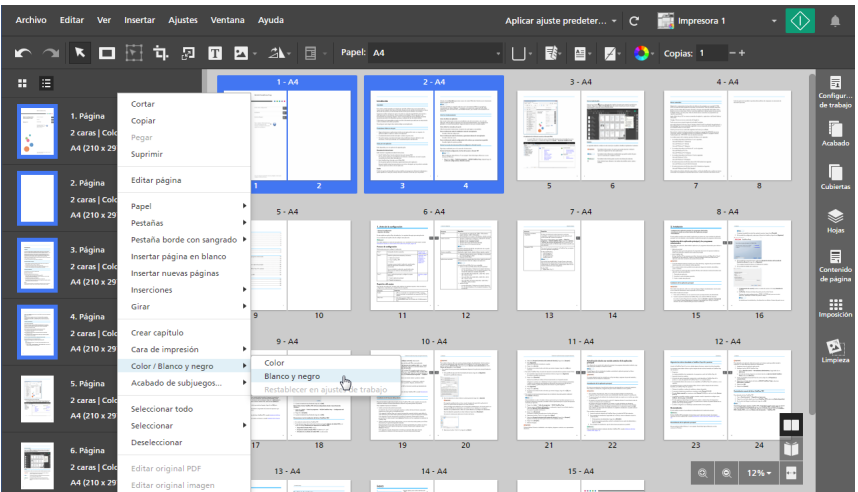

Para eliminar la excepción de color, seleccione las páginas o las hojas, haga clic con el botón derecho la selección, y después haga clic. Color / Blanco y negro  $\rightarrow$  Restablecer en ajustes de trabajo

## Especificar las excepciones de grapado

Puede aplicar ajustes de grapado, solo para rangos de página específicos, de manera que solo se grape aquella parte del trabajo.

Para especificar excepciones de grapado:

- 1. Seleccione un intervalo de páginas en la lista de páginas o un intervalo de hojas en [Vista de hoja].
- 2. Haga clic con el botón derecho en la selección y haga clic en Acabado de subjuegos...  $\rightarrow$  Ajustar acabado....

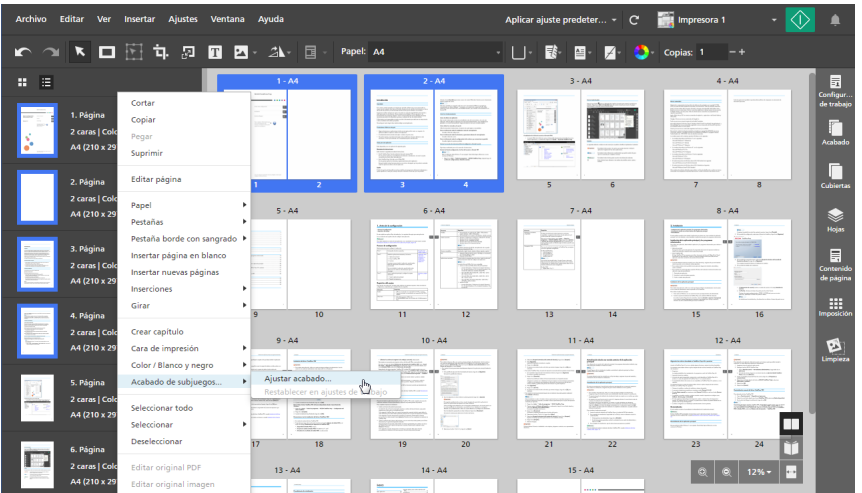

3. En el cuadro de diálogo [Acabado de subjuegos], seleccione una opción de grapado de la lista [Grapado] y haga clic en [Aceptar].

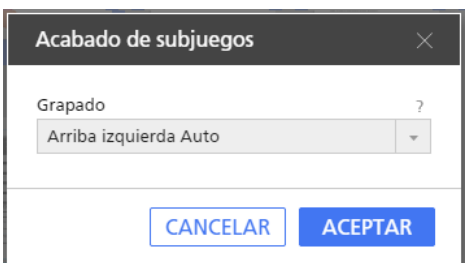

Los iconos de subgrupo  $\leftrightarrow$  y  $\leftrightarrow$  señalan el inicio y el final del subgrupo de grapas.

### (Importante)

- Solo se muestran las opciones de grapado disponibles en la impresora.
- En algunas impresoras, no es posible configurar el grapado como ajuste de excepción. Asimismo, aunque las excepciones de grapado se pueden definir, cuando imprima varias copias, el orden de salida de los documentos puede ser diferente de lo que espera. Esto ocurre porque cualquier subgrupo de grapado se trata como un trabajo separado.
- Puede enviar un trabajo que contiene varios subgrupos de grapado, con diferentes opciones de grapado a las impresoras con un controlador EFI Fiery. Pero solo se aplica al primer subgrupo de grapado y a los subgrupos adicionales que tengan la misma opción de grapado.
- Si pega o mueve páginas dentro de un subjuego de grapado, las páginas se añaden al subjuego.
- Si copia o corta las páginas de un subjuego de grapas como grupo y las pega a una nueva ubicación, el ajuste del subjuego de grapas se mantiene.
- Si solo mueve las páginas de un subjuego de grapas como grupo, el ajuste del subjuego de grapas se mantiene.

Para eliminar la excepción de grapado, seleccione las páginas o las hojas, haga clic con el botón derecho la selección, y después haga clic Acabado de subjuegos... → Restablecer en ajustes de trabajo.

# <span id="page-226-0"></span>Edición de trabajos en la versión de navegador de TotalFlow Prep

Puede ejecutar la versión de navegador de TotalFlow Prep desde TotalFlow Production Manager o TotalFlow Print Server. Al terminar de editar el trabajo, puede guardarlo y enviarlo de nuevo a TotalFlow Production Manager o TotalFlow Print Server.

### **Almportante**

- Algunas funciones de TotalFlow Prep no se encuentran disponibles en la versión de navegador.
- TotalFlow Production Manager se debe instalar en el mismo equipo que TotalFlow Prep.
- Al editar un trabajo desde TotalFlow Production Manager, algunos ajustes se aplican al archivo PDF y no se reflejan en la etiqueta de trabajo JDF. Por ejemplo, si se imponen cuatro páginas en una hoja, se crea un archivo PDF de las 4 páginas y en el tiquet JDF se especifica de 1 página. El resultado es que cuando ve el trabajo en TotalFlow Production Manager, o cuando edita de nuevo el trabajo en la versión de navegador de TotalFlow Prep, los ajustes aparecen en el archivo PDF, pero no en las propiedades del trabajo.

Para editar y guardar un trabajo en la versión de navegador de TotalFlow Prep:

1. Asegúrese de que TotalFlow Production Manager o TotalFlow Print Server esté configurado para usar la versión de navegador de TotalFlow Prep para editar trabajos.

Para obtener más información, consulte la documentación de TotalFlow Production Manager o TotalFlow Print Server.

2. En TotalFlow Production Manager o TotalFlow Print Server, localice el trabajo que desea editar y ábralo en la versión de navegador de TotalFlow Prep.

Para obtener más información, consulte la documentación de TotalFlow Production Manager o TotalFlow Print Server.

3. Edite el trabajo.

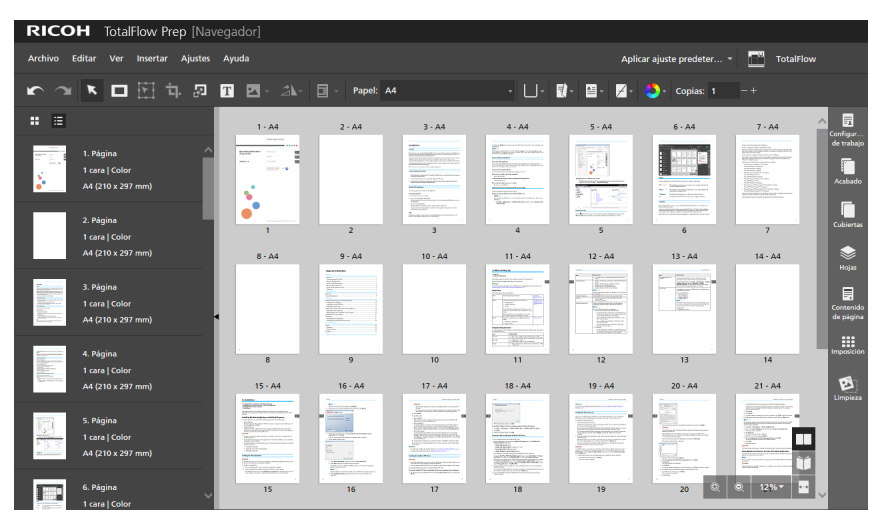

Para obtener más información sobre los ajustes para editar trabajos, consulte [Edición](#page-96-0) de los [trabajos,](#page-96-0) página 95.

- 4. Guarde los cambios en el trabajo y envíe el trabajo de nuevo a TotalFlow Production Manager o TotalFlow Print Server:
	- Si está editando un trabajo desde TotalFlow Production Manager, haga clic en [Archivo] y seleccione una de estas opciones:
		- [Guardar y continuar]: guarda los cambios del trabajo y envía el trabajo de nuevo a TotalFlow Production Manager para continuar procesando.
		- [Guardar y retener]: guarda los cambios del trabajo y detiene el trabajo en la actividad actual del flujo de trabajo. Puede editar el trabajo de nuevo después o especificar en TotalFlow Production Manager cuándo se debe continuar procesando.
		- [Guardar como PDF y continuar]: guarda los cambios del trabajo y envía el trabajo de nuevo a TotalFlow Production Manager para continuar procesando. Para garantizar el procesado correcto, se eliminan de la ficha de trabajo algunos ajustes, y se aplican al archivo PDF. Si ve el trabajo en TotalFlow Production Manager, estos ajustes aparecen en el archivo PDF, pero no en las propiedades del trabajo.
		- [Guardar como PDF y retener]: guarda los cambios del trabajo y detiene el trabajo en la actividad actual del flujo de trabajo. Puede editar el trabajo de nuevo después o especificar en TotalFlow Production Manager cuándo se debe continuar procesando. Para garantizar el procesado correcto, se eliminan de la ficha de trabajo algunos

ajustes, y se aplican al archivo PDF. Si edita de nuevo el trabajo en TotalFlow Prep, estos ajustes aparecen en el archivo PDF, pero no en las propiedades del trabajo.

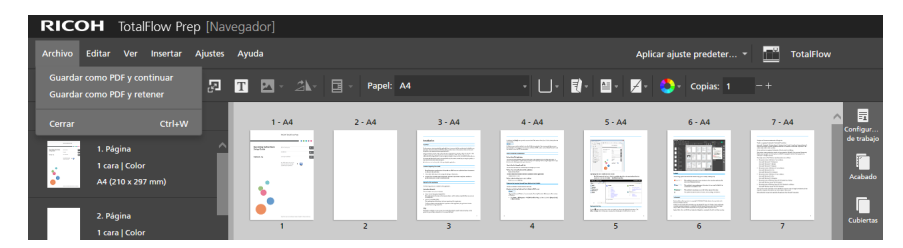

Si está editando un trabajo de TotalFlow Print Server, haga clic en **Archivo**  $\rightarrow$  **Guardar y** salir.

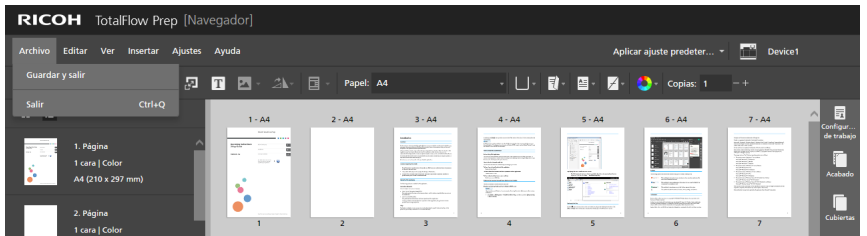

# <span id="page-228-0"></span>Resolver conflictos de configuración de los trabajos

Cuando especifica un ajuste del trabajo que no es compatible con los ajustes actuales, aparece un cuadro de diálogo de aviso. El cuadro de diálogo lista las opciones en conflicto y proporciona información sobre cómo resolver el problema.

En algunos casos, se solicita que cambie manualmente los ajustes actuales antes de poder aplicar el ajuste que ha provocado el conflicto. Por ejemplo, si el trabajo se configura para abrirse a la izquierda y desea especificar ajustes de grapado para el borde superior, el cuadro de diálogo le informa de que debe cambiar manualmente primero la dirección de apertura y, a continuación, volver a aplicar el ajuste de grapado.

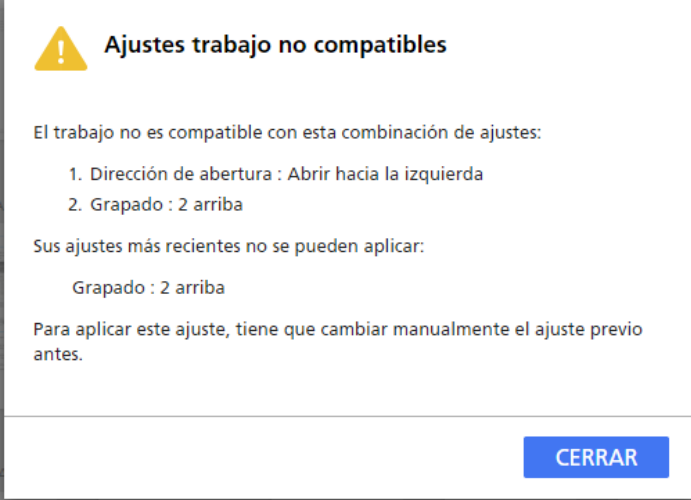

En otros casos, también puede especificar si desea aplicar el ajuste en conflicto y configurar los ajustes de trabajo actuales, o desechar el último cambio y conservar los ajustes actuales tal cual. Por ejemplo, si especifica una opción de perforación para un trabajo al que ya se ha aplicado grapado, el cuadro de diálogo de advertencia permite especificar cuáles de los dos ajustes de acabado desea aplicar.

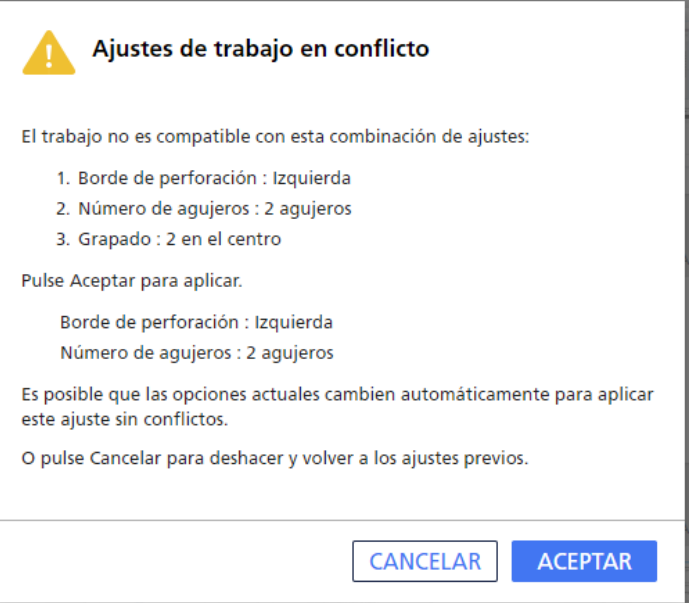

- <span id="page-230-0"></span>[•Previsualizar](#page-230-1) trabajos
- •Envío de trabajos a una [impresora](#page-231-0)
- •Enviar trabajos a TotalFlow [Production](#page-232-0) Manager
- •Imprimir páginas [seleccionadas](#page-233-0)
- [•Imprimir](#page-233-1) intervalos de páginas
- [•Impresión](#page-234-0) de un trabajo con hojas tanto en blanco y negro como en color en diferentes [impresoras](#page-234-0)
- [•Guardar](#page-235-0) trabajos
- [•Comprobar](#page-237-0) el progreso y los resultados del trabajo

Cuando termine de editar trabajos y especificar todos los ajustes requeridos, puede enviar los trabajos a la impresora y seguidamente comprobar su progreso y resultados. También puede guardar los trabajos, para usarlos posteriormente.

### (b) Importante

- Compruebe que tanto el equipo como la impresora que desee utilizar estén conectados a la red correctamente. Para obtener más información, consulte la documentación para la impresora.
- Para imprimir trabajos con TotalFlow Production Manager, primero debe configurar TotalFlow Production Manager y asegurarse de que esté conectado a la red. Para obtener más información, consulte la documentación de la TotalFlow Production Manager.
- También puede procesar trabajos y enviarlos a una impresora automáticamente, usando carpetas activas. Para obtener más información, consulte Usar [carpetas](#page-251-0) activas con los ajustes [predeterminados,](#page-251-0) página 250.

# <span id="page-230-1"></span>Previsualizar trabajos

Antes de imprimir un trabajo, puede previsualizar el resultado en [Vista lectura]. [Vista lectura] permite desplazarse por las páginas del trabajo y previsualizar los ajustes del mismo para asegurarse de que sean correctos.

Para previsualizar un trabajo:

1. Haga clic en el botón **de la c**el botón **[Vista lectura]**, en la esquina derecha del área de trabajo.

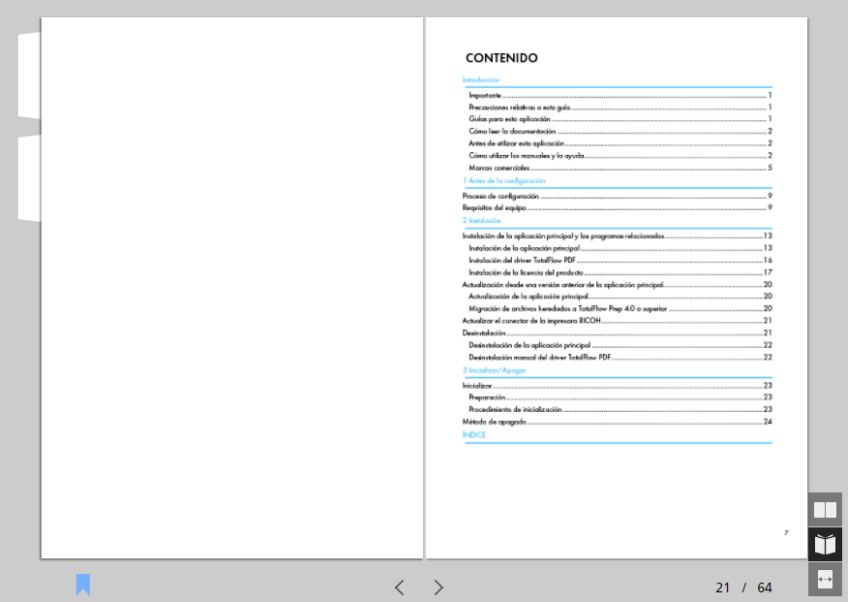

- 2. Use las funciones disponibles en [Vista lectura] para desplazarse por el trabajo y verificar el resultado:
	- Haga clic en el borde exterior de las páginas.
	- Utilice  $\leq$  , el botón [**Página anterior]**, y  $\geq$  , el botón [**Página siguiente]**.
	- Desplácese por encima del número de la página actual, e introduzca el número de la página que desee mostrar.
	- Seleccione una página en la lista de páginas.
	- Haga clic en  $\triangle$ , el icono [Marcadores], y seleccione [Comienzo], un nombre de capítulo o [Fin] para ir a la primera página, a un capítulo específico o a la última página.

### **D** Nota

En función de la impresora, los ajustes de papel y los ajustes de acabado, el resultado real puede ser diferente de los resultados que se muestran en la vista previa.

# <span id="page-231-0"></span>Envío de trabajos a una impresora

Para enviar un trabajo a una impresora:

1. Asegúrese de que la impresora que desea usar está seleccionada en el menú de impresoras. Para obtener más información, consulte [Especificar](#page-96-1) una impresora para el trabajo, página 95.

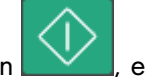

2. Haga clic en  $\mathbb{W}$ , el botón [Impresión].

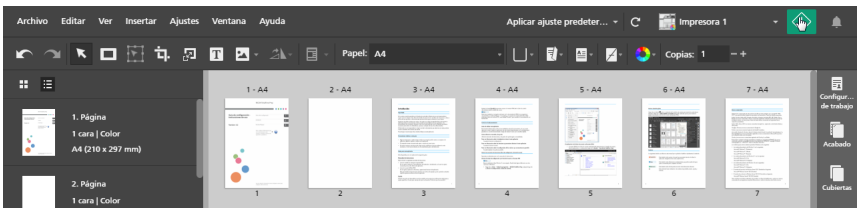

También puede hacer clic en **Archivo**  $\rightarrow$  Impresión en la barra de menú para imprimir trabajos.

Si existe algún problema con la impresora o con los ajustes del trabajo, el botón [Impresión] se

vuelve rojo ( ). Cuando hace clic en el botón, recibe un mensaje de error con más información sobre el problema.

### **D** Nota

En la versión de navegador de TotalFlow Prep, la función de impresión no está disponible. Al terminar de editar un trabajo, puede guardarlo y enviarlo de nuevo a TotalFlow Production Manager o TotalFlow Print Server. Para obtener más información, consulte Edición de [trabajos](#page-226-0) en la versión de [navegador](#page-226-0) de TotalFlow Prep, página 225.

## <span id="page-232-0"></span>Enviar trabajos a TotalFlow Production Manager

Para enviar un trabajo a un flujo de trabajo definido en TotalFlow Production Manager:

1. Asegúrese de que el flujo de trabajo que desea usar esté seleccionado en el menú de impresoras.

Para obtener más información, consulte [Especificar](#page-96-1) una impresora para el trabajo, página 95.

2. Opcional: En el área ajustes de la derecha, haga clic en [Configuración de trabajo] y seleccione una opción de modo de impresión para la lista **[Modo de impresión]**.

Por ejemplo, puede seleccionar [Poner en pausa la impresión] para retrasar la impresión de un trabajo después de enviarlo a TotalFlow Production Manager.

Para obtener más información sobre un ajuste determinado, haga clic en el botón de ? para mostrar la ayuda del campo en pantalla.

3. Haga clic en **Voltage**, el botón [Impresión].

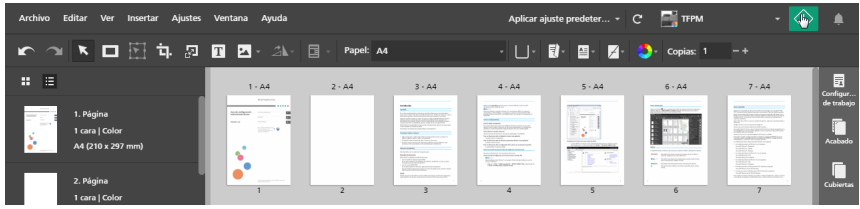

También puede hacer clic en **Archivo**  $\rightarrow$  **Impresión** en la barra de menú para imprimir trabajos.

Si existe algún problema con la impresora o con los ajustes del trabajo, el botón [Impresión] se

vuelve rojo ( $\blacksquare$ ). Cuando hace clic en el botón, recibe un mensaje de error con más información sobre el problema.

### **D** Nota

En la versión de navegador de TotalFlow Prep, la función de impresión no está disponible. Al terminar de editar un trabajo, puede guardarlo y enviarlo de nuevo a TotalFlow Production Manager o TotalFlow Print Server. Para obtener más información, consulte Edición de [trabajos](#page-226-0) en la versión de [navegador](#page-226-0) de TotalFlow Prep, página 225.

## <span id="page-233-0"></span>Imprimir páginas seleccionadas

Solo puede elegir imprimir páginas seleccionadas de un trabajo.

#### **D** Nota

- Esta opción solo está disponible si la imposición se ha configurado como [Normal] o [Fusión pág.] - [Única].
- Si la impresora de destino no admite la impresión de páginas seleccionadas o intervalos de páginas, esta función no está disponible. Consulte la documentación de la impresora para obtener información sobre las funciones admitidas.

Para imprimir páginas seleccionadas:

- 1. Asegúrese de que la impresora que desea usar está seleccionada en el menú de impresoras. Para obtener más información, consulte [Especificar](#page-96-1) una impresora para el trabajo, página 95.
- 2. Seleccione las páginas de destino en la lista de páginas o las hojas de destino en **[Vista de** hoja].

Para obtener más información, consulte [Selección](#page-98-0) de páginas y hojas, página 97.

Si la selección incluye hojas preimpresas, como portadas preimpresas, hojas de designación preimpresas o pestañas insertadas, puede que también se impriman las páginas situadas antes y después de las páginas seleccionadas.

3. En la barra del menú, haga clic en **Archivo**  $\rightarrow$  **Imprimir seleccionados**.

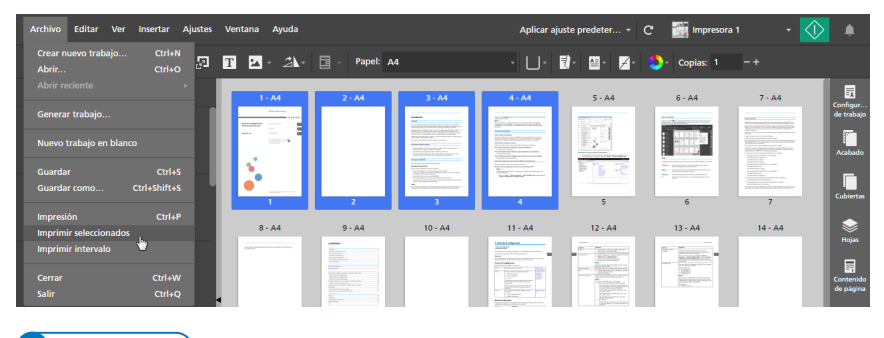

### **D** Nota

En la versión de navegador de TotalFlow Prep, la función de impresión no está disponible. Al terminar de editar un trabajo, puede guardarlo y enviarlo de nuevo a TotalFlow Production Manager o TotalFlow Print Server. Para obtener más información, consulte Edición de [trabajos](#page-226-0) en la versión de [navegador](#page-226-0) de TotalFlow Prep, página 225.

## <span id="page-233-1"></span>Imprimir intervalos de páginas

Solo puede elegir imprimir un intervalo de páginas de un trabajo.

### **D** Nota

- Esta opción solo está disponible si la imposición se ha configurado como [Normal] o [Fusión pág.] - [Única].
- Si la impresora de destino no admite la impresión de páginas seleccionadas o intervalos de páginas, esta función no está disponible. Consulte la documentación de la impresora para obtener información sobre las funciones admitidas.

Para imprimir un intervalo de páginas:

- 1. Asegúrese de que la impresora que desea usar está seleccionada en el menú de impresoras. Para obtener más información, consulte [Especificar](#page-96-1) una impresora para el trabajo, página 95.
- 2. En la barra del menú, haga clic en **Archivo**  $\rightarrow$  **Imprimir intervalo**.

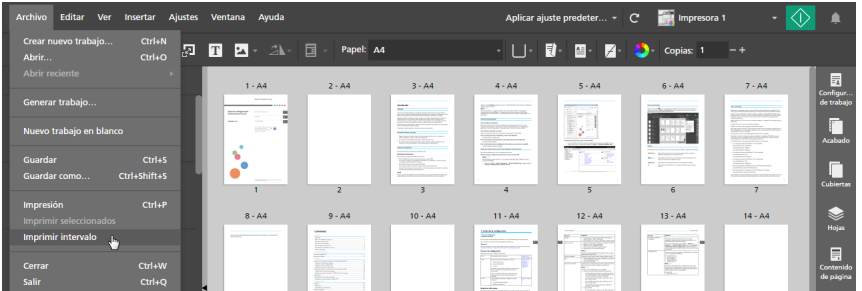

3. En el cuadro de diálogo [Imprimir intervalo], introduzca las páginas o el intervalo de páginas que desee imprimir.

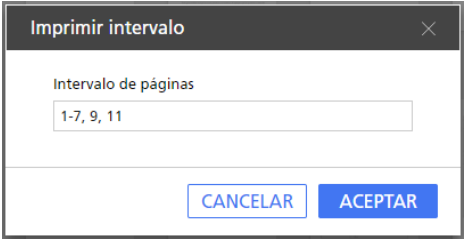

Puede introducir varios números de páginas o intervalos de páginas separados por comas 1-7, 9, 11-n, donde n es la última página del trabajo. Asegúrese de introducir las páginas y los intervalos de páginas en orden ascendente.

### **D** Nota

En la versión de navegador de TotalFlow Prep, la función de impresión no está disponible. Al terminar de editar un trabajo, puede guardarlo y enviarlo de nuevo a TotalFlow Production Manager o TotalFlow Print Server. Para obtener más información, consulte Edición de [trabajos](#page-226-0) en la versión de [navegador](#page-226-0) de TotalFlow Prep, página 225.

# <span id="page-234-0"></span>Impresión de un trabajo con hojas tanto en blanco y negro como en color en diferentes impresoras

Para reducir costes, en lugar de imprimir todas las hojas en una impresora de color, puede imprimir las hojas de color en una impresora de color y, a continuación, usarlas como hojas de inserción en una impresora de blanco y negro.

Para imprimir un trabajo con hojas tanto en blanco y negro como en color en diferentes impresoras:

1. Registre una impresora de color y una impresora de blanco y negro.

La impresora de blanco y negro debe tener una bandeja de interposición. Para obtener más información sobre cómo añadir impresoras, consulte Registrar [impresoras,](#page-64-0) [página](#page-64-0) 63.

- 2. En la barra de menú, haga clic en el menú de impresoras y seleccione la impresora de color de la lista.
- 3. Asegúrese de que se haya seleccionado la imposición para [Normal] o [Fusión pág.] [Única] en el panel de [Imposición].
- 4. Para seleccionar todas las hojas de color del trabajo, haga clic con el botón derecho sobre cualquier hoja y haga clic en Seleccionar  $\rightarrow$  Hojas a color.

**D** Nota

- Una hoja con cualquier objeto de color se considera hoja en color.
- Una hoja con al menos una página en color se considera hoja en color.
- 5. En la barra del menú, haga clic en Archivo  $\rightarrow$  Imprimir seleccionados.
- 6. Cargue las hojas en color impresas en la bandeja de interposición de la impresora de blanco y negro.
- 7. En TotalFlow Prep, haga clic en el menú de impresoras y seleccione la impresora de blanco y negro de la lista.
- 8. Haga clic con el botón derecho sobre cualquier hoja y haga clic en Seleccionar  $\rightarrow$  Hojas a color.
- 9. Haga clic con el botón derecho en la selección y haga clic en **Papel**  $\rightarrow$  Seleccionar bandeja....
- 10. En el cuadro de diálogo [Bandeja de papel], seleccione la bandeja de interposición en la que las hojas de color se carguen y haga clic en [Aceptar].

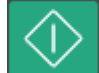

11. Haga clic en  $\mathbb{V}$ , el botón [Impresión].

# <span id="page-235-0"></span>Guardar trabajos

Puede guardar trabajos como archivos RJF, JDF, o PDF, para usarlos posteriormente.

**D** Nota

Esta función no está disponible en la versión de navegador de TotalFlow Prep.

Para guardar un trabajo:

1. En el menú [Archivo], seleccione [Guardar como].

También puede usar la opción [Guardar] si esta es la primera vez que guarda el trabajo.

2. En el cuadro de diálogo [Guardar un Archivo], siga estos pasos:

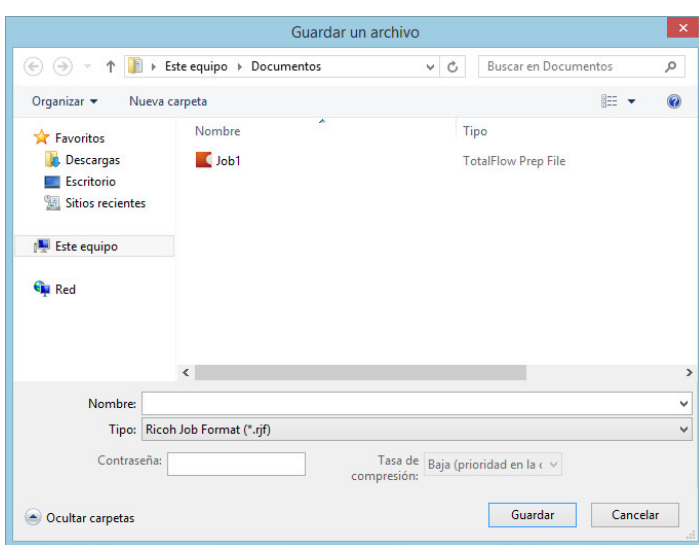

- 1. Navegue a la carpeta donde desee guardar el trabajo, y ábrala.
- 2. Introduzca un nombre para el trabajo en el campo [Nombre de archivo].
- 3. Seleccione un formato en la lista [Guardar como tipo]:

### [Formato de trabajo Ricoh (\*.rjf)]

El formato RJF es un formato de archivo de trabajo exclusivo de TotalFlow Prep. Los archivos RJF son archivos PDF que contienen información integrada sobre ajustes, por ejemplo de acabado y de impresión.

Puede introducir una contraseña para el trabajo en el campo *[Contraseña]*. Introduzca caracteres alfanuméricos, hasta 32 bytes. La contraseña distingue entre mayúsculas y minúsculas.

### [Formato de documento portátil (\*.pdf)]

Esta opción guarda el trabajo como un solo archivo PDF con las modificaciones aplicadas. La información como los ajustes de acabado, la inserción de separadores, el número de copias y la bandeja de salida no se guarda.

Puede introducir una contraseña para el trabajo en el campo [Contraseña]. Introduzca caracteres alfanuméricos, hasta 32 bytes. La contraseña distingue entre mayúsculas y minúsculas.

Las páginas con formato original imagen PDF, se pueden comprimir y guardar en formato JPEG. Especifique el nivel de compresión seleccionando una de las opciones disponibles en la lista [Nivel de compresión]:

### [Bajo (prioridad calidad)]

Este nivel da prioridad a la calidad, frente a la reducción de volumen del archivo.

### [Medio]

Este es un nivel intermedio. Se comprimen los archivos pero la calidad de imagen continua siendo aceptable.

### [Alto (prioridad volumen)]

Este nivel da prioridad a la reducción de volumen del archivo, frente a la calidad.

### **O** Nota

Para que la compresión de datos funcione adecuadamente, asegúrese que no superen los límites máximos de tamaño, resolución, o cantidad de píxeles especificados en Formatos de imagen y tamaños de imagen [compatibles,](#page-267-0) página 266.

### [Formato de descripción de trabajo (\*.jdf)]

Cuando guarda un trabajo en formato JDF, se creará una carpeta, y los archivos PDF enlazados al archivo JDF se guardarán en dicha carpeta. El nombre de la carpeta creada es nombre archivo JDF\_mrjob. Por ejemplo, si el nombre del archivo JDF es ABCD.jdf, los archivos PDF se guardan en la carpeta ABCD\_mrjob.

### **D** Nota

- No puede borrar o modificar objetos texto, imagen, y máscara insertados, para los trabajos guardados en formato JDF.
- Los archivos JDF creados solo pueden usarse con aplicaciones TotalFlow.
- 4. Haga clic en el botón [Guardar].

Después de guardar un trabajo como archivo RJF o JDF, puede guardar los cambios adicionales haciendo clic en [Guardar] en el menú [Archivo].

## <span id="page-237-0"></span>Comprobar el progreso y los resultados del trabajo

Puede utilizar el panel [Alertas] para gestionar los trabajos actuales y comprobar su progreso y resultados.

**D** Nota

Esta función no está disponible en la versión de navegador de TotalFlow Prep.

### <span id="page-237-1"></span>Ver y administrar los trabajos activos

Puede gestionar los trabajos actuales y comprobar su progreso en la pestaña [Activo] del panel [Alertas].

Para ver y gestionar trabajos activos:

1. En la barra de menús, haga clic en **4.**, el botón **[Alertas]**.

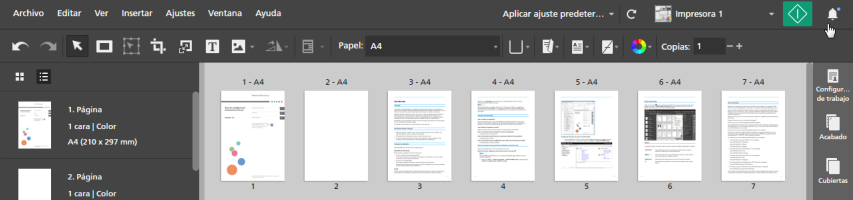

Si se han producido nuevas notificaciones desde la última vez que abrió el panel [Alertas], se muestra un icono azul situado junto al botón **[Alertas]** (**4.4)**. Si hay algún error nuevo, el icono es rojo ( $\Box$ ). Si se suspende el procesamiento del trabajo para todos los trabajos presentes y

futuros, el icono es naranja (**).** Si no hay nuevas notificaciones, el botón **[Alertas]** está desactivado.

2. En el panel [Alertas], haga clic en la pestaña [Activo].

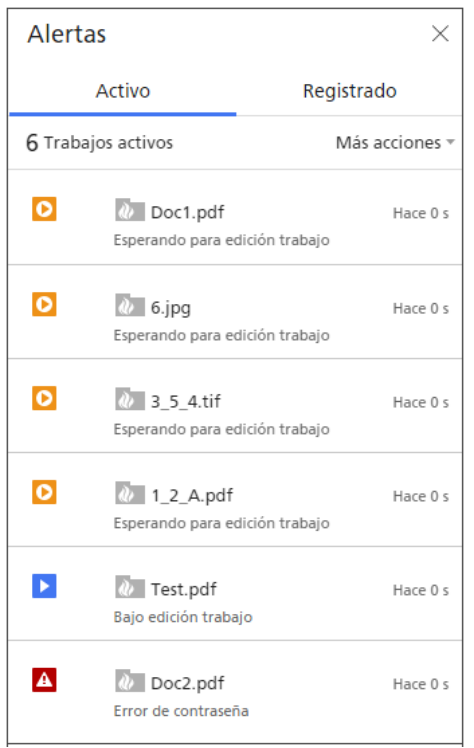

En la pestaña [Activo], puede comprobar y gestionar trabajos que aún se estén procesando.

Los trabajos que hayan terminado de procesarse o que se hayan cancelado aparecen en la pestaña [Registrado]. Consulte [Visualización](#page-240-0) y gestión de trabajos registrados, página 239 para obtener más información. Los trabajos con estado de error se muestran tanto en la pestaña [Activo] como en la pestaña [Registrado].

3. Consulte la información que se muestra en la lista de trabajos para comprobar el estado de los trabajos activos y vea más detalles relacionados con el procesamiento de los trabajos.

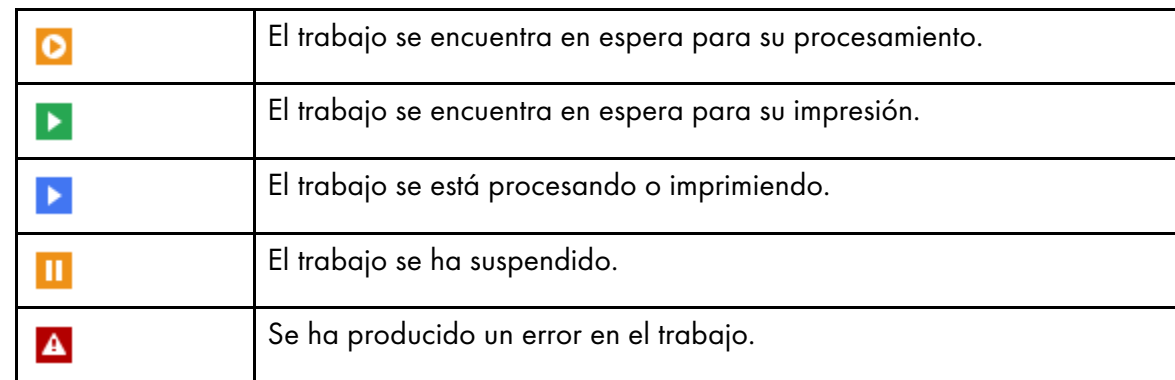

• El icono de estado muestra el estado actual de cada trabajo:

• El icono mostrado delante del nombre del trabajo muestra si el trabajo se ha enviado desde la interfaz de usuario de TotalFlow Prep o a través de una carpeta activa:

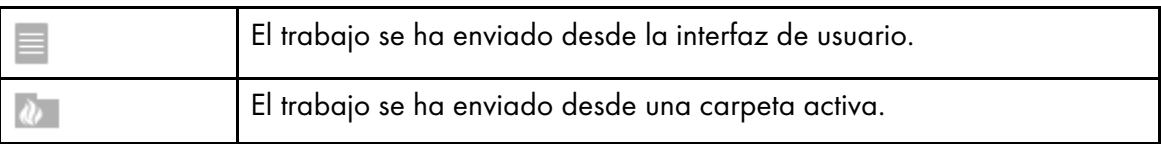

Debajo del nombre del trabajo, puede ver un mensaje de estado. Desplace el ratón sobre el nombre del trabajo para obtener más información sobre el mismo.

- Al la derecha del nombre del trabajo, puede ver cuándo se envió el trabajo.
- 4. Utilice las opciones disponibles para realizar acciones en todos los trabajos o en un trabajo específico de la lista.

Las acciones disponibles dependen de la fase de procesamiento del trabajo.

• Para detener todos los trabajos temporalmente, haga clic en [Más acciones] y active la opción [Suspender todo].

Se suspende el procesamiento del trabajo para todos los trabajos presentes y futuros.

• Para reanudar todos los trabajos suspendidos, haga clic en [Más acciones] y desactive la opción [Suspender todo].

Se reanuda el procesamiento del trabajo para todos los trabajos presentes y futuros.

- Para cancelar todos los trabajos y eliminarlos de la lista [Activo], haga clic en [Más acciones] y seleccione [Cancelar todo].
- Para abrir y editar un trabajo que tenga el estado [Esperando para edición manual], haga clic en el nombre del trabajo.

Una vez que haya terminado de editar el trabajo, haga clic en el botón [Impresión] para enviar el trabajo a la impresora.

- Para detener de forma temporal un trabajo específico, desplácese sobre el trabajo y haga clic en II, el botón [Suspender].
- Para reanudar un trabajo suspendido o un trabajo detenido por error, desplace el ratón sobre el trabajo y haga clic en el  $\mathbb F$ , el botón [Reanudar].

### (Importante)

Los trabajos en los que se haya producido un error grave no se pueden reanudar usando esta función. Para reanudar este trabajo, cancélelo y vuelva a abrirlo. Asegúrese de que el contenido del trabajo sea correcto e intente generarlo de nuevo.

• Para cancelar un trabajo específico y quitarlo de la lista [Activo], desplace el ratón sobre el trabajo y haga clic en el  $\times$ , el botón  $[Cancelar]$ .

### **D** Nota

- Solo puede suspender trabajos que no se hayan enviado aún a la impresora.
- Al cancelar un trabajo con estado [Preparando para imprimir], [Esperando en la impresora] o [Imprimiendo], TotalFlow Prep intenta detener todos los procesamientos de trabajo posteriores. En ocasiones, dependiendo de la impresora y de la fase de procesamiento del trabajo exacta, el procesamiento continúa fuera de TotalFlow Prep y el trabajo no se puede cancelar.

## <span id="page-240-0"></span>Visualización y gestión de trabajos registrados

Puede comprobar los resultados de los trabajos en la pestaña [Registrado] del panel [Alertas]. Para ver y gestionar trabajos registrados:

1. En la barra de menús, haga clic en , el botón [Alertas].

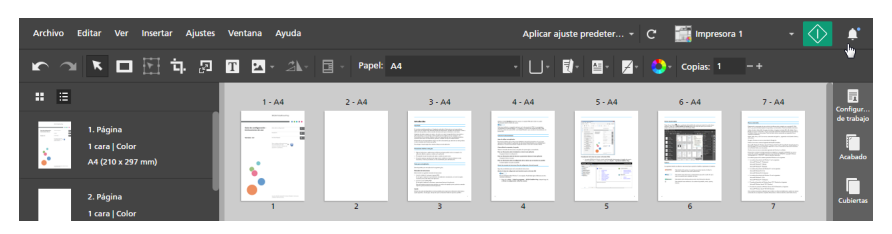

2. En el panel [Alertas], haga clic en la pestaña [Registrado].

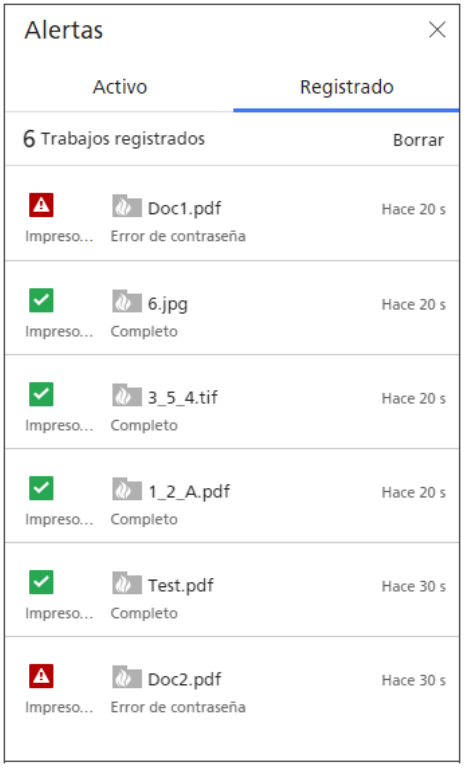

En la pestaña [Registrado], puede gestionar los trabajos que hayan terminado de procesarse o que se hayan cancelado. Los trabajos que aún se estén procesando aparecen en la pestaña [Activo]. Para obtener más información, consulte [Visualización](#page-237-1) y gestión de trabajos activos, [página](#page-237-1) 236. Los trabajos con estado de error se muestran tanto en la pestaña [Activo] como en la pestaña [Registrado].

- 3. Consulte la información que se muestra en la lista de trabajos para comprobar el estado de los trabajos registrados.
	- Los iconos de estado muestran el estado de cada trabajo:

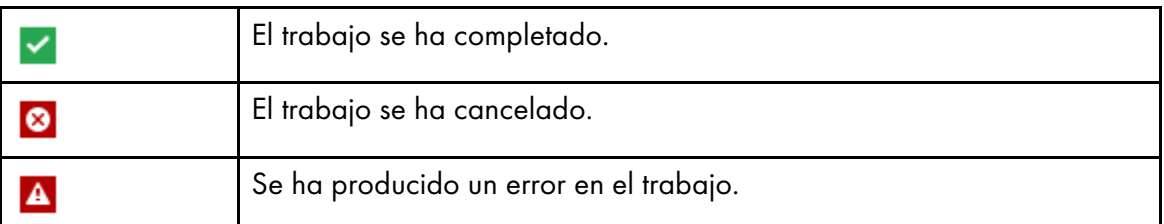

Bajo el icono de estado, puede ver el número de la impresora especificada para el trabajo.

• El icono mostrado delante del nombre del trabajo muestra si el trabajo se ha enviado desde la interfaz de usuario de TotalFlow Prep o a través de una carpeta activa:

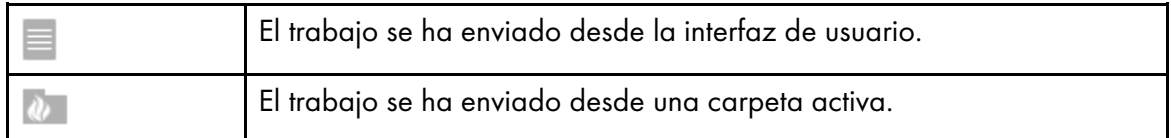

Debajo del nombre del trabajo, puede ver un mensaje de estado. Desplace el ratón sobre el nombre del trabajo para obtener más información sobre el mismo.

- Al la derecha del nombre del trabajo, puede ver cuándo se envió el trabajo.
- 4. Opcional: Para eliminar todos los trabajos, haga clic en [Borrar].

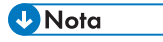

Los registros se almacenan durante 90 días.

# <span id="page-242-0"></span>7. Trabajar con predefinidos

- •Crear ajustes [predeterminados](#page-242-1)
- •Editar ajustes [predeterminados](#page-244-0)
- •Eliminar ajustes [predeterminados](#page-245-0)
- [•Exportación](#page-246-0) de ajustes predefinidos
- •Importar ajustes [predeterminados](#page-247-0)
- •Aplicar un ajuste [predeterminado](#page-248-0) a un trabajo
- •Compilar un trabajo con los ajustes registrados en un ajuste [predeterminado](#page-249-0)
- •Usar carpetas activas con los ajustes [predeterminados](#page-251-0)

Para aumentar su eficacia, puede registrar como predefinidos de trabajo las funciones y ajustes usados frecuentemente. Así, los predefinidos se pueden aplicar directamente a un trabajo, o pueden asociarse con una carpeta activa para el procesado automatizado.

TotalFlow Prep también proporciona varios predefinidos de muestra, que puede usar para crear tarjetas y folletos de empresa, para eliminar motas y enderezar documentos escaneados, y para reponer el trabajo a los ajustes predeterminados. Las muestras de predefinidos disponibles, dependen del idioma seleccionado durante la instalación de TotalFlow Prep.

# <span id="page-242-1"></span>Crear ajustes predeterminados

Puede registrar los ajustes de un trabajo abierto, como un predefinido.

Estos ajustes de trabajo se pueden incluir en un predefinido

- Impresora y ajustes de impresora
- Ajuste de código de usuario
- Ajustes de papel
- Ajustes de orientación, cara de impresión, y color
- Imposición
- Ajustes de acabado y resultados
- Ajustes de capítulo
- Pestañas
- Pestañas de borde de sangrado
- Encabezados y pies de página
- Numeración de las páginas
- Marcado de páginas
- Ajustes de excepción
- Portadas
- Hojas de designación
- Separadores

El número de copias y la información del panel [Configuración de trabajo], excepto los ajustes de [Código de usuario], [Modo de impresión], [Fecha vencimiento] y [Aplicar ajustes a PDF y eliminar de la etiqueta de trabajo], no se guardan y se aplican como parte del ajuste predeterminado.

### **Almportante**

El código de usuario guardado en el predefinido, solo se aplica si el trabajo aún no tiene especificado un código de usuario.

Al guardar un predefinido también puede añadir ajustes de procesado de imagen, asociar el predefinido con una carpeta activa de entrada, y especificar ajustes de salida para los trabajos procesados por la carpeta activa.

Para registrar un predefinido:

1. Cree o abra un trabajo.

Para obtener más información, consulte [Preparación](#page-86-0) de los trabajos, página 85.

2. Asegúrese que especifica todos los ajustes del trabajo que desee incluir en el predefinido.

Para obtener más información, consulte Edición de los [trabajos,](#page-96-0) página 95.

3. En la barra menú, haga clic en el menú predefinidos y seleccione [Guardar trabajo como ajuste predeterminado].

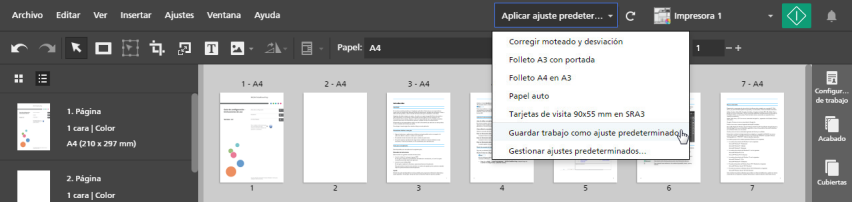

### **D** Nota

También puede crear un predefinido usando uno de estos métodos:

- Haga clic en el menú predefinidos, seleccione [Gestionar ajustes predeterminados], y después haga clic en el botón [Crear ajuste predeterminado].
- Vaya a Ajustes  $\rightarrow$  Ajustes predeterminados y haga clic en el botón [Crear ajuste predeterminado] en la pantalla [Gestionar ajustes predeterminados].
- 4. En la pantalla *[Guardar ajuste predeterminado]*, especifique un nombre y una descripción para el ajuste predefinido.

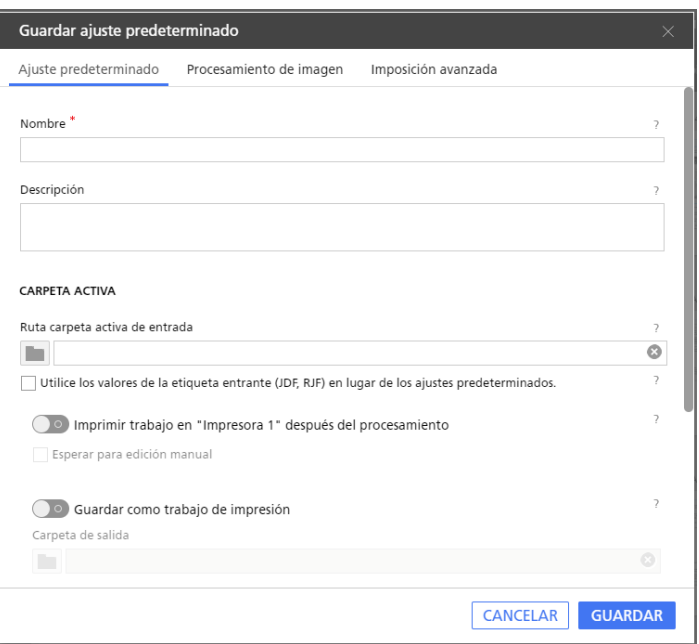

También puede configurar una carpeta activa de entrada para el procesado de trabajos automatizado, especifique los ajustes de salida para los trabajos procesados por la carpeta activa, e incluya los ajustes para el procesado de imagen.

Para obtener más información sobre un ajuste determinado, haga clic en el botón de <sup>2</sup> para mostrar la ayuda del campo en pantalla.

### **D** Nota

- Puede guardar hasta 25 predefinidos.
- Si configura una carpeta activa para el predefinido, puede crear y producir trabajos simplemente colocando archivos en la carpeta activa. Para obtener más información, consulte Usar carpetas activas con los ajustes [predeterminados,](#page-251-0) página 250.
- Al asociar una carpeta activa con un predefinido, en el escritorio aparece un icono de acceso directo para la carpeta activa.
- Una carpeta activa puede asociarse con un solo predefinido. Las carpetas activas no pueden ser compartidas por varios ordenadores o predefinidos. En caso de hacerlo es posible que se produzcan errores.
- Las funciones de carpeta activa y de procesamiento de imagen no están disponibles en la versión de navegador de TotalFlow Prep.
- 5. Pulse [Guardar].

El predefinido configurado se añade a la lista de predefinidos disponible en el menú predefinidos, y se selecciona para el trabajo actual hasta que cambia uno de los ajustes del trabajo registrados.

# <span id="page-244-0"></span>Editar ajustes predeterminados

Puede cambiar el nombre, descripción, carpeta activa, ajustes de salida del trabajo, y ajustes de procesado de imagen, especificados para un predefinido registrado.

Para modificar los ajustes de un predefinido:

1. En la barra menú, haga clic en el menú predefinidos y seleccione [Gestionar ajustes predeterminados].

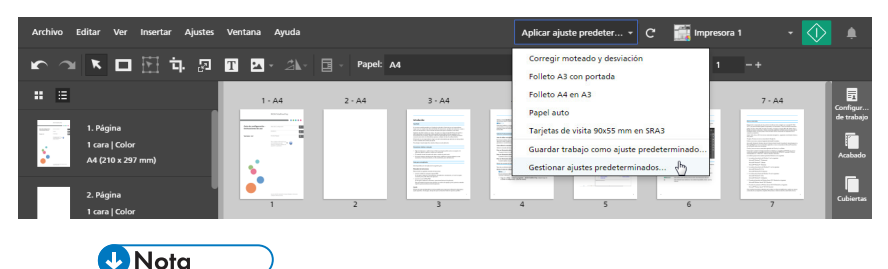

También puede abrir la pantalla [Gestionar ajustes predeterminados] desde Ajustes  $\rightarrow$  Ajustes predeterminados.

2. En la pantalla [Gestionar ajustes predeterminados], desplácese por encima del predefinido que desee modificar y haga clic en , el botón [Editar ajuste predeterminado].

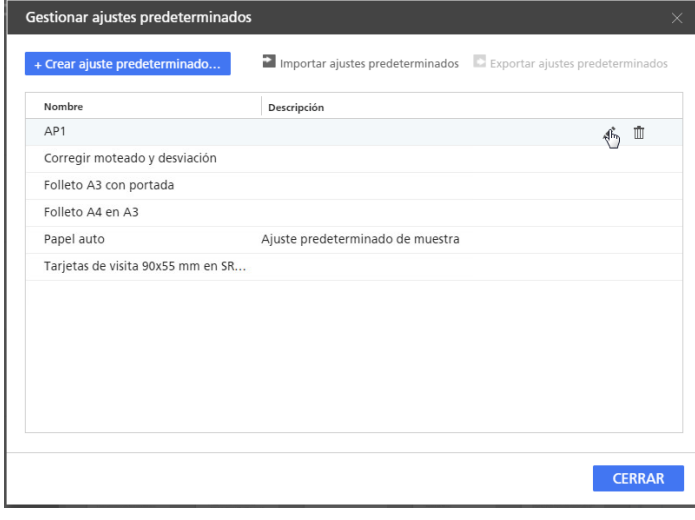

3. Cambie los ajustes según proceda en la pantalla [Guardar ajuste predeterminado].

Para obtener más información sobre un ajuste determinado, haga clic en el botón de <sup>p</sup>e para mostrar la ayuda del campo en pantalla.

### **D** Nota

La sección [Carpeta activa] no está disponible cuando edita ajustes predefinidos creados en la versión de navegador de TotalFlow Prep.

4. Pulse [Guardar].

# <span id="page-245-0"></span>Eliminar ajustes predeterminados

Puede borrar los predefinidos registrados que ya no utilice.

Para borrar un predefinido:

1. En la barra menú, haga clic en el menú predefinidos y seleccione [Gestionar ajustes predeterminados].

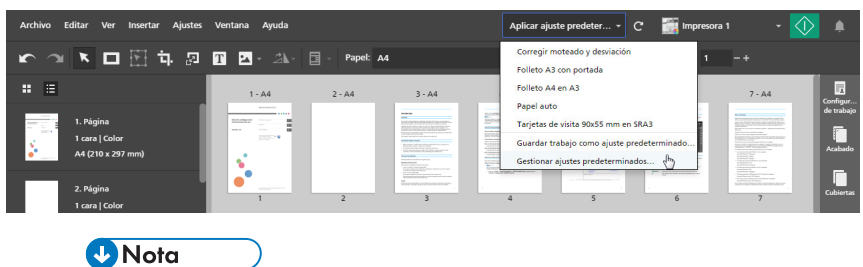

También puede abrir la pantalla [Gestionar ajustes predeterminados] desde Ajustes  $\rightarrow$  Ajustes predeterminados.

2. En la pantalla [Gestionar ajustes predeterminados], desplácese por encima del predefinido que desee eliminar y haga clic en  $\mathbb I\hspace{-0.1cm}I$ , el botón [Eliminar ajuste predeterminado].

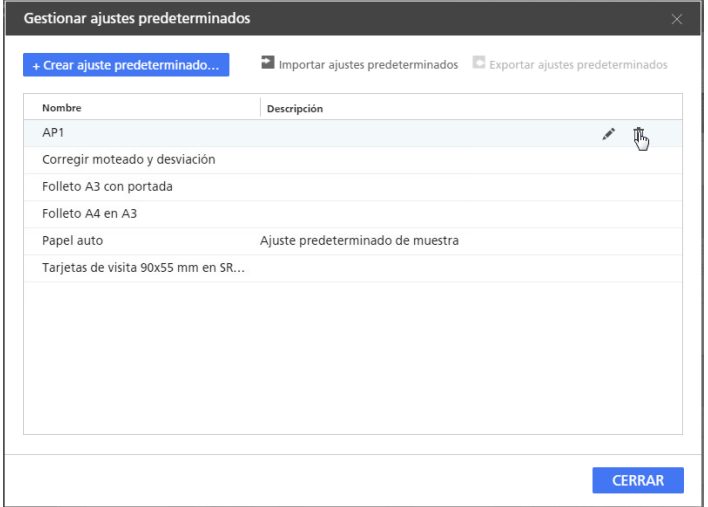

# <span id="page-246-0"></span>Exportación de ajustes predefinidos

Puede exportar ajustes predefinidos registrados como archivos RJP para poder usarlos en otro ordenador.

**D** Nota

- Esta función no está disponible en la versión de navegador de TotalFlow Prep.
- Los perfiles de pliego no se exportan como parte del ajuste predefinido.
- Los perfiles de código de barras y las marcas personalizadas guardadas en un perfil de marca no se exportan como parte del ajuste predefinido.

Para exportar un ajuste predefinido:

1. En la barra menú, haga clic en el menú predefinidos y seleccione [Gestionar ajustes predeterminados].

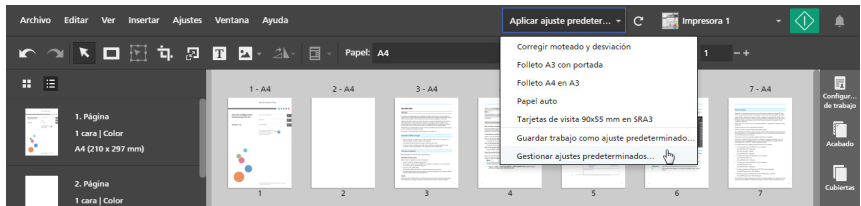

**D** Nota

- También puede abrir la pantalla [Gestionar ajustes predeterminados] desde Ajustes  $\rightarrow$  Ajustes predeterminados.
- 2. En la pantalla [Gestionar ajustes predeterminados], seleccione los ajustes predefinidos que desee exportar y haga clic en el botón [Exportar ajustes predeterminados].

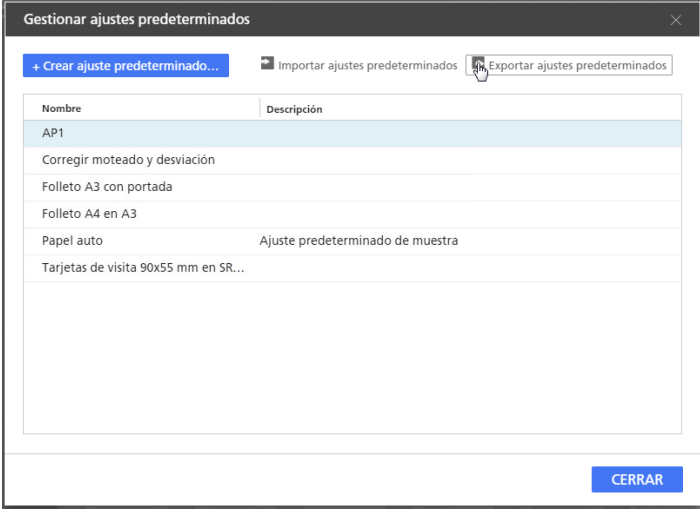

3. En el cuadro de diálogo [Guardar como], especifique un nombre y la ubicación donde se guardará para el archivo RJP exportado y haga clic en [Guardar].

# <span id="page-247-0"></span>Importar ajustes predeterminados

Puede importar ajustes predefinidos que se exportaron como archivos RJP.

**D** Nota

• Esta función no está disponible en la versión de navegador de TotalFlow Prep.

Para importar un ajuste predefinido:

1. En la barra menú, haga clic en el menú predefinidos y seleccione [Gestionar ajustes predeterminados].

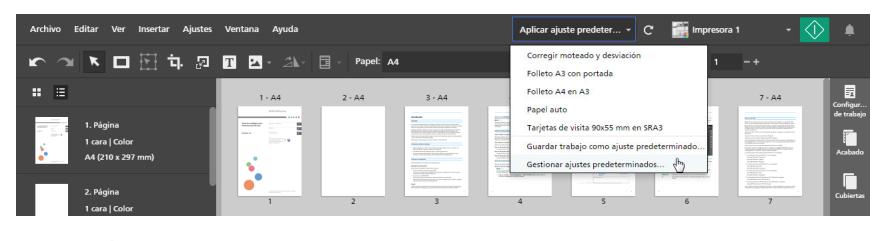

**D** Nota

- También puede abrir la pantalla [Gestionar ajustes predeterminados] desde Ajustes  $\rightarrow$  Ajustes predeterminados.
- 2. En la pantalla [Gestionar ajustes predeterminados], haga clic en el botón [Importar ajustes predeterminados].

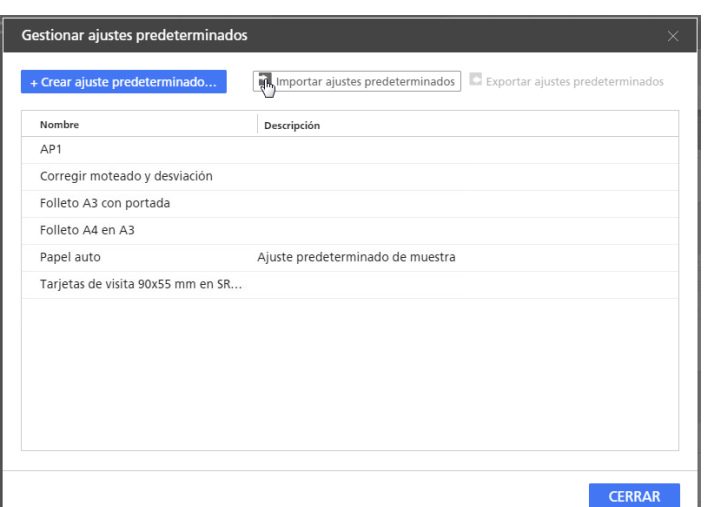

3. En el cuadro de diálogo [Abrir], busque un archivo RJP exportado, selecciónelo y haga clic en [Abrir].

Si un ajuste predefinido importado tiene el mismo nombre que uno de los ajustes predefinidos existentes, se añade un valor numérico a su nombre, entre paréntesis.

# <span id="page-248-0"></span>Aplicar un ajuste predeterminado a un trabajo

Puede aplicar a un trabajo abierto, los ajustes registrados en un ajuste predefinido. Los ajustes del trabajo actual se actualizan para coincidir con los ajustes de trabajo registrados en el ajuste predefinido.

Para aplicar un ajuste predefinido

1. Cree o abra un trabajo.

Para obtener más información, consulte [Preparación](#page-86-0) de los trabajos, página 85.

2. En la barra menú, haga clic en el menú predefinidos y seleccione uno de los predefinidos disponibles en la lista.

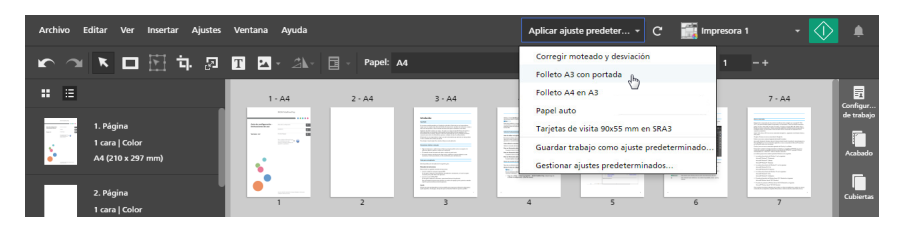

### (Importante)

• Cuando aplica un valor predefinido, los ajustes de este predefinido sobrescribirán todos los ajustes del trabajo actual, excepto para la impresora.

Si la impresora actual no admite determinados ajustes de los valores predefinidos, estos ajustes no se aplican. Aparece un cuadro de diálogo de advertencia con más información sobre los ajustes no admitidos.

El código de usuario guardado en el predefinido, solo se aplica si el trabajo aún no tiene especificado un código de usuario.

- Si la configuración del ajuste predefinido especifica páginas, capítulos o intervalos de capítulos que no son válidos para el trabajo actual, estos ajustes se aplican parcialmente en función de las páginas y capítulos disponibles dentro del trabajo.
- Los ajustes predefinidos que contienen ajustes de procesamiento no están disponibles en la versión de navegador de TotalFlow Prep.

Puede usar el predefinido de muestra [Papel Auto] para reponer el trabajo a los ajustes predeterminados.

# <span id="page-249-0"></span>Compilar un trabajo con los ajustes registrados en un ajuste predeterminado

Puede aplicar los ajustes registrados en un ajuste predefinido cuando crea un trabajo con la función [Generar trabajo].

Para crear un trabajo con los ajustes registrados en un predefinido

1. Abra TotalFlow Prep y haga clic en **[Generar trabajo]** en la pantalla **[Acciones rápidas]**.

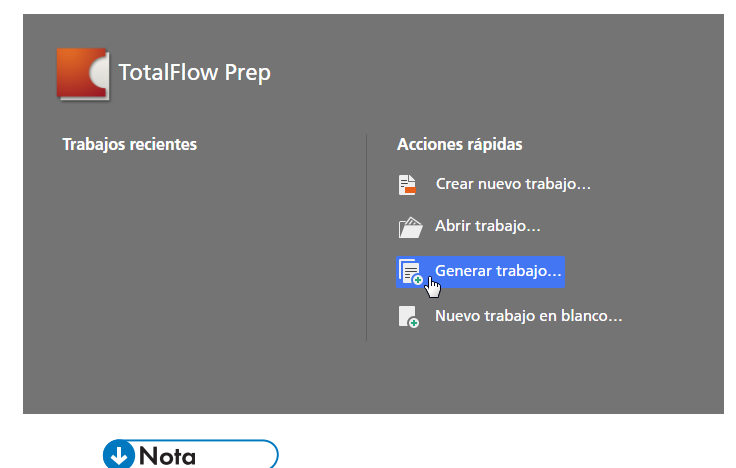

Si ya hay un trabajo abierto en TotalFlow Prep, vaya a Archivo  $\rightarrow$  Generar trabajo para crear un nuevo trabajo.

2. En el cuadro de diálogo [Generar trabajo], añada archivos de su ordenador o importe archivos desde un escáner.

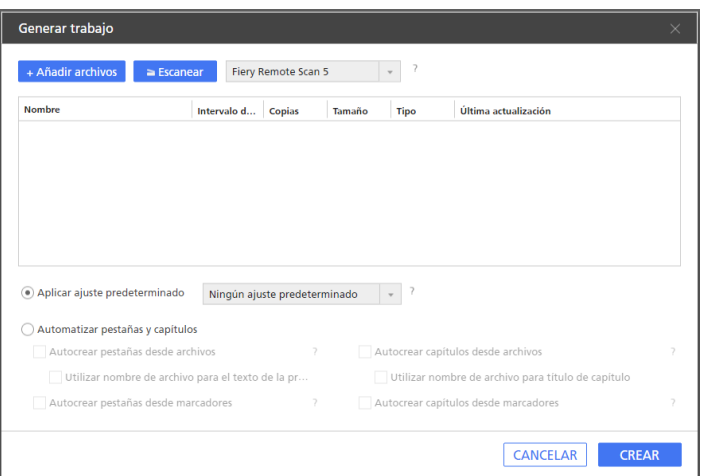

• Para añadir archivos desde su ordenador, haga clic en [Añadir archivos], navegue a los archivos que desea añadir en el cuadro de diálogo [Abrir], selecciónelos, y haga clic en [Abrir].

Si un archivo está protegido por contraseña, se le pide que introduzca la contraseña antes de añadir el archivo al trabajo.

• Para importar archivos desde un escáner, seleccione un escáner con especificaciones TWAIN o la utilidad Fiery Remote Scan, desde la lista de escáneres y haga clic en [Escanear].

Según el escáner seleccionado, se abre la pantalla de configuración del driver TWAIN o se inicia la utilidad Fiery Remote Scan. Siga los pasos que pida el driver del escáner y haga los ajustes necesarios.

- 3. Repita el paso anterior para añadir todos los archivos requeridos para el trabajo.
- 4. Opcional: Aplique todos los ajustes necesarios a la lista de archivos.

Por ejemplo, puede reordenar los archivos y especificar las páginas a incluir, para los archivos con varias páginas.

5. Habilite la opción [Aplicar ajuste predeterminado] y seleccione un ajuste predefinido de la lista, para aplicar los ajustes registrados en el ajuste predefinido al crear el trabajo.

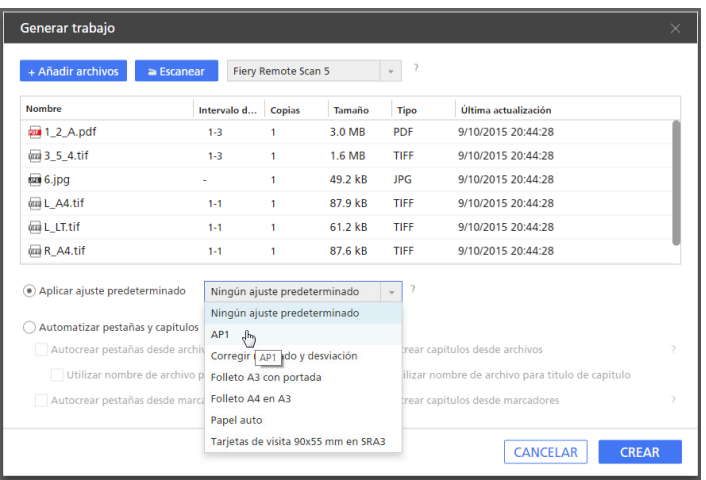

### (Importante)

Si la configuración del ajuste predefinido especifica páginas, capítulos o intervalos de capítulos que no son válidos para el trabajo actual, estos ajustes se aplican parcialmente en función de las páginas y capítulos disponibles dentro del trabajo.

6. Pulse el botón [Crear].

### **E** Referencia

Para más información sobre crear trabajos partiendo de archivos existentes en su ordenador o de archivos escaneados, consulte [Compilar](#page-87-0) un nuevo trabajo, página 86.

# <span id="page-251-0"></span>Usar carpetas activas con los ajustes predeterminados

Puede usar carpetas activas y predefinidos para el procesado de trabajos automatizado. Siempre que coloque un archivo de documento soportado en una carpeta activa, se crea un trabajo, se aplica el predefinido asociado, y se genera el documento sin necesidad de iniciar la aplicación.

### (b) Importante

La función de carpeta activa no está disponible en la versión de navegador de TotalFlow Prep.

Para usar una carpeta activa para el procesado de trabajos automatizado:

1. Cree un predefinido y asócielo con una carpeta activa de entrada.

Para obtener más información, consulte Crear ajustes [predeterminados,](#page-242-1) página 241.

Asegúrese de seleccionar el método de salida necesario para los trabajos procesados por la carpeta activa en la pantalla [Guardar ajuste predeterminado]:

• Para enviar los trabajos a la impresora especificada en el ajuste predefinido, active la opción [Imprimir trabajo en impresora tras procesamiento]

Si desea esperar a que el trabajo se edite manualmente, seleccione la casilla de verificación [Esperar para edición manual].

• Para guardar y enviar los trabajos a una carpeta de salida, habilite la opción [Guardar como trabajo de impresión] o [Guardar como PDF].

Si desea aplicar los ajustes especificados en la etiqueta de trabajo, en lugar de los guardados en el ajuste predeterminado al crear el trabajo, seleccione también la casilla de verificación [Utilice los valores de la etiqueta entrante (JDF, RJF) en lugar de los ajustes predeterminados.].

### **D** Nota

- El número de copias y la información del cliente se toman siempre de la ficha del trabajo.
- Si en la ficha entrante no hay código de usuario, se aplica el código de usuario del predefinido.
- 2. Coloque en la carpeta activa configurada, el archivo o archivos que desee procesar.

### (https://www.frante

• Antes de colocar los archivos en una carpeta activa, asegúrese de que puedan procesarse mediante esta aplicación. Para obtener más información, consulte [Formatos](#page-264-0) de archivo [compatibles,](#page-264-0) página 263.
- Si coloca un archivo protegido por contraseña en una carpeta activa, se producirá un error. Retire la protección mediante contraseña antes de colocar archivos en una carpeta activa.
- Si coloca varios archivos en una carpeta activa, se creará un trabajo por separado para cada archivo. Para combinar varios archivos en un único trabajo, inicie la aplicación y use la función [Crear nuevo trabajo] o [Generar trabajo]. No puede usar carpetas activas para combinar archivos.
- Para colocar a la vez en una carpeta activa un archivo JDF y los archivos PDF vinculados al archivo JDF, coloque primero el archivo JDF. Si los archivos PDF se colocan en la carpeta activa antes que el archivo JDF, puede que esta aplicación empiece el proceso solo con los archivos PDF.
- Si coloca un archivo JDF en una carpeta activa, asegúrese que los archivos PDF vinculados al archivo JDF se encuentran en una carpeta a la que se pueda acceder desde el ordenador del cliente.
- Si la casilla [Solicitar código de usuario para imprimir el trabajo] está seleccionada en la pantalla [Preferencias] y envía un trabajo sin código de usuario a una carpeta activa, el trabajo entrará en estado de error.
- Los archivos colocados en la carpeta principal se eliminan una vez que la aplicación los procesa. Haga una copia de los archivos que desea guardar antes de colocarlos en la carpeta principal.
- Si desea eliminar del disco una carpeta que está definida como carpeta activa, primero debe eliminar la carpeta activa del predefinido asociado. De lo contrario, la aplicación volverá a crear la carpeta la próxima vez que sondee trabajos.
- Si los ajustes registrados en el predefinido asociado con la carpeta activa, especifican páginas, rangos de páginas, capítulos, o rangos de capítulos que no son válidos para un trabajo, estos ajustes se aplican parcialmente en función de las páginas y capítulos disponibles dentro del trabajo.
- 3. Opcional: Verifique el progreso del trabajo y cambie el estado del trabajo, si es necesario. Para obtener más información, consulte [Comprobar](#page-237-0) el progreso y los resultados del trabajo, [página](#page-237-0) 236.
- <span id="page-254-0"></span>•Si la [aplicación](#page-254-1) no se inicia
- •Si aparece un [mensaje](#page-254-2)
- •Si [encuentra](#page-261-0) un problema

Si encuentra problemas mientras trabaja con TotalFlow Prep, quizá pueda resolverlos con la información incluida en esta sección.

## <span id="page-254-3"></span><span id="page-254-1"></span>Si la aplicación no se inicia

En esta sección se explica qué hacer si esta aplicación no se inicia.

#### Acción y referencia

- 1. Aumente la cantidad de espacio libre en el disco duro, si no hay suficiente. Consulte la *Guía de instalación* si desea más información sobre la cantidad necesaria de espacio en el disco duro.
- 2. Si el problema persiste, reinicie su ordenador.
- 3. Si el problema aún no se ha podido solucionar, desinstale la aplicación e instálela de nuevo. Consulte la *Guía de Instalación* para más detalles sobre desinstalar y reinstalar la aplicación.

## <span id="page-254-2"></span>Si aparece un mensaje

Esta sección explica los mensajes de error esenciales. Si aparece un mensaje que no se explica en esta sección, siga las instrucciones del mensaje. Si el problema continúa, compruebe el mensaje y el código de mensaje y póngase en contacto con su representante del servicio técnico.

#### <span id="page-254-4"></span>**D** Nota

En las tablas de abajo, el código que se muestra después del texto del mensaje es un identificador único del mensaje. Los códigos mostrados en la columna Código Mensaje identifican el contexto específico del error y las soluciones posibles.

#### Crear y abrir trabajos

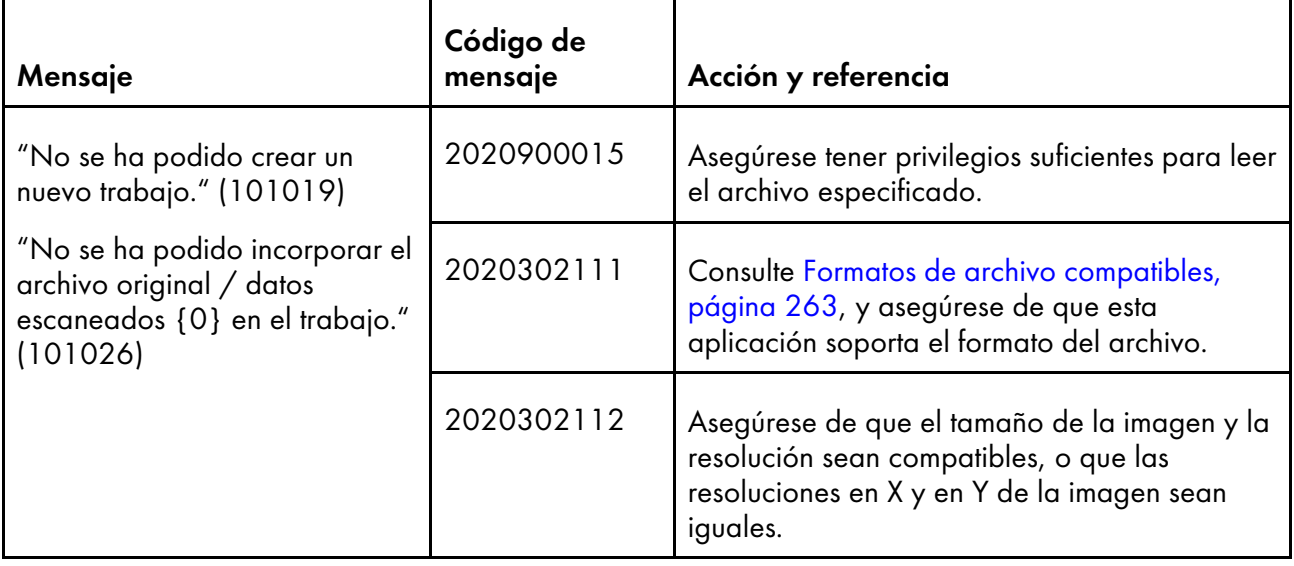

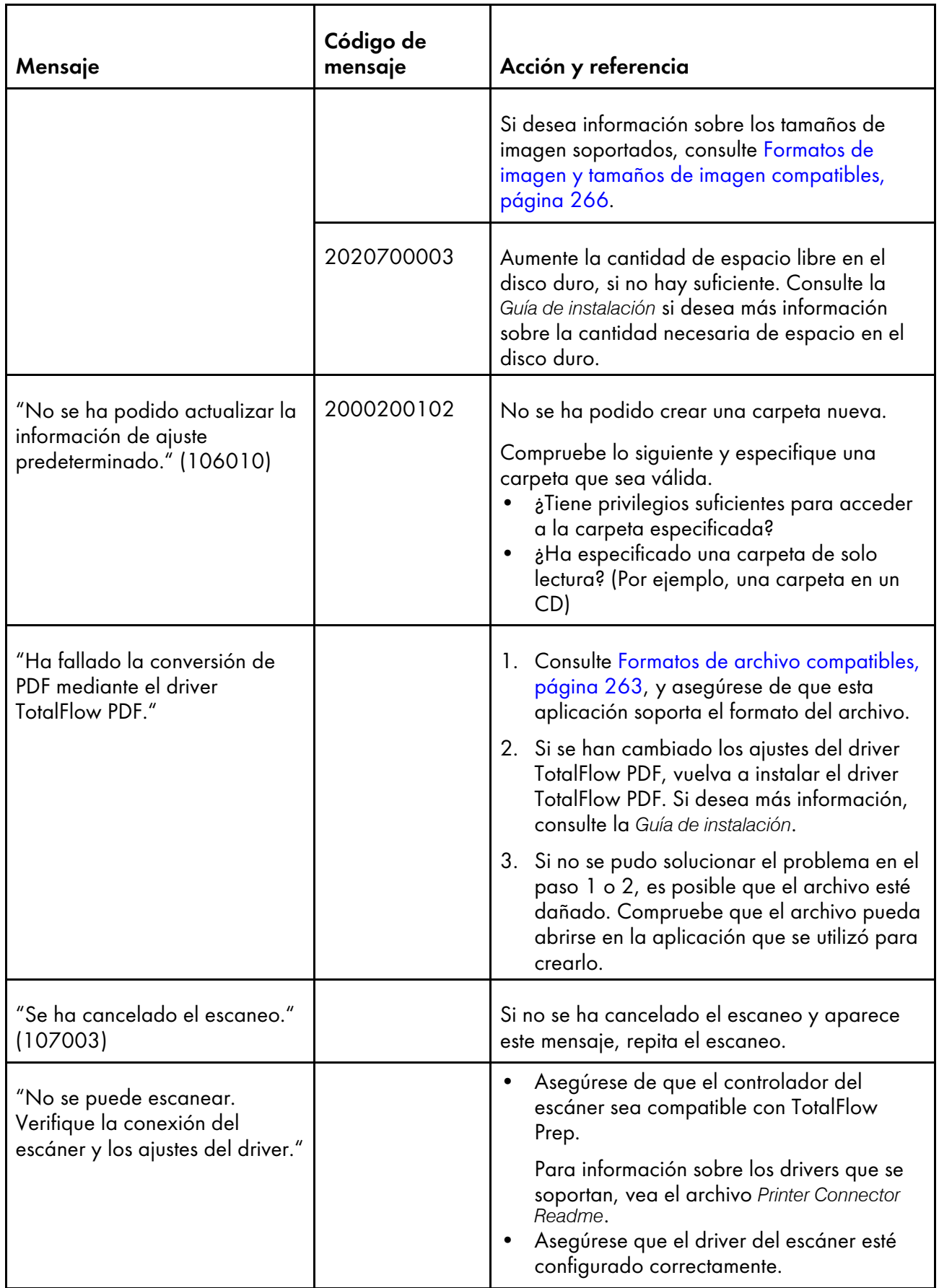

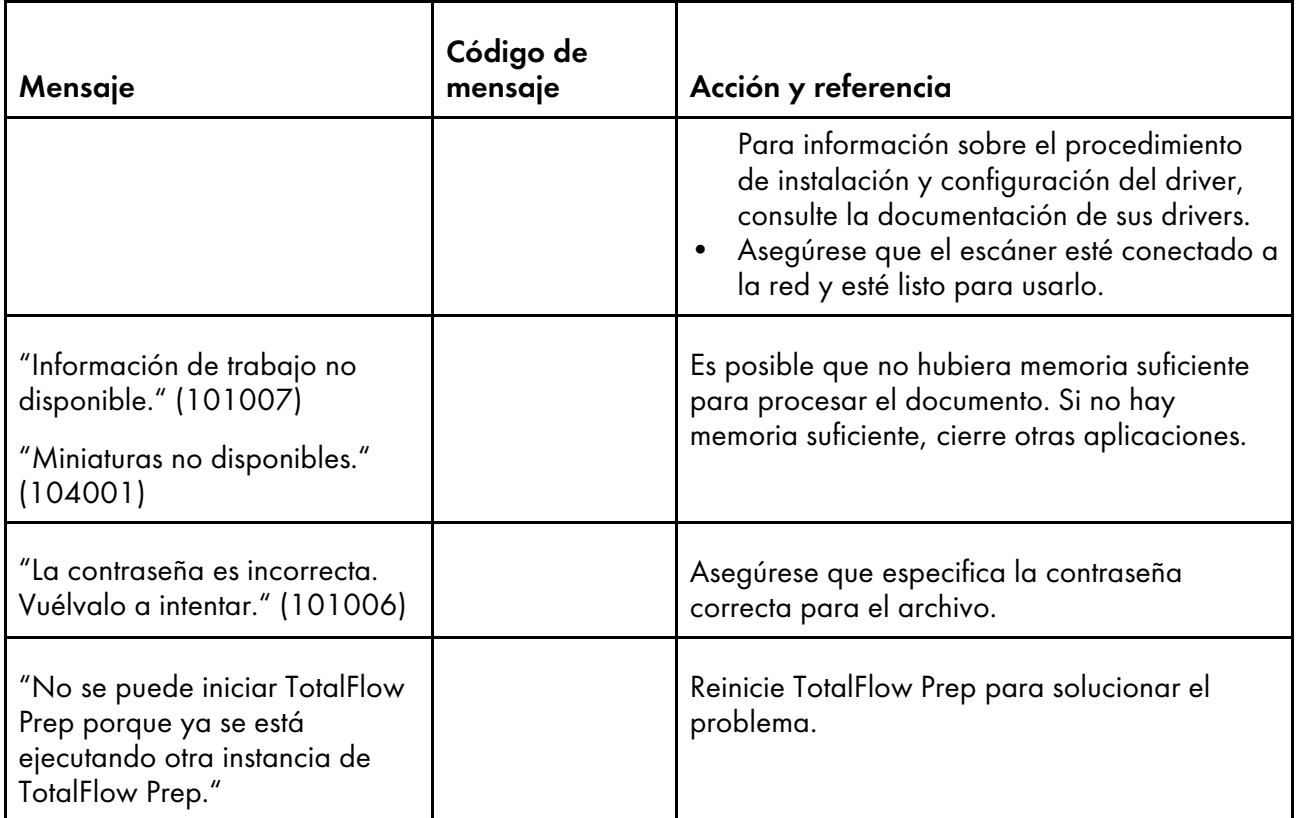

## Impresión e impresoras

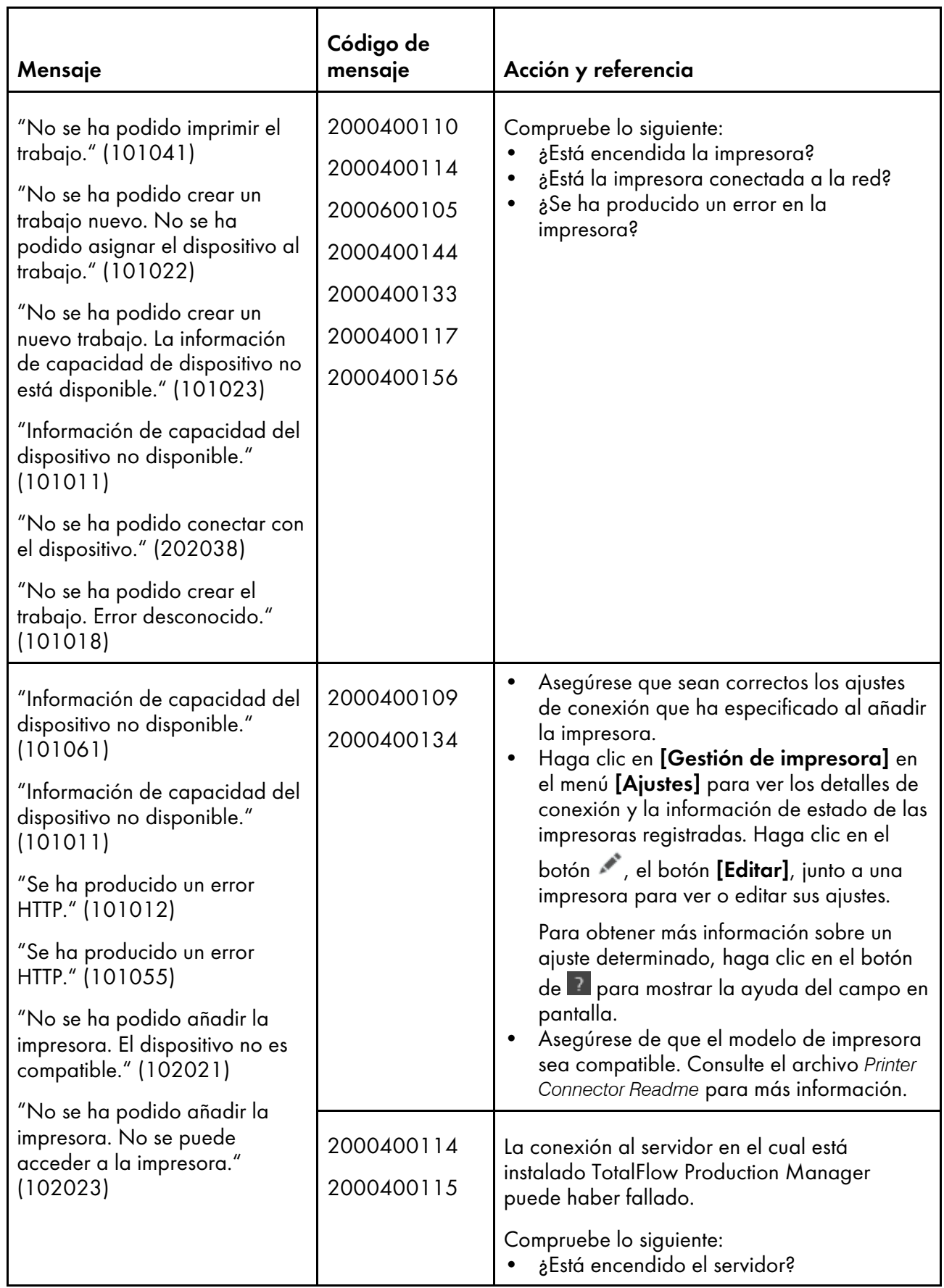

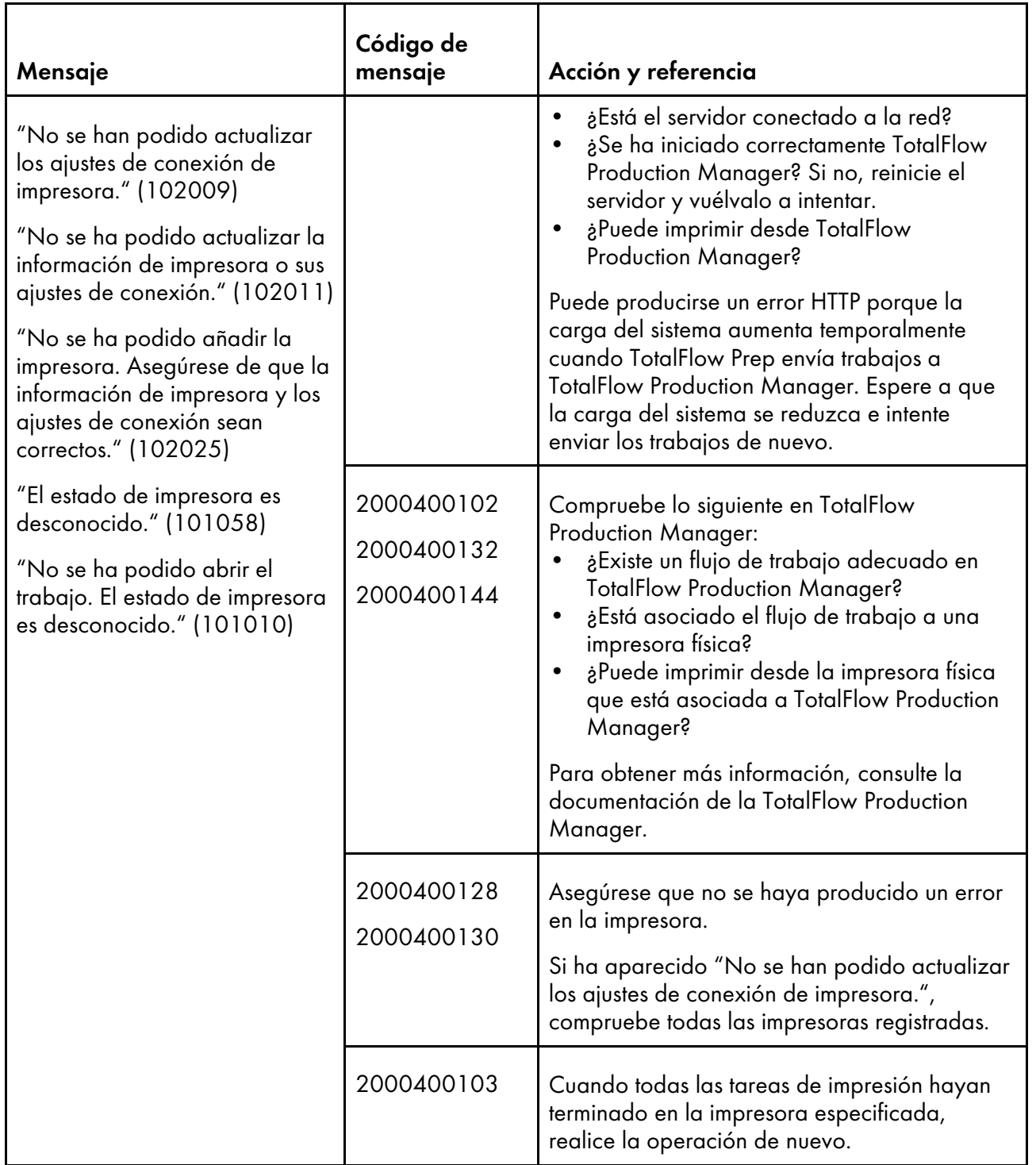

## Edición de trabajos en la versión de navegador de TotalFlow Prep

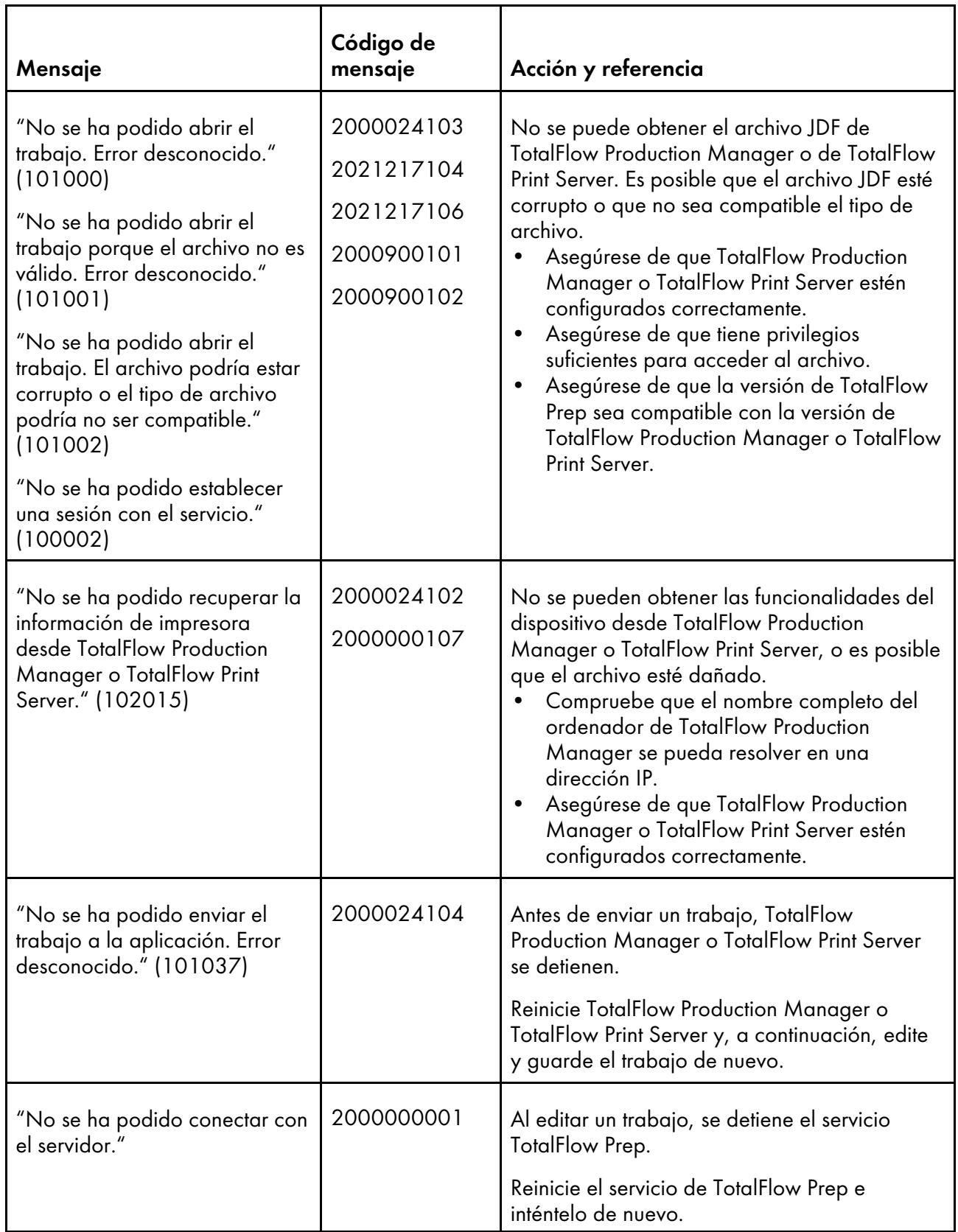

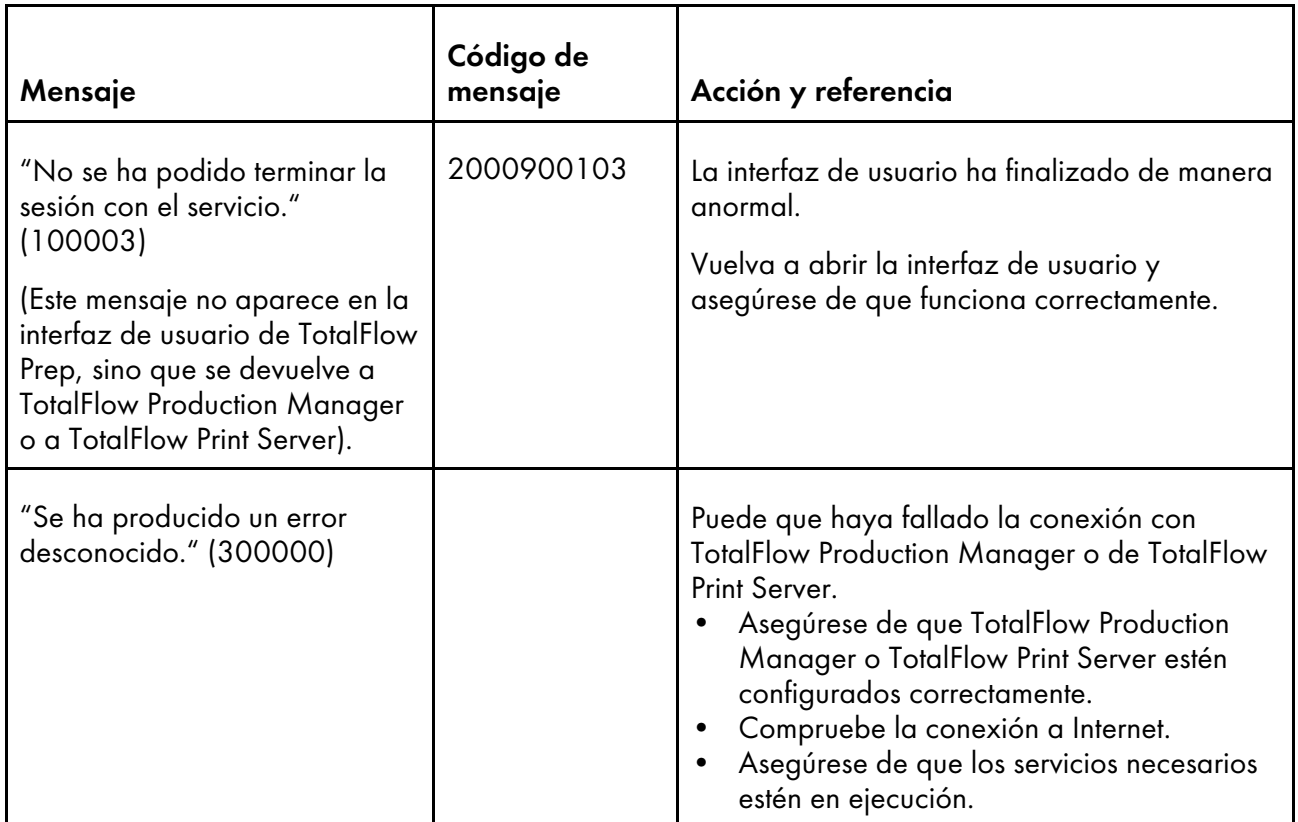

## Guardar trabajos

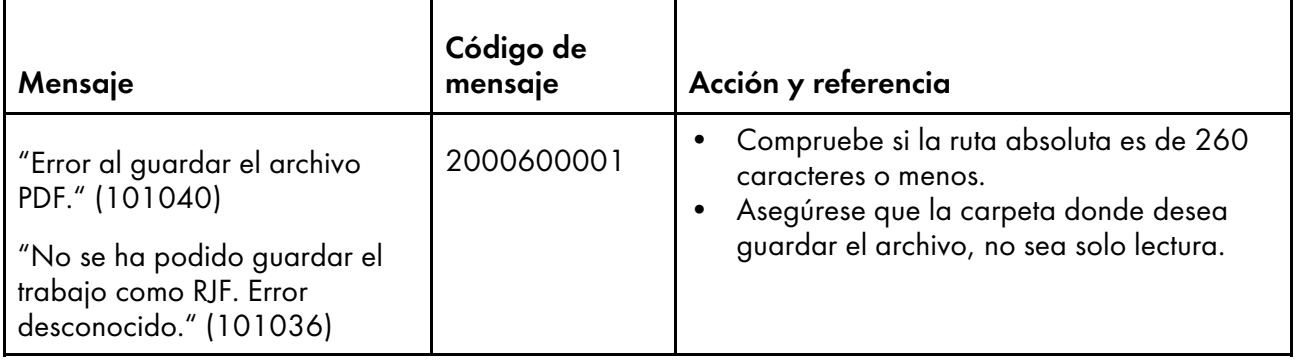

#### Otros problemas

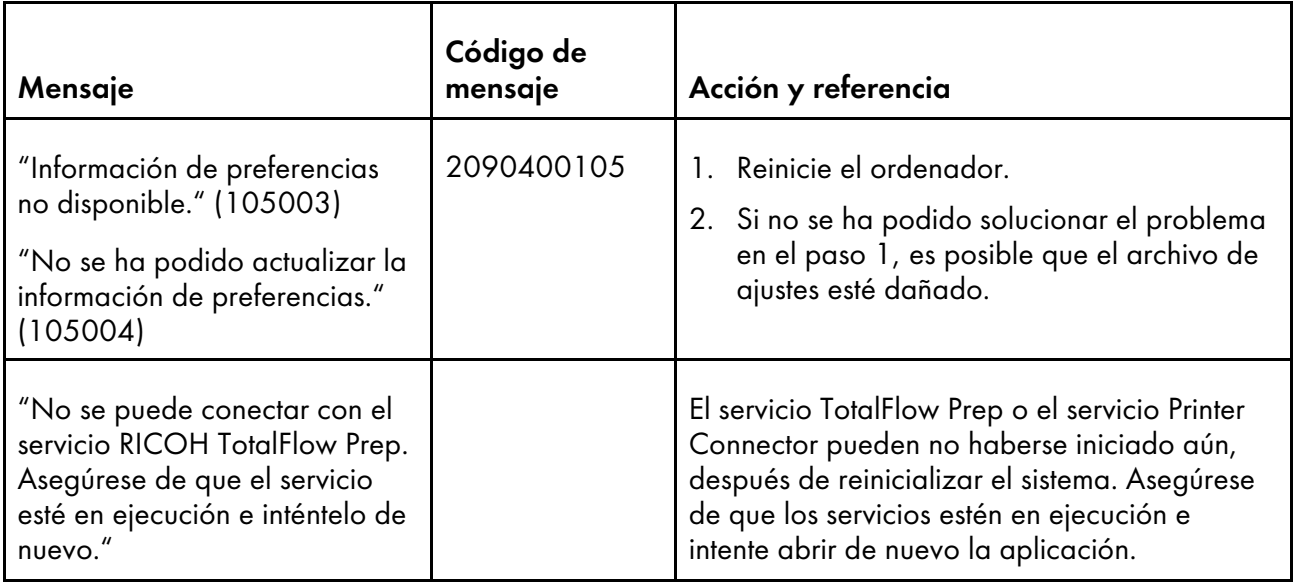

## <span id="page-261-0"></span>Si encuentra un problema

<span id="page-261-1"></span>Esta sección proporciona explicaciones y posibles soluciones para los problemas que pueda encontrar.

#### **No se puede comunicar con la impresora**

- Asegúrese que la impresora esté funcionando y conectada a la red.
- Asegúrese que sean correctos los ajustes de conexión que ha especificado al añadir la impresora.

Para ver los detalles de conexión y la información de estado de las impresoras registradas,

seleccione [Gestión de impresora] en el menú [Ajustes]. Haga clic en , el botón [Editar], junto a una impresora, para ver o editar sus ajustes.

Para obtener más información sobre un ajuste determinado, haga clic en el botón de <sup>2</sup> para mostrar la ayuda del campo en pantalla.

#### **Las imágenes que están cerca del borde del papel no se imprimen**

La zona imprimible válida depende del dispositivo, ajustes de dispositivo, tamaño de papel y tipo de secuencia de datos. Las imágenes cercanas al borde de la hoja no se pueden imprimir fuera de la zona imprimible válida, incluso si aparecen en la vista previa de TotalFlow Prep.

Por ejemplo, es posible que esto ocurra cuando imprima en las pestañas de papel con pestañas insertadas.

Intente aumentar la zona de impresión en los ajustes de impresora.

#### **Las miniaturas no muestran el contenido del trabajo**

Se muestran los contenedores de las miniaturas, en lugar del contenido del trabajo actual, al aplicar la opción [Ocultar contenido hoja]. Asegúrese que la opción [Ocultar contenido hoja] en el menú [Ver] no esté seleccionada.

#### **La orientación de una imagen escaneada no es correcta**

Si la orientación de los datos escaneados no es la necesaria, puede girar las páginas mediante la función de giro que proporciona TotalFlow Prep. Para obtener más información, consulte [Girar](#page-126-0) [páginas,](#page-126-0) página 125.

#### **Los ajustes del trabajo están en conflicto**

Cuando especifica un ajuste del trabajo que no es compatible con los ajustes actuales, aparece un cuadro de diálogo de aviso. El cuadro de diálogo lista las opciones en conflicto y proporciona información sobre cómo resolver el problema. Siga las instrucciones del cuadro de diálogo para adaptar los ajustes del trabajo según sea necesario. Para obtener más información, consulte [Resolver](#page-228-0) conflictos de [configuración](#page-228-0) de los trabajos, página 227.

#### **Espacio insuficiente en el disco**

No puede guardar un trabajo debido a espacio insuficiente en el disco, aumente la cantidad de espacio libre en el disco duro. Consulte la *Guía de instalación* si desea más información sobre la cantidad necesaria de espacio en el disco duro.

#### **Memoria insuficiente**

Si se produce la condición OutOFMemoryError, cierre todas las aplicaciones que no necesite y reinicie la interfaz de usuario de TotalFlow Prep. Si el problema no se soluciona, póngase en contacto con su representante del servicio técnico.

#### **Problemas con archivos de trabajo de versiones anteriores de TotalFlow Prep**

Algunos ajustes de trabajo de versiones anteriores de TotalFlow Prep ya no se admiten o se aplican de manera diferente en TotalFlow Prep 4.0 o versiones posteriores. Debe volver a aplicar estos ajustes después de abrir el archivo de trabajo en TotalFlow Prep 4.0 o versiones posteriores. Consulte la *Guía de configuración* para obtener más información sobre emigrar archivos legados.

#### **No se puede iniciar el Gestor de Licencia**

Asegúrese de utilizar una cuenta que tenga privilegios de administrador. Si inicia sesión como usuario con derechos de administrador y no como Administrador, haga clic con el botón derecho en [Gestor de licencia] y seleccione [Ejecutar como administrador].

#### **El panel** [Alertas] **no muestra los estados del trabajo con exactitud**

Si se envían varios centenares de trabajos para impresión, el panel [Alertas] podría no mostrar los estados de los trabajos con exactitud. Para resolver el problema, cierre y vuelva a abrir el panel [Alertas].

#### **La impresora no utiliza la bandeja de entrada especificada en TotalFlow Prep**

Para impresoras con controladores RICOH, asegúrese de que las opciones **[Intercambio de** bandejas] e [Intercambio de bandejas automático extendido] estén desactivadas. Si desea más información, consulte la documentación de la impresora.

Para impresoras con controladores EFI Fiery, asegúrese de que el papel seleccionado en TotalFlow Prep coincida con el papel cargado en la bandeja:

- Si el controlador coincide con los papeles conforme a los atributos, el tamaño, el gramaje y los tipos de atributos especificados para el papel en TotalFlow Prep deben coincidir con el tamaño, el peso y el tipo del papel cargado en la bandeja. Se ignora el ID del catálogo especificado para el papel en la ficha de trabajo.
- Si el controlador utiliza un ID de catálogo para coincidir con los atributos, el papel del catálogo especificado en TotalFlow Prep debe coincidir con el papel del catálogo cargado en la bandeja.

Si desea más información, consulte la documentación de la impresora.

# <span id="page-264-1"></span>9. Referencia

- •Formatos de archivo [compatibles](#page-264-0)
- •Ajustes de puerto y [excepciones](#page-272-0) de firewall

En esta sección encontrará más información sobre los formatos de archivo compatibles, la configuración de los puertos y las excepciones del cortafuegos.

## <span id="page-264-3"></span><span id="page-264-0"></span>Formatos de archivo compatibles

Esta sección ofrece información sobre los formatos de archivo soportados por TotalFlow Prep para crear trabajos e insertar archivos a un trabajo existente. Las aplicaciones necesarias para enviar los archivos y el tipo de documento que tienen los archivos como parte del trabajo también se enumeran.

<span id="page-264-2"></span>(https://www.frante

Asegúrese haber instalado las aplicaciones requeridas, antes de enviar los trabajos.

#### Aplicaciones necesarias según el tipo de formato

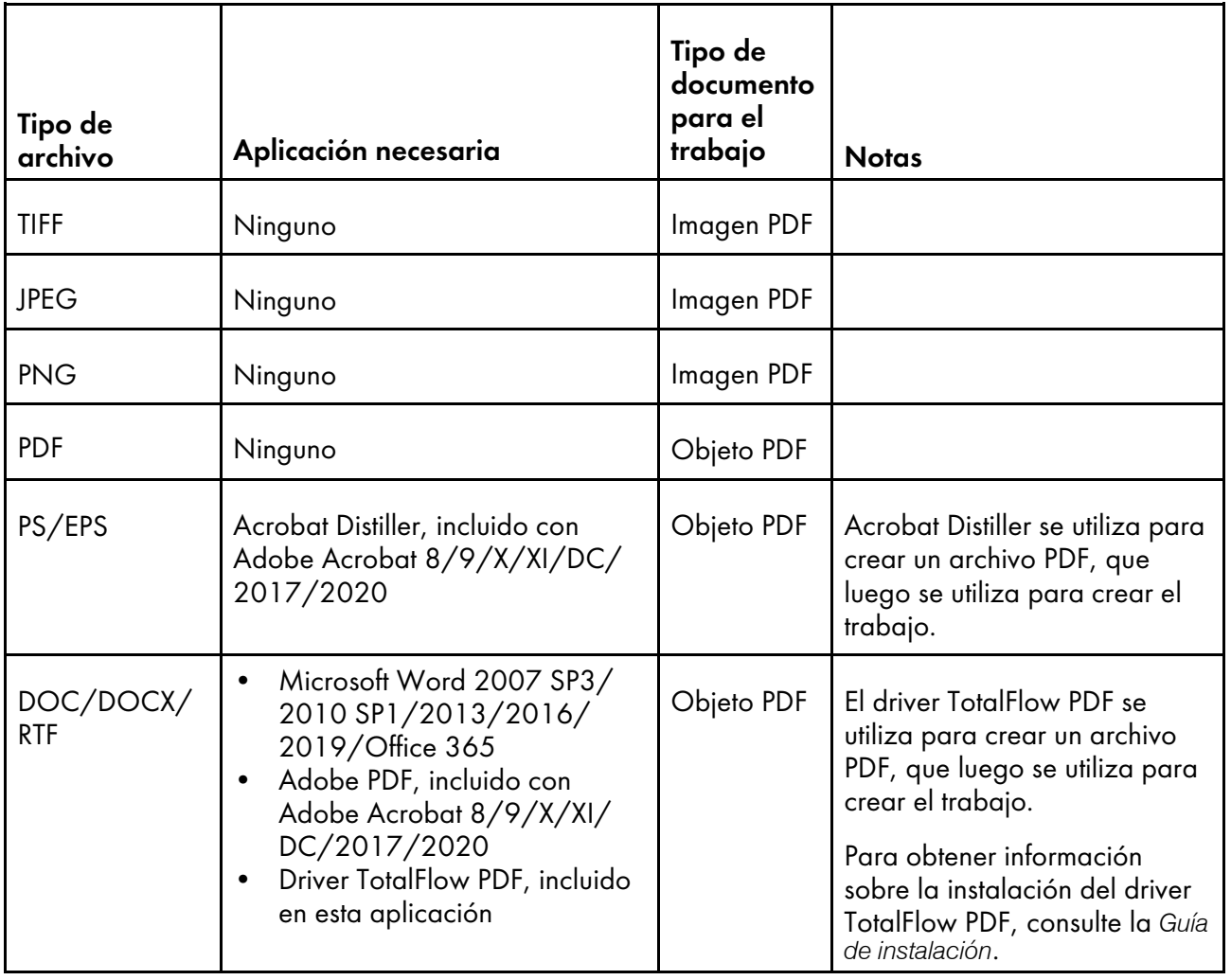

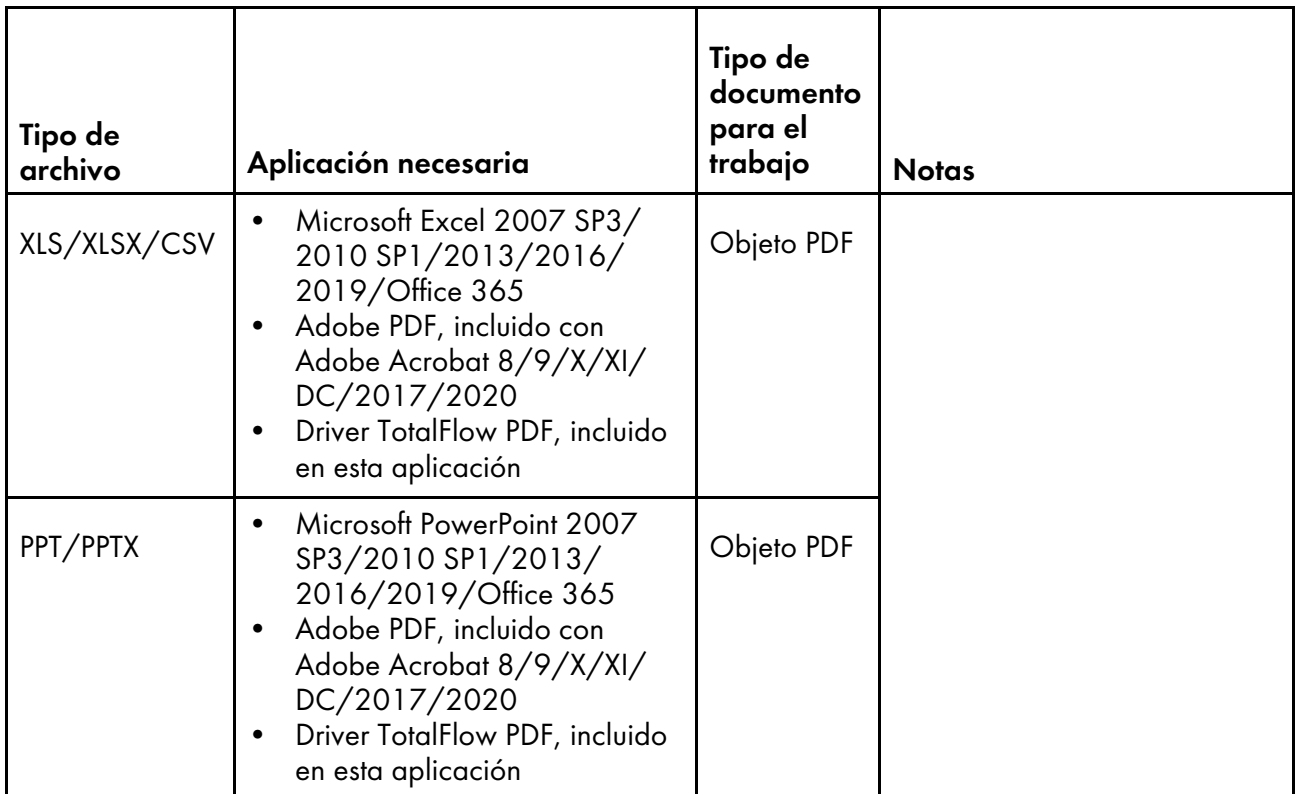

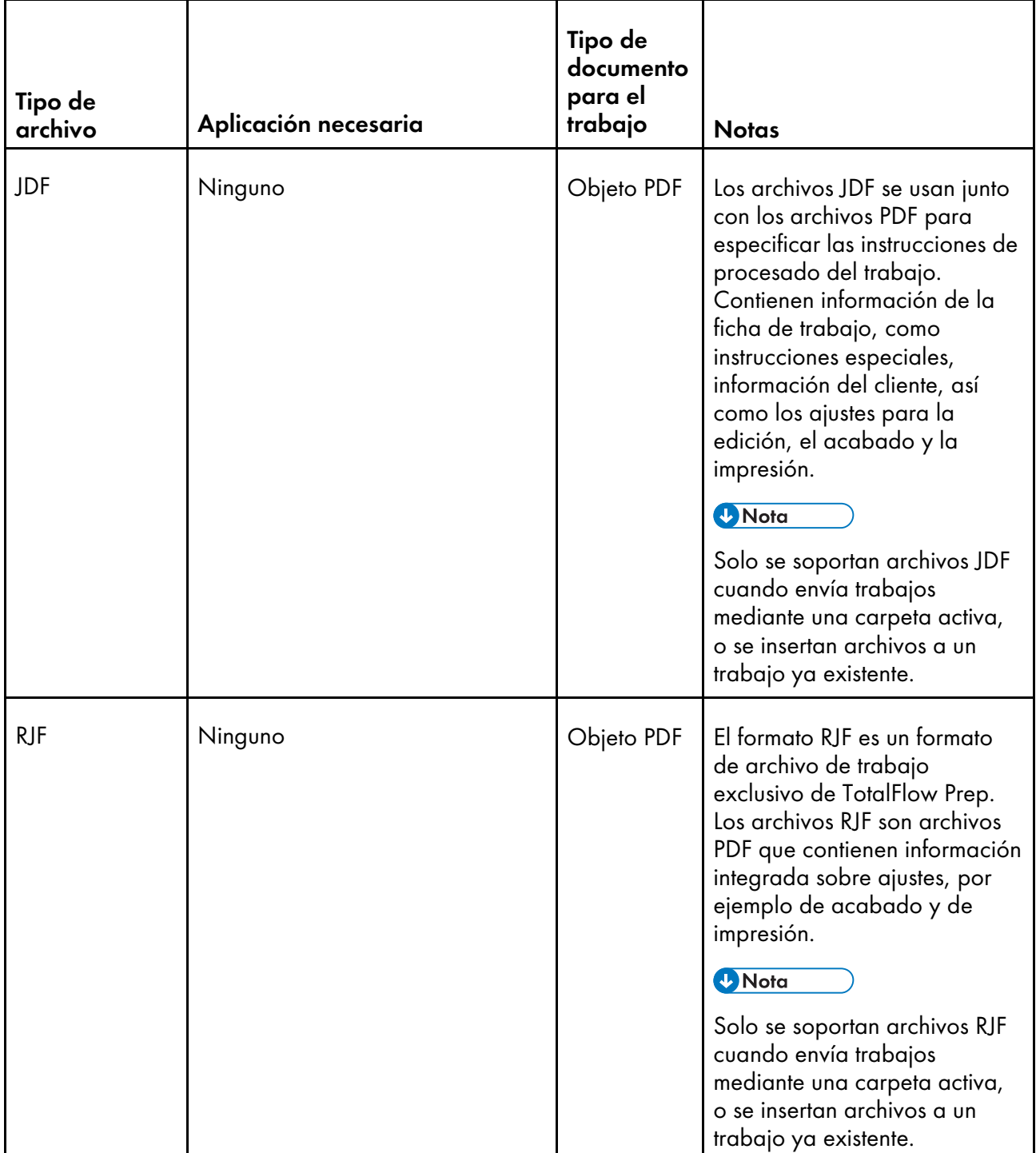

### **Información adicional para enviar archivos PDF**

- Esta aplicación es compatible con los siguientes tipos de archivos PDF:
	- Los archivos PDF que se crean utilizan aplicaciones originales de Adobe Systems (versiones PDF 1.3 a 1.7).
	- Archivos PDF creados usando la función escáner de los dispositivos listados en el archivo *Printer Connector Readme*.

Si utiliza un archivo PDF que no se ha creado con las aplicaciones o dispositivos especificados arriba, puede que el archivo no se pueda importar a esta aplicación o que algunas funciones de la aplicación no estén disponibles.

- Esta aplicación no soporta archivos PDF que incluyan formularios XFA creados con aplicaciones como Adobe LiveCycle Designer. Antes de importar un archivo PDF a esta aplicación, conviértalo para que no contenga formularios XFA. Por ejemplo, puede utilizar Adobe Distiller para convertir el archivo.
- Cuando se crea un trabajo desde un documento de Microsoft Office, esta aplicación importa el archivo generado por Adobe Distiller. Si Adobe Distiller no convierte el documento correctamente, la entrada que recibe esta aplicación es incorrecta.

Puede intentar convertir el documento original a PDF en Microsoft Office utilizando una función como PDFMaker antes de enviarlo.

• Si abre un archivo PDF o documento de Microsoft Office con un tamaño de página mayor de 330,2 × 487,6 mm (13 × 19,2 pulgadas), esta aplicación reduce el tamaño al del tamaño de papel más grande disponible para la impresora de destino.

Por defecto, la ratio de aspecto original se mantiene cuando se reduce el tamaño. Puede cambiar este ajuste en la pantalla [Preferencias].

Para información adicional sobre soporte para papel largo, consulte Configurar la [compatibilidad](#page-158-0) con papel largo, [página](#page-158-0) 157.

• Si el archivo PDF se crea con Adobe Illustrator, es posible que se omita la vista previa del archivo incorrectamente. Para solucionar el problema, puede intentar guardar los datos como un PDF nuevo con la opción Guardar como en esta aplicación. A continuación, puede crear el trabajo desde el archivo PDF guardado.

#### <span id="page-267-0"></span>Formatos de imagen y tamaños de imagen compatibles

Esta sección ofrece información sobre los formatos y los tamaños de imagen soportados.

#### <span id="page-267-1"></span>**Almportante**

TotalFlow Prep solo soporta imágenes que utilicen el modo de color RGB.

#### Formatos de imagen compatibles

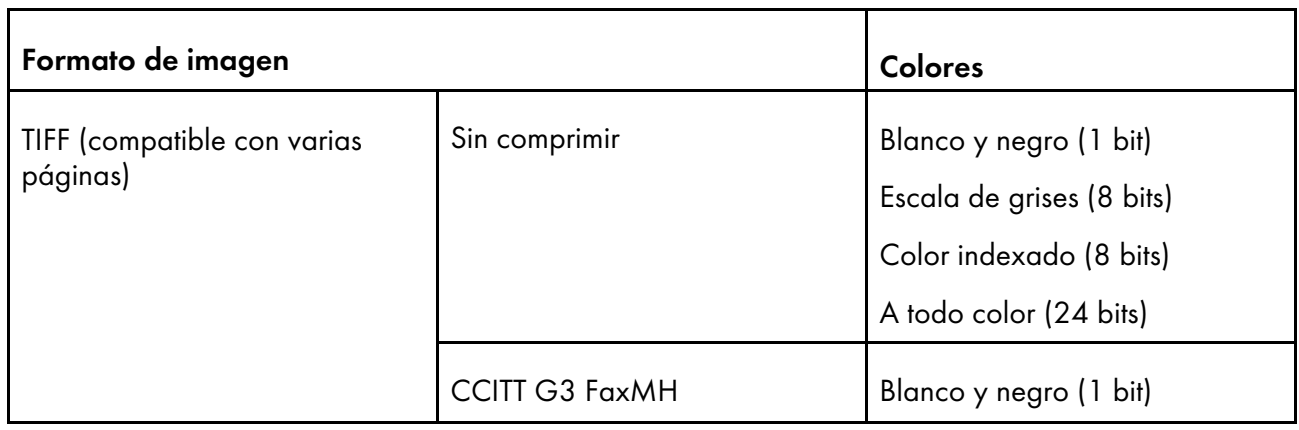

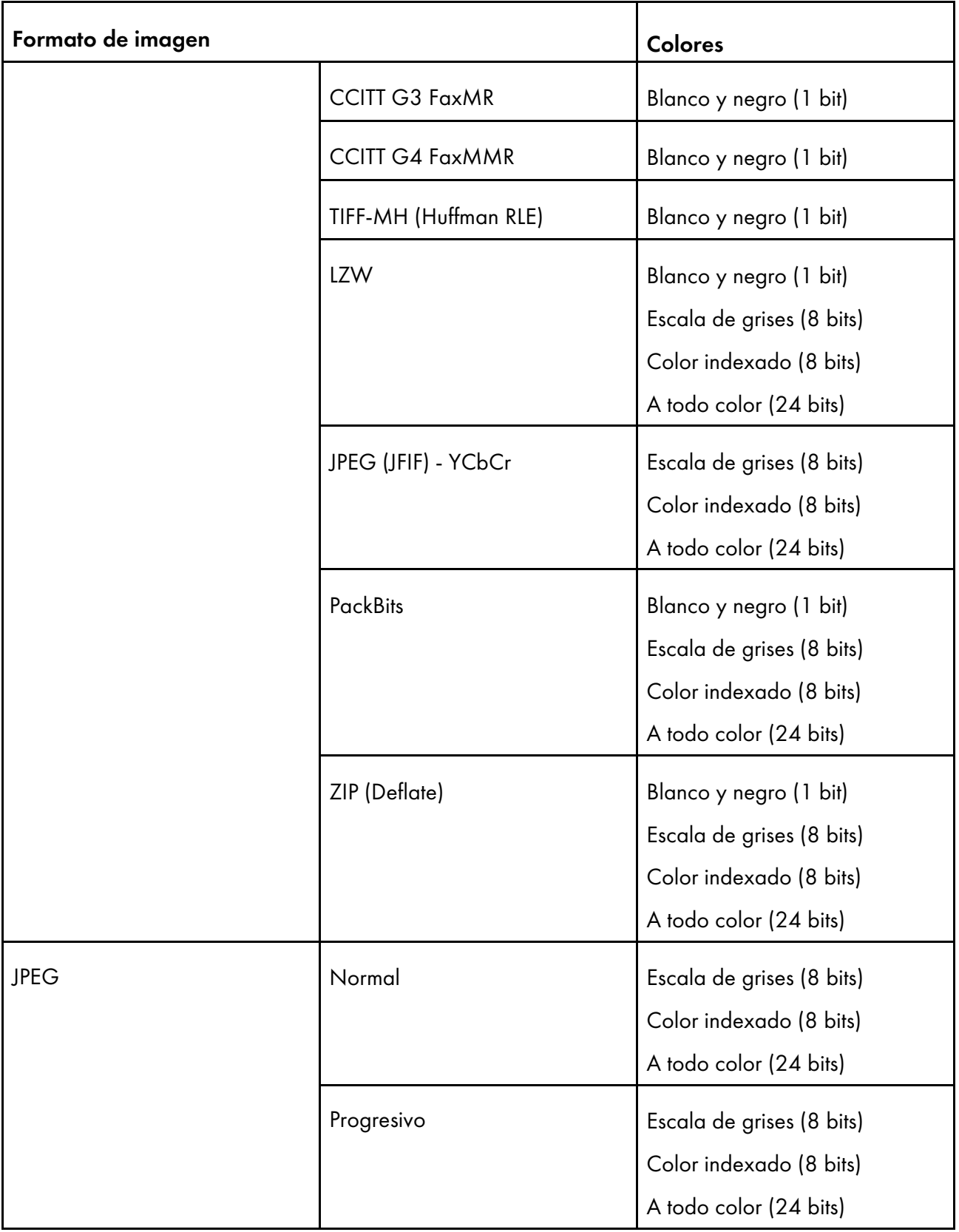

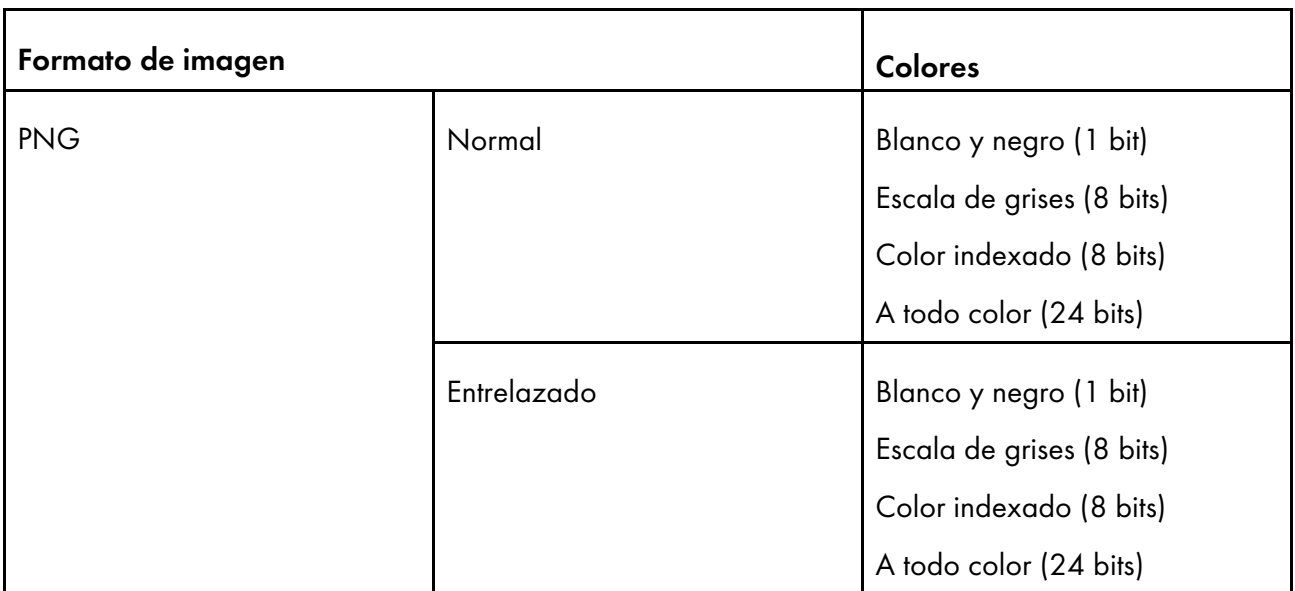

### Tamaños de imagen compatibles

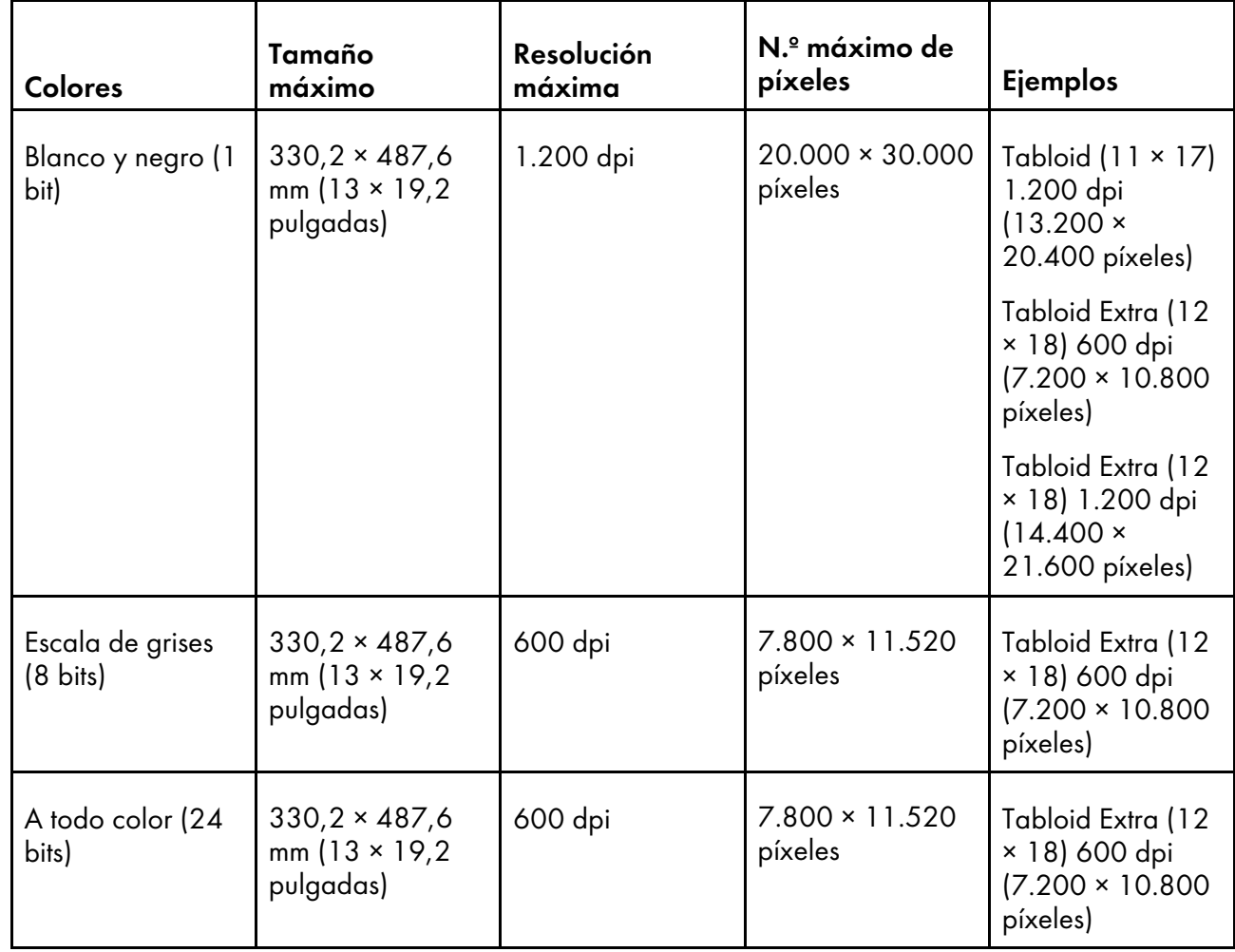

#### Importante

- El tamaño de imagen máximo admitido depende de la impresora seleccionada para el trabajo. Si utiliza una impresora con soporte de papel largo, puede añadir imágenes más grandes.
- La transparencia del canal alfa no es compatible.
- Si no se ha especificado la resolución de un archivo de imagen, TotalFlow Prep establece la resolución de pantalla de forma automática a 200 dpi.
- Si añade al trabajo un archivo de imagen que supera el tamaño máximo, pero no la cantidad máxima de píxeles, la resolución de la imagen aumentará hasta la resolución máxima, para ajustar la imagen al tamaño máximo.

Si la imagen supera la cantidad máxima de píxeles, o si la imagen no puede ajustarse al tamaño máximo, ni siquiera aumentando la resolución, el procesado depende del modo de color de la imagen:

- Las imágenes en blanco y negro (1 bit) se reducen al tamaño máximo admitido por la impresora, manteniendo la relación de aspecto original. Sin embargo, si la opción [Conservar relación de aspecto original al cambiar el tamaño de originales demasiado grandes] de la pantalla [Preferencias] no está activada, se reducen a tamaño A3 a 600 dpi.
- Las imágenes en escala de grises se convierten a blanco y negro y siguen el mismo proceso que las imágenes en blanco y negro.
- Las imágenes a todo color se reducen al tamaño máximo admitido por la impresora. La relación de aspecto original siempre se conserva, independientemente de los ajustes especificados en la pantalla [Preferencias].
- Si utiliza las funciones originales de edición para imágenes transparentes, los colores de la imagen pueden variar de los originales.

#### Limitaciones de funciones de edición para las páginas del documento

Esta sección proporciona información sobre las funciones de edición originales para cada formato de documento.

#### <span id="page-270-0"></span>Funciones disponibles por formato de documento

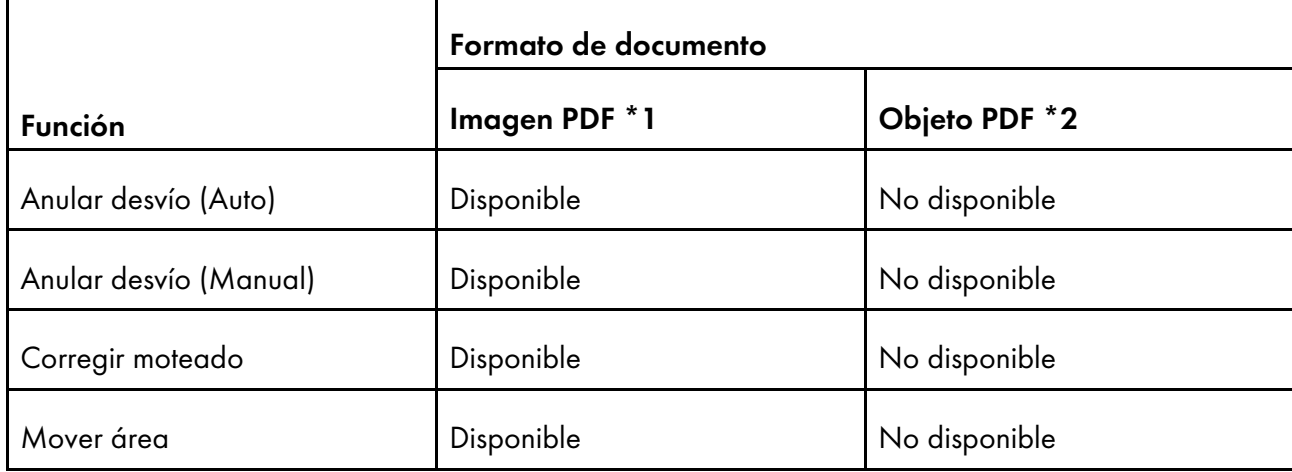

[9](#page-264-1)

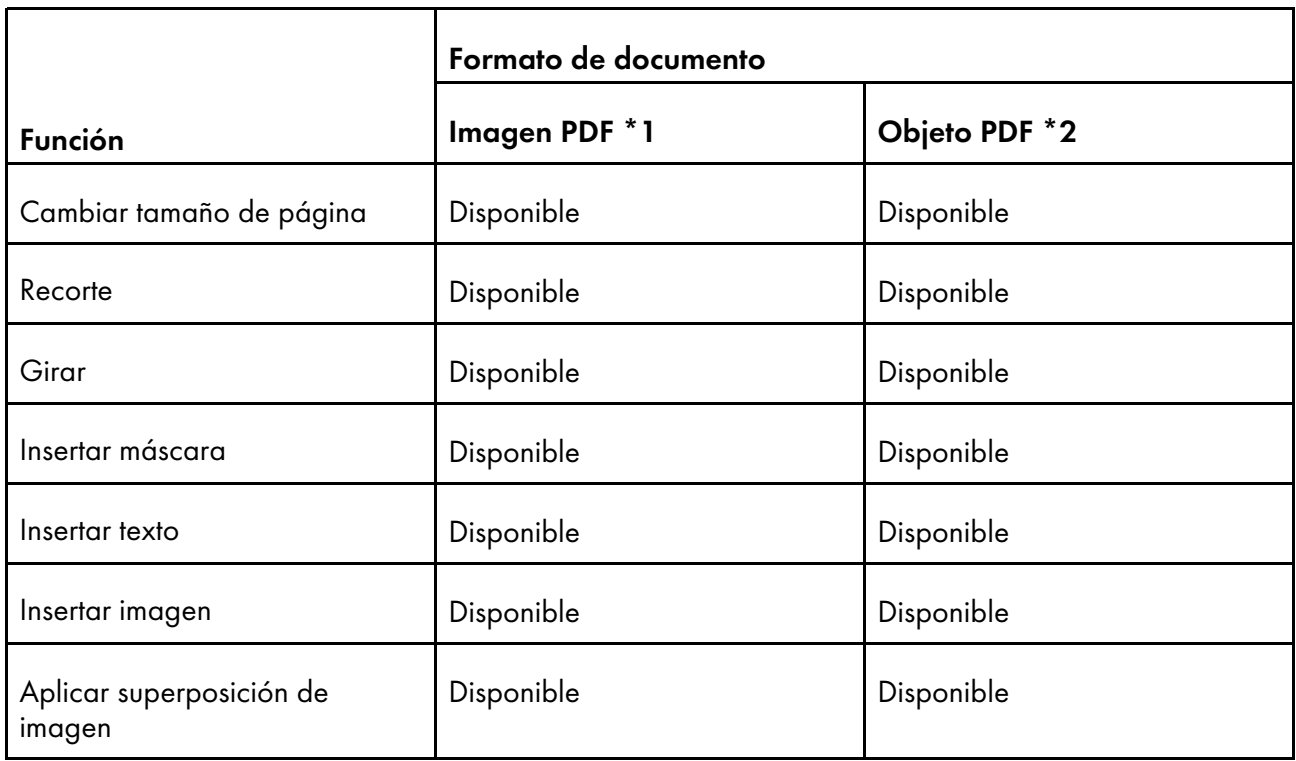

\*1 Este formato se aplica a trabajos y documentos insertados creados a partir de archivos de imagen con formato TIFF, JPEG o PNG.

\*2 Este formato se aplica a trabajos y documentos insertados creados a partir de archivos que no sean imágenes con formato TIFF, JPEG ni PNG.

#### Funciones disponibles por formato de documento en la versión de navegador de TotalFlow Prep

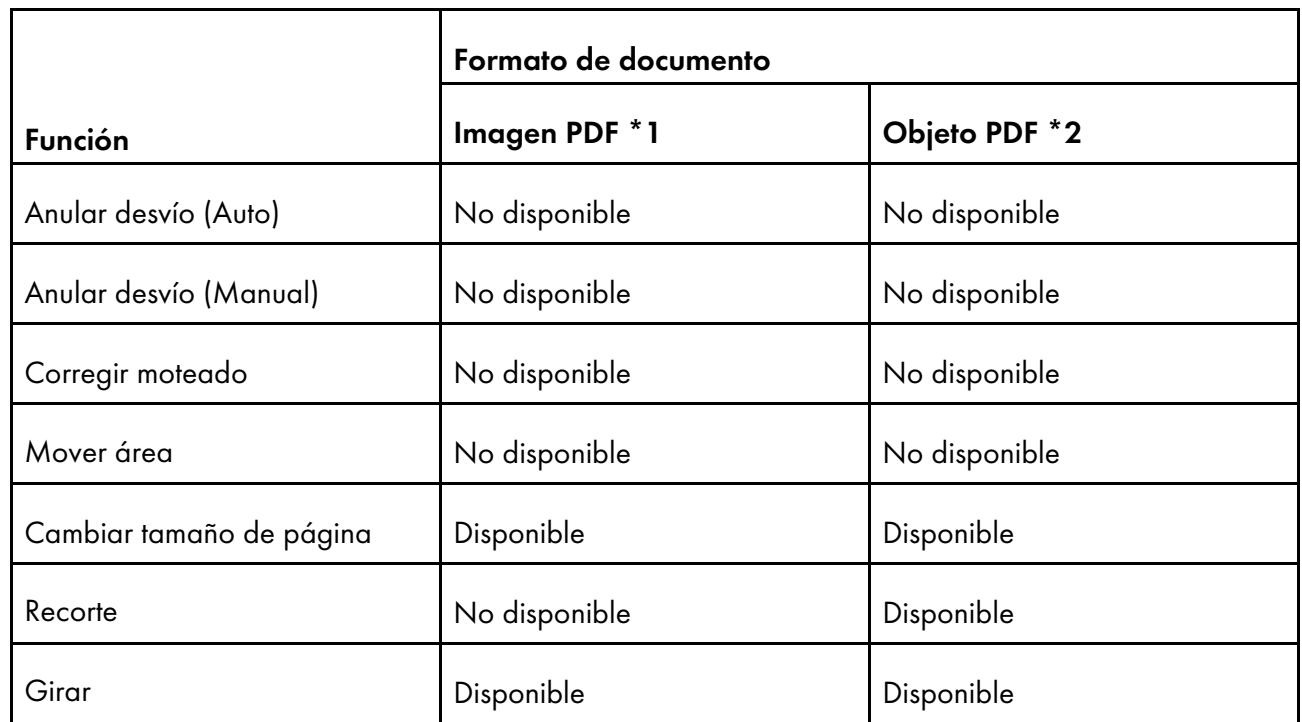

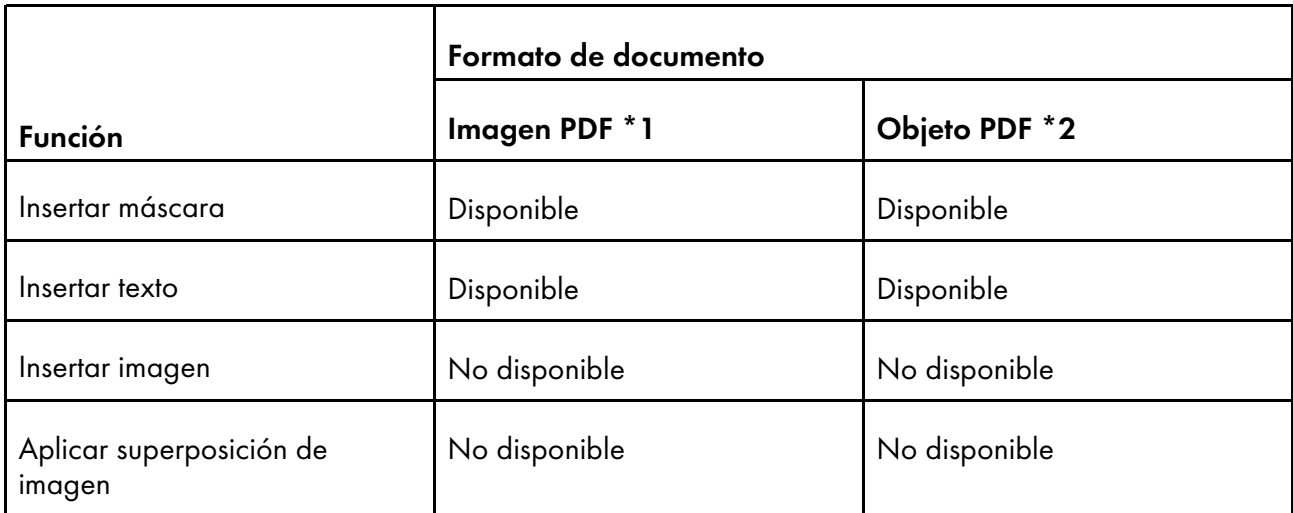

\*1 Este formato se aplica a trabajos y documentos insertados creados a partir de archivos de imagen con formato TIFF, JPEG o PNG.

\*2 Este formato se aplica a trabajos y documentos insertados creados a partir de archivos que no sean imágenes con formato TIFF, JPEG ni PNG.

## <span id="page-272-0"></span>Ajustes de puerto y excepciones de firewall

Esta sección proporciona información sobre los ajustes de puerto y excepciones de firewall necesarios para que TotalFlow Prep funcione correctamente.

#### **D** Nota

Los administradores deben especificar un número de puerto al crear una impresora. El número de puerto especificado debe coincidir con el número de puerto que se ha configurado en la impresora.

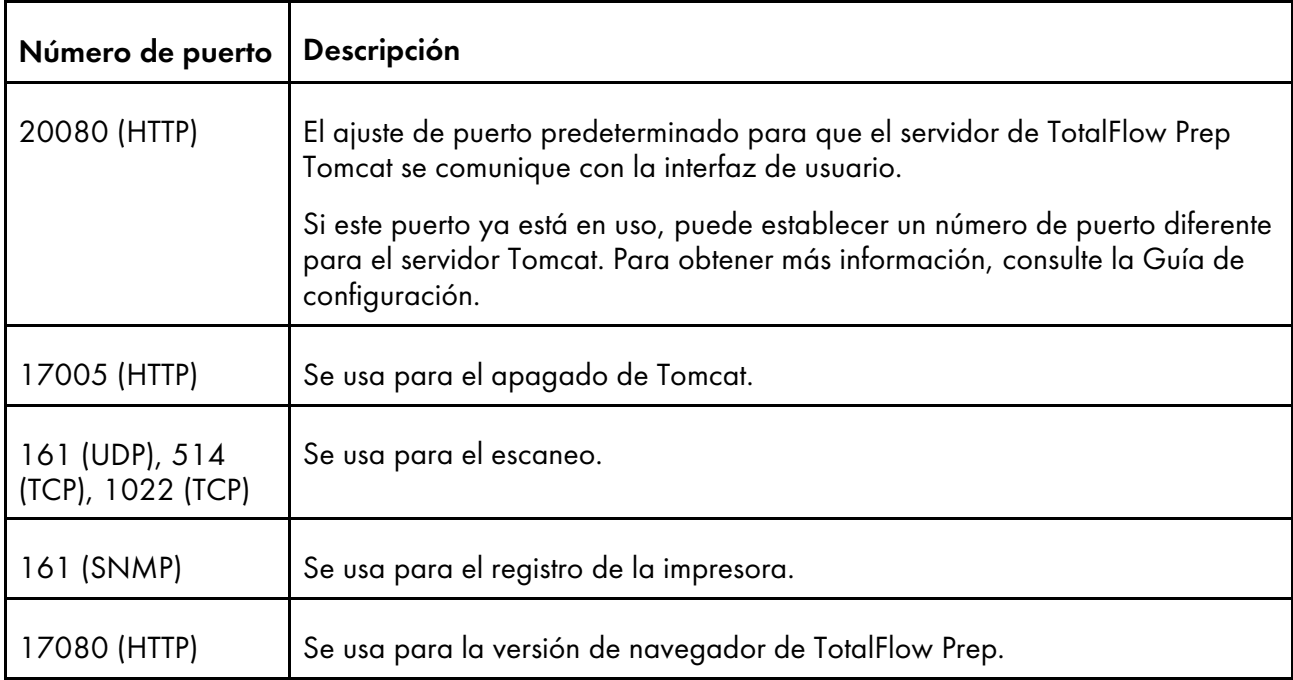

#### Ajustes de puerto

[9](#page-264-1)

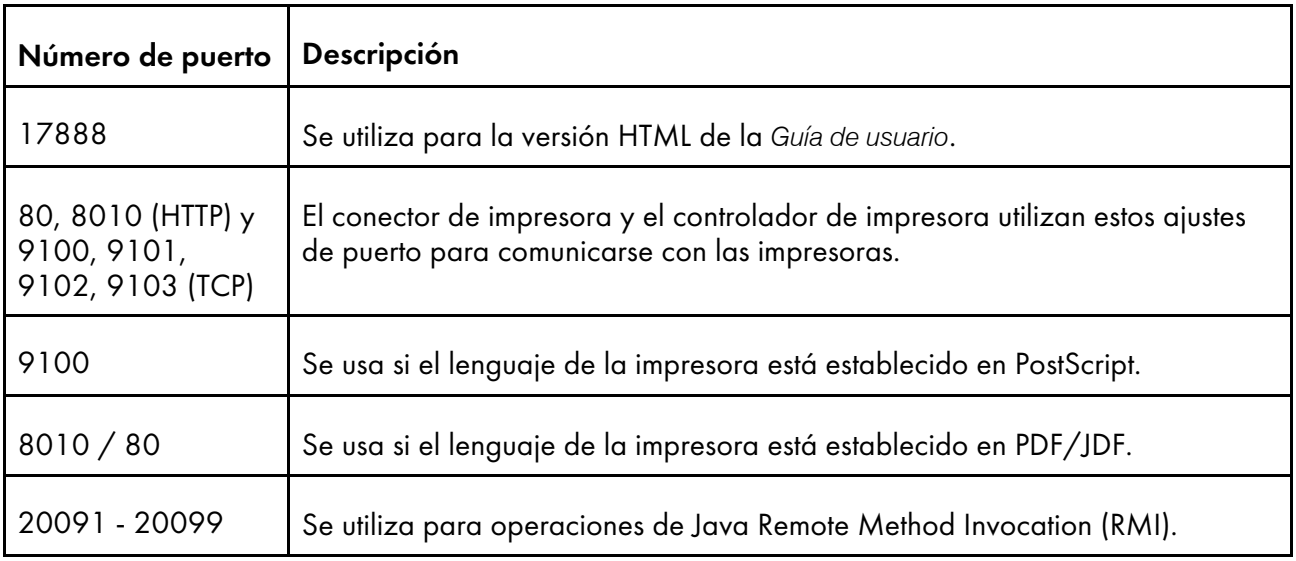

#### Ajustes de puerto para impresoras de etiquetas de trabajo

Si se asigna un trabajo a la impresora, los ajustes de puerto para impresoras de etiquetas de trabajo no se pueden modificar.

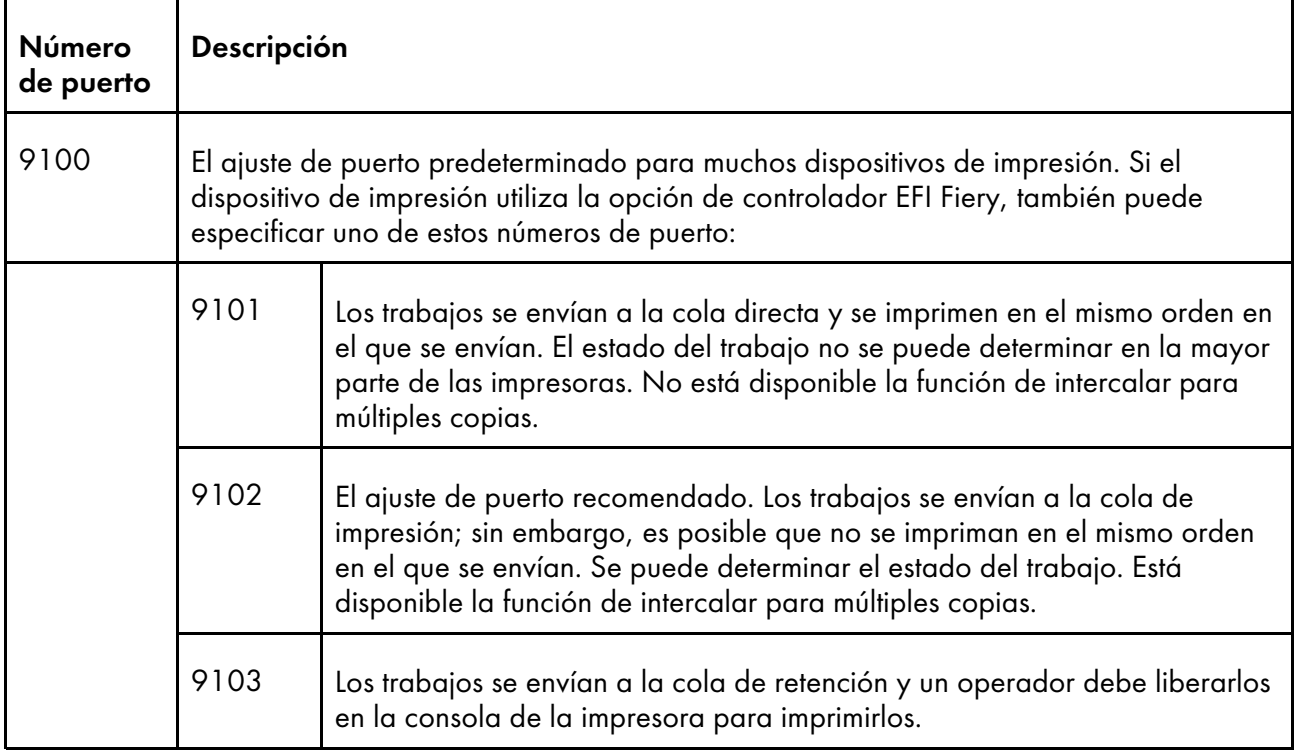

#### (Importante)

Si está activado el firewall de Windows, es posible que algunos programas se bloqueen y que esta aplicación no funcione correctamente. Los programas bloqueados se deben registrar como excepciones de firewall.

• java.exe

Ruta de instalación: Ruta de instalación de esta aplicación\svc\jre\bin\java.exe

• TwainAccessor.exe

Ruta de instalación: Ruta de instalación de esta aplicación\svc\bin\TwainAccessor.exe

• mongod.exe

Ruta de instalación: Ruta de instalación de esta aplicación\svc\bin\impostrip \externals\ite\bin\win64\mongod.exe

• node.exe

Ruta de instalación: Ruta de instalación de esta aplicación\svc\bin\impostrip \externals\ite\bin\win64\node.exe

Si al instalar TotalFlow Prep seleccionó la ruta de instalación predeterminada, Ruta de instalación de esta aplicación hace referencia a la carpeta siguiente:

C:\Archivos de programa\RICOH\TotalFlow Prep\

Si desea más información sobre el registro de excepciones de firewall, consulte la Ayuda de Windows.

# ÍNDICE

## **A A A A**

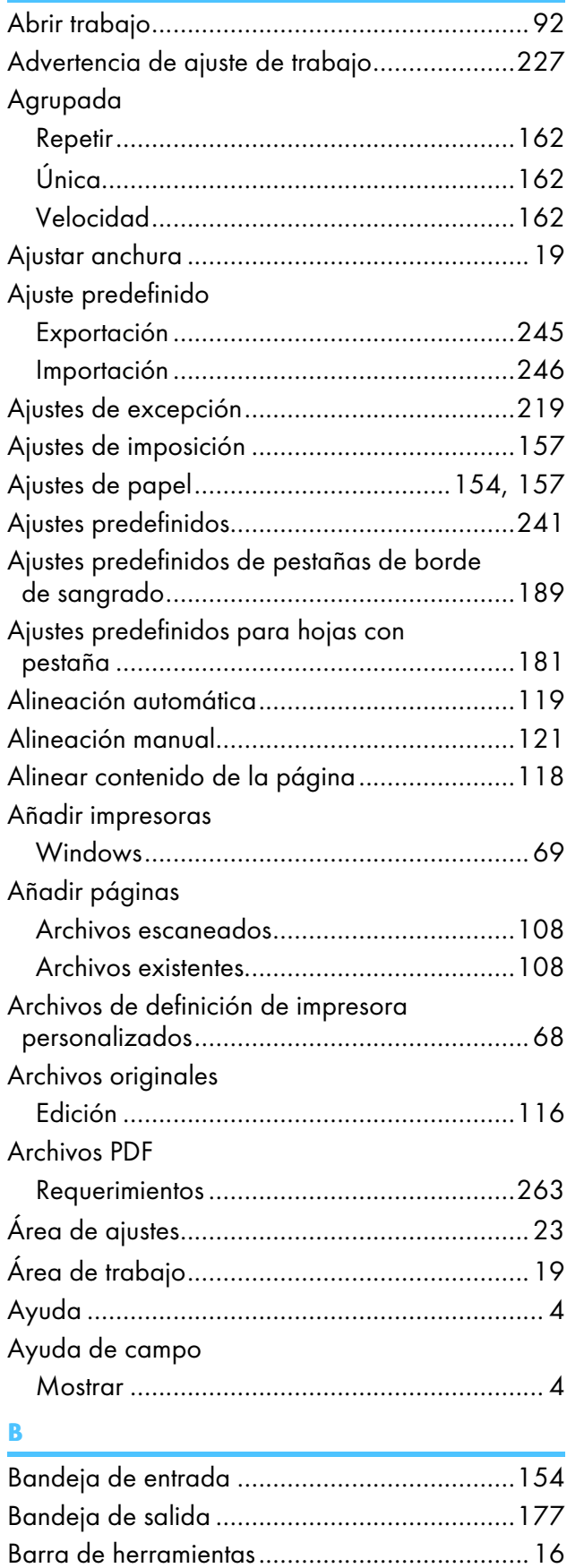

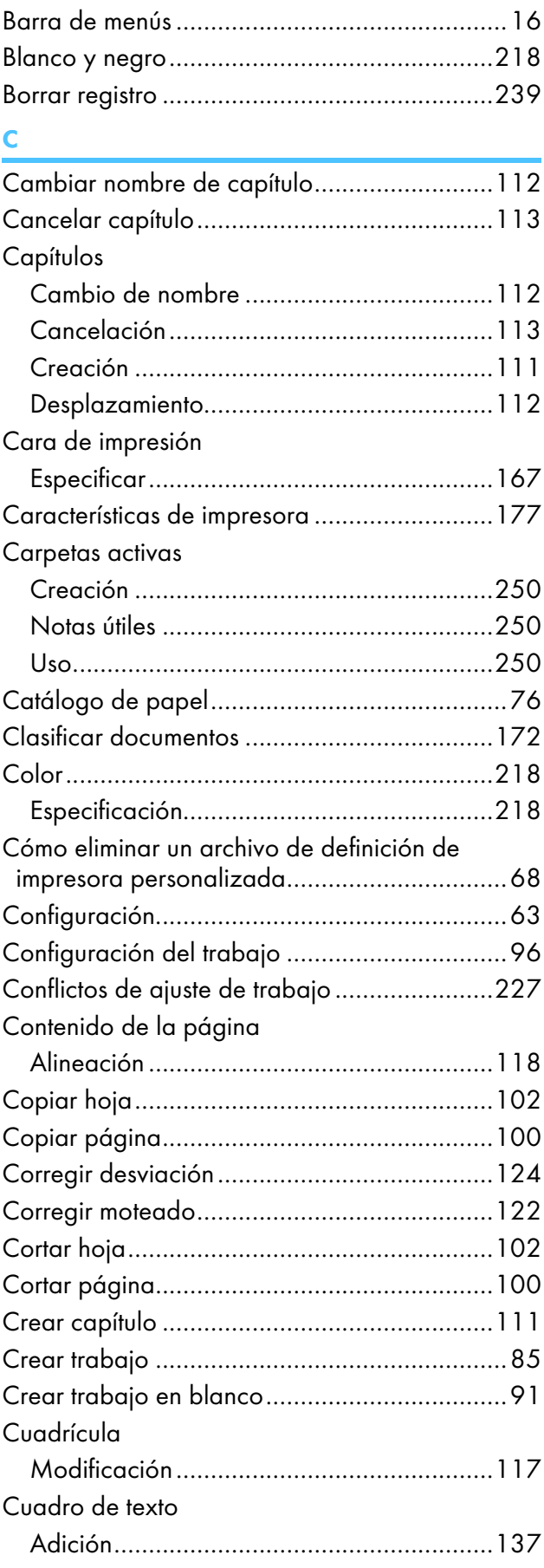

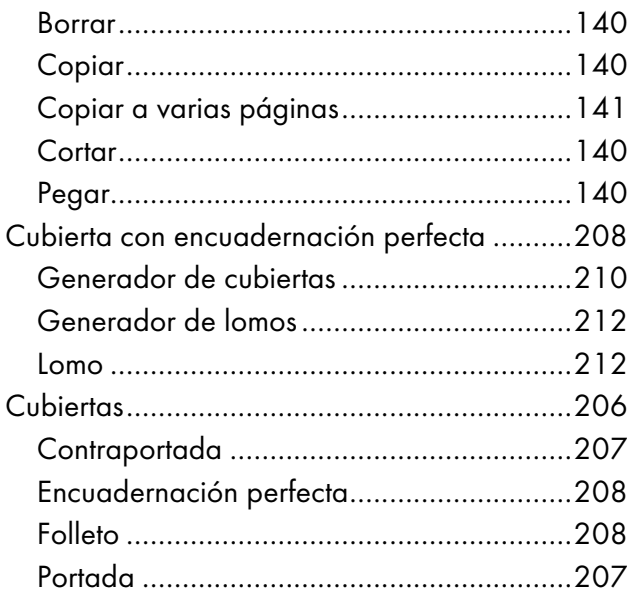

### $\mathbf D$

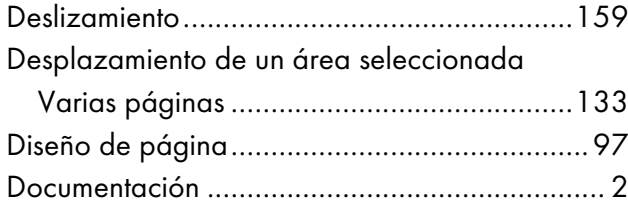

### $\mathsf E$

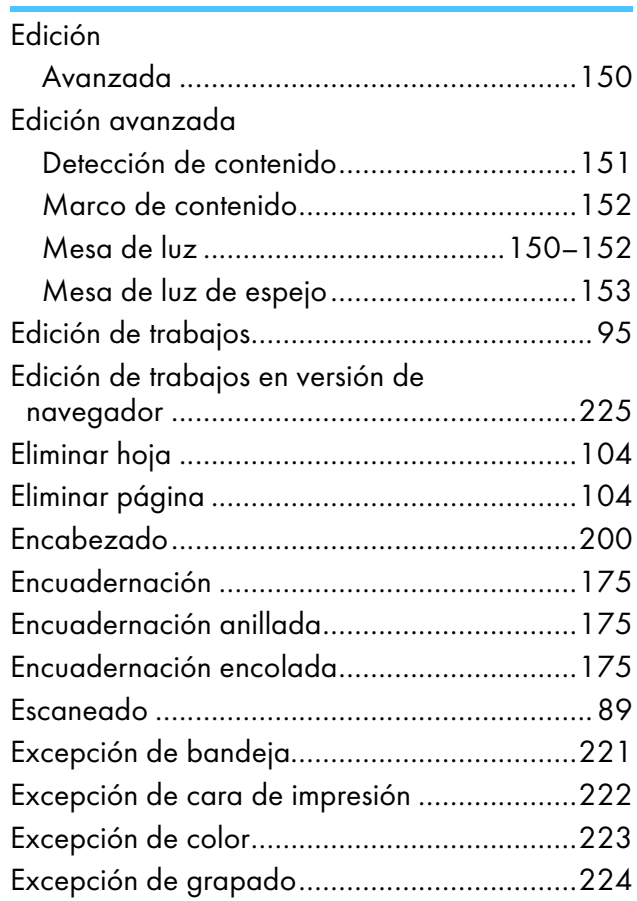

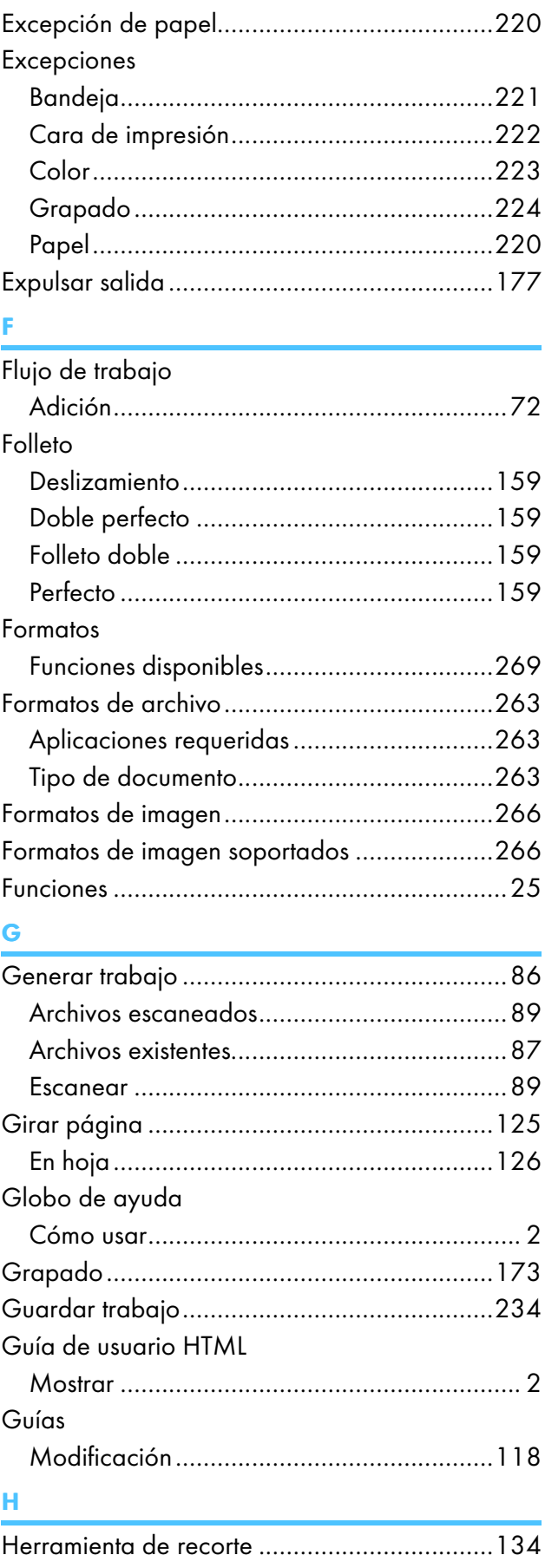

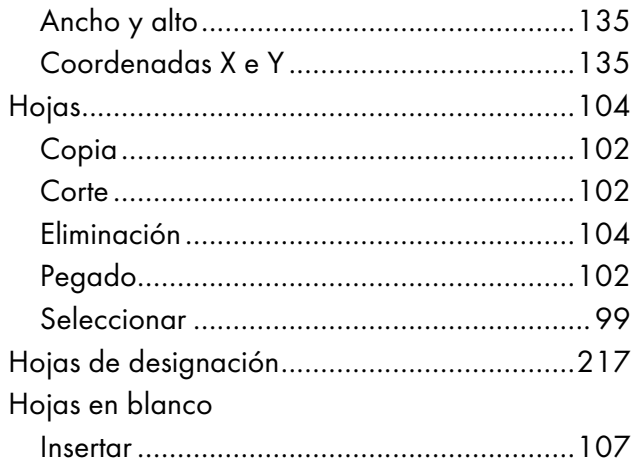

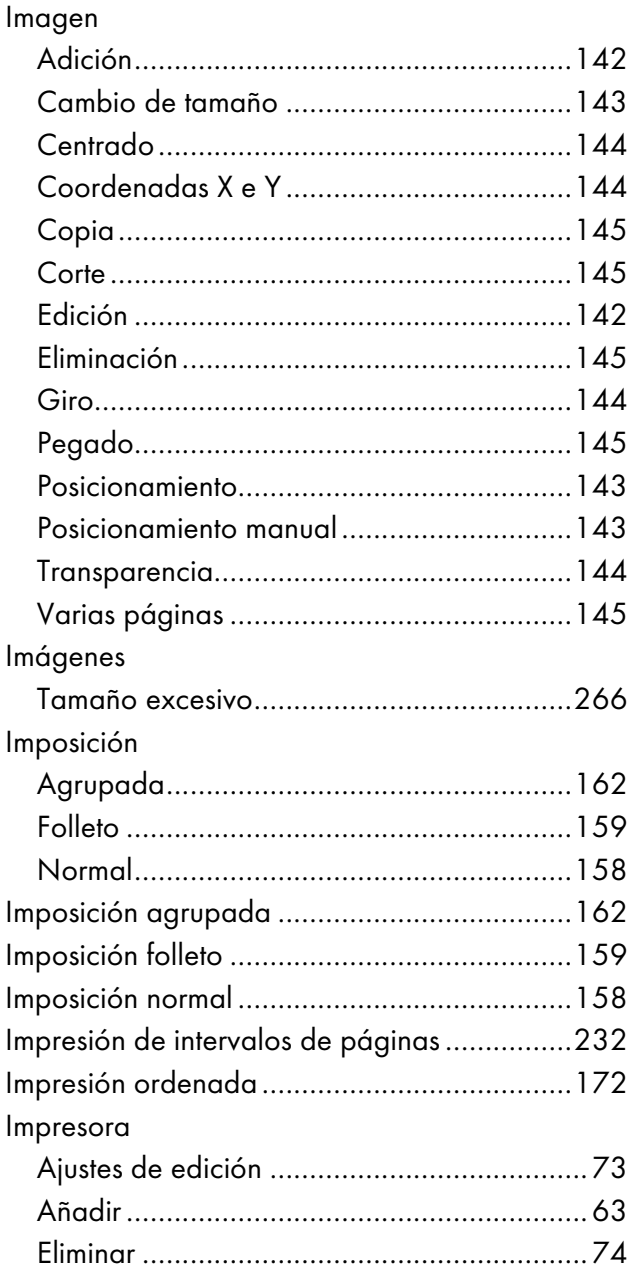

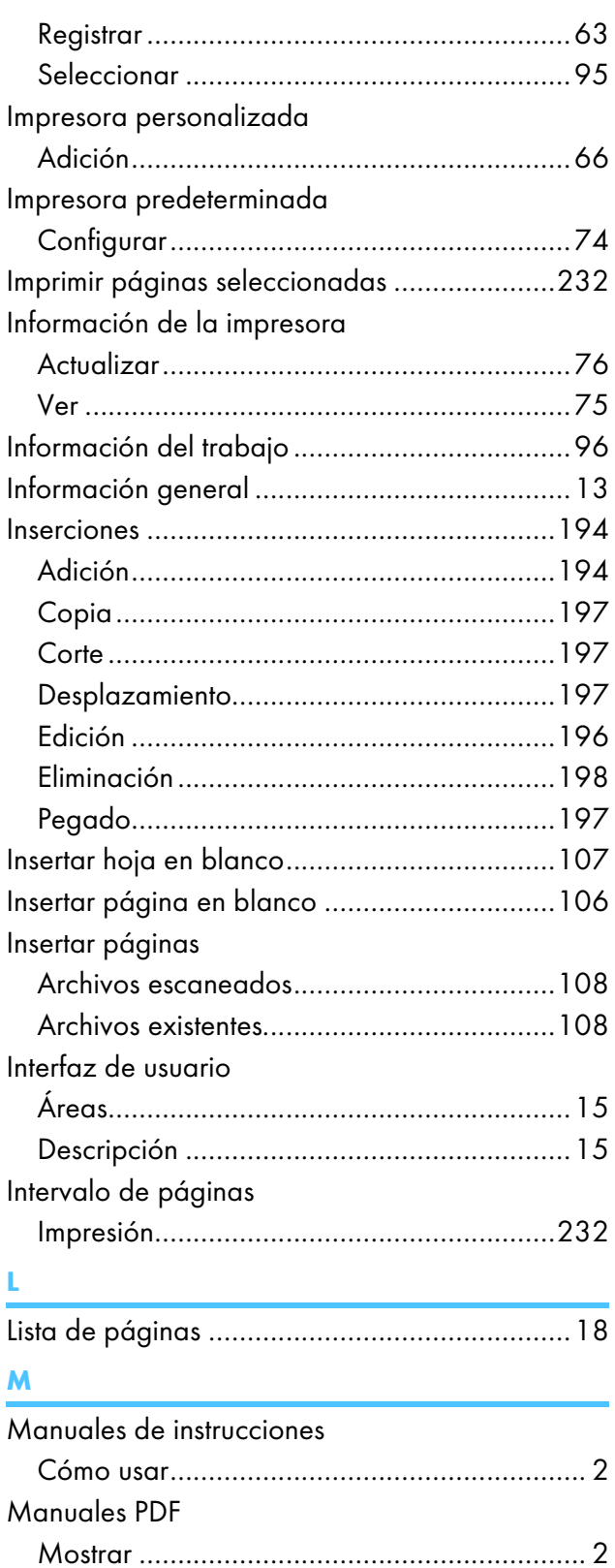

Trabajos de impresión repetitivos ...............203

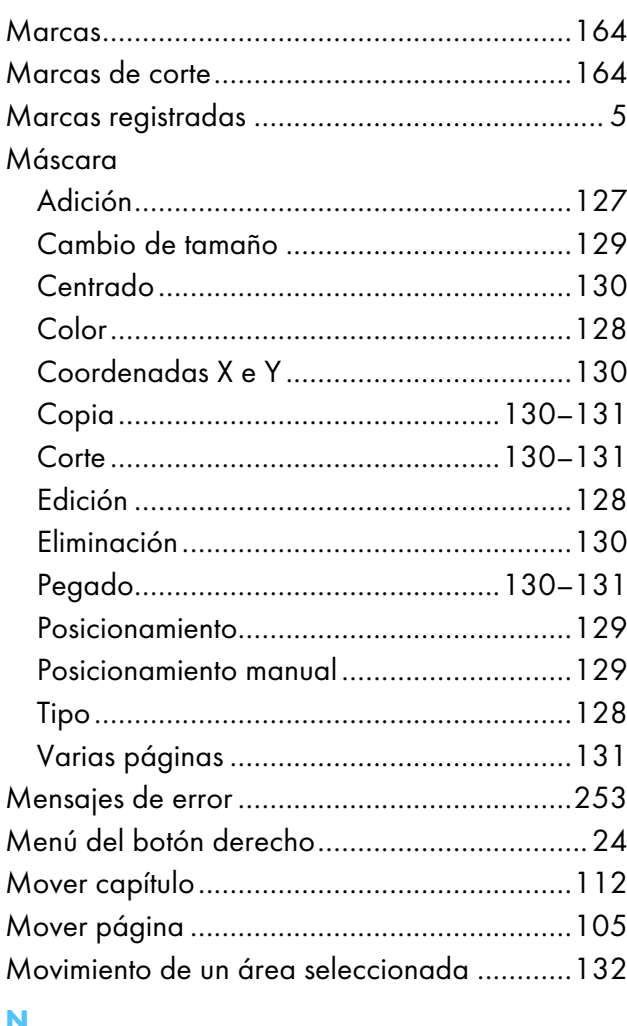

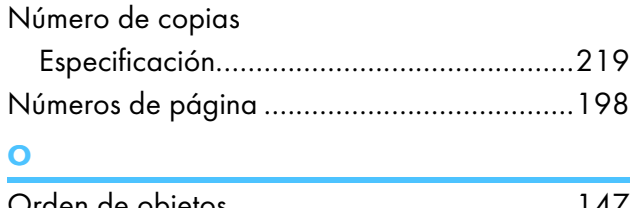

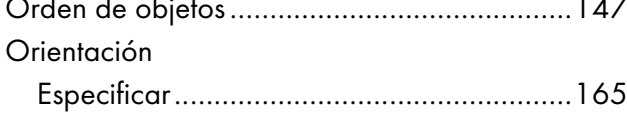

### $\overline{P}$

# Página

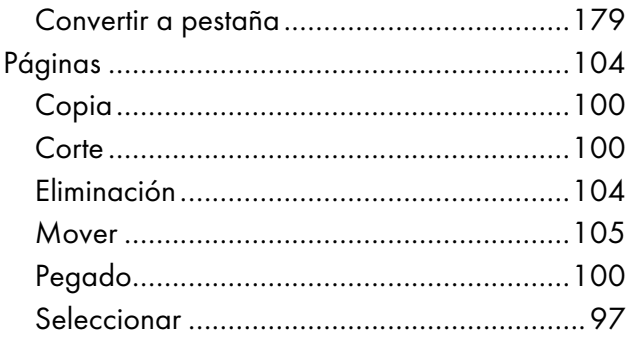

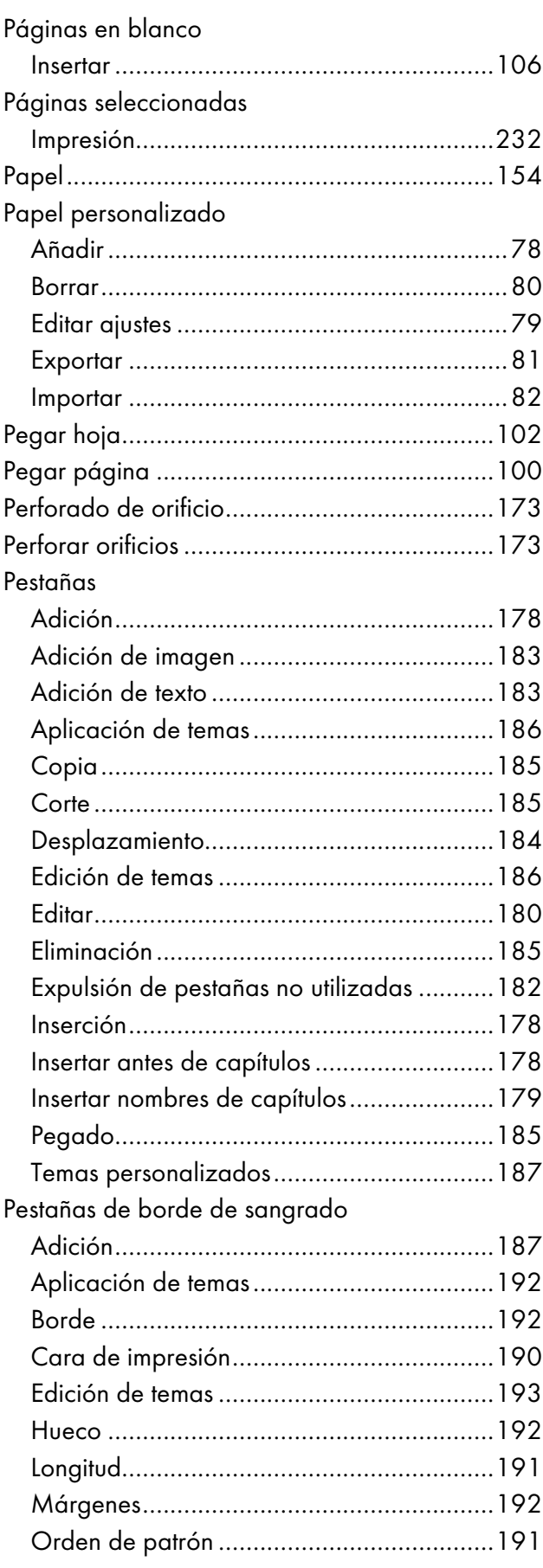

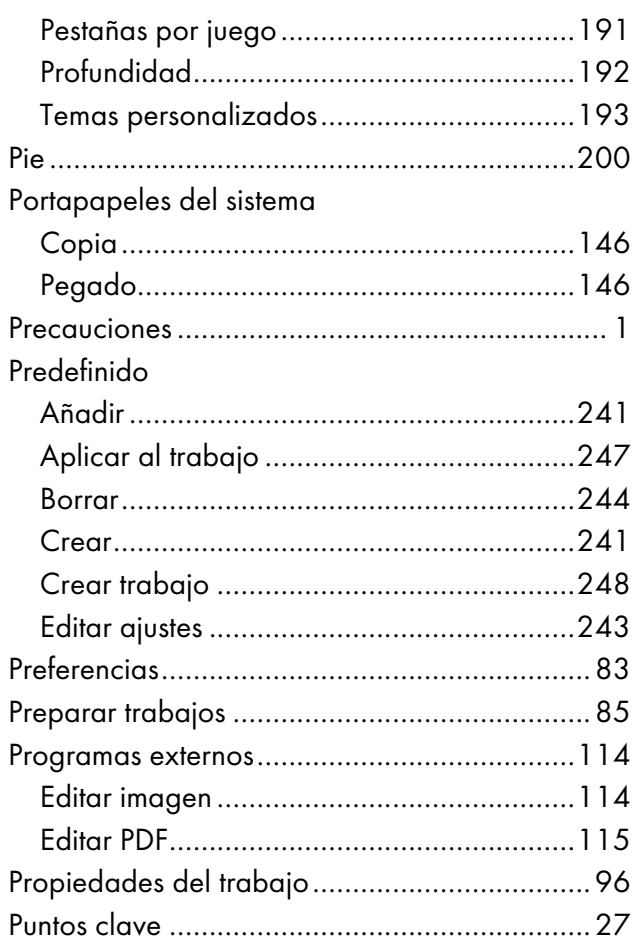

### $\overline{\mathbf{Q}}$

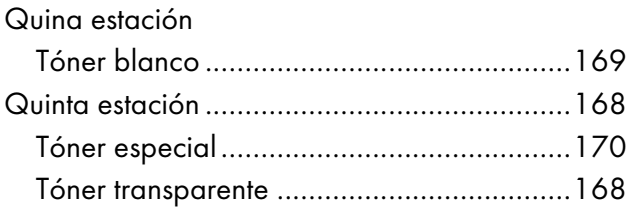

## $\overline{\mathbf{R}}$

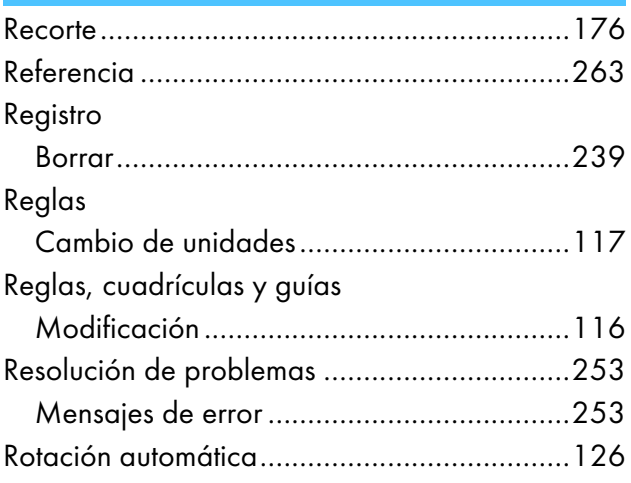

## $\overline{\mathbf{s}}$

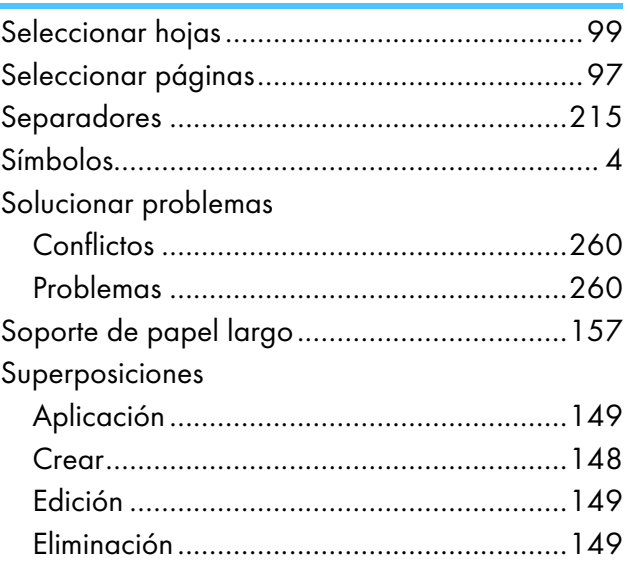

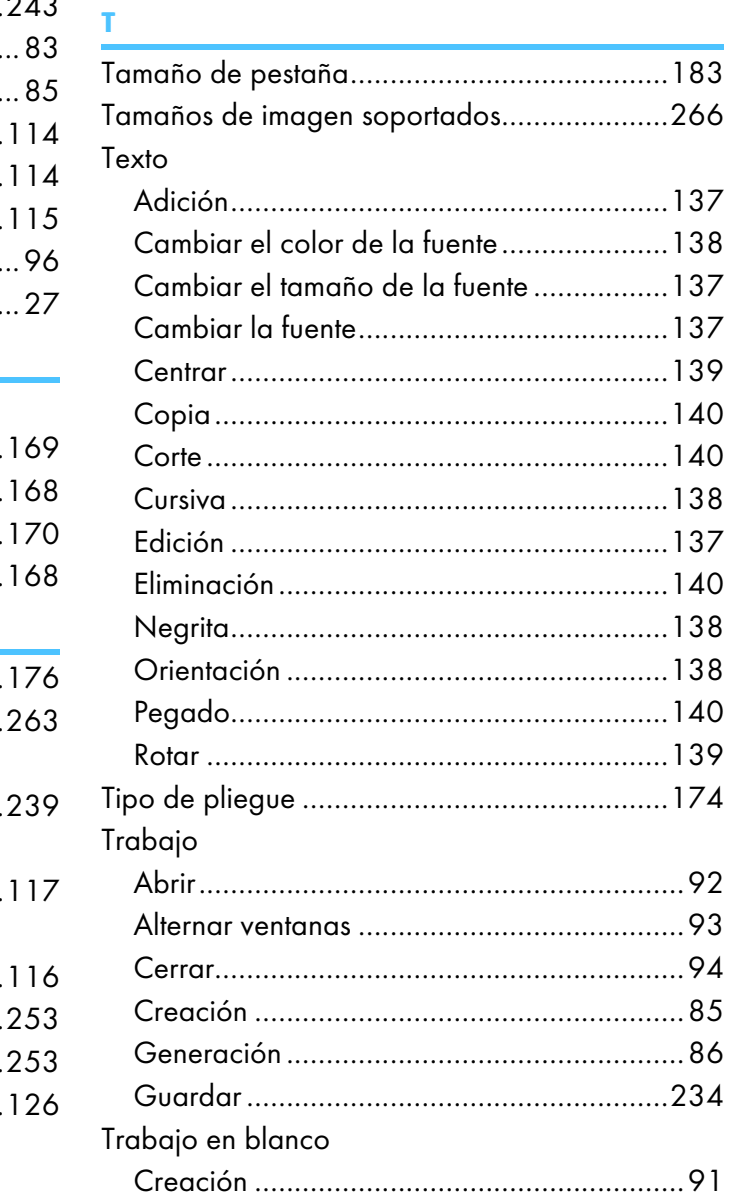

## Trabajos

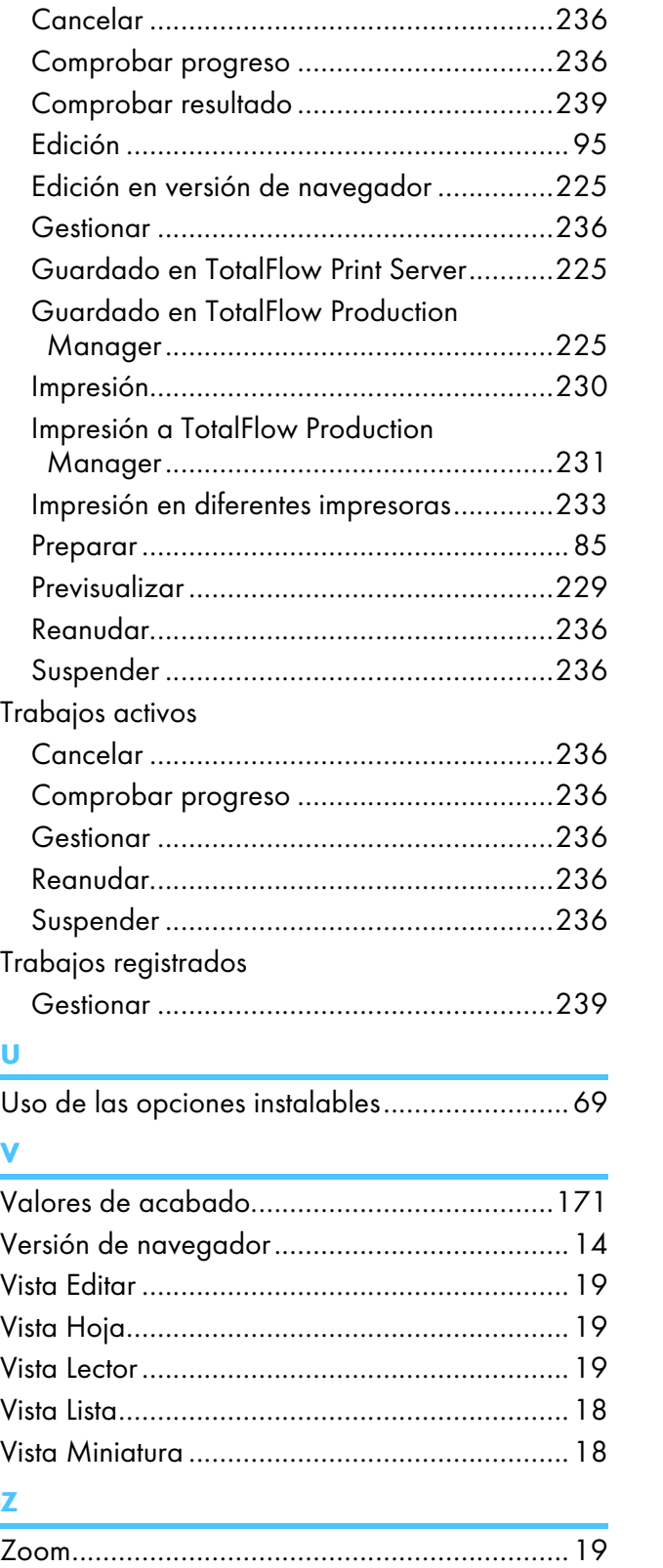

Copyright © 2011 - 2023 Ricoh Company, Ltd. All rights reserved.

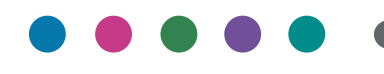

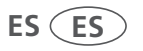